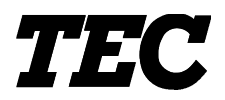

<span id="page-0-0"></span>TEC Electronic Cash Register

# **MA-1595-1 SERIES**

**Owner's Manual** 

**Supplement**

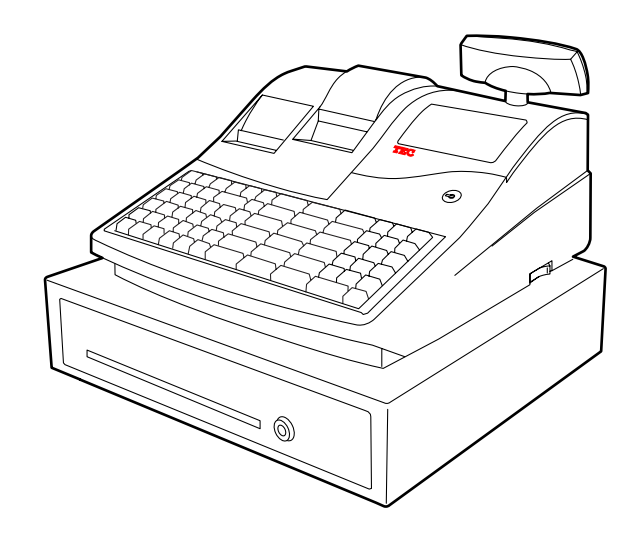

### **TOSHIBA TEC CORPORATION**

"This Class A digital apparatus meets all requirements of the Canadian Interference-Causing Equipment Regulations."

"Cet appareil numérique de la classe A respecte toutes les exigences du Règlement sur le matériel brouilleur du Canada."

### **FCC Notice**

This equipment has been tested and found to comply with the limits for a Class A digital device, pursuant to Part 15 of the FCC Rules. These limits are designed to provide reasonable protection against harmful interference when the equipment is operated in a commercial environment. This equipment generates, uses, and can radiate radio frequency energy and, if not installed and used in accordance with the instruction manual, may cause harmful interference to radio communications. Operation of this equipment in a residential area is likely to cause harmful interference in which case the user will be required to correct the interference at his own expense.

Changes or modifications not expressly approved by manufacturer for compliance could void the user's authority to operate the equipment.

### **CAUTION!**

- 1. This manual may not be copied in whole or in part without prior written permission of TOSHIBA TEC.
- 2. The contents of this manual may be changed without notification.
- 3. Please refer to your local Authorised Service representative with regard to any queries you may have in this manual.

#### **Safety Summary**

Personal safety in handling or maintaining the equipment is extremely important. Warnings and Cautions necessary for safe handling are included in this manual. All warnings and cautions contained in this manual should be read and understood before handling or maintaining the equipment.

Do not attempt to effect repairs or modifications to this equipment. If a fault occurs that cannot be rectified using the procedures described in this manual, turn off the power, unplug the machine, then contact your authorized TOSHIBA TEC representative for assistance.

### **Meanings of Each Symbol**

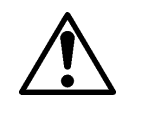

This symbol indicates warning items (including cautions). Specific warning contents are drawn inside the  $\triangle$  symbol. (The symbol on the left indicates a general caution.)

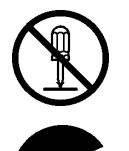

This symbol indicates prohibited actions (prohibited items). Specific prohibited contents are drawn inside or near the  $\Im$  symbol. (The symbol on the left indicates "no disassembling".)

This symbol indicates actions which must be performed. Specific instructions are drawn inside or near the  $\bullet$  symbol. (The symbol on the left indicates "disconnect the power cord plug from the outlet".)

This indicates that there is the risk of **death** or **serious injury** if the WARNING machines are improperly handled contrary to this indication. Do not use voltages other than the Do not plug in or unplug the Any other than the Prohibited power cord plug with wet specified AC voltage is voltage (AC) specified on the .<br>rohibited. hands as this may cause rating plate, as this may cause **fire electric shock**. or **electric shock**. ന്ദ്ര If the machines share the same Do not place metal objects or Prohibited outlet with any other electrical **Prohibited** water-filled containers such as appliances that consume large flower vases, flower pots or mugs, amounts of power, the voltage etc. on top of the machines. If will fluctuate widely each time metal objects or spilled liquid enter these appliances operate. Be the machines, this may cause **fire** sure to provide an exclusive or **electric shock**. outlet for the machine as this may cause **fire** or **electric shock**. Do not insert or drop metal, Do not scratch, damage or modify **Prohibited Prohibited** flammable or other foreign the power cords. Also, do not objects into the machines place heavy objects on, pull on, or through the ventilation slits, as excessively bend the cords, as this this may cause **fire** or **electric**  may cause **fire** or **electric shock**. **shock**. If the machines are dropped or Continued use of the machines in Disconnect Disconnect their cabinets damaged, first an abnormal condition such as the plug. the plug. turn off the power switches and when the machines are producing disconnect the power cord smoke or strange smells may cause plugs from the outlet, and then **fire** or **electric shock**. In these contact your authorized cases, immediately turn off the TOSHIBA TEC representative power switches and disconnect the for assistance. Continued use power cord plugs from the outlet. of the machine in that condition Then, contact your authorized may cause **fire** or **electric**  TOSHIBA TEC representative for **shock**. assistance.

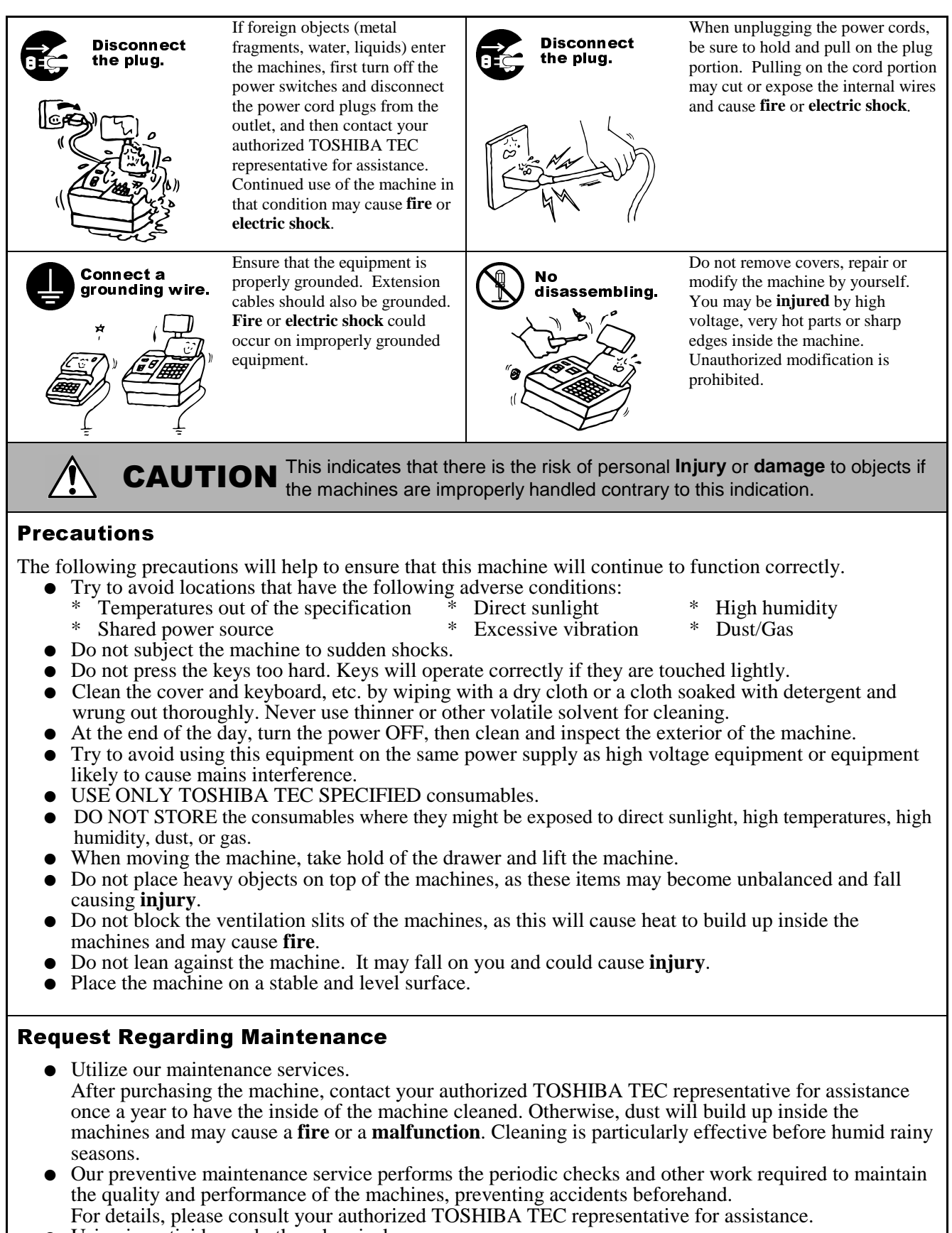

Using insecticides and other chemicals Do not expose the machines to insecticides or other volatile solvents. This will cause the cabinet or other parts to deteriorate or cause the paint to peel.

# **1. STAND-ALONE LEVEL OPERATOR'S GUIDE**

# **TABLE OF CONTENTS**

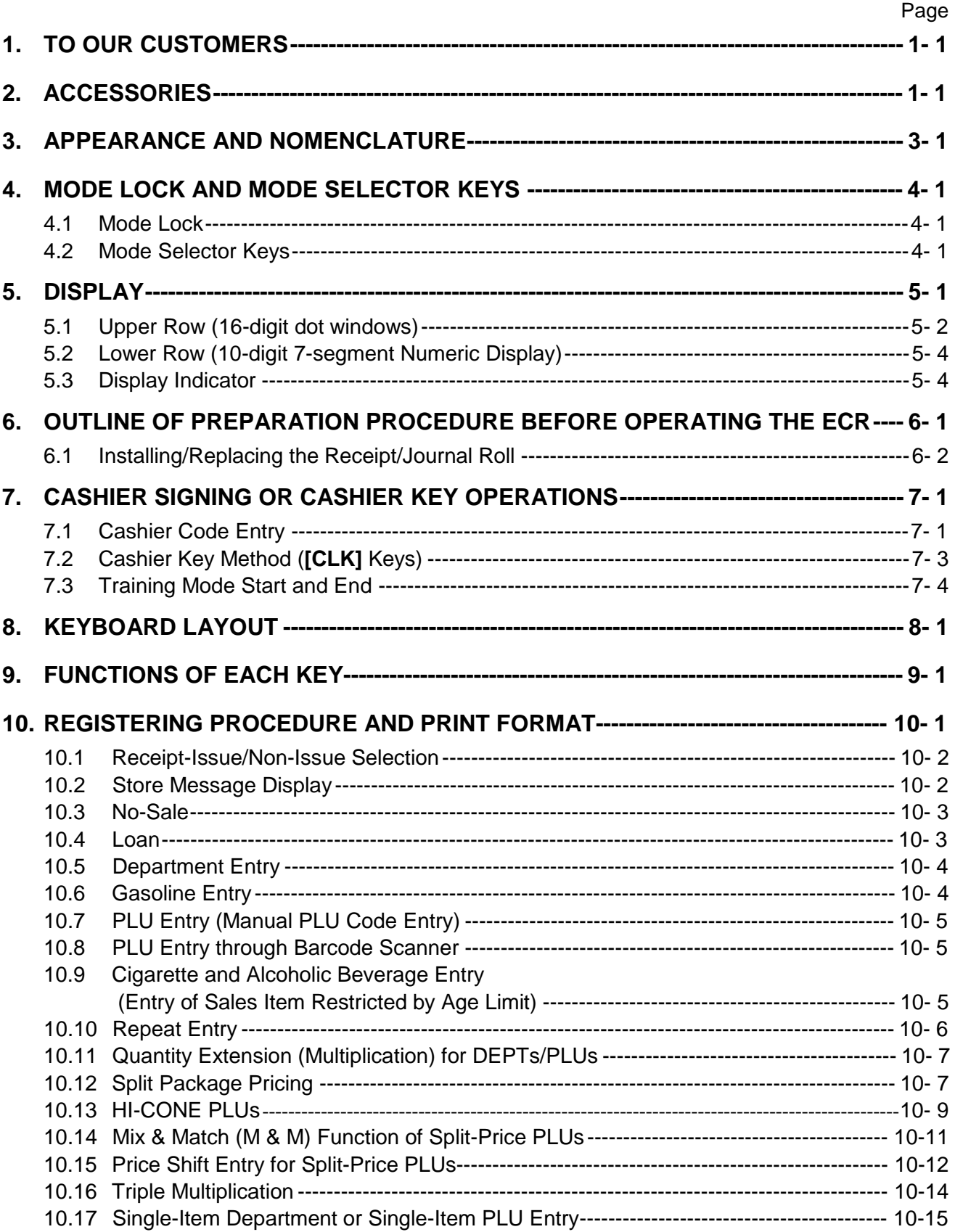

### Page

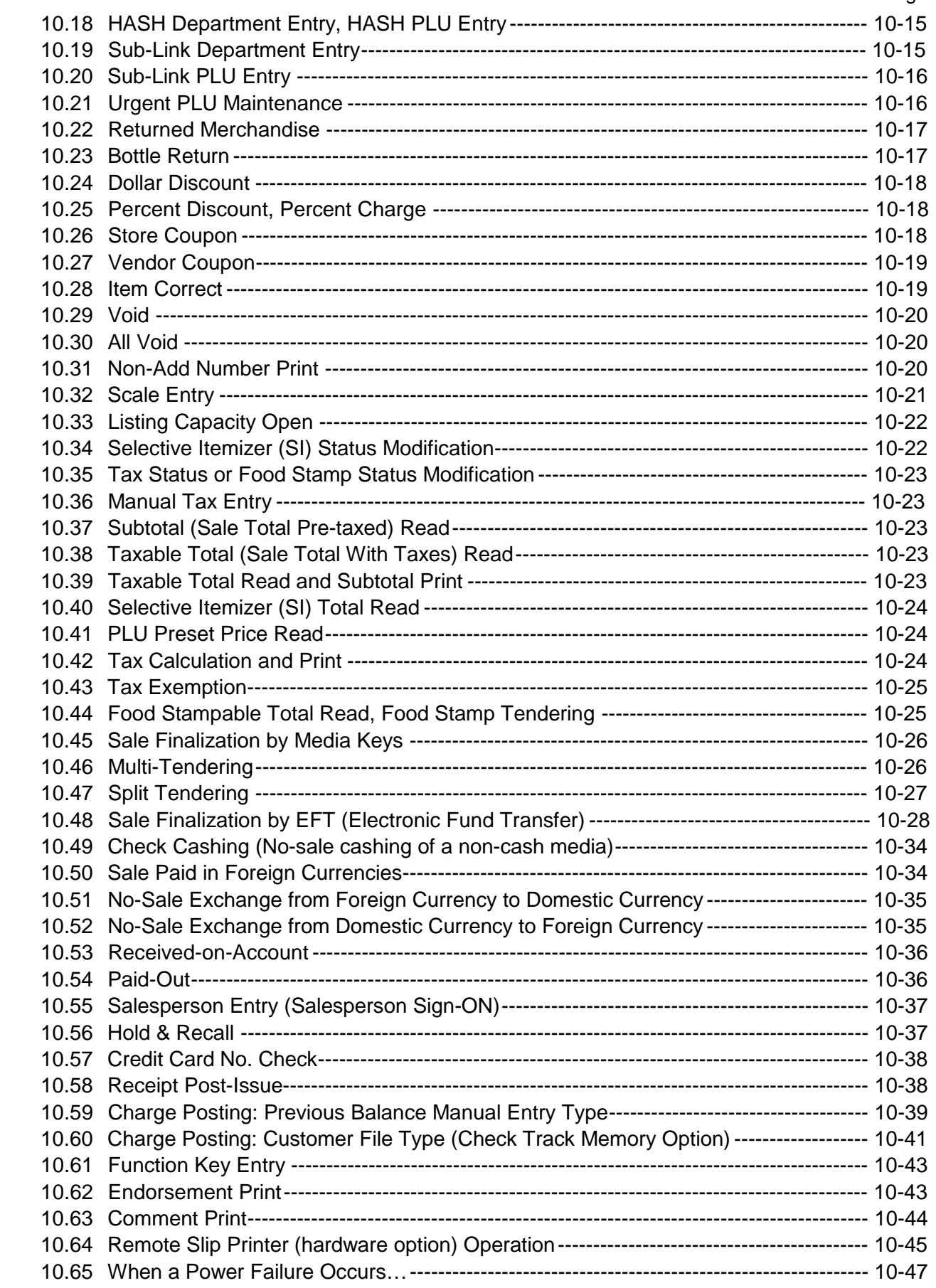

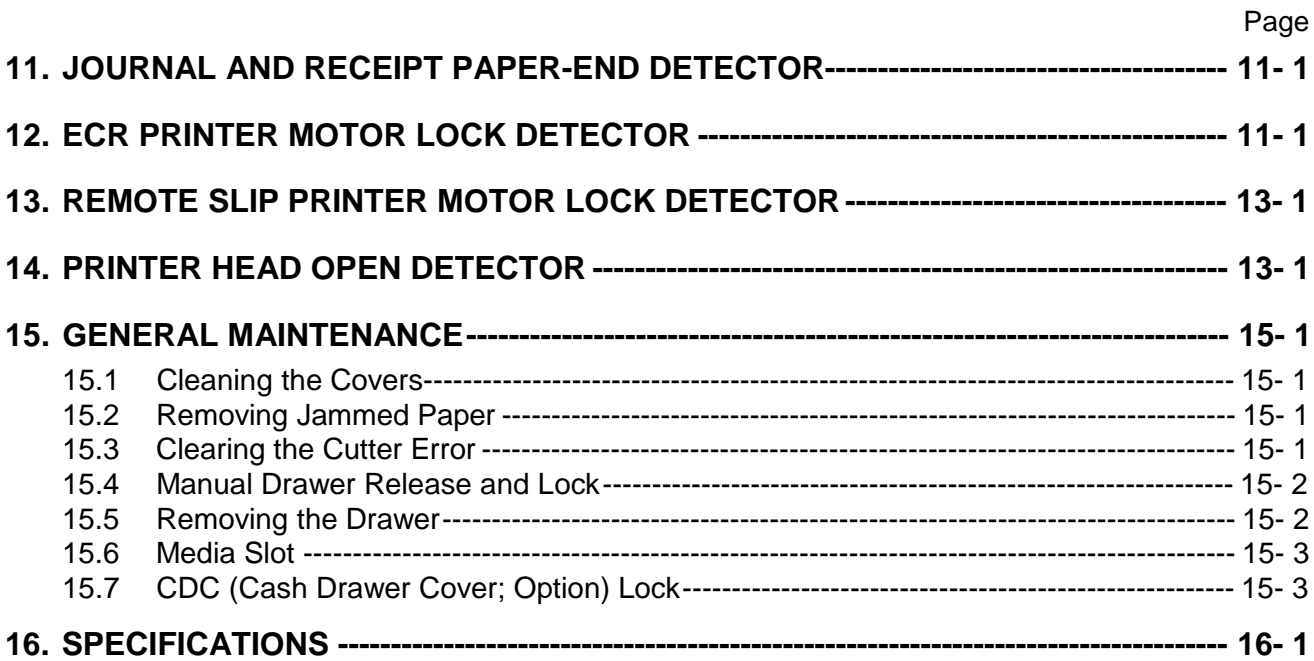

# **1. TO OUR CUSTOMERS**

Thank you for choosing the TEC electronic cash register MA-1595 series. This instruction manual provides a description of the functions and handling of this ECR and should be read carefully to ensure optimum performance. Since every consideration has been given to safety and reliability, there is no danger of damaging the machine by incorrect operation.

Please refer to this manual whenever you have any questions concerning the machine. This machine has been manufactured under strict quality control and should give you full satisfaction. However, if the machine is damaged during transport or there are any unclear points in this manual, please contact your local TOSHIBA TEC representative.

- The specifications described in this manual may be modified by TOSHIBA TEC, if necessary.
- Be sure to keep this manual for future reference.

# **2. ACCESSORIES**

Confirm that all the following accessories are contained in the carton. If any accessories are missing or damaged, contact our nearest TOSHIBA TEC service representative.

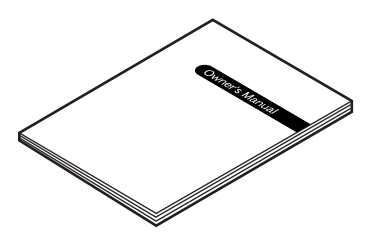

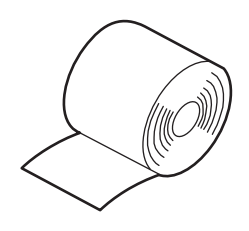

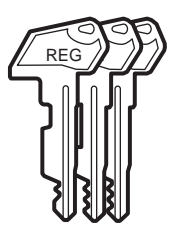

 Owner's Manual (1 copy) Paper Roll (2 pcs.) Mode Selector Keys (REG key, MA key, S key: 2 pcs. each)

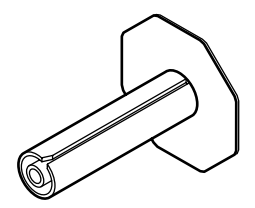

Journal Take-up Reel (1 pc.) Drawer Key (2 pcs.) Printer Cover Key (2 pcs.)

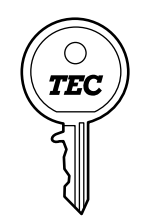

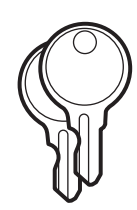

# **3. APPEARANCE AND NOMENCLATURE**

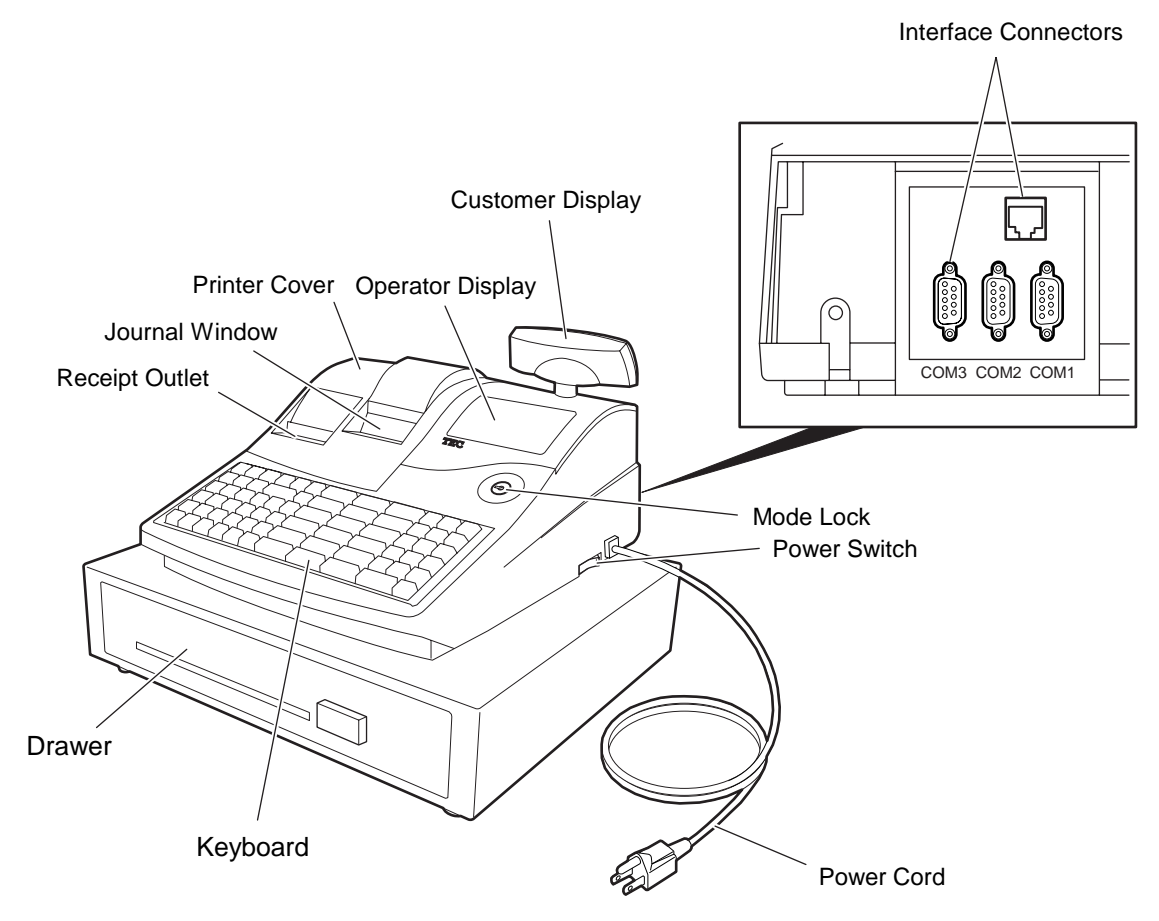

#### **Printer Cover Cover Accord Cover Cover Accord Cover Accord Cover Accord Mode Lock Mode Lock**

The cover for the Receipt or Journal paper It selects the type of register operations. holder and the printer. (Section 4)

#### **Receipt Outlet or Journal Window Charles Accept Service Review Review Review Review Review Review Review Review Review Review Review Review Review Review Review Review Review Review Review Review Review Review Review Revi**

The receipt for the finalized sale is issued. Used to enter sale items (Section 8) Or, the operator can see which items have already been entered through this window. **Power Switch**

Remote Slip Printer, Bar Code Scanner, switch is pushed to OFF. Scale, etc.

LAN connectors allow a connection of a PC and building of Master-Satellite system.

#### **Display (Operator and Customer)**

Used to confirm the entry contents and the status of the ECR. (Section 5)

 The power switch is provided at the right-hand side of **Interface Connectors (RS-232C, LAN)** the cabinet. The AC power is turned on when the RS-232C connectors allow a connection of a switch is pushed to ON, and turned off when the

# **4. MODE LOCK AND MODE SELECTOR KEYS**

### **4.1 Mode Lock**

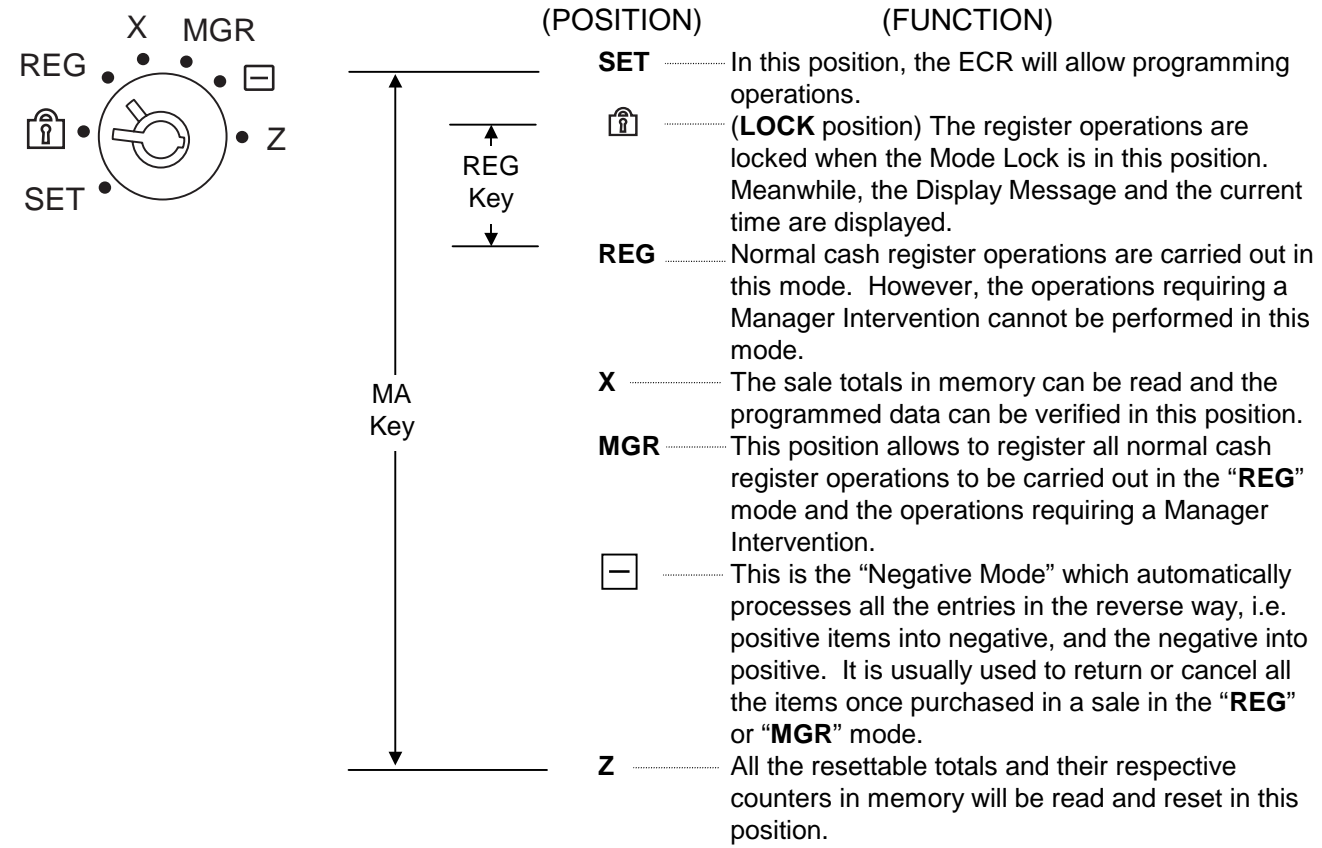

### **4.2 Mode Selector Keys**

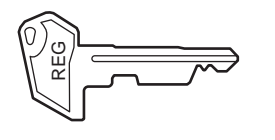

ທ

**REG Key:** The **REG** Key is used by the cashier or clerk who operates the ECR. This key can access the positions of **LOCK** and **REG** of the Mode Lock.

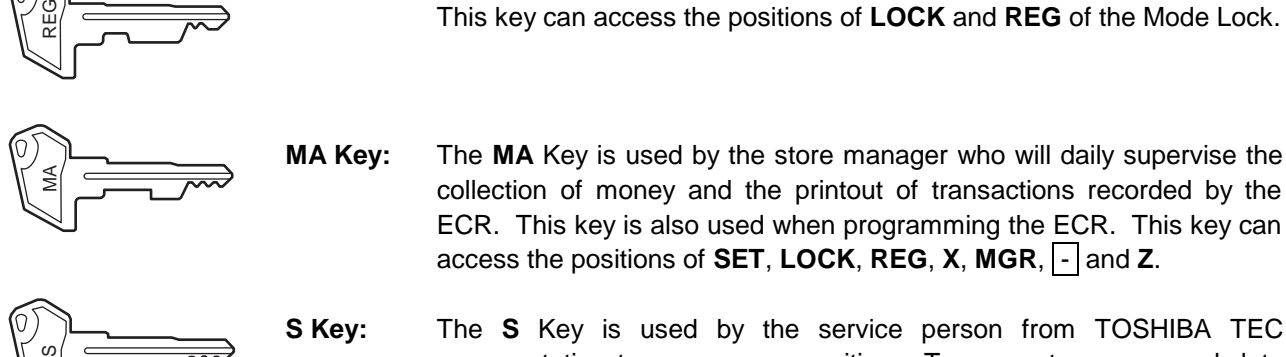

ECR. This key is also used when programming the ECR. This key can

access the positions of **SET**, **LOCK**, **REG**, **X**, **MGR**, - and **Z**. **S Key:** The **S** Key is used by the service person from TOSHIBA TEC representative to access any position. To prevent programmed data and sales data from being changed or cleared by mistake, do not use

this key without instructions of our TOSHIBA TEC representative.

collection of money and the printout of transactions recorded by the

The keys may be inserted or pulled out at the **"LOCK"** or **"REG"** position.

In the OPERATOR'S GUIDE, functions and operations will be described within the range of the Mode Lock positions of **LOCK** and **REG** using the REG key. Since operations requiring other positions and keys are controlled by the store manager, they are described in the MANAGER'S GUIDE.

# **5. DISPLAY**

The operator display is located at the top of the ECR just above the keyboard.

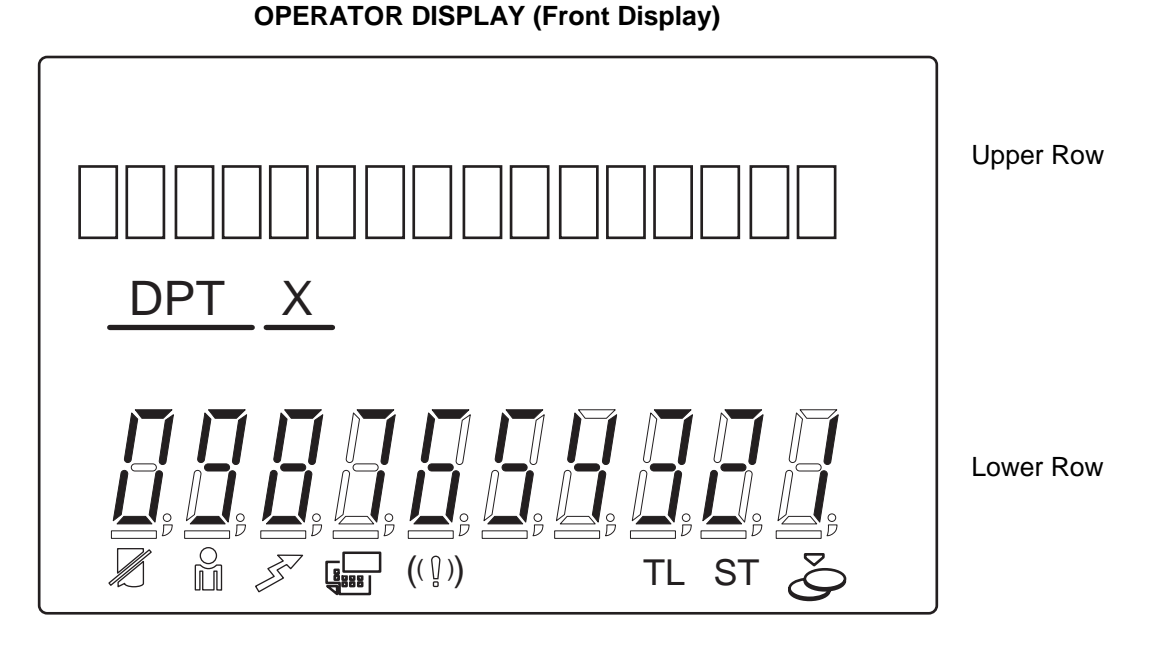

The customer display can be moved horizontally, and thus is fully adjustable according to the position of the customer.

**CUSTOMER DISPLAY (Rear Display)**

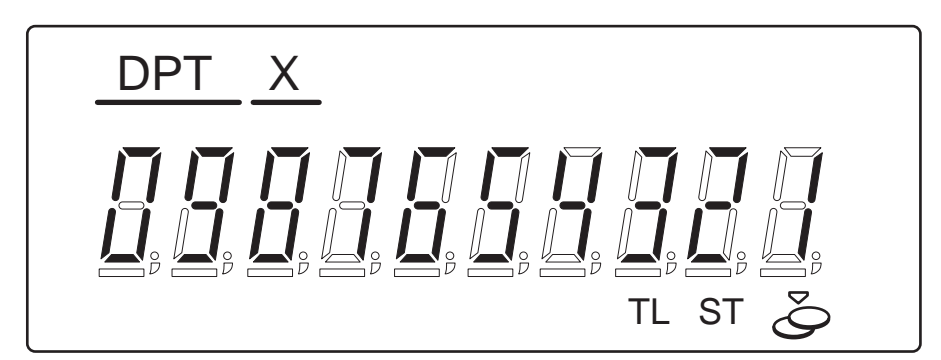

Lower Row

## **5.1 Upper Row (16-digit dot windows)**

Alphanumeric characters are displayed here as messages, sale item descriptors, prompts for the operator, etc. depending on the Mode Lock position and the operation sequence.

### **(1) Mode Indications**

#### "LOCK" Mode

If the display store message is preprogrammed, the message is displayed. Whether the message scrolls with maximum 64 characters or non-scrolls with maximum 16 characters is a program option. At the same time the current time is displayed in the lowest 5 digits of the Lower Row (example: 14-52 for the time 14:52).

#### "REG", "MGR", or " - " Mode Initial Display

The message "LOG" is displayed in the lowest 3 digits of the Upper Row. It means that the cashier has signed OFF or signed OUT and thus the ECR is not operable for sales entries. (This display indication is applicable only when the Cashier Code Entry method is selected.) A Sign-ON or Sign-IN is expected to operate through the **[LOG/RECEIPT]** (or **[LOG]**) key in this case.

In the **REG** or **MGR** mode, a store message (described as the store message displayed in the **LOCK** mode above) can be displayed when there is no key-in operation takes place in 30 seconds. Whether it is displayed or not is a program option.

Whether or not a store message is displayed during cashier key ON status or cashier sign-ON is a program option.

#### Other Mode Initial Display

The mode symbol of 1 character is displayed in the lowest digit:

 4 3 2 1 SET Mode: X Mode: Z Mode: P X Z 1 **←**Digit No.

# **(2) Digit Range for Various Sales Items ("REG", "MGR", " - ")**

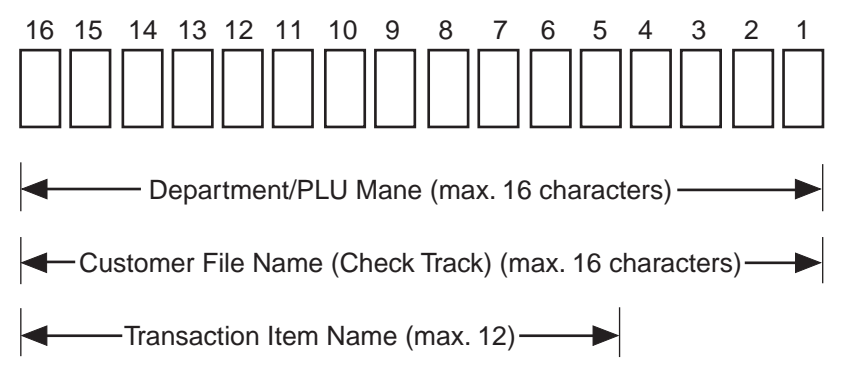

#### **(3) Error Messages (in any mode except "LOCK")**

When an error occurs, an error message (programmable) is displayed, with an error buzzer generated (a long tone).

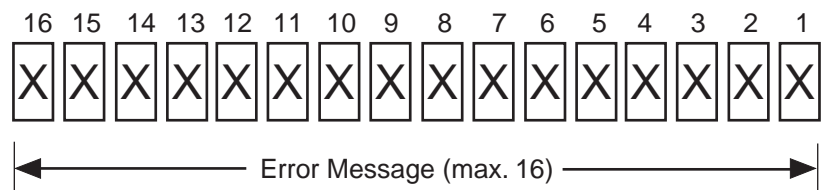

Read the Error Message, depress the **[C]** key to cancel the error status and tone, operate the sequence again after removing the cause of the error.

The following table shows the cause of the error.

If the error status cannot be cancelled or an error message not listed in the table below is displayed, please contact your nearest TOSHIBA TEC representative.

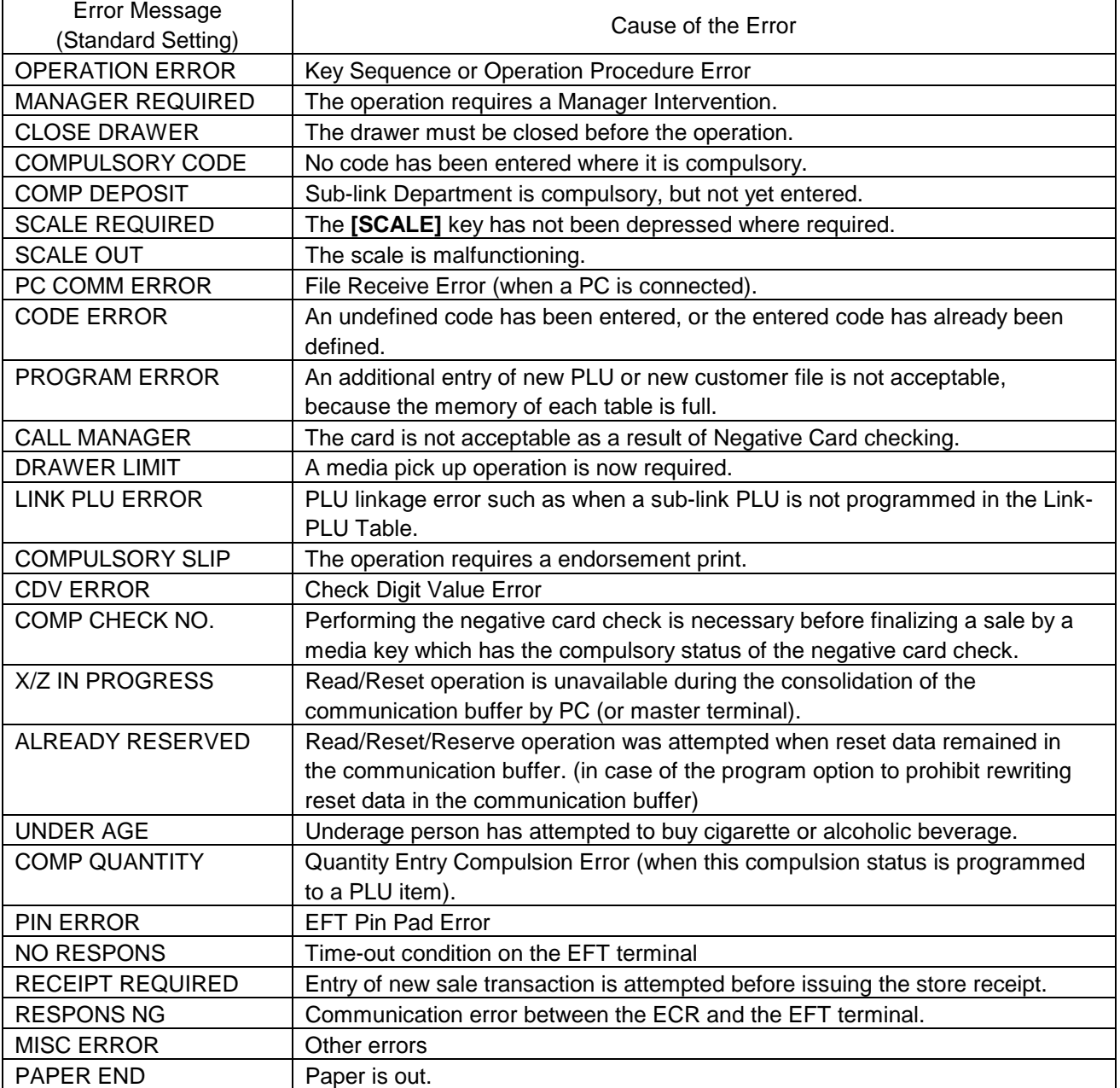

#### ERROR MESSAGE TABLE

#### ERROR MESSAGE TABLE (continued)

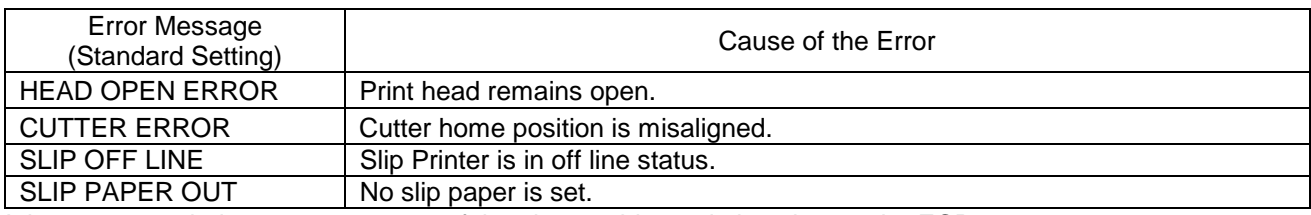

It is recommended to prepare a copy of the above table, and place it near the ECR.

# **5.2 Lower Row (10-digit 7-segment Numeric Display)**

#### **(1) Numeric Display**

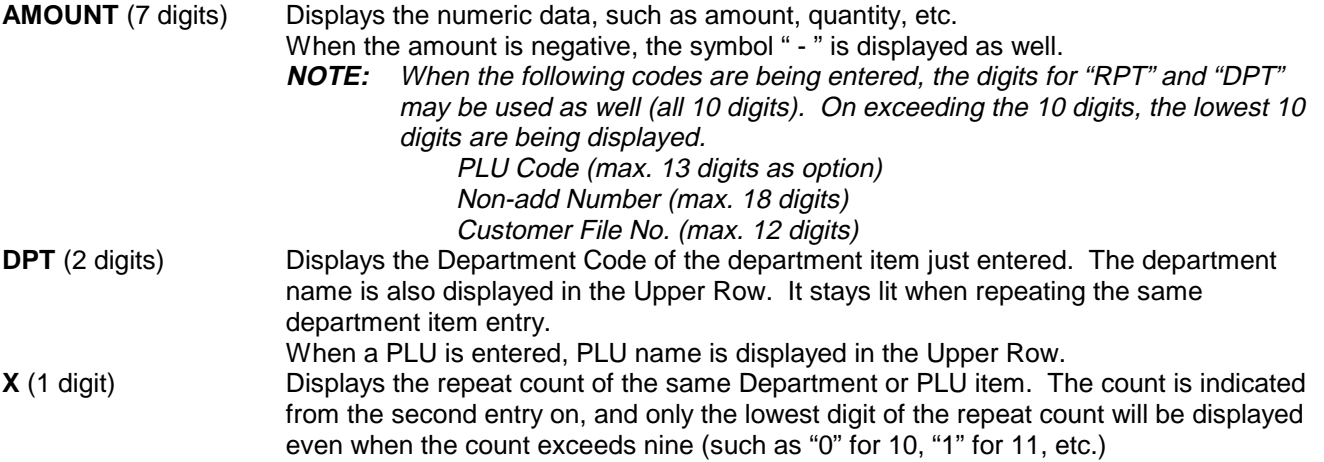

# **5.3 Display Indicator**

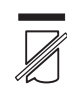

**R OFF:** Lights up when the Receipt-OFF mode is declared by the **[LOG/RECEIPT]** (or **[RECEIPT]**) key. In this condition, no receipts will be issued for a sale to be entered. It goes out by depressing the **[LOG/RECEIPT]** (or **[RECEIPT]**) key again for Receipt-ON mode.

**SIGN ON:** This lamp turns lit only when the Cashier Code Entry method is selected. It lights up when a cashier has signed ON or signed IN. It goes out when the cashier has signed OFF or signed OUT, and the message "LOG" is displayed in the Upper Row instead.

 $\overline{\mathbb{B}}$ 

**IN-LINE:** It is used when the ECR is used as a terminal in a Master-Satellite system. When the ECR is used as a stand-alone machine, this lamp is not used.

**SLIP:** Flickers when the program option "endorsement compulsory" or "slip print compulsory" has been selected. This lamp does not light up even when a slip is set to the slip printer.

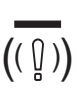

 **ALM:** Lights up with the alarm buzzer generated to indicate that the last operation or numeric entry was an error. To clear the error status, depress the **[C]** key.

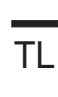

**ST** 

**TL:** Lights up on a finalizing operation with the total amount displayed when the sale is finalized without any amount tendered.

**ST:** Lights up when the **[ST]** key is depressed, indicating that the displayed amount is subtotal. The lamp is also illuminated when the **[TXBL TL]** or **[FSTL TEND]** key is depressed, indicating that the displayed amount is the taxable total or food-stampable total. It also lights up when the amount tendered is less than the sale total with the shortage amount (balance due) is displayed.

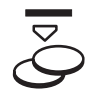

**CG:** When an amount tendering operation is performed, it lights up with the change due displayed.

# **6. OUTLINE OF PREPARATION PROCEDURE BEFORE OPERATING THE ECR**

This chapter shows the outline of set-up procedure of the ECR before actually starting the register operation.

#### **WARNING!**

Turn the **POWER SWITCH to OFF** before connecting the power cord.

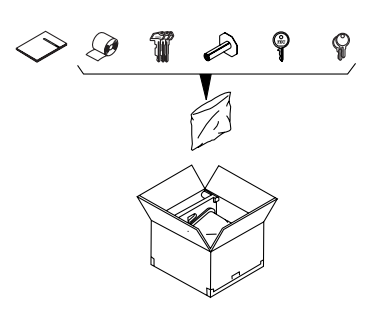

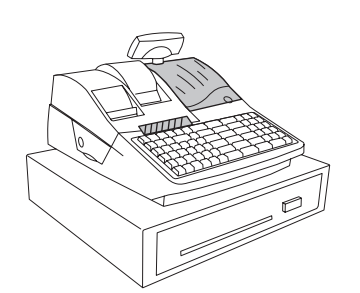

1. Remove the ECR from the carton. And take out all the parts and accessories.

2. Place the ECR on a stable and level surface, then remove the tapes and seals for holding parts or protecting surface of the ECR.

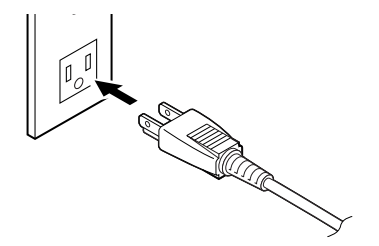

X MGR REG <u>הו</u> Z SET

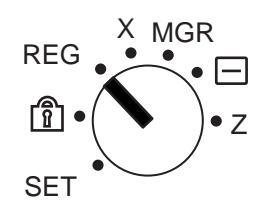

- 3. Plug the power cord of the ECR into a wall outlet. Make sure that the outlet voltage matches that of the power required for the ECR.
- 4. Insert the REG key into the Mode Lock.

5. Turn the Mode Lock to the "**REG**" position with the power ON.

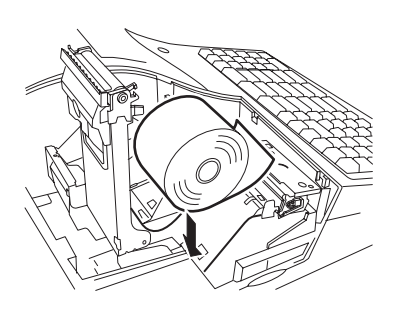

6. Install the Receipt and Journal rolls (referring to the following section "Installing the Receipt/Journal Roll").

## **6.1 Installing/Replacing the Receipt/Journal Roll**

Turn the Mode Lock to the **LOCK** position using the Mode Selector Key to perform the paper roll installation in this section.

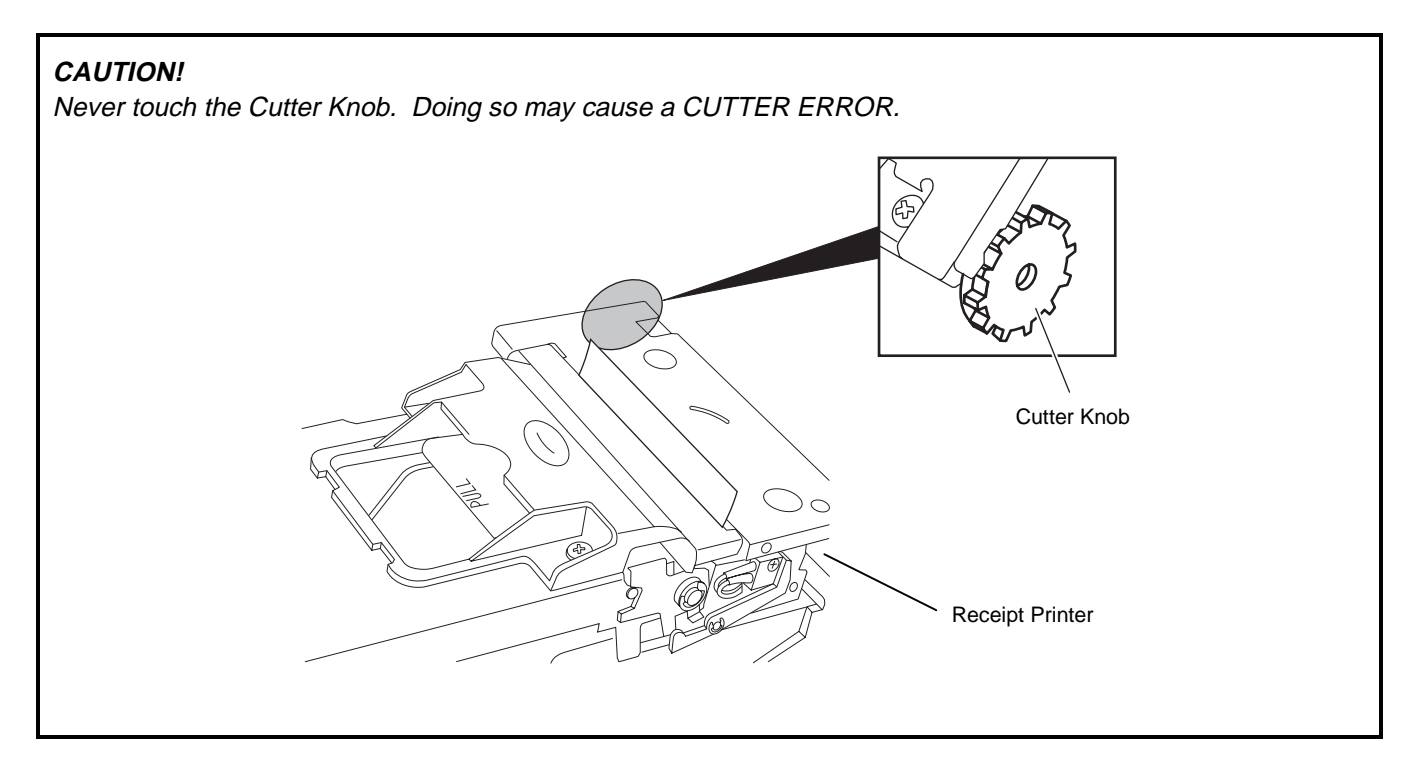

### **Installing/Replacing the Receipt Roll**

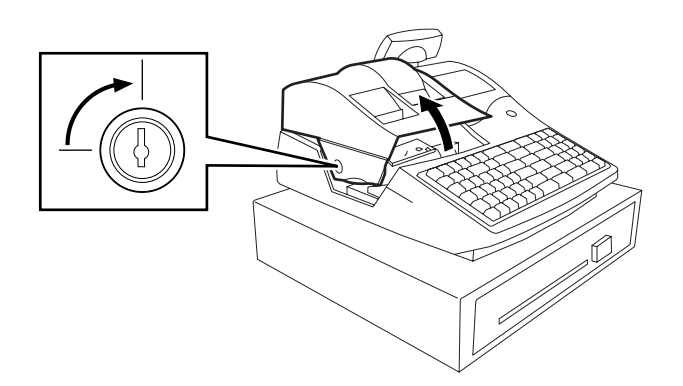

1. To remove the Printer Cover, insert the Printer Cover Key to the Printer Cover Lock, and then turn it 90° clockwise.

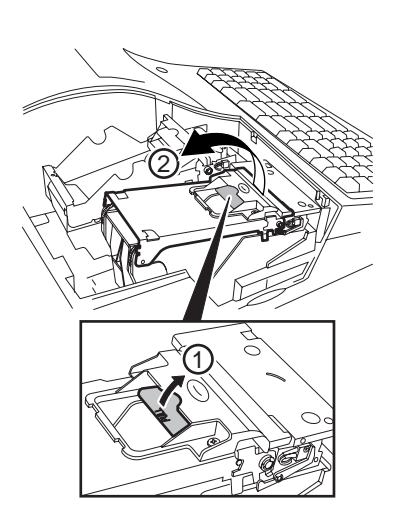

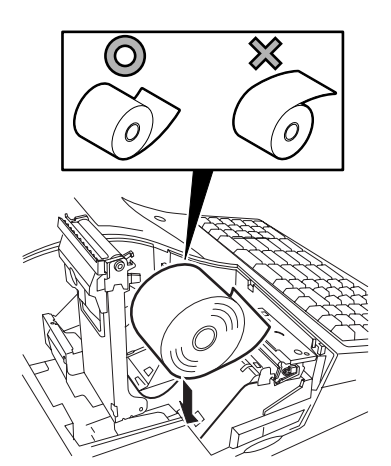

2. Pull up the Printer Release Lever to open the Receipt Cover Frame Ass'y.

3. Remove the old Receipt Roll, if any. Unstick the end of the Receipt, and then load the Receipt Roll into the printer.

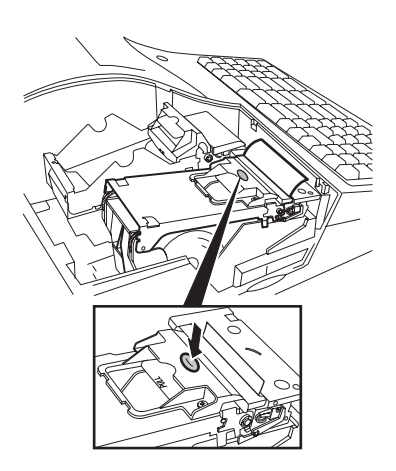

4. Pull the end of receipt roll forward until the area with the glue on the paper is past the Cutter Block.

5. Close the Reciept Cover Frame Ass'y by pusing the shadowed portion until it clicks.

6. Attach the Printer Cover.

### **Installing/Replacing the Journal Roll**

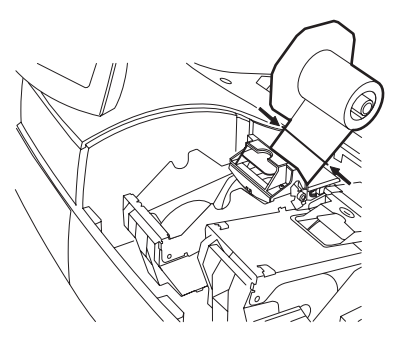

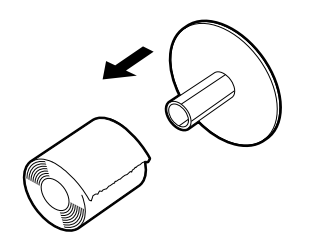

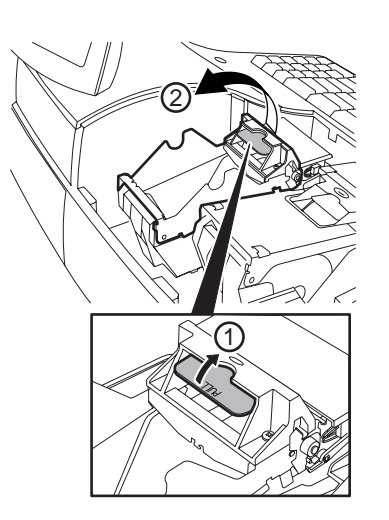

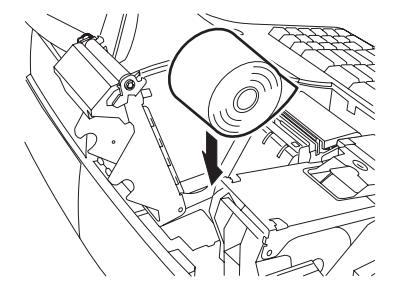

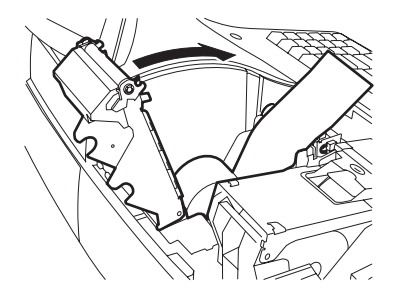

1. When installing the Journal Roll for the first time, skip to Step 3.

When replacing the Journal Roll, cut the paper at the arrow indicating position in the figure.

**CAUTION:** Never try to pull out the remaining paper end by hand. It may cause a paper jam.

- 2. Remove the Journal Take-up Reel from the holder, then pull the paper out of the reel.
- 3. Pull up the Printer Release Lever to open the Journal Cover Frame Ass'y.

- 4. Remove the old Journal Roll, if any. Unstick the end of the Journal, and then place the Journal Roll into the right holder as viewed from the front of the machine.
- 5. Pull the end of the Journal Roll until about 8 inches (about 20 cm) of paper comes out of the journal outlet.

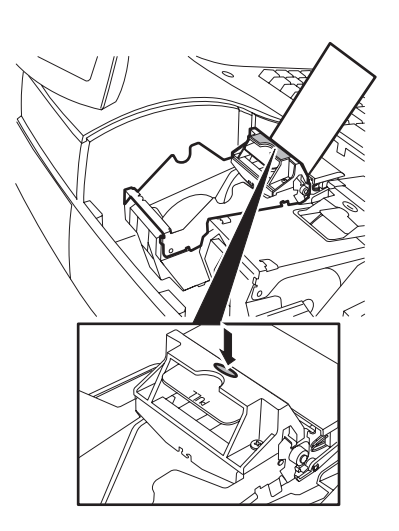

6. Close the Journal Cover Frame Ass'y by pushing the shadowed portion until it clicks.

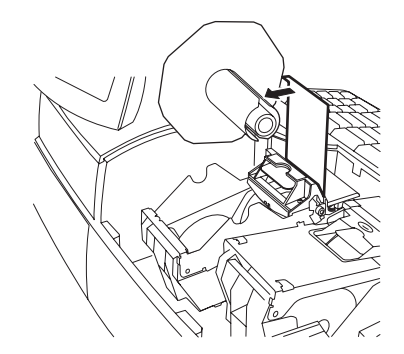

7. Insert the paper end into the slit of the Take-up Reel and wind it around the reel twice or three times.

- 
- 

8. Set the Journal Take-up Reel into the Reel Holder.

9. Attach the Printer Cover.

6- 5

# **7. CASHIER SIGNING OR CASHIER KEY OPERATIONS**

## **7.1 Cashier Code Entry**

Each cashier will sign-ON, sign-OFF, sign-IN, and sign-OUT through the **[LOG/RECEIPT]** (or **[LOG]**) key.

OPERATION: Mode Lock: **REG** (or, **MGR** or " **-** " with Manager Intervention)

(**[LOG/RECEIPT]** = **[LOG]**)

#### **(1) For Single-drawer Machines**

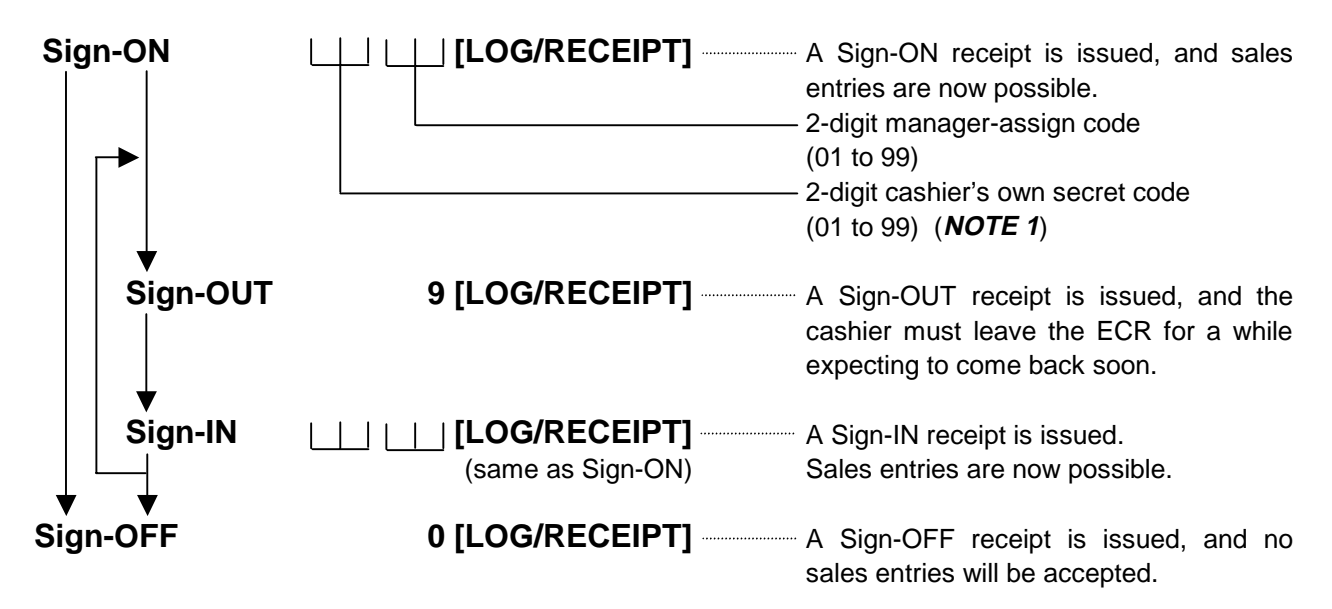

**Sign-ON**..........to be operated to start the job.

**Sign-OUT**........to be operated to leave the ECR for a while expecting to come back soon.

**Sign-IN**............to be operated when the cashier comes back from a break declared by Sign-OUT.

- 2. Sign-OUT may automatically be performed without operating "9 **[LOG]**" on finalizing each transaction, including Check (or other non-cash media) Cashing, No-sale Exchange from/to Foreign Currencies, No-sale, Received-on-Account, Paid-Out, Loan, Pick Up if so set by a program option. When this option is selected, Sign-IN is always necessary before starting every transaction.
- 3. When the finalizing media key is programmed with Endorsement Compulsory status, the automatic Sign-OUT will be executed after taking the endorsement print of the media data.

**Sign-OFF**........to be operated to end the job.

**NOTES:** 1. As cashier's own secret code, the code used for Sign-ON just after the issuance of cashier reset report is programmed. The secret code will be cleared when the cashier reset report is output.

#### **(2) For Multi-drawer Machines**

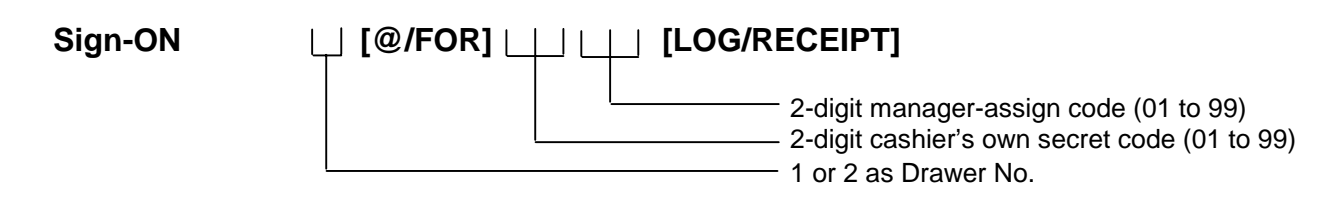

By entering a Drawer No., the designated drawer will open on finalizing each sale by that cashier. It will cause an error if a Drawer No. already used by another cashier is entered.

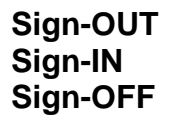

**Sign-IN** Same as those for Single-drawer Machines.

- **NOTES:** 1. A maximum of 2 different cashiers may sign-ON on a Multi-drawer Machine at the same time. To allow more than one cashier's Sign-ON, the first cashier(s) must sign-OFF before the next cashier signs ON. Accordingly, only the cashier being signed ON or IN can sign OUT or OFF.
	- 2. When the Drawer No. entry and the **[@/FOR]** key are skipped in a Sign-ON, the drawers will automatically be assigned to the cashiers from the smaller No. to the larger.
	- 3. Performing Sign-OFF automatically cancels the designation of the drawer. Therefore, at the next opportunity to perform Sign-ON, the designation of another drawer is available. Performing Sign-OUT cannot cancel the designation of the drawer.

#### **(3) Mode Changes With Signing Operations**

#### When **Signed-ON** or **Signed-IN**:

The Mode Lock position changes are allowed within "**LOCK**", "**REG**", "**MGR**", and " **-** ". Changing to any other position will be an error.

#### When **Signed-OUT**:

The Mode Lock may be turned to any position. However, cashier reports of the cashier being signed OUT cannot be taken in the "**X**" or "**Z**" position.

#### When **Signed-OFF**:

The Mode Lock may be turned to any position. Therefore, it is best for the cashier (or all the cashiers on a Multi-drawer Machine) to sign-OFF before the Mode Lock is turned to the "**LOCK**", "**X**", "**Z**", or "**SET**" position.

7.2 Cashier Key Method (**[CLK]** Keys)

#### -- SIGNING OPERATION RECEIPT PRINT FORMAT SAMPLES --

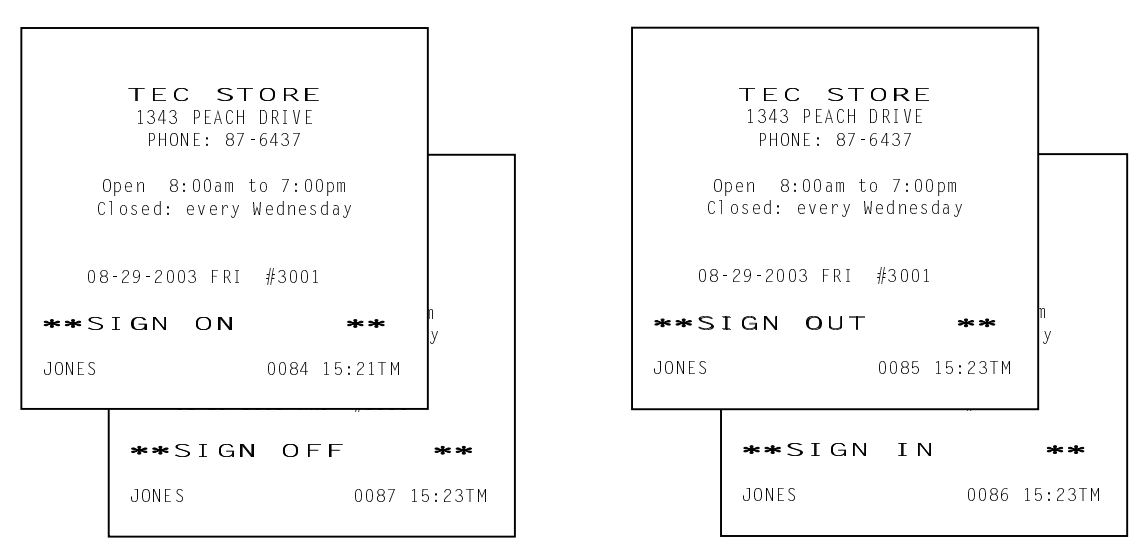

**NOTE:** A program option provides a selection not to print nor issue receipts on any signing operation.

# **7.2 Cashier Key Method ([CLK] Keys)**

When the **[LOG/RECEIPT]** (or **[LOG]**) key is not installed, **[CLK]** keys (**[CLK 1]** to **[CLK 8]**; max. 8 keys) may be provided on the ECR keyboard.

Sale entries will be possible only when one of the **[CLK]** keys is depressed (in "**REG**", "**MGR**", or " **-** " mode). When the same **[CLK]** key is again depressed, the cashier is in Sign-OFF status.

A program option provides a selection to display or not display the cashier code (1 to 8) of the cashier being Sign-ON condition at the "DPT" digit on the Lower Row of the Operator Display.

The multi-drawer feature may be taken with the **[CLK]** keys. In this case, each of the drawers is assigned to the cashier of the following keys.

Drawer 1 to **[CLK 1]** 

Drawer 2 to **[CLK 2]** to **[CLK 8]** 

-- Cashier ID Print on Sale Receipts --

On every sale receipt (issued in "**REG**", "**MGR**", or " **-** " mode), the name of the cashier who has operated the entries of the sale is printed. The cashier name is programmable corresponding to each Cashier Key No. (under the CASHIER KEY METHOD) or manager-assign cashier code (under the CASHIER CODE ENTRY METHOD).

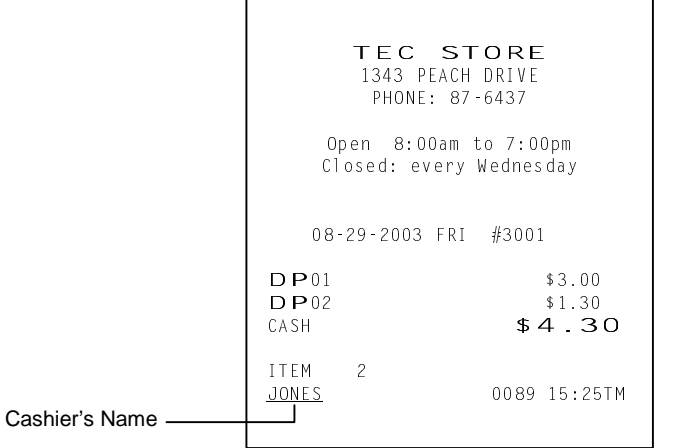

## **7.3 Training Mode Start and End**

When you have newly employed cashiers, you may provide some time for them to train their skills of operating the ECR. You are to start and end the Training Mode. Once entering the Training Mode, a cashier may operate just as ordinary sale entry operations in "**REG**" and "**MGR**" modes except Sign-ON/OFF entry and check track operation. The data in the Training Mode are processed into the training cashier memory but not affect any actual sales data in business.

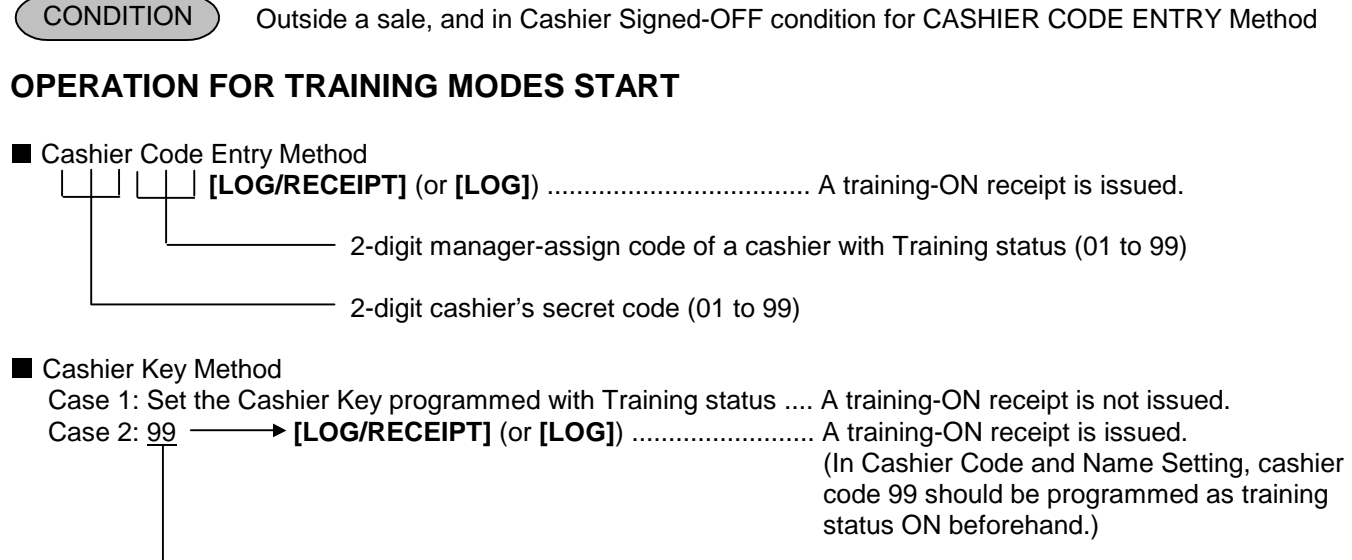

Fixed to 99 for training purposes.

#### **ENTRIES IN TRAINING MODE**

Registering operations are allowed by the trainees:

All sale or transaction entry operations are possible in the Training Mode,

- except: 1) The drawer will not open.
	- 2) The Consecutive No. on the receipt will not be incremented.
	- 3) Endorsement print is not available.
	- 4) Print occurs on receipt but not journal.
	- 5) The Remote Slip Printer prints a slip.

#### **OPERATION FOR TRAINING MODE END**

Code Entry Method, and Cashier Key Method Case 2

0 **[LOG/RECEIPT]** (or **[LOG]**) .................................... A training-OFF receipt is issued in both cases.

Cashier Key Method Case 1

Change from the current Cashier Key to another Cashier Key.

Now the ECR is in a Signed-OFF condition. You may turn the Mode Lock to any position for its corresponding operations. To start sale entries, a Cashier Key to ON status or a cashier's Sign-ON status is again necessary.

7.3 Training Mode Start and End

-- Training Mode Receipt Format --

Training Start (Training Sign-ON) Receipt  $\longrightarrow$  Training End (Training Sign-OFF) Receipt

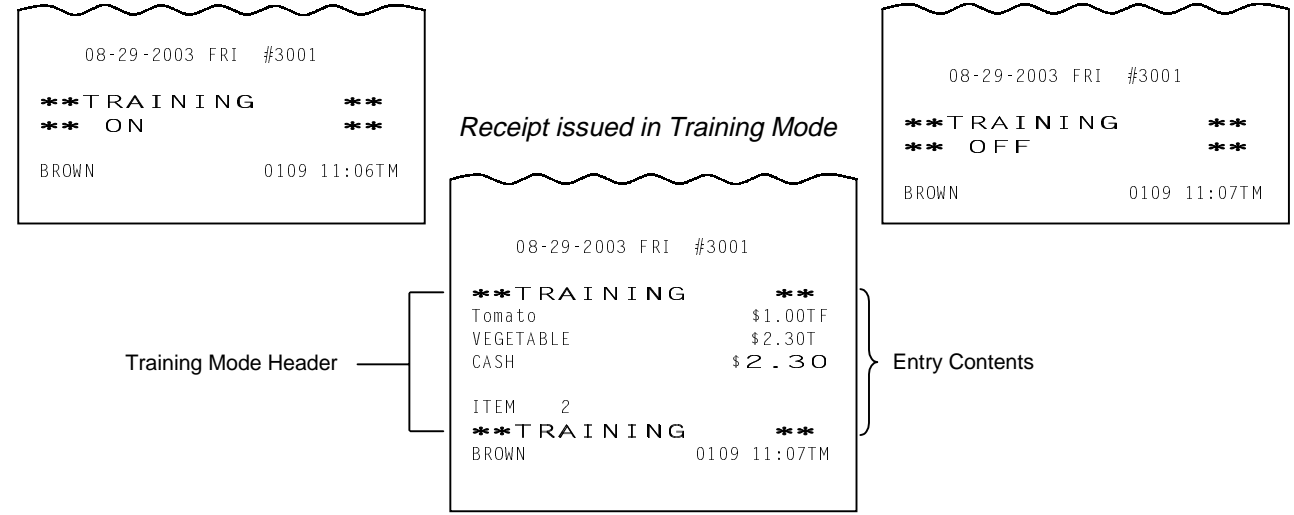

# **8. KEYBOARD LAYOUT**

The following are typical keyboard layouts for the MA-1595 series. Since this series is designed to be capable of programming most of the keys to be placed in the desired place on the keyboard, these are merely examples. The keyboard of your ECR should have its own layout according to the store's requirements.

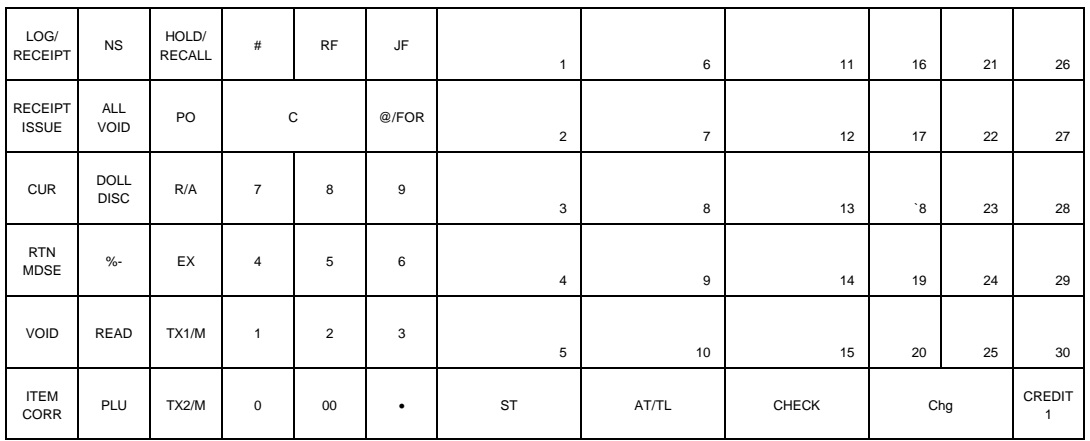

-- Ordinary Keyboard Type (US Standard) --

Other keys not placed in the keyboard above:

Additional Department Keys (31 to 60)

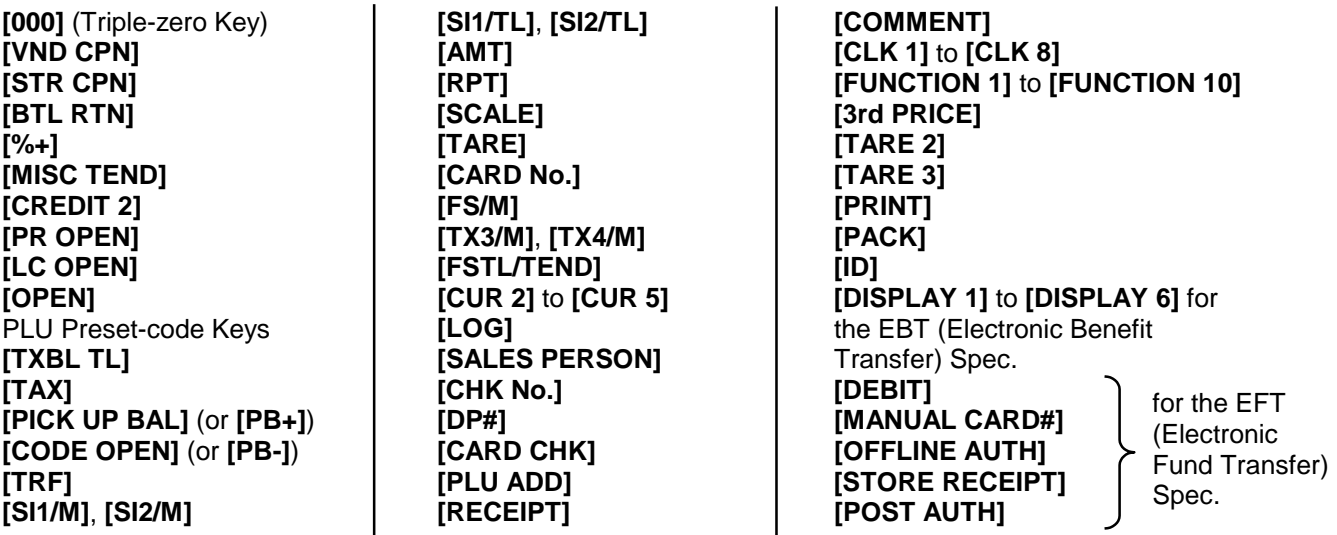

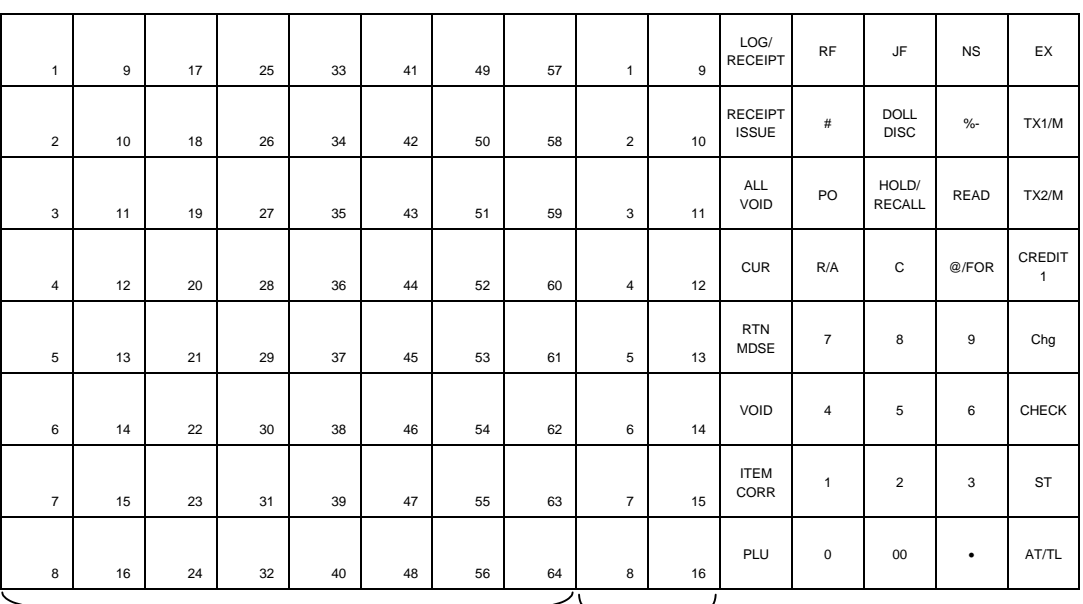

-- Flat Keyboard Type (US Standard) --

PLU Preset-code keys Department

keys and the contract of the contract of the contract of the contract of the contract of the contract of the c

Other keys not placed in the keyboard above:

Additional Department Keys (17 to 60)

**[000]**  $(Triple-zero Key)$  **[AMT] [CLK 1]**  $to$  **[CLK 8] [VND CPN] [FUNCTION 1]**  $to$  **[FUNCTION 1]**  $to$  **[FUNCTION 1] [BTL RTN] [TARE] [TARE 2] [%+] [CARD No.] [TARE 3] [MISC TEND] [FS/M] [PRINT] [CREDIT 2] [TX3/M]**, **[TX4/M] [PACK] [PR OPEN] [FSTL/TEND] [ID] [TXBL TL] [SALES PERSON]** Transfer) Spec. **[TAX] [CHK No.] [DEBIT] [PICK UP BAL]** (or **[PB+]**) **[DP#] [MANUAL CARD#] [CODE OPEN]** (or **[PB-]**) **[CARD CHK] [OFFLINE AUTH] [TRF] [PLU ADD] [STORE RECEIPT] [SI1/M]**, **[SI2/M] [RECEIPT] [POST AUTH] [SI1/TL]**, **[SI2/TL] [COMMENT]** 

[VND CPN]  $\begin{array}{|c|c|c|c|c|}\n\hline\n\text{[END CPN]} & \text{[RPT]} & \text{[RPT]} & \text{[FUNCTION 1] to [FUNCTION 10]} \\
\text{[STR CPN]} & \text{[SCALE]} & \text{[SCALE]} & \text{[3rd PRICE]} & \text{[A.12,13,14] & \text{[A.23,14] & \text{[B.33,14] & \text{[C.44,14] & \text{[D.44,14] & \text{[E.44,14] & \text{[E.44,14] & \text{[E.44,14] & \text$ [3rd PRICE] **[LC OPEN] [CUR 2] to <b>[CUR 5] [DISPLAY 1] to <b>[DISPLAY 6]** for **[OPEN] [LOG]** the EBT (Electronic Benefit Spec.

for the EFT (Electronic Fund Transfer)

# **9. FUNCTIONS OF EACH KEY**

This section briefly describes functions of each key for your quick reference purposes. See the reference pages in Section 10: REGISTERING PROCEDURE AND PRINT FORMAT for detail operation sequences.

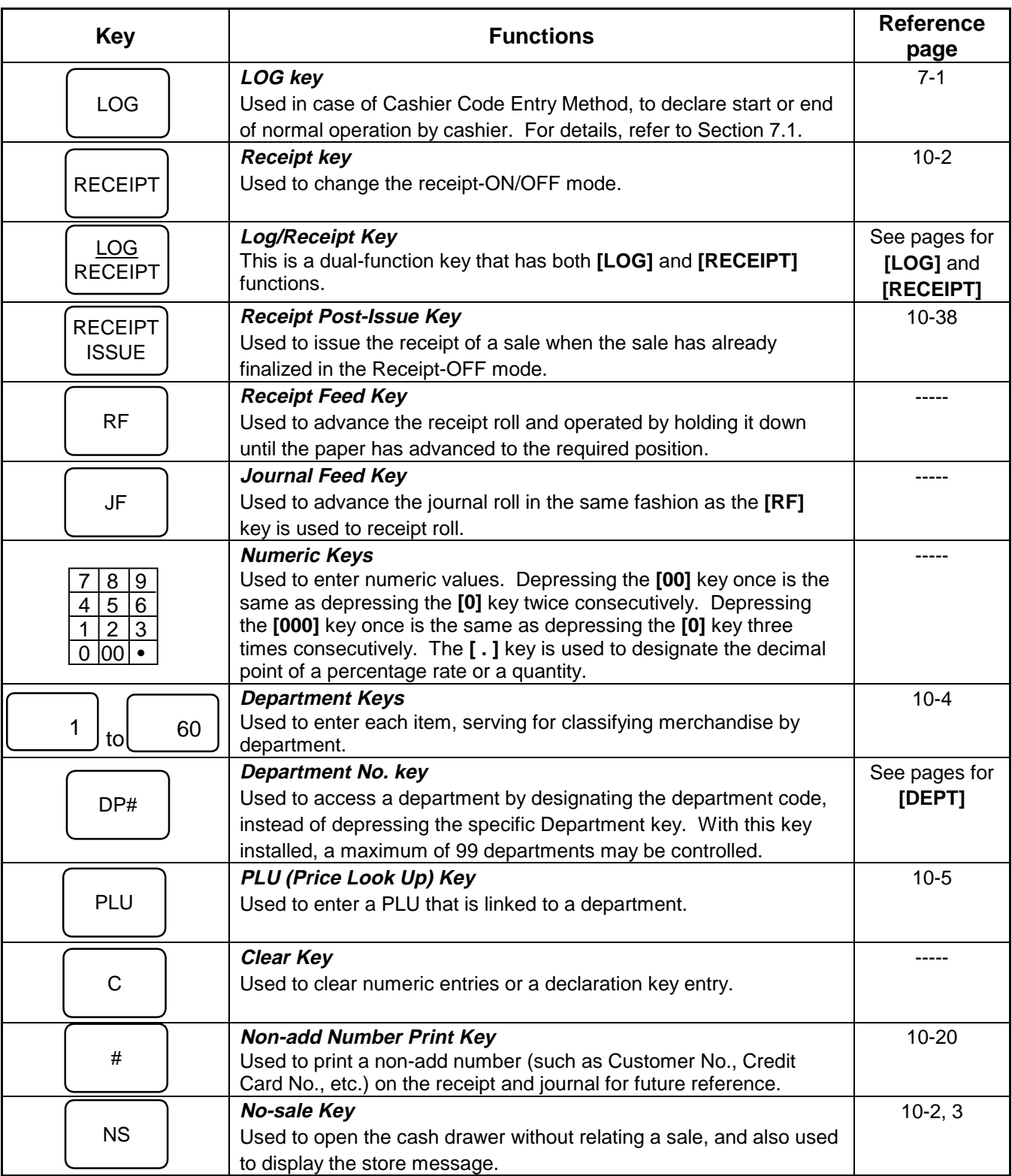

#### TABLE OF KEY FUNCTIONS

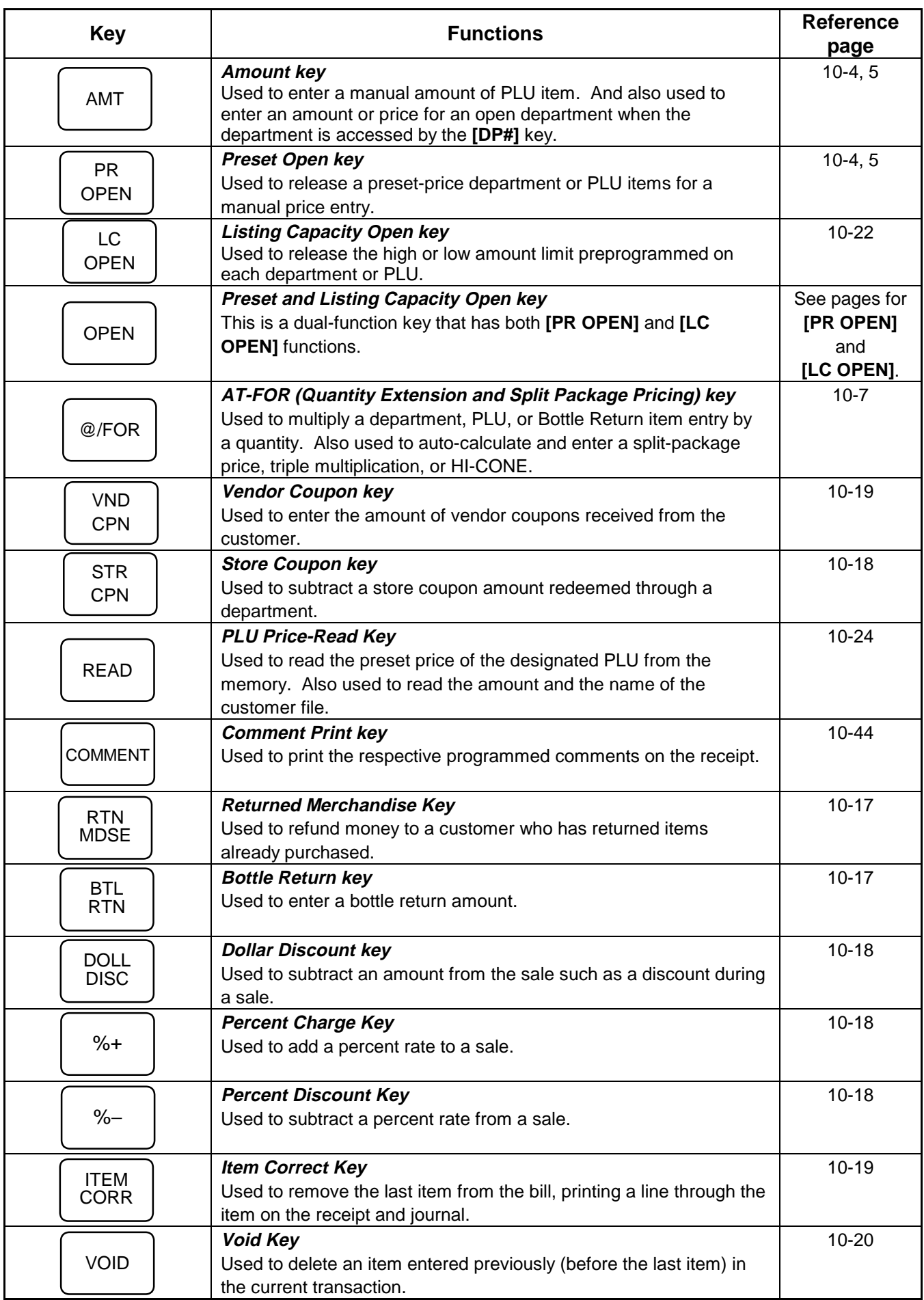

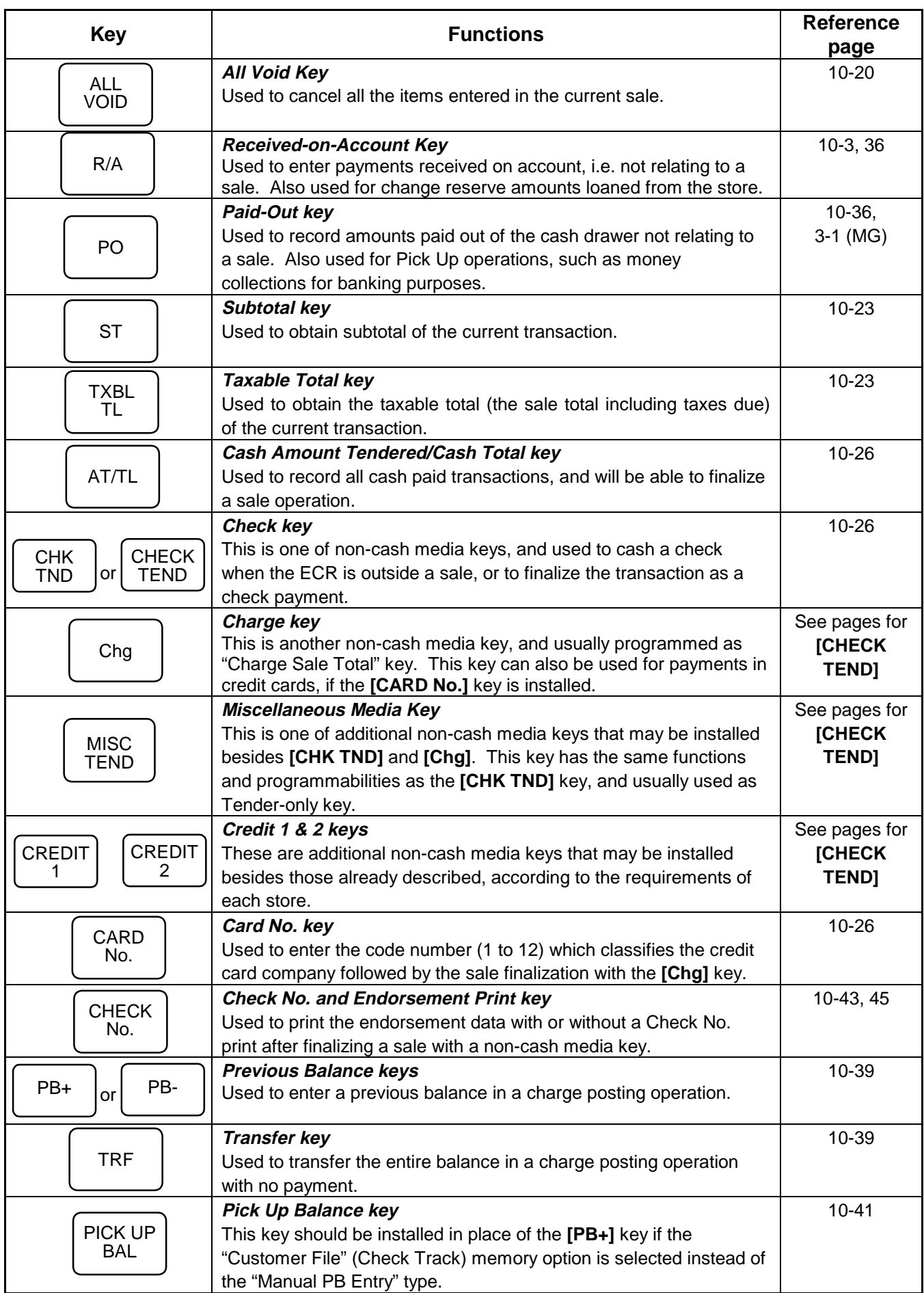

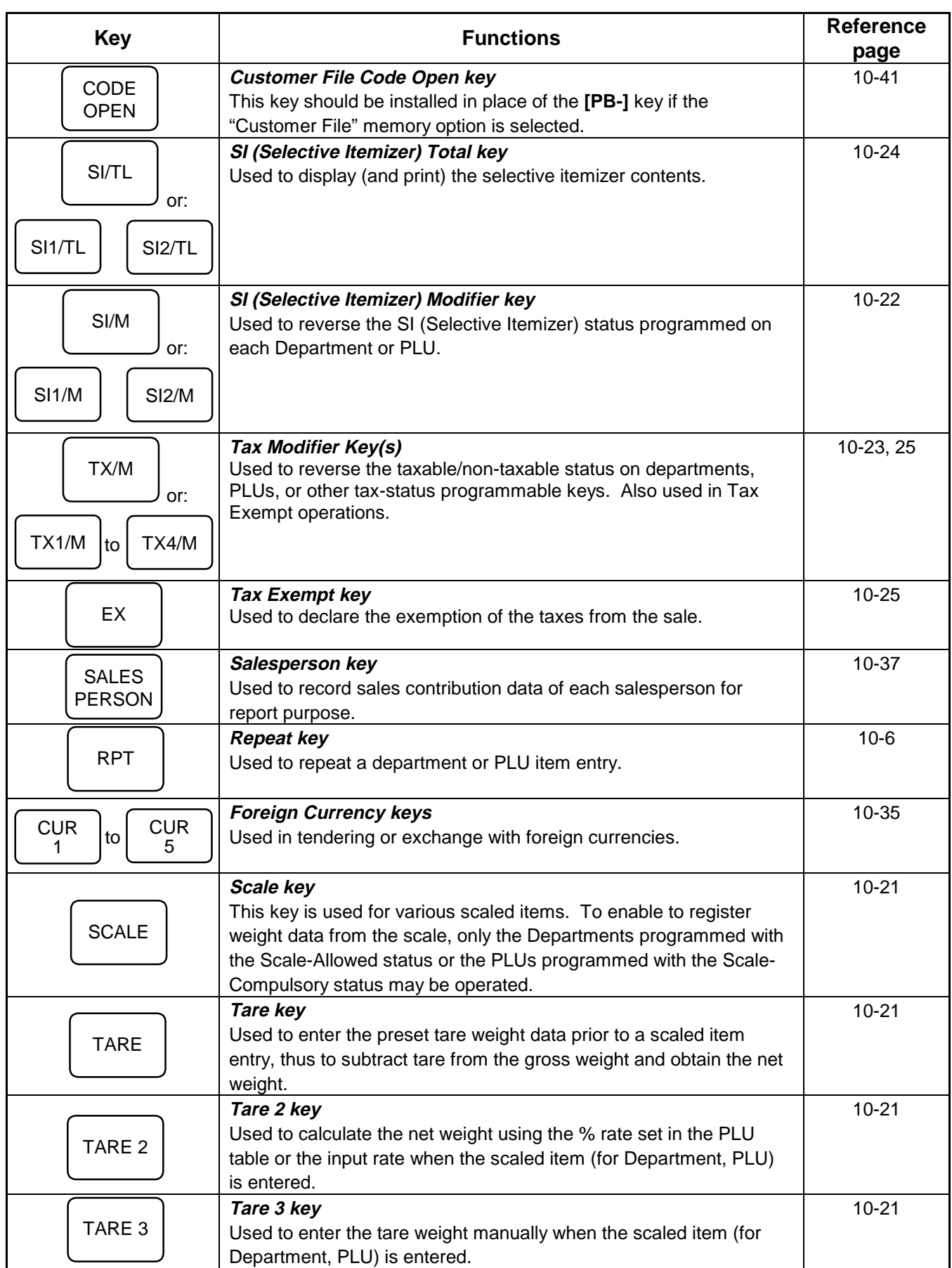

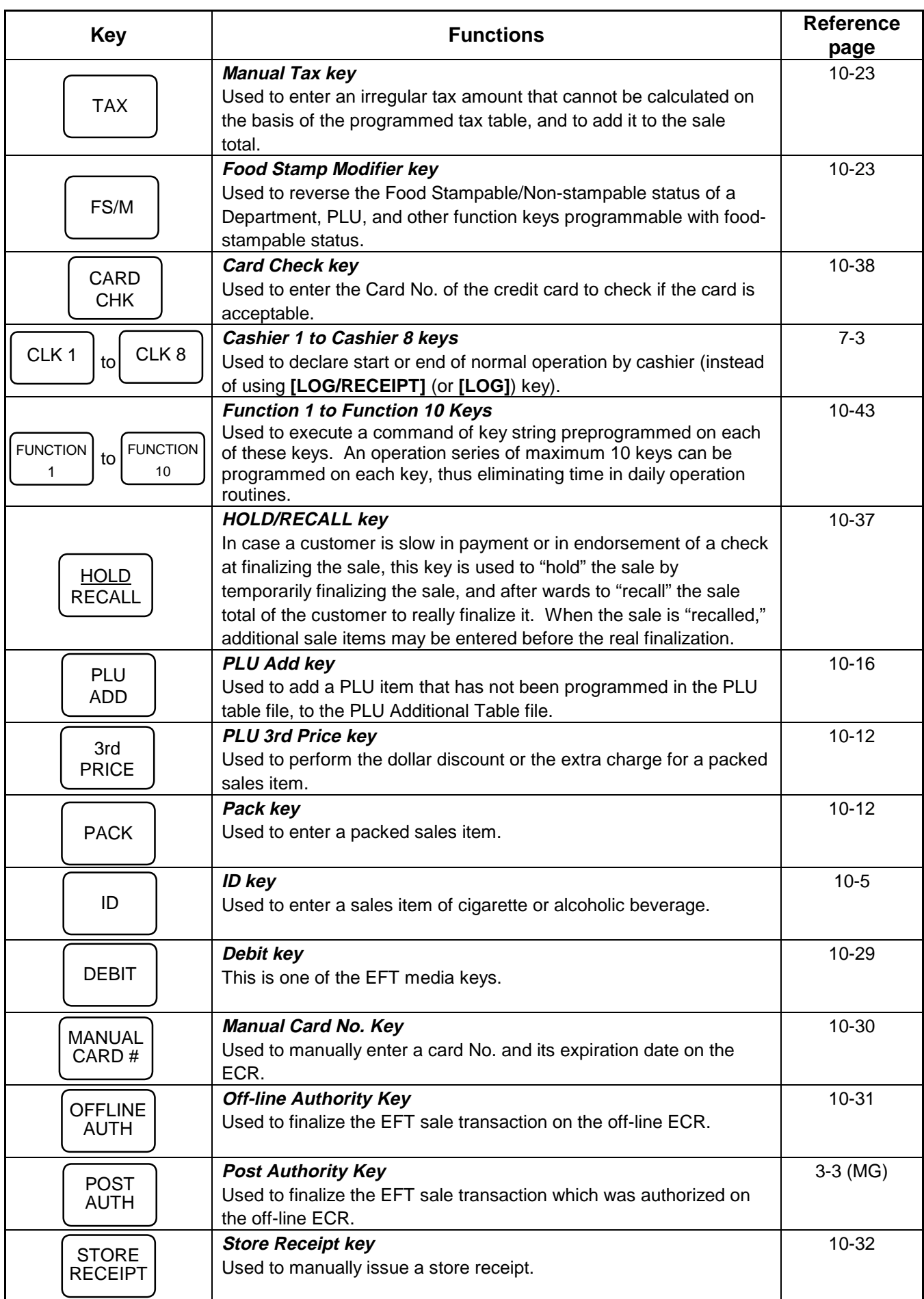

| Key                                   | <b>Functions</b>                                                                                                    | <b>Reference</b><br>page      |
|---------------------------------------|----------------------------------------------------------------------------------------------------|-------------------------------|
| <b>PLU Preset-code</b><br><b>Keys</b> | Each of these keys is programmed with a PLU Code. That is,<br>depressing one of those keys is equal to entering a PLU Code then<br>depressing the [PLU] key. | See pages for<br><b>[PLU]</b> |

**NOTE:** To perform the operations regarding the EFT (Electronic Fund Transfer), the hardware devise to connect the EFT terminal and the software setup to realize the EFT function are required. For details, ask your TOSHIBA TEC representative.

# **10. REGISTERING PROCEDURE AND PRINT FORMAT**

#### **WARNING!**

When opening the cash drawer, be careful not to let the drawer hit any person.

Before starting sale entries, read through the following instructions:

#### TRAINING MODE is available:

If you are a beginner in operating this ECR, ask the store manager for practicing in the TRAINING MODE.

During your operations, the following may occur:

• Errors ...

A tone continuously sounds and an error message appear in the upper row of the Operator Display panel. The keys on the keyboard are locked. In this case, read the Error Message (refer to the ERROR MESSAGE TABLE, Section 5.1), and depress the **[C]** key to cancel the error status. Then remove the cause of the error and perform the operation again.

• Manager Intervention is required ...

When Error Message "MANAGER REQUIRED" (standard setting; programmable) is displayed, it means that the last key or operation requires a Manager Intervention. Depress the **[C]** key to cancel the error status, and call the manager for intervention.

When the manager comes to intervene with an appropriate key, you may perform the operation again. If you are informed which keys and operations will require Manager Intervention, you can call the manager in advance before the error occurs.

- Other errors requiring Manager Intervention ... When an error occurs and you cannot think of the cause or the same error occurs again, call your manager.
- Receipt or Journal Paper-End is detected ...

When Error Message "PAPER END" (standard setting; programmable) is displayed, the receipt or journal roll is about to end. In this case, the error cannot be canceled by the **[C]** key. Replace the paper roll with a new one, referring to the paper installing/removing operations in Chapter 6.

• Printer Motor-Lock Condition is detected ...

If "PRINTER ERROR" is indicated in the lower row of the display panel ("AMOUNT" portion), the Printer Motor is locked due to paper jam, etc. Turn the Power Switch to OFF, and remove the cause of the motor-lock. Refer to Chapters 12 and 13.

#### CONDITION SETTING TO START SALE ENTRIES

**Mode Lock:** Insert the "REG" key and set it to the "REG" position.

#### **Cashier Sign-ON or Cashier Key to ON status:**

If the **[LOG/RECEIPT]** (or **[LOG]**) key is installed, you must sign-ON or sign-IN. (See Section 7.1.) If Cashier Keys are installed, you must set your cashier key to the ON status. (See Section 7.2.)

Now you are ready for sale entries.

On the following pages are patterns of entering operations, and receipt or journal print format samples due to the operations. In the operation sequence patterns, "|\_\_\_\_\_\_]" indicates an input through the numeric keys, "**[** ]" indicates a depression of the function key, and "---" indicates other registering and/or finalizing operations.

Please note that these are merely sample operations. Especially, the receipt or journal print indications merely show the standard print format. The actual print format and contents may vary on your machine in accordance with the differences in specifications, program selections, etc.

### **10.1 Receipt-Issue/Non-Issue Selection**

Receipts are issued or not issued according to the "R OFF" lamp illuminated/extinguished status on the Operator Display panel.

#### **"R OFF"** (Receipt OFF) **Lamp Status Change Operations** (**[LOG/RECEIPT]** = **[RECEIPT]**).

Mode Lock may be in any position

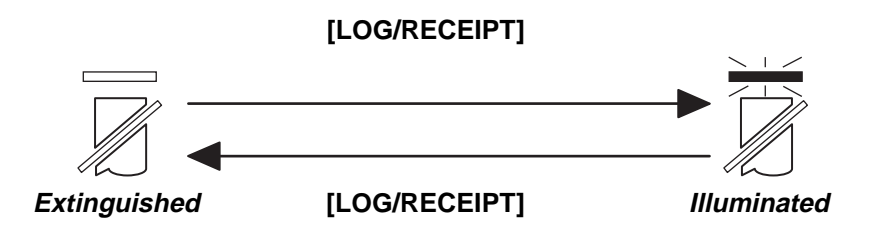

Receipt ON Status **Receipt OFF Status** Receipt OFF Status

- **NOTES:** 1. The "R OFF" lamp status at the starting of a transaction entry decides whether a receipt will be issued for the transaction or not. Switching the Receipt ON/OFF status during a transaction will not be effective.
	- 2. If a transaction entered with the "R OFF" lamp illuminated and finalized but a receipt is required, the **[RECEIPT ISSUE]** (Post-issue Receipt) key can be operated to issue a receipt.
	- 3. Simply depress the **[LOG/RECEIPT]** key without a numeric entry. If the key is depressed with a prior numeric entry in REG mode, it may turn out to be a Sign ON or Sign OFF operation (in case of Cashier Code Entry Method).
	- 4. Receipt-issue or non-issue cannot be selected after a non-add number print, sales person entry, comment print, or credit card No. check.

## **10.2 Store Message Display**

This operation designates one of the four messages programmed to display in REG or MGR mode when no entries are under way on the ECR.

**OPERATION** 

(Must be operated outside a sale)

 |Display Message Code| **[NS]** 1 to 4 (corresponding to Line No.1 to 4 in programming)

**NOTE:** This operation is effective when program options "Display Message Method 16 CHARACTERS HELD" and "Display Message DISPLAY in REG and MGR mode (as well as in LOCK mode)" are both selected. Display selection in LOCK mode also depends on the line designated in this operation.

### **10.3 No-Sale**

The no-sale transaction is used to open the cash drawer without relating to any sales, such as for giving change, testing the receipt/journal print condition, etc.

 (Must be operated outside a sale) **OPERATION** 

**[NS]** ...................... The drawer opens and a No-sale receipt is issued.

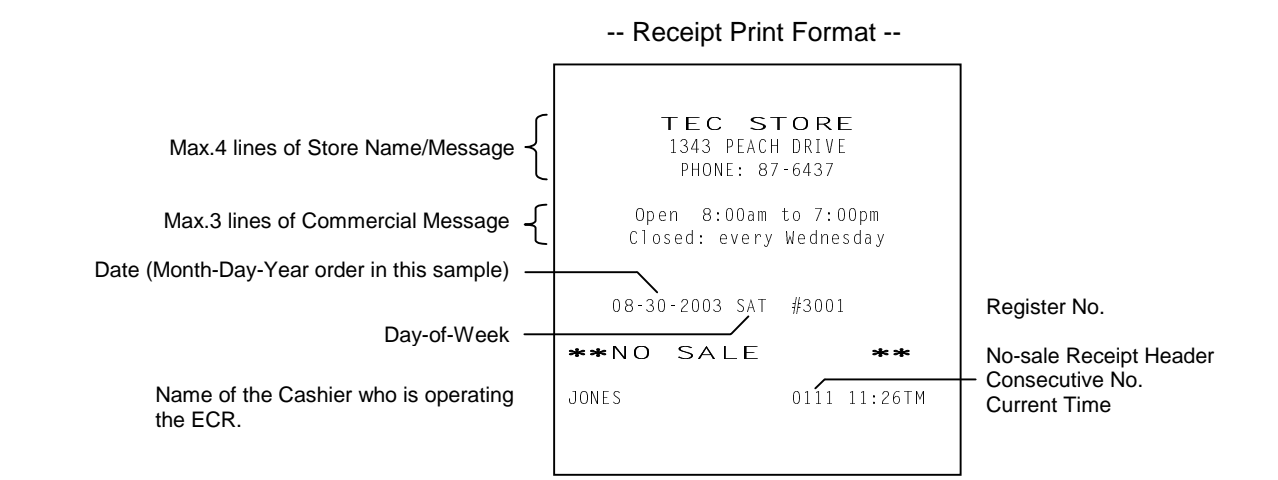

**NOTE:** The print format samples in this manual are not copies of actual receipts printed on an ECR but are merely indications of print formats. In those format samples, the bold-face characters indicate Double-sized Characters on actual receipts issued by the ECR. Also note that each Double-sized Character on actual receipts will be printed at the position half-character space rightward more than in the print format samples in this manual.

### **10.4 Loan**

This operation is used to record the cash amounts and food stamps loaned from the store as the change reserve in the drawer.

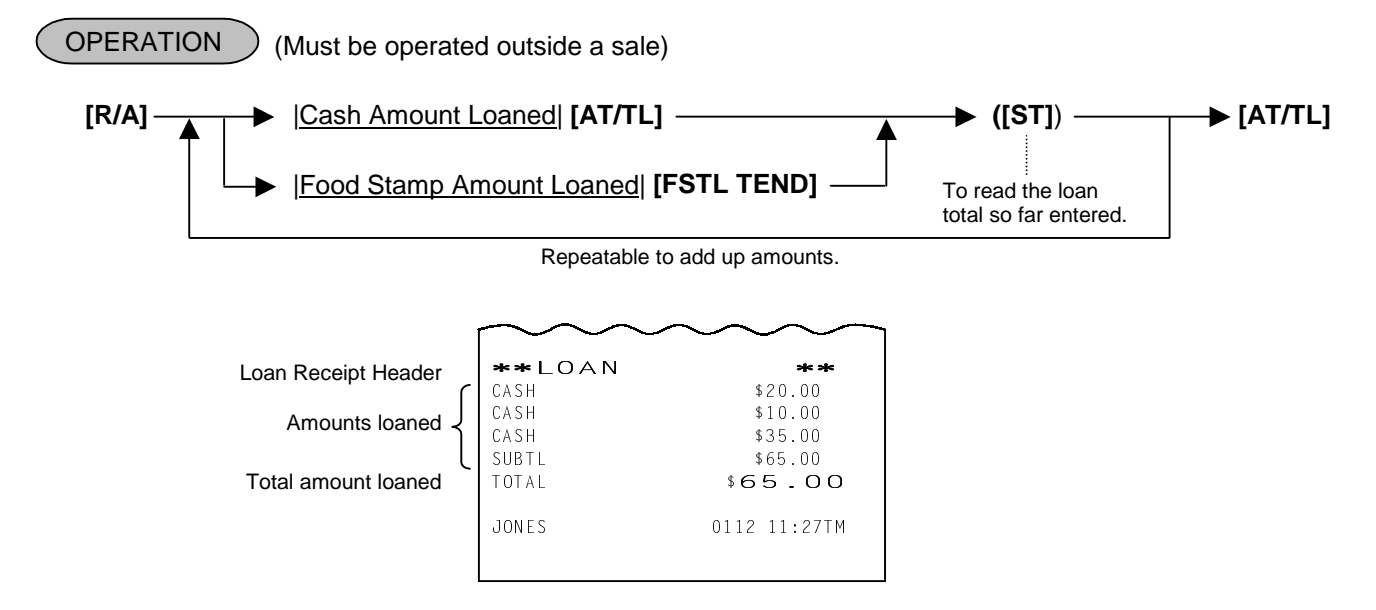
### **10.5 Department Entry**

Each department is preprogrammed as the "PRESET" type (with a price programmed) or "OPEN" type (with no price programmed). Perform operation depending on the type selected.

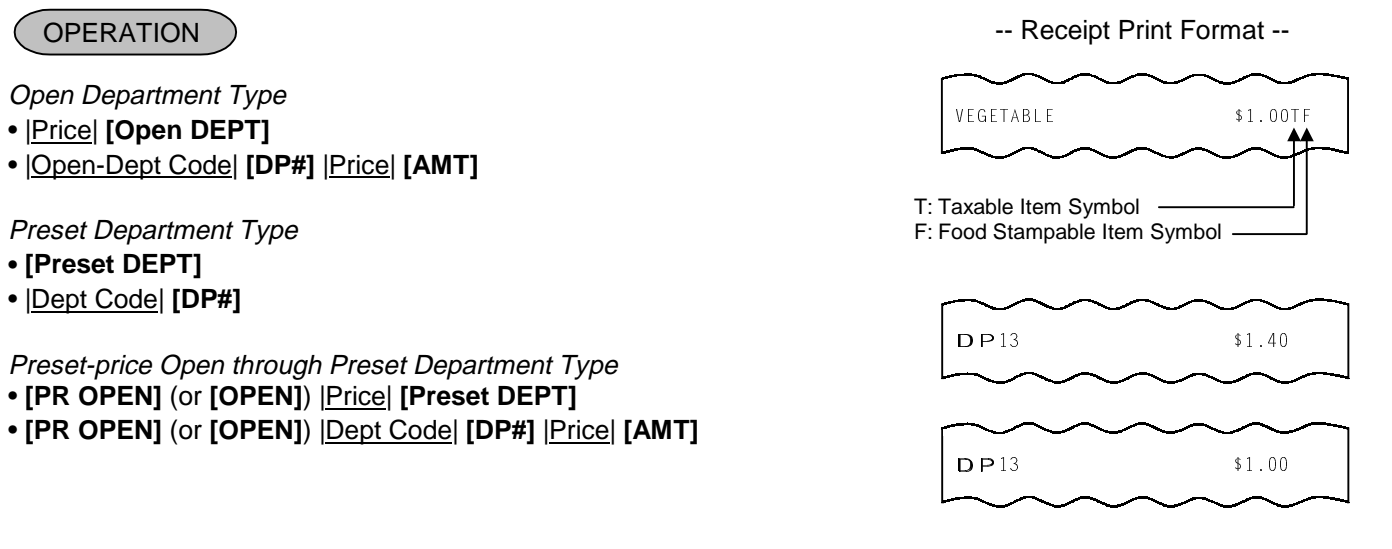

# **10.6 Gasoline Entry**

Enter the sale amount of gasoline. The quantity of gasoline is calculated by the preset gallon unit price.

### **OPERATION**

Same as Open Department Type of DEPARTMENT ENTRY sequence using the Department Key which is programmed as a Gasoline Sales department.

- **NOTES:** 1. A department should be programmed with Gasoline status and unit price.
	- 2. The **[DP#]** key cannot be used for Gasoline entries.
	- 3. The calculation result (the quantity of gasoline) will be obtained down to the 3rd digit below the decimal point. The fraction rounding method is ruled by the option selected for the Quantity Extension fraction rounding. (see NOTE 5 attached to QUANTITY EXTENSION section).
	- 4. The repeat entry is unavailable to a Gasoline Sales department.
	- 5. Gasoline sales department cannot be used as the Preset type. The sale amount of gasoline must be entered.
	- 6. The quantity of gasoline calculated will be not displayed but printed.

Example) DEPT 10 = Unit price 3.00 with Gasoline status

 1000 **[DEPT 10] [AT/TL]** 

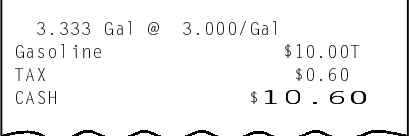

### **10.7 PLU Entry (Manual PLU Code Entry)**

Each PLU is preprogrammed as the "PRESET" type (with a price preset) or "OPEN" type (with no price preset). Perform operation depending on the type selected.

#### -- Receipt Print Format -- Open PLU Type • |Price| **[PLU Preset-Code Key]** of Preset-PLU • |Open-PLU Code| **[PLU]** |Price| **[AMT]** Preset PLU Type • **[PLU Preset-Code Key]** of Preset-PLU • |Preset-PLU Code| **[PLU]** Preset-price Open Entry through Preset PLU Type • **[PR OPEN]** (or **[OPEN]**) |Price| **[PLU Preset-Code Key] OPERATION** Drink Small-B \$0.60T Drink Small-B \$0.60T Tomato \$0.90TF

• **[PR OPEN]** (or **[OPEN]**) |Preset-PLU Code| **[PLU]** |Price| **[AMT]**

# **10.8 PLU Entry through Barcode Scanner**

### **OPERATION**

**Basic Operation Sequence:** 

Scan the barcode of the required item (instead of |PLU Code| **[PLU]**)

... A short tone is generated when the barcode is successfully scanned.

When a barcode scanner is connected to the COM port, the operation sequence "|PLU Code| **[PLU]**" can be replaced by simply scanning the barcode. It is true in any operation pattern relating to PLU entries (Repeat, Quantity Extension, etc.).

# **10.9 Cigarette and Alcoholic Beverage Entry (Entry of Sales Item Restricted by Age Limit)**

This operation checks whether or not a customer satisfies the age limit to purchase cigarette and alcoholic beverage.

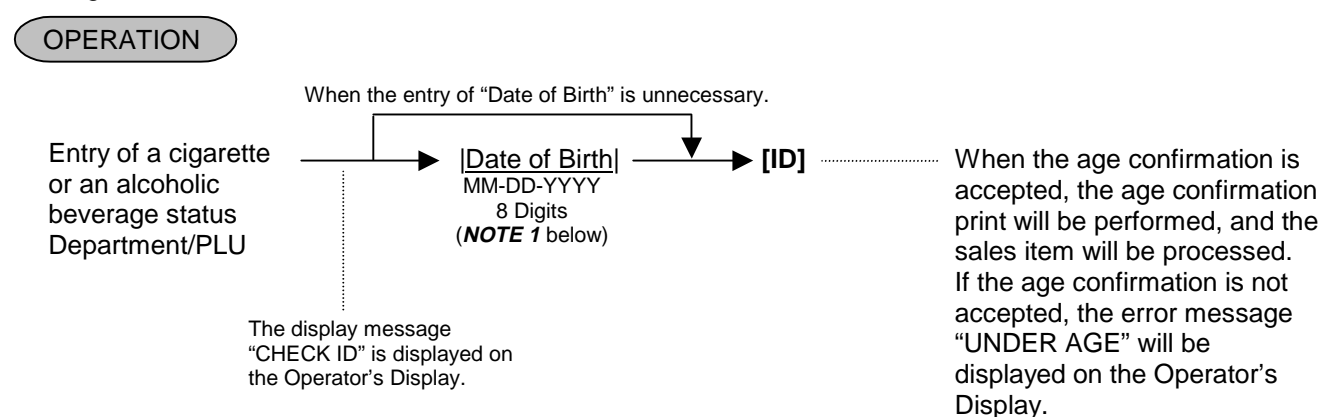

#### **NOTES:**

- 1. When the month of date of birth is January to September, the entry of the preceding zero can be omitted.
- 2. Initial setting is as follows.
	- Customer of the age 18 or more can purchase cigarette.
	- Customer of the age 21 or more can purchase alcoholic beverage.
- 3. In one sale transaction, when the entry of a sales item with the age limit status causes an error (the error message "UNDER AGE"), the entry of another sales item with the age limit status requires the entry of date of birth and the **[ID]** key depression. The age confirmation will be automatically performed in the second or later entry of cigarette or alcoholic beverage.
- 4. Entry of the date of birth can be programmed to be compulsory.
- 5. In the entry of cigarette or alcoholic beverage after the Recall Operation, it is unnecessary to enter the date of birth and depress the **[ID]** key if the age confirmation has been performed before the Hold Operation.
- 6. Immediately after the ID check error (the error message "UNDER AGE") is cleared by the **[C]** key, the Item Correct Operation is not possible, but the Void or the All Void operation is possible.
- Example) In case a customer aged 20 (date of birth: July 31st, 1983) purchases items (DEPT5=age limit 21, DEPT6=age limit 18) on August 30th, 2003. -- Receipt Print Format --

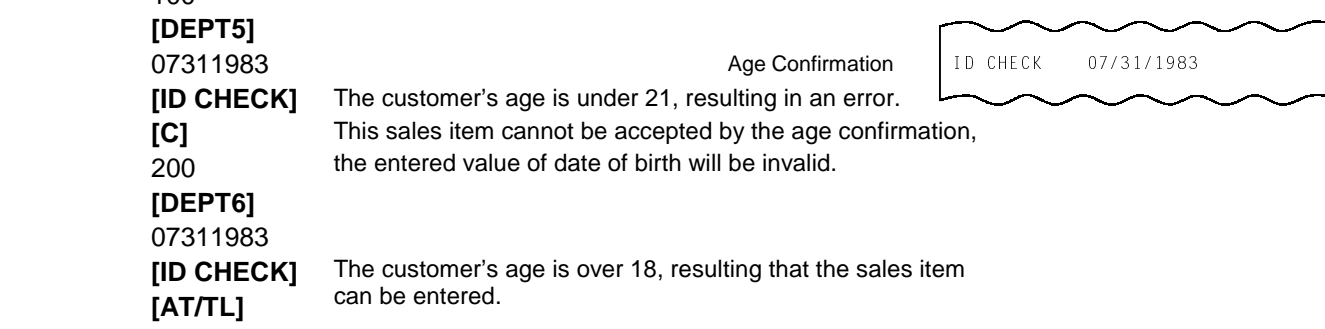

### **10.10 Repeat Entry**

 $100$ 

To repeat the same item of the last entry, simply depress the last key of the department or PLU entry sequence or depress the **[RPT]** key.

#### **OPERATION**

- (1) Department Repeat
	- Open Department Type
	- |Price| **[Open DEPT] [Same DEPT]** (or **[RPT]**)
	- |Open-Dept Code| **[DP#]** |Price| **[AMT] [AMT]** (or **[RPT]**)

Preset Department Type

- **[Preset DEPT] [Same DEPT]** (or **[RPT]**)
- |Preset-Dept Code| **[DP#] [DP#]** (or **[RPT]**)

Preset-price Open Repeat

• **[PR OPEN]** (or **[OPEN]**) |Price| **[Preset DEPT] [RPT]** 

• **[PR OPEN]** (or **[OPEN]**) |Preset-Dept Code| **[DP#]** |Price| **[AMT] [RPT]**

(2) PLU Repeat

Open PLU Type

- |Open-PLU Code| **[PLU]** |Price| **[AMT] [AMT]** (or **[RPT]**)
- |Price| **[PLU Preset-Code Key] [Same key]** (or **[RPT]**)

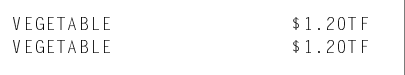

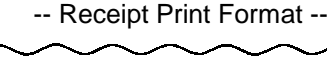

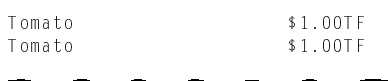

- **NOTES:** 1. If the first item of those repeated is modified with **[SI/M]**, **[LC OPEN]**, **[FS/M]**, or **[TX/M]**, the modified status will be effective through the last item of the repeated.
	- 2. Please note that the Preset-price Open Repeat using a **[Preset DEPT]** key or a **[PLU Preset-Code Key]** can only be repeated by the **[RPT]** key.
	- 3. A negative Department or negative PLU item cannot be repeated. Neither can any Other Income Department/PLU be repeated.

# **10.11 Quantity Extension (Multiplication) for DEPTs/PLUs**

#### **OPERATION**

- (1) Department Multiplication
	- Open Department Type
	- |Quantity| **[@/FOR]** |Price| **[Open DEPT]**
	- |Quantity| **[@/FOR]** |Open-Dept Code| **[DP#]** |Price| **[AMT]**

Preset Department Type

- |Quantity| **[@/FOR] [Preset DEPT]**
- |Quantity| **[@/FOR]** |Preset-Dept Code| **[DP#]**

Preset-price Open Type

- |Quantity| **[@/FOR] [PR OPEN]** (or **[OPEN]**) |Price| **[Preset DEPT]**
- |Quantity| **[@/FOR] [PR OPEN]** (or **[OPEN]**) |Preset-Dept Code| **[DP#]** |Price| **[AMT]**

(2) PLU Multiplication

- Open PLU Type • |Open-PLU Code| **[PLU]** |Quantity| **[@/FOR]** |Price| **[AMT]**
- |Quantity| **[@/FOR]** |Price| **[PLU Preset-Code Key]** of Open-PLU

Preset PLU Type

- |Quantity| **[@/FOR]** |Preset-PLU Code| **[PLU]**
- |Quantity| **[@/FOR] [PLU Preset-Code Key]** of Preset-PLU

Preset-price Open Type

- **[PR OPEN]** (or **[OPEN]**) |Preset-PLU Code| **[PLU]** |Quantity| **[@/FOR]** |Price| **[AMT]**
- |Quantity| **[@/FOR] [PR OPEN]** (or **[OPEN]**) |Price| **[PLU Preset-Code Key]** of Preset-PLU
- **NOTES:** 1. Quantity ................. Max. 3 integral + 3 decimal digits (Use the **[ . ]** key for entering decimal digits.) Price (Unit Price) ... Max. 6 digits (or 5 digits with Preset Point feature) Product .................. Must not exceed 8 diaits.
	- 2. When the Quantity is 1-digit integer (1 to 9) followed by a Code-preset Department/PLU key with a price preset, the **[@/FOR]** key is omissible.
	- 3. The product obtained by multiplication cannot be repeated.
	- 4. The decimal portion of the Quantity entry itself is processed down to the two digits below the decimal point. The fraction rounding in this case is fixed to ROUND OFF.
	- 5. You can select the rounding process of the fractions of the product (result of multiplication) by a program option: ROUND OFF (initial setting), ROUND UP, or ROUND DOWN.

### **10.12 Split Package Pricing** ("Q'ty" = Quantity ... in the patterns listed below)

This operation is used for entering individual item of whole package. For example, one individual item of whole package (\$1.00/3 pcs.) can be entered by this operation.

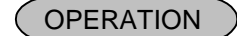

(1) Department

- Open Department
	- |Purchased Q'ty| **[@/FOR]** |Whole Package Q'ty| **[@/FOR]**

|Whole Package Price| **[Open Dept]** 

|Open-Dept Code| **[DP#]** |Whole Package Price| **[AMT]**

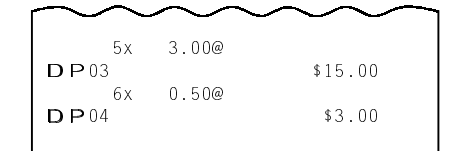

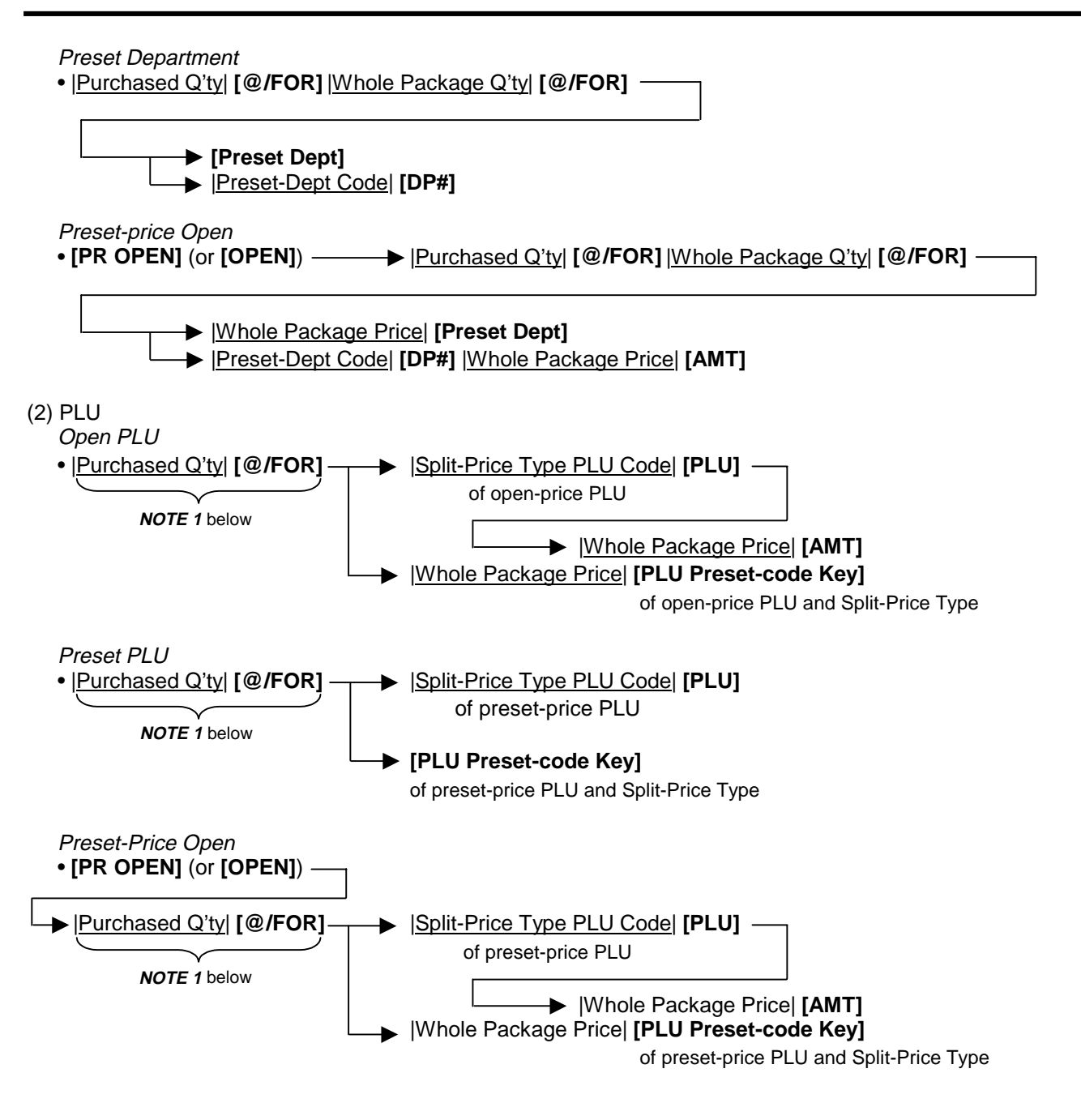

- **NOTES:** 1. When this portion is omitted, the "Purchased Q'ty" value is regarded as "1" (i.e. one individual item but not the whole package quantity.)
	- 2. Purchased Quantity ....................... max.3 digits integral only Whole Package Quantity ............... max.3 digits integral only Whole Package Price .................... max.6 digits
	- 3. This operation is possible only when the option "Split Package Pricing" is selected (instead of Triple Multiplication).
	- 4. One of two fraction rounding methods can be selected for the Split Package Pricing calculations --- Round Up PRODUCT (initial setting) or Round Up UNIT PRICE.

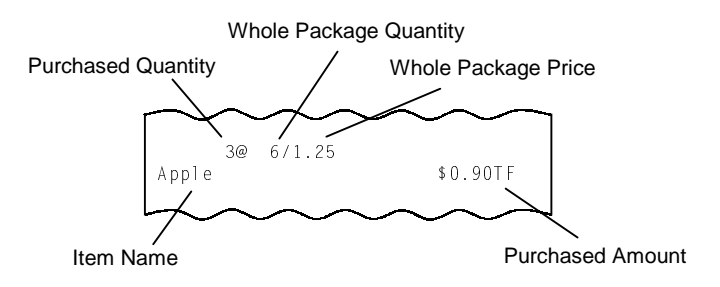

### **10.13 HI-CONE PLUs**

In addition to ordinary Split-Price PLUs, the HI-CONE status can be programmed to each of them. If so programmed, the operation patterns for one item entry (entry of one individual split-package item) and for the whole package quantity entry are different from those of ordinary Split-Price PLUs.

#### **To enter one individual item in the package (one unpacked item):**

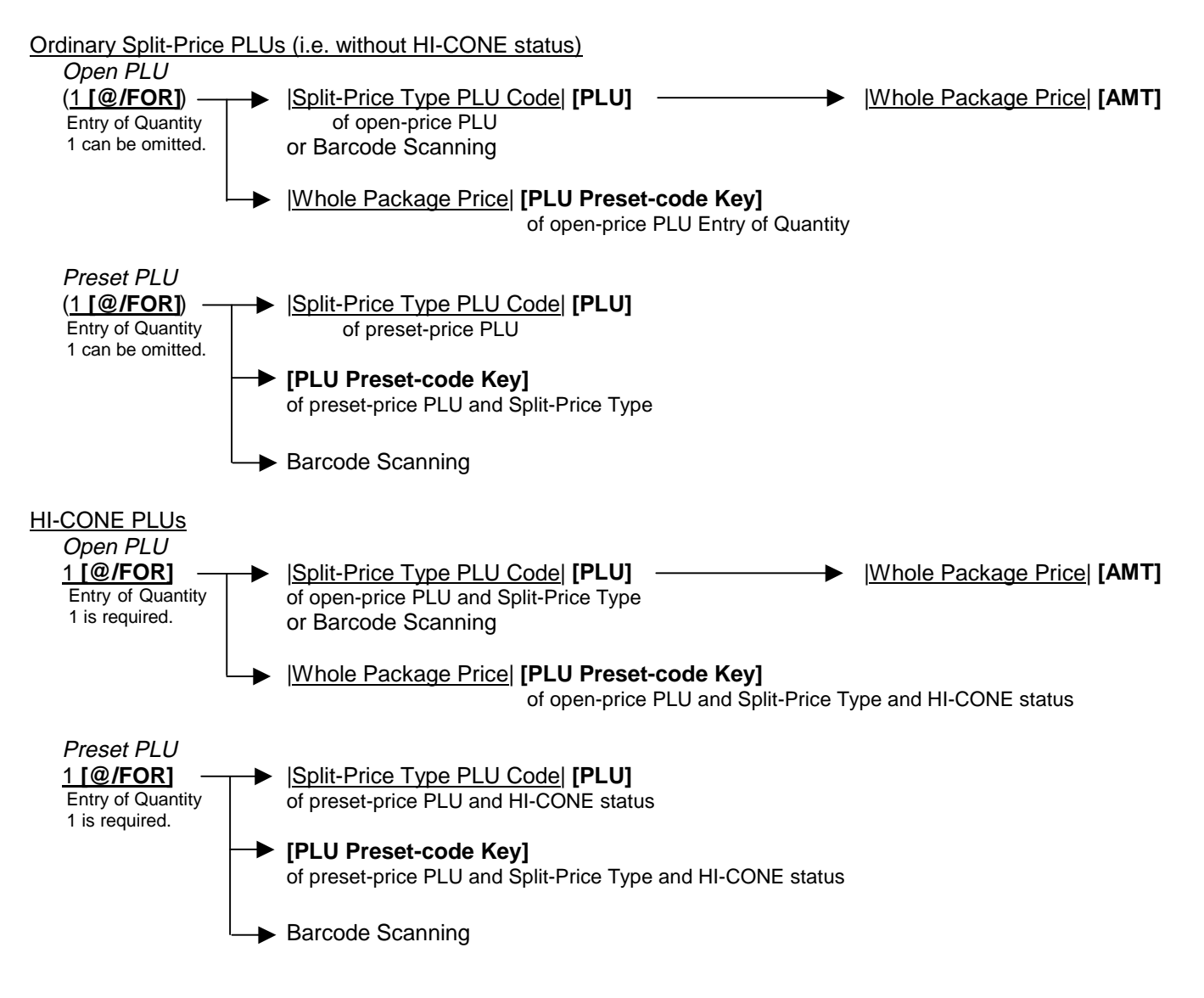

#### **To enter Whole Package Quantity (all the items packed):**

Ordinary Split-Price PLUs (i.e. without HI-CONE status)

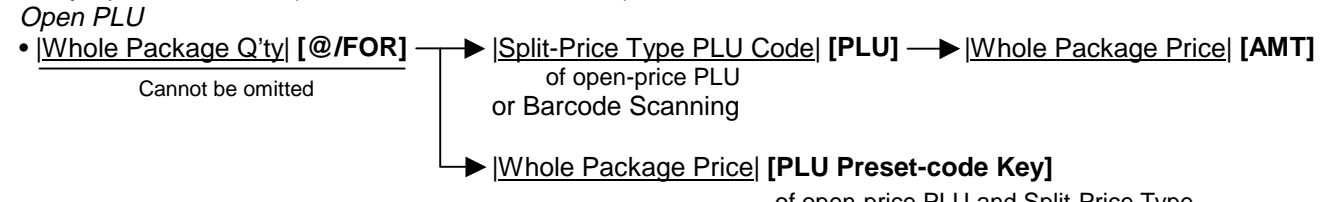

of open-price PLU and Split-Price Type

#### 10.13 HI-CONE PLUs

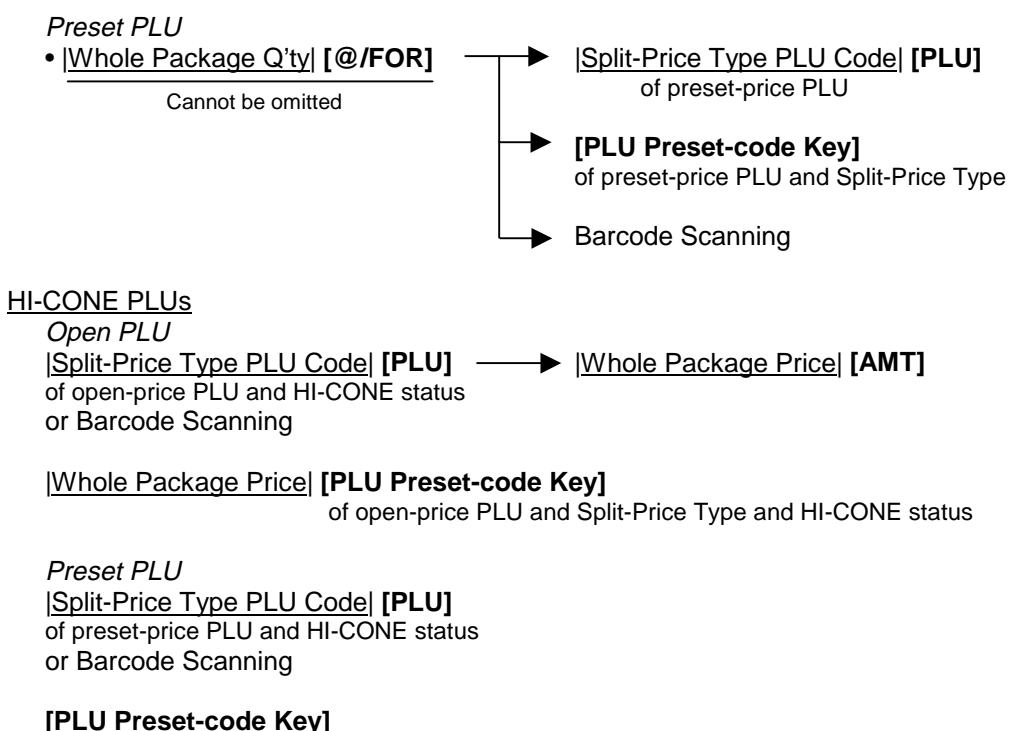

of preset-price PLU and Split-Price Type and HI-CONE status

Thus the "Whole Package Quantity" entry is not necessary for a sale of the Whole Package Quantity of a Split-Price PLU of HI-CONE status.

**NOTE:** The Unit Price of Individual Split-package Item can be preset for each HI-CONE PLU. If it is preset, Split Pricing entry of such a PLU (with less than the Whole Package Quantity) will be calculated on the basis of the preset price of Individual Split-package Item. If it is not preset, the calculation is performed on the basis of the Whole Package Price, just as ordinary Split-Price PLUs. Also see the NOTES attached to the section of SPLIT PACKAGE PRICING.

#### **Operation Examples of HI-CONE PLUs**

1) When PLU No. 1 is programmed with Whole Package Price of \$1.00, Whole Package of Quantity 3, and HI-CONE status. The Split-package Individual Item Price is not preset.

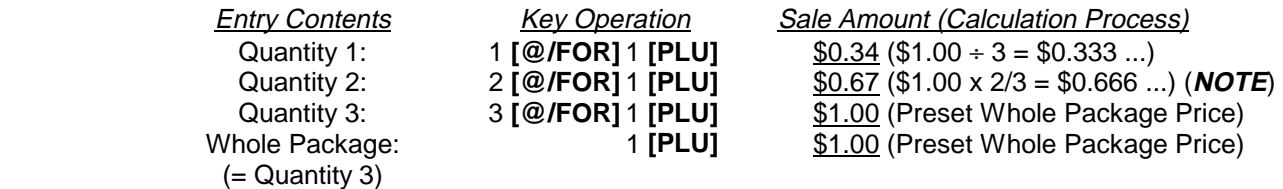

**NOTE:** When the option "ROUND UP UNIT PRICE" is selected, the Sale Amount and the Calculation Process will be as follows:

 $$0.68 ($1.00 \div 3 = 0.333 \dots$  rounded up to \$0.34  $\dots$  x 2)

2) Same as 1) above, except that the Split-package Individual Item Price is preset with \$0.40.

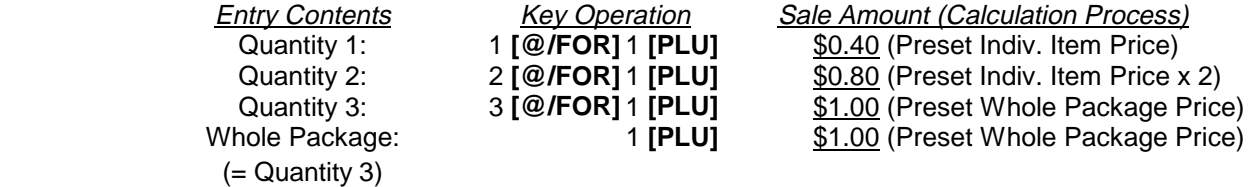

# **10.14 Mix & Match (M & M) Function of Split-Price PLUs**

Each of Split-Price PLUs can be programmed with a M & M Group No. Even different PLUs of the same M & M Group No. can be entered mixedly within a sale, then an automatic discount is made when the specified number of those PLU items are entered. For example, if two different bottled drink items cost \$1.00 for three bottles, those items can be programmed with the same M & M Group No. to enable Mix & Match sales. To set different PLUs into the same M & M Group, each of the PLUs must be set with the same Whole Package Quantity, same Whole Package Price, and same Split-package Individual Price (if it is set). Otherwise, a wrong calculation will occur in actual entries in a sale.

### **Operation Examples of Mix & Match Functions**

- Cases 1) Two PLUs (PLU No. 1 and PLU No. 2 are programmed with Whole Package Quantity of 3, Whole Package Price \$1.00, and the same M & M Group No.:
- 1-1) When the PLUs are programmed as ordinary Split-Price PLUs (without HI-CONE):

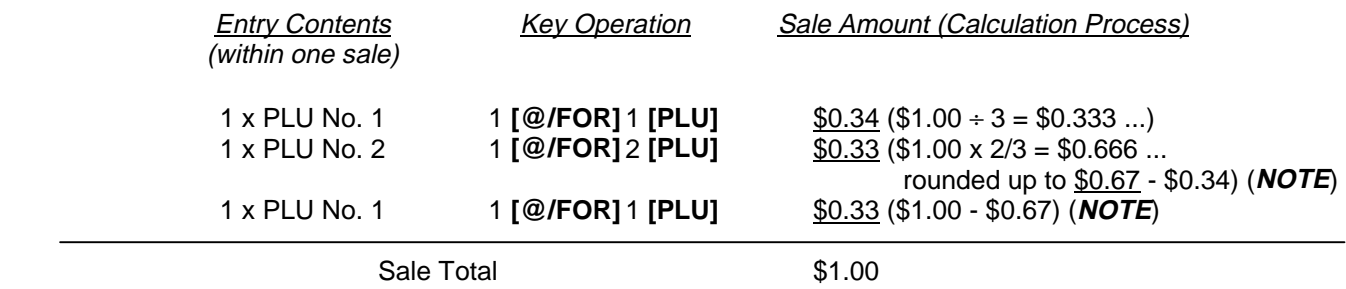

**NOTE:** When the option "ROUND UP UNIT PRICE" is selected, the Sale Amounts on the second and third entries are as follows:

\$0.34 (instead of \$0.33) (second entry) \$0.32 (instead of \$0.33) (third entry)

1-2) When the PLUs are programmed with HI-CONE status and not programmed with Preset Individual Prices:

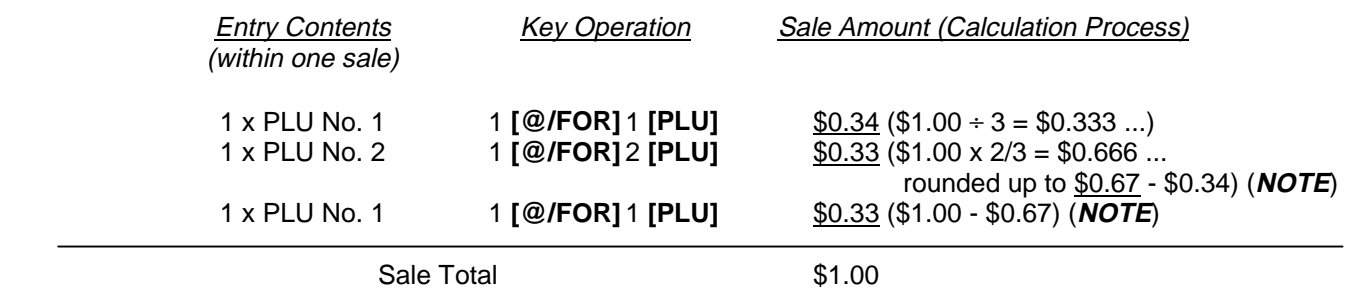

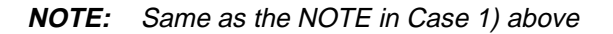

1-3) When the PLUs are programmed with HI-CONE status and programmed with Preset Individual Item Price of \$0.40:

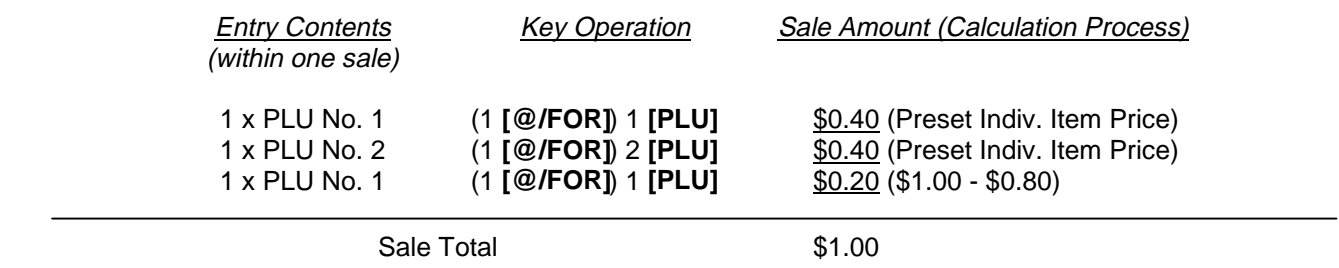

Cases 2) Same as Case 1-3) except that the PLUs are not programmed with the same M &M Group

2-1) When Individual Items are entered separately:

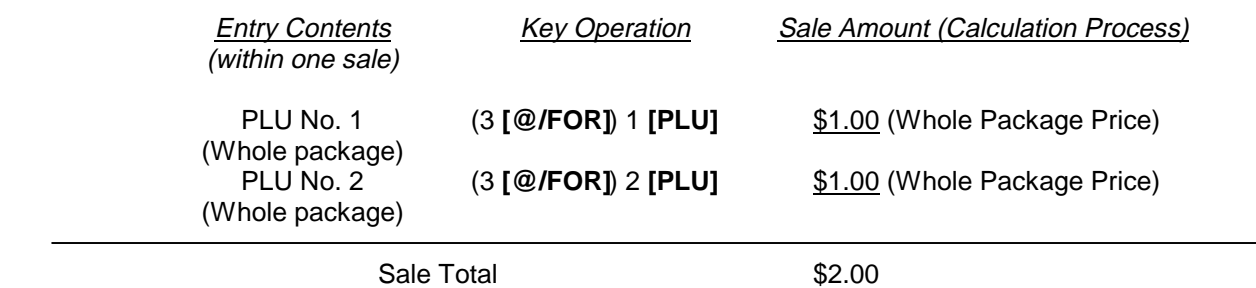

**NOTE:** Even without M &M Grouping programmed, an entry of any Split-Price PLU in units of Whole Package Quantity is processed as Whole Package Price for each PLU.

2-2) When the PLUs are entered in units of whole packages:

| <b>Entry Contents</b><br>(within one sale) | <b>Key Operation</b> | Sale Amount (Calculation Process) |
|--------------------------------------------|----------------------|-----------------------------------|
| PLU No. 1<br>(Whole package)               | (3 [@/FOR]) 1 [PLU]  | \$1.00 (Whole Package Price)      |
| PLU No. 2<br>(Whole package)               | (3 [@/FOR]) 2 [PLU]  | \$1.00 (Whole Package Price)      |
| Sale Total                                 |                      | \$2.00                            |

**NOTE:** Even without M &M Grouping programmed, an entry of any Split-Price PLU in units of Whole Package Quantity is processed as Whole Package Price for each PLU.

# **10.15 Price Shift Entry for Split-Price PLUs**

This operation performs Split-price PLU item entry using the following three unit price.

- Cooled one unpacked item
- Cooled packed item
- Packed item under normal temperature

#### **OPERATION**

1) For the entry of cooled packed item

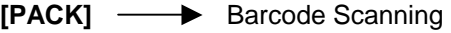

**[PACK]** |PLU Code| **[PLU]** 

**[PACK] [PLU Preset-Code Key]** of Preset-PLU

- **NOTES:** 1. Depressing the **[PACK]** key after the **[3rd PRICE]** key is depressed results in an error.
	- 2. This transaction can handle neither open price PLU nor scale-compulsory PLU.
	- 3. Preset-price Open Entry is unavailable for this transaction.
	- 4. This transaction is unavailable when the Triple Multiplication feature has been selected.

2) For the entry of packed item under normal temperature

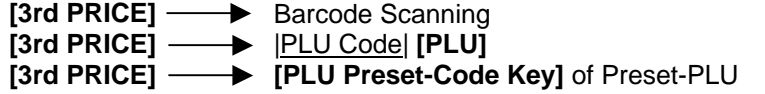

**NOTES:** 1. Depressing the **[3rd PRICE]** key after the **[PACK]** key is depressed results in an error.

2. This transaction can handle neither open price PLU nor scale-compulsory PLU.

- 3. Preset-price Open Entry is unavailable for this transaction.
- 4. This transaction is unavailable when the Triple Multiplication feature has been selected.

#### Example)

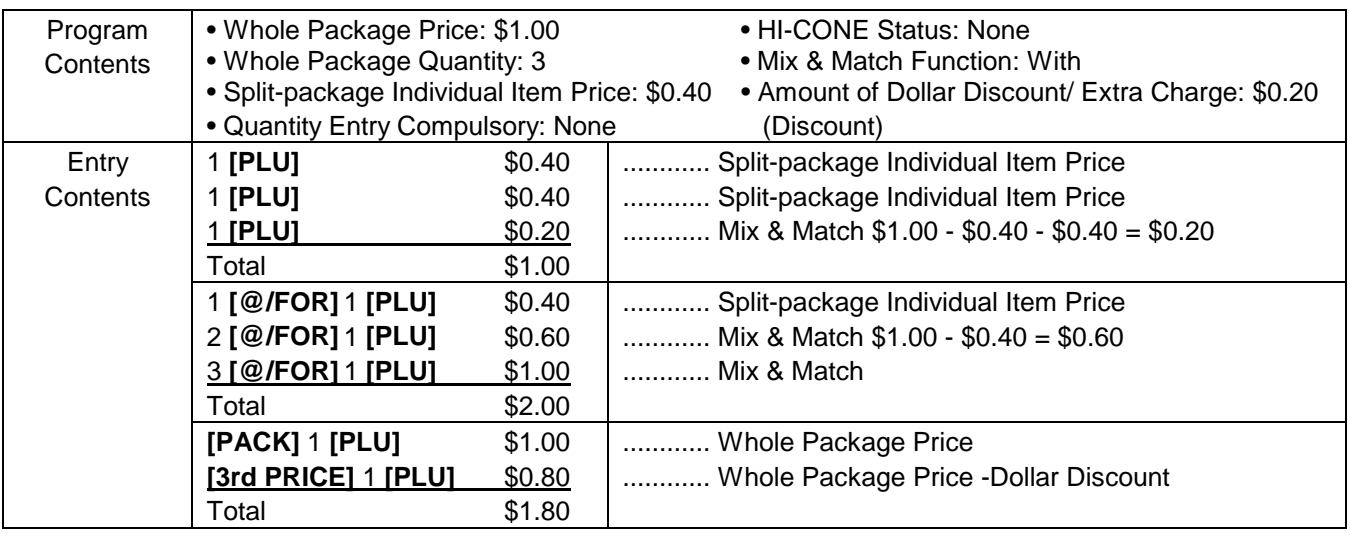

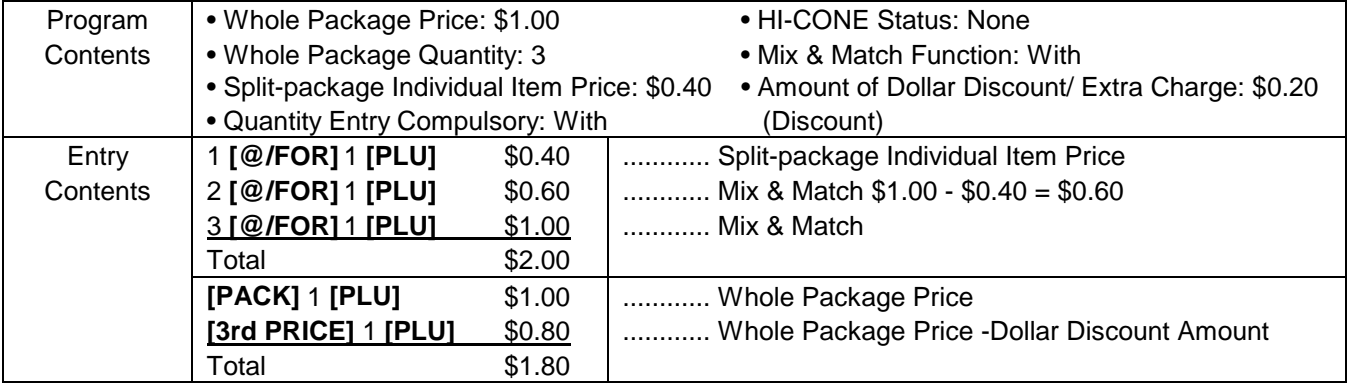

10.16 Triple Multiplication

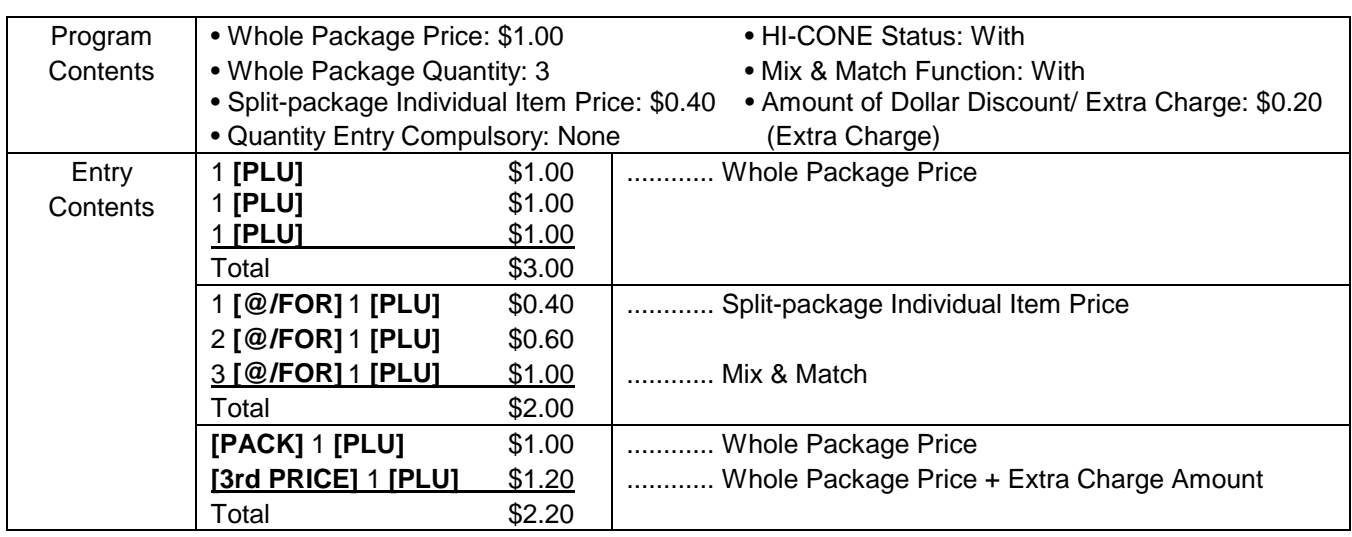

# **10.16 Triple Multiplication**

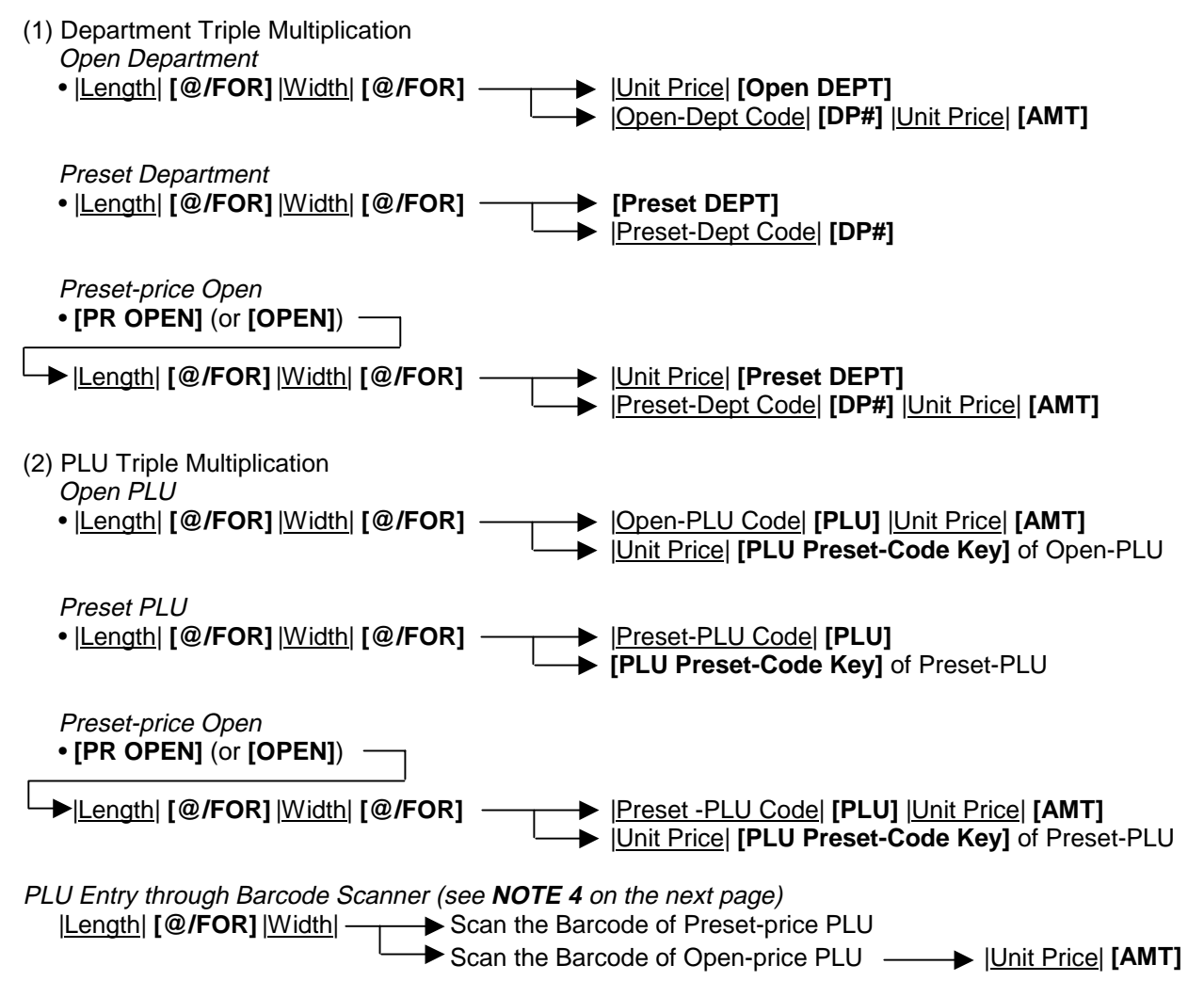

 $1$ TEM  $1$ 

 $0165 - 12:30$ TM

- **NOTES:** 1. The Triple Multiplication entries are possible only when the option "Triple Multiplication" is selected (instead of Split Package Pricing).
	- 2. Length, Width ................................ Max. 3 integral digits + max. 3 decimal digits Unit Price ....................................... Max. 6 digits Product of Length x Width ............. Less than 9999,999
	- 3. The fraction rounding method is ruled by the process designated for ordinary Quantity Extension entries.
	- 4. In a entry sequence using a barcode scanner, an error will result on entering the **[@/FOR]** key for the second time.

### **10.17 Single-Item Department or Single-Item PLU Entry**

If a department (or PLU) is programmed as Single-item, the department (or PLU) entry sequence will immediately finalizes the sale as cash sale when operated outside a sale.

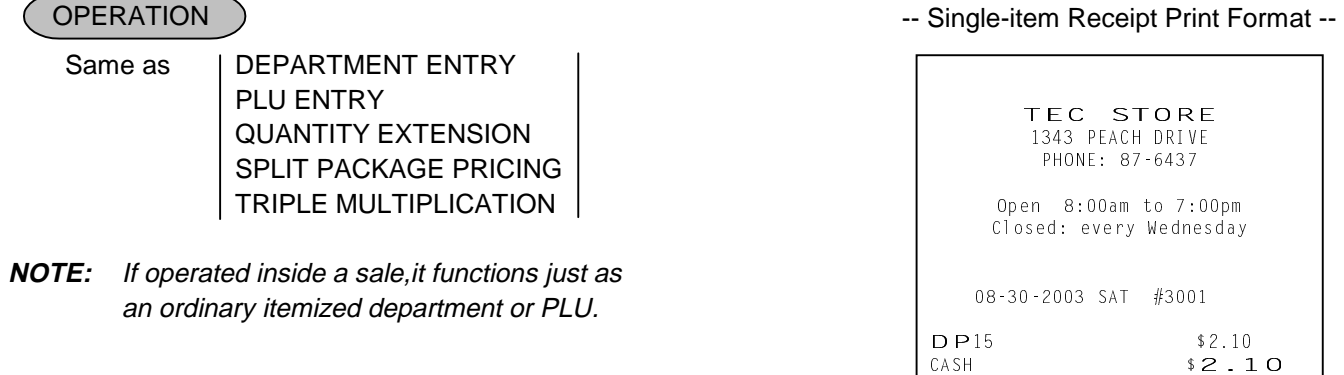

# **10.18 HASH Department Entry, HASH PLU Entry**

This operation is used to enter items which do not directly become sales for the store, such as lottery, postage, gift wrapping fee, size adjustment fee, utility (payment of electricity and gas), and donation.

#### **OPERATION**

Same as DEPARTMENT ENTRY sequence using the Department Key which is programmed as an HASH department. When a PLU is used for this purpose, the PLU must be programmed to link to a department with HASH status.

### **10.19 Sub-Link Department Entry**

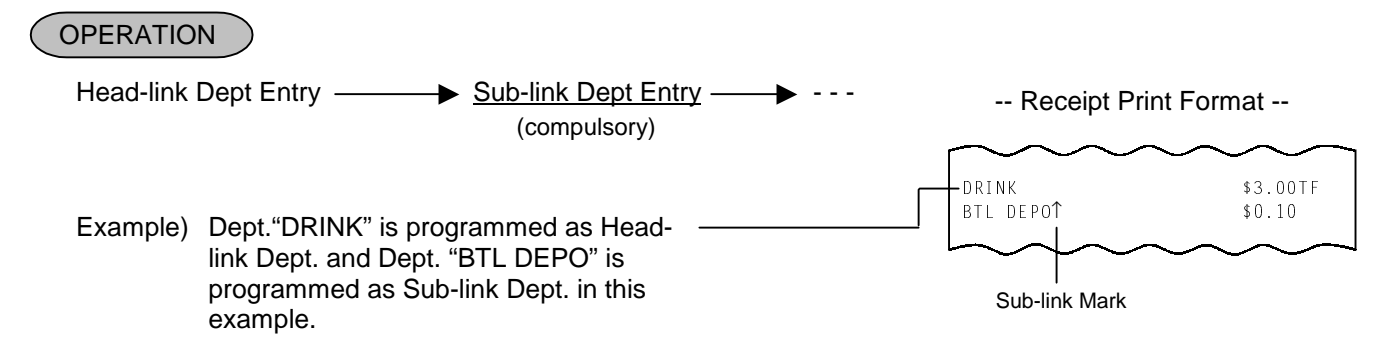

### **10.20 Sub-Link PLU Entry**

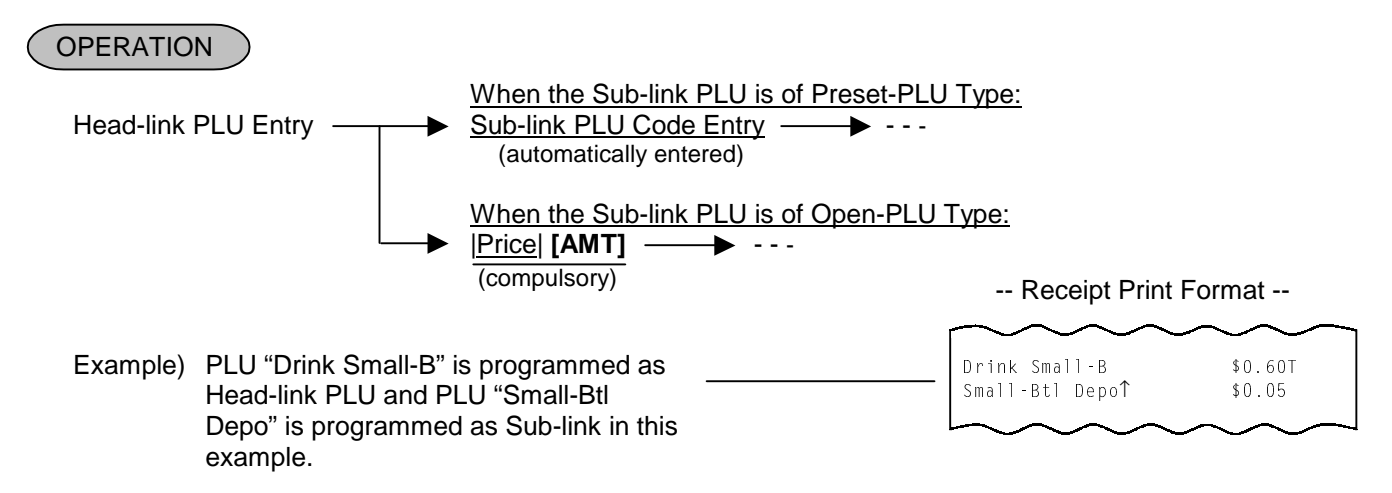

- **NOTES:** 1. For entering a Price of the Sub-link PLU, the **[PLU Preset-code Key]** cannot be used (always use the **[AMT]** key in this case).
	- 2. When the program option "Manager Intervention for entering Negative Departments/PLUs in **REG** mode" has been selected, a Manager Intervention is required for the Head-link PLU entry of which Sub-link PLU is programmed as negative status.

### **10.21 Urgent PLU Maintenance**

(to enter a PLU item not existing in the PLU program file)

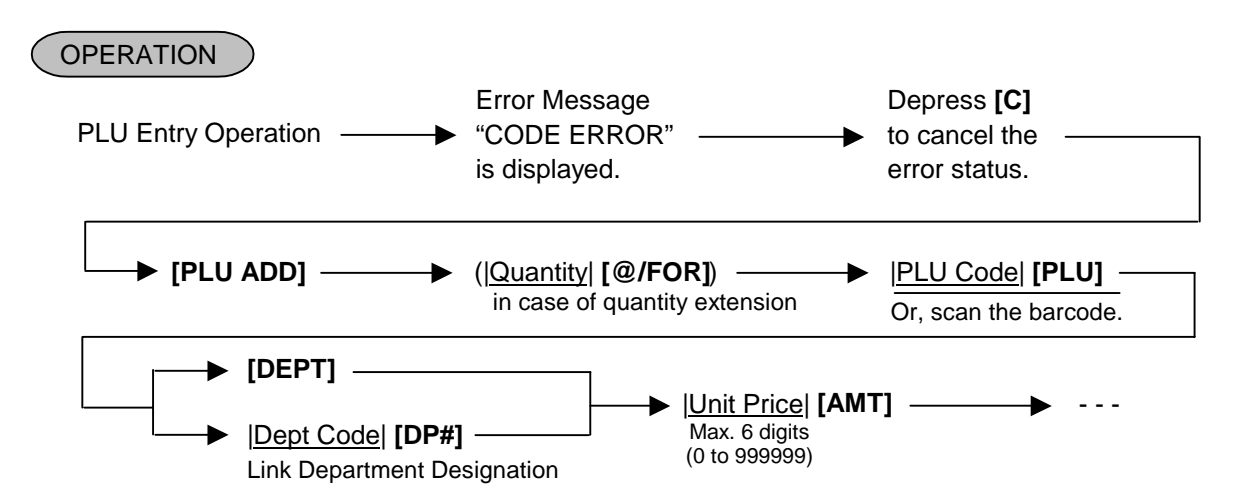

- **NOTES:** 1. When a PLU item is successfully entered in the operation procedure above, the item is printed on the receipt and journal. The item name at this time is the name of the Link Department. At the same time, the PLU item is automatically added to the PLU ADDITIONAL FILE. Thus, the added PLU item can now be entered normally on any of the terminals.
	- 2. Since PLU items thus added to the PLU file are programmed with the name of the link department and the "zero" status as a provisional measure, it will be a Manager's job to change those PLU tables with proper name and status as a PLU maintenance operation later (described in the Manager's Guide).

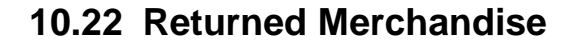

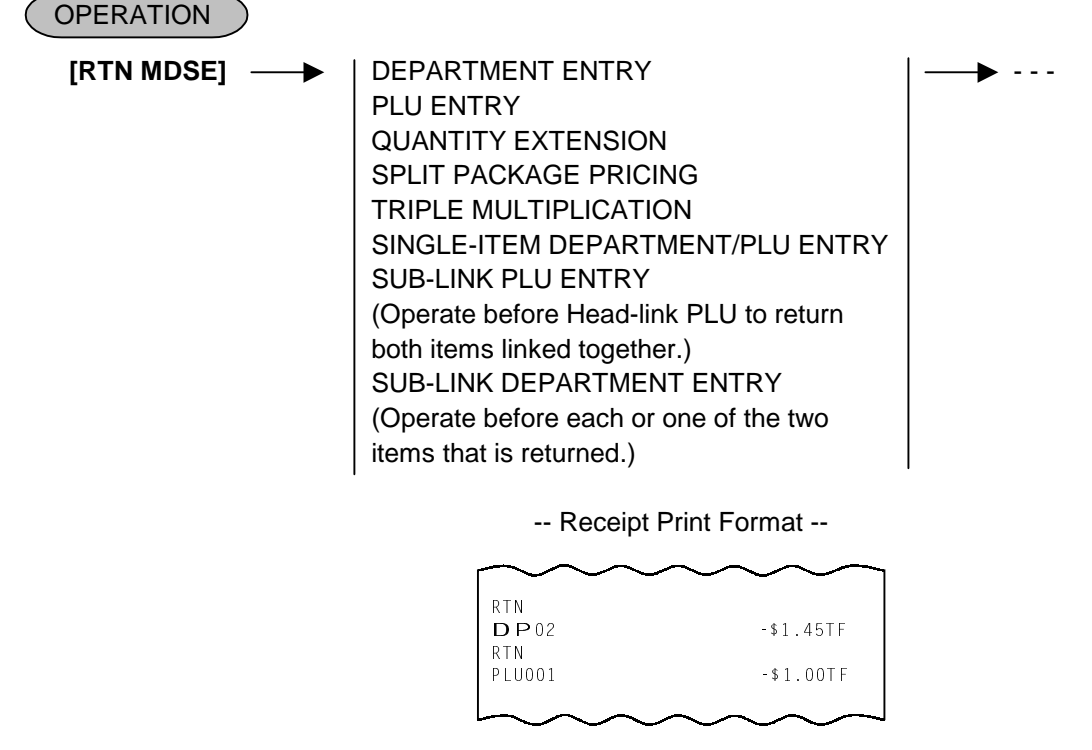

**NOTE:** This operation cannot be performed for Negative Departments/PLUs.

# **10.23 Bottle Return**

**OPERATION** 

|Bottle Return Amount| **[BTL RTN]** 

|Quantity| **[@/FOR]** |Unit Amount| **[BTL RTN]**  max.3 digits (integral value only)

- **NOTES:** 1. This operation can be performed both inside a sale and outside a sale. (The "Credit Balance" option is ignored.)
	- 2. The bottle return amount exceeding the subtotal amount can be entered.

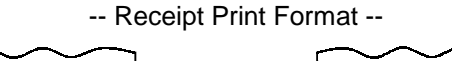

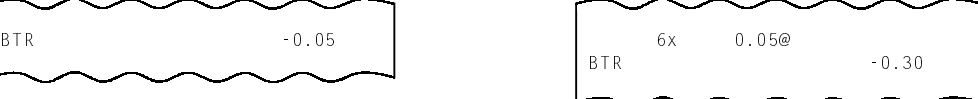

### **10.24 Dollar Discount**

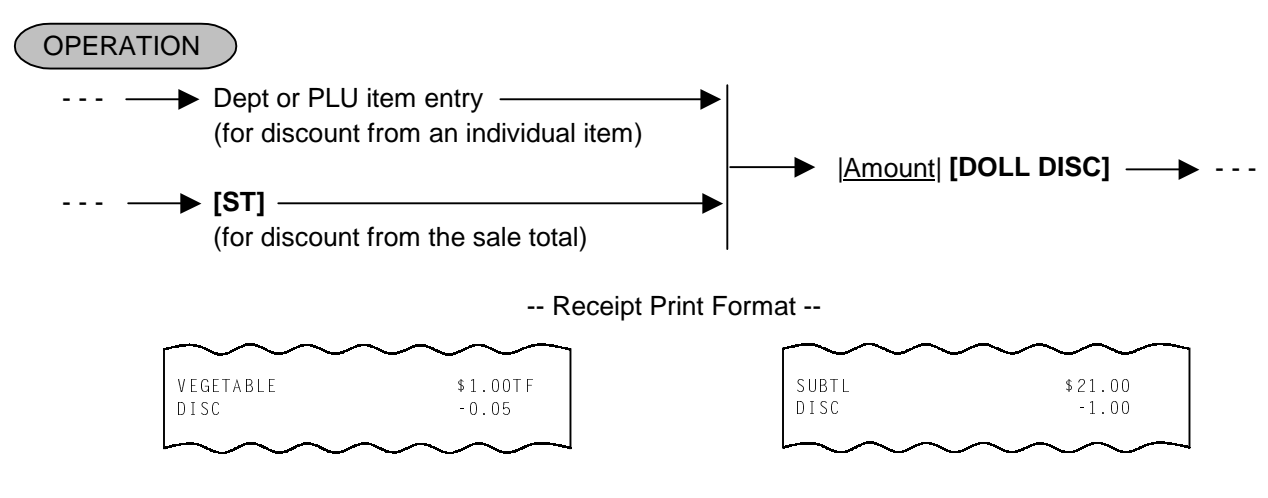

- **NOTES:** 1. This operation can be performed both inside a sale and outside a sale. (The "Credit Balance" option is ignored.)
	- 2. After the **[ST]** key depression, the discount amount exceeding the subtotal amount can be entered.

### **10.25 Percent Discount, Percent Charge**

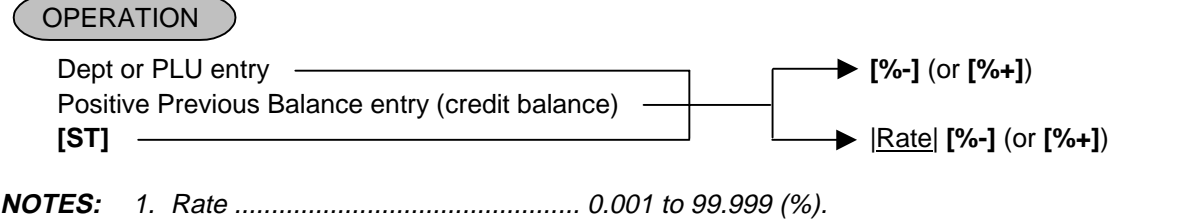

- 2. When the Dept or PLU item entry is modified with **[RTN MDSE]** or **[VOID]**, the following % entry will also be modified with **[RTN MDSE]** or **[VOID]**.
- 3. A % entry will cause an error if operated after a Negative Department/PLU or an HASH Department/PLU.

-- Receipt Print Format --

4. After the **[ST]** key depression, a negative subtotal amount can be entered also.

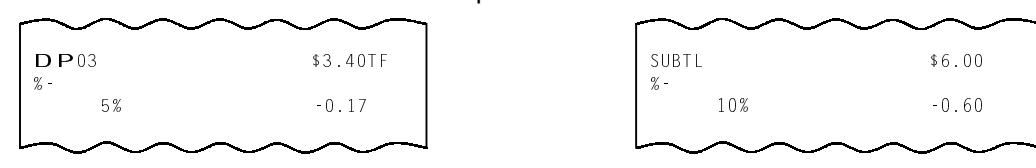

### **10.26 Store Coupon**

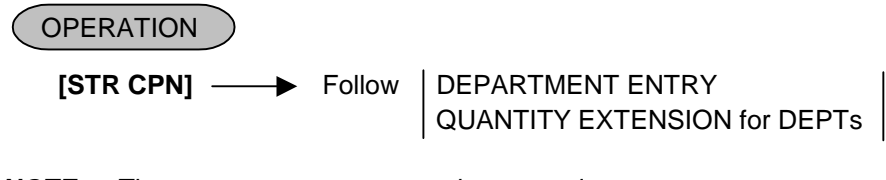

**NOTE:** The store coupon amount to be entered must not exceed the sale total unless the "Credit Balance" option is selected.

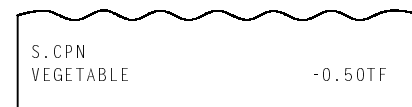

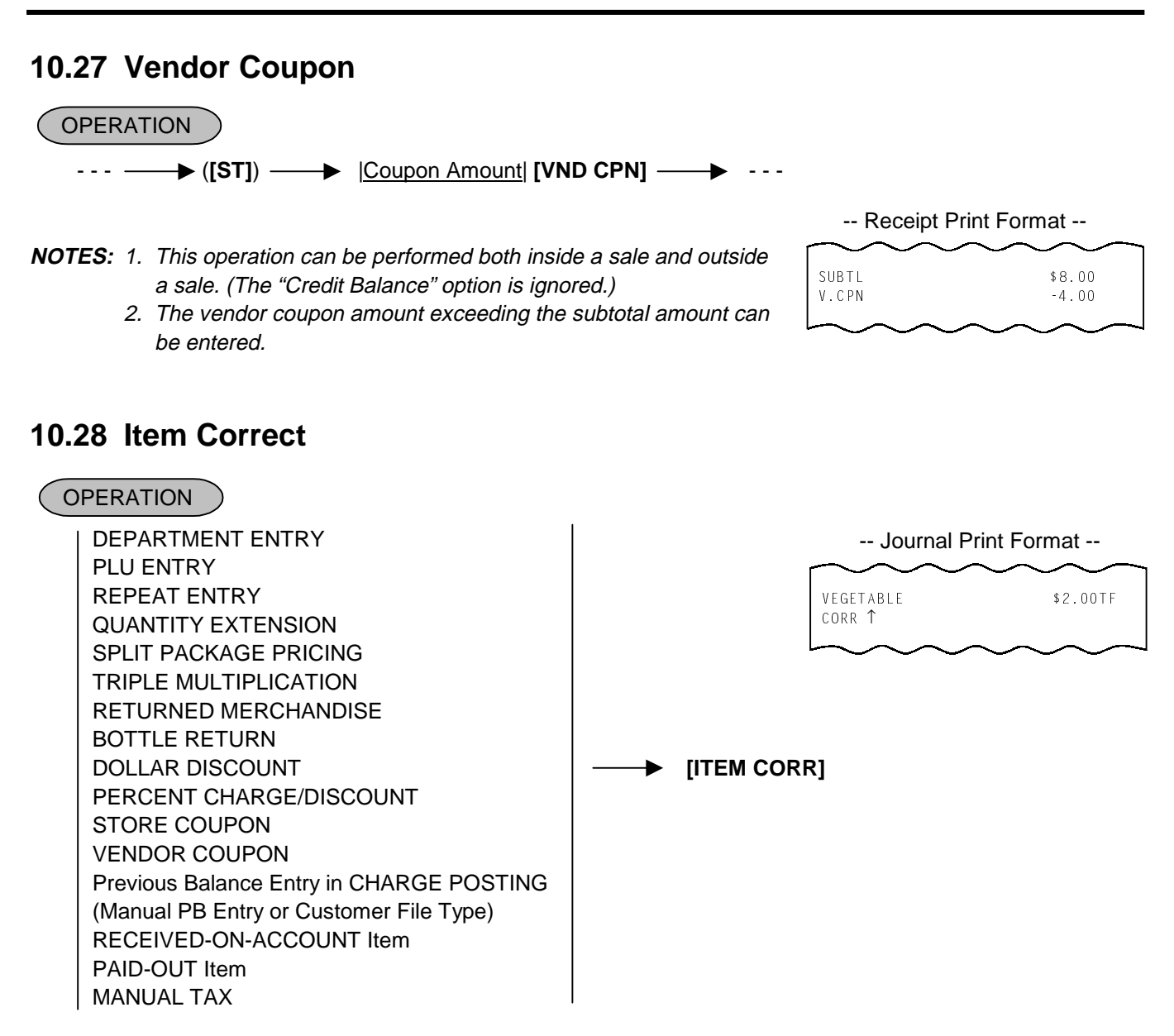

- **NOTES:** 1. When **[ITEM CORR]** is depressed after a Repeat Entry, only the last item of those repeated will be deleted.
	- 2. When **[ITEM CORR]** is depressed after a Quantity Extension entry, the entire product (result of multiplication) will be deleted.
	- 3. When the Item Correct operation is performed, "CORR ↑" is printed on the journal, but the deleted item is not printed on the receipt.

### **10.29 Void**

The VOID operation is used to delete an item already entered before the last item within the current sale. Such items cannot be deleted by the **[ITEM CORR]** key any longer.

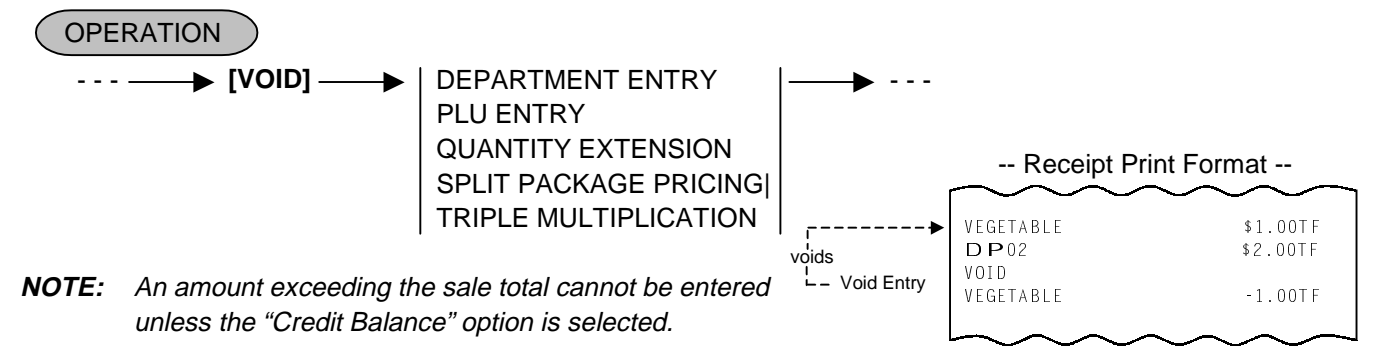

### **10.30 All Void**

When the current transaction being entered is found to be canceled before finalizing it, ALL VOID can be operated to delete all the items entered in the transaction.

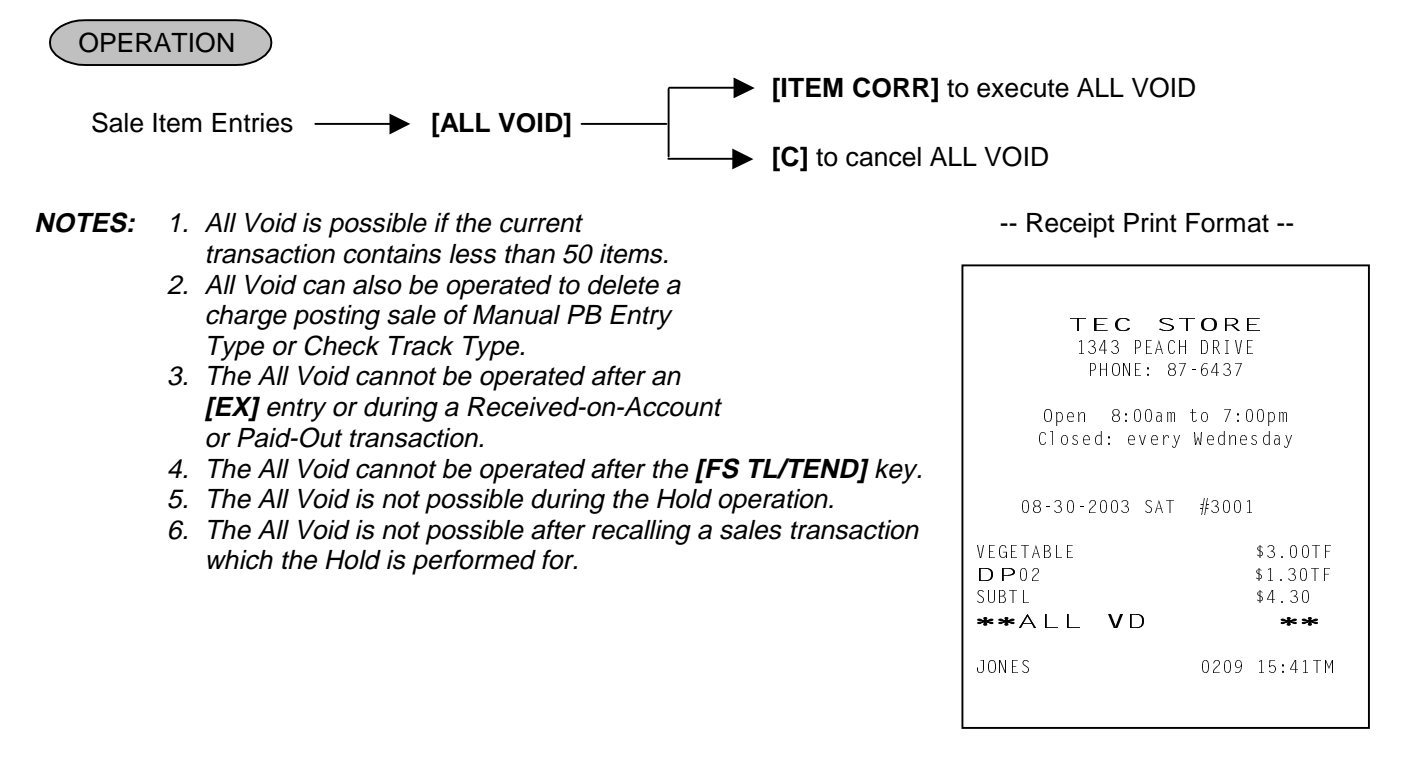

# **10.31 Non-Add Number Print**

Non-add numbers can be entered and printed for future references, to indicate codes or numbers of customers, media checks, credit cards, etc. The entered numbers do not affect any sale total data.

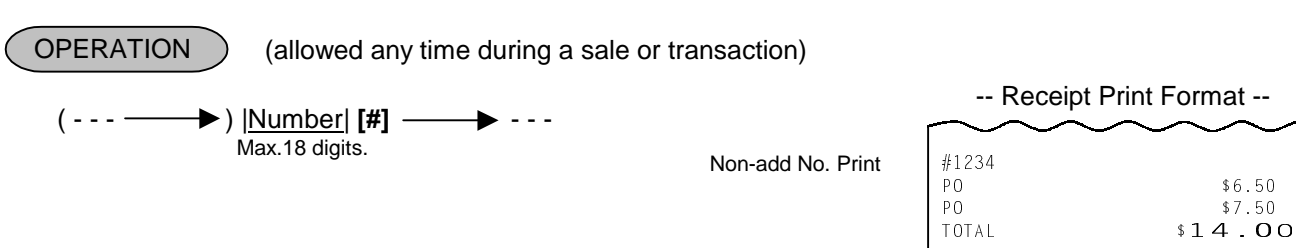

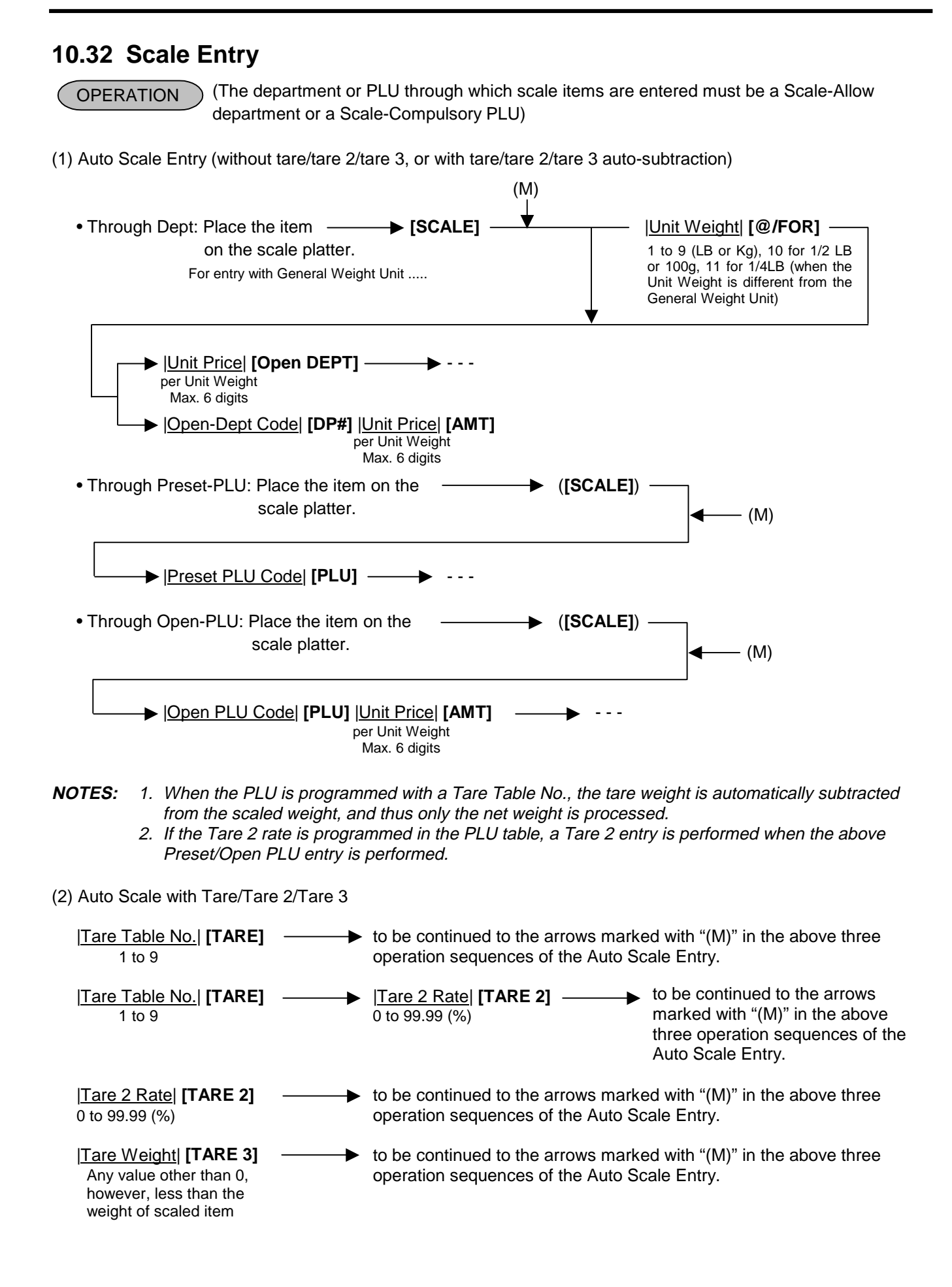

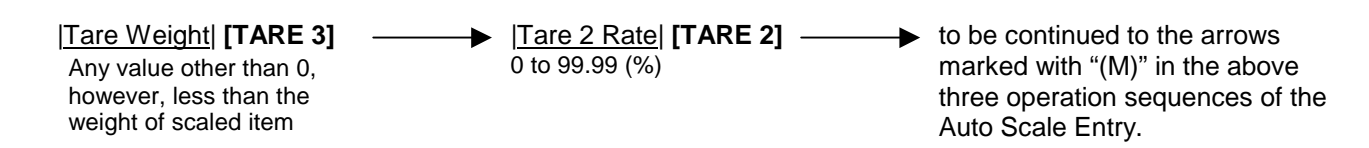

- **NOTES:** 1. If the Tare 2 rate is programmed in the PLU table, a PLU entry using |Tare 2 Rate| **[TARE 2]** (third pattern above) cannot be performed.
	- 2. The **[TARE 3]** key cannot be used together with the **[TARE]** key.
	- 3. Omission of the Tare 3 Entry causes an error if the compulsory status of the Tare 3 Entry has been programmed to a department/PLU item to be entered.

(3) Manual Scale Entry (It may be prohibited by a program option.)

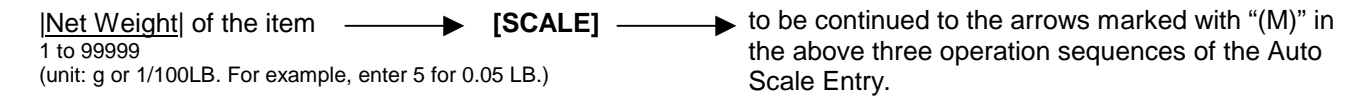

(4) Return or Void Manual Scale Entry (It may be prohibited by a program option.)

**[RTN MDSE]** for Return to be continued to the top of the "Manual Scale Entry" sequence above. **[VOID]** for Void

# **10.33 Listing Capacity Open**

#### For Departments and PLUs

Depress **[LC OPEN]** (or **[OPEN]**) prior to or any time during an entry of an open-department, open-PLU, or preset-open department or PLU sequence (including REPEAT and QUANTITY EXTENSION entries). Please note that the **[LC OPEN]** or **[OPEN]** key must be pressed, at latest, before the final key of the entry sequence. The High Amount Limit for the department or PLU will be extended with two higher digits, and the Low Amount Limit will be extended with one lower digit. For entering an amount still exceeding these limits, you must call for a Manager Intervention.

#### For Media Tender Amounts

Depress **[LC OPEN]** (or **[OPEN]**) before or after the amount but Media Key. The High Amount Limit for the media tendering will be extended with one higher digit. In need of still exceeding this limit, you must call for a Manager Intervention.

#### For Amounts through **[DOLL DISC]**, **[VND CPN]**, **[STR CPN]**, **[BTL RTN]**

To exceed their limits, you must always call for a Manager Intervention. The **[LC OPEN]** or **[OPEN]** key will not be effective. As for the **[STR CPN]** key only, the amount is limited by both High Amount Limit of the department through which the store coupon amount is entered and the amount limit for **[STR CPN]**. That is, when an amount cannot be entered using **[LC OPEN]** or **[OPEN]**, you must call for a Manager Intervention.

### **10.34 Selective Itemizer (SI) Status Modification**

Depress **[SI/M]** (or **[SI1/M]** and/or **[SI2/M]**) for entering the required Department or PLU item, the same way as **[LC OPEN]** is operated for Departments and PLUs. The SI-net status is reversed to non-net status, and vice versa.

### **10.35 Tax Status or Food Stamp Status Modification**

Depress **[TX/M]** (or **[TX1/M]**, **[TX2/M]**, **[TX3/M]**, **[TX4/M]**), in the same way as **[LC OPEN]** is operated, prior to or any time during the entry sequence of the required Department, PLU, or any other tax-status-programmable item (**[DOLL DISC]**, **[%-]**, **[%+]**, **[STR CPN]**, **[VND CPN]**, **[BTL RTN]**). The taxable status is reversed to non-taxable, and vice versa. The **[FS/M]** key operates the same to reverse from the Food Stampable status to nonstampable, and vice versa, of the required item.

### **10.36 Manual Tax Entry** (where irregular tax amount addition is applied)

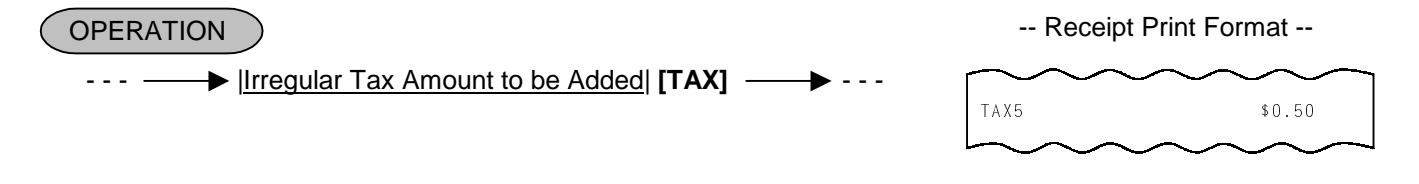

# **10.37 Subtotal (Sale Total Pre-taxed) Read**

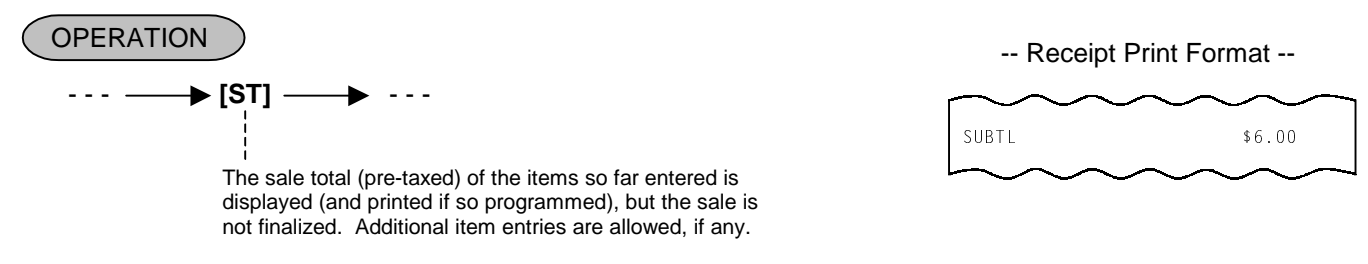

# **10.38 Taxable Total (Sale Total With Taxes) Read**

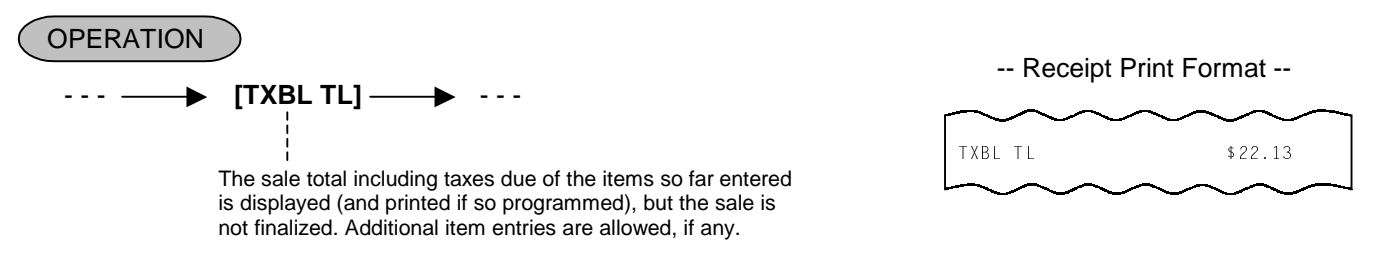

# **10.39 Taxable Total Read and Subtotal Print**

(when only one of **[ST]** and **[TXBL TL]** keys, not both, is installed on the keyboard)

In this case, the key is usually programmed as **[ST]** key with **[TXBL TL]** functions. Since this key has both **[ST]**  and **[TXBL TL]** functions, it may be labeled as **"[ST]**" in some stores or as **"[TXBL TL]**" in others.

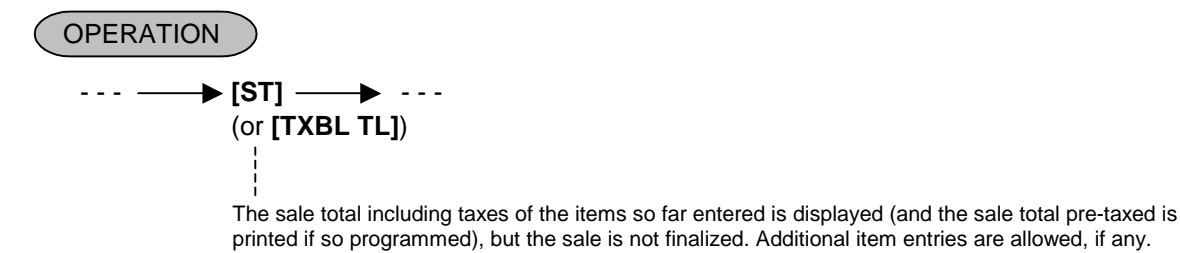

# **10.40 Selective Itemizer (SI) Total Read**

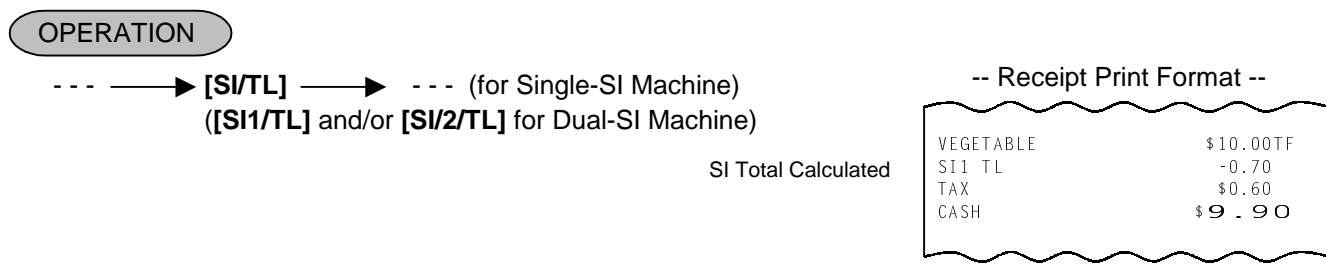

The SI total is displayed and printed on journal (and printed on the receipt if so programmed).

**NOTE:** The fraction process method is fixed to Round OFF.

### **10.41 PLU Preset Price Read**

This operation may be used to verify the preset price of an individual PLU.

**OPERATION** 

(Any time inside or outside a sale, but prohibited during a short-tendered condition. It is impossible to read the customer file during the training entry.)

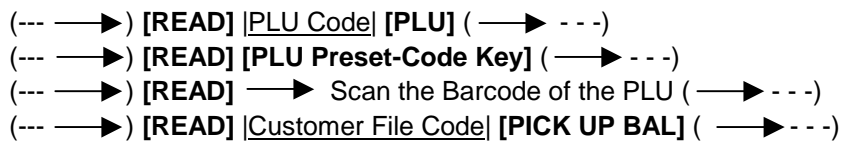

... The operation header "READ" (programmable) and the name of the PLU displayed in the upper row and the preset price of the PLU is displayed in the lower row. When it is an open PLU, nothing will be displayed in the lower row. No print occurs.

- **NOTES:** 1. Other items or operations relating or not relating to the read-out PLU may follow. If you want to clear the display content, depress the **[C]** key. It is only a "READ" operation and will not affect any sales data.
	- 2. PLU Preset Price Read Operation designated by the **[3rd PRICE]** or **[PACK]** key is available.

# **10.42 Tax Calculation and Print**

Your ECR has been programmed with proper tax tables (tax breaks and/or tax rates).

Each department or PLU has been programmed with proper tax status, i.e. taxable or non-taxable status of each Tax (of maximum 4 taxes of Tax 1 to Tax 4).

On finalizing a sale, the taxes due are automatically calculated and printed on the receipt, and thus added to the sale.

Whether all taxes (Tax 1 to Tax 4) are consolidated into one line print or individually printed in separate lines is a program option.

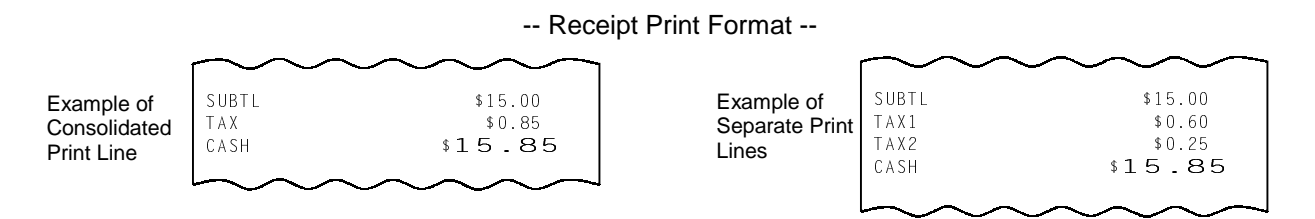

TAX1EX \$1.50 TAX2EX \$6.00

# **10.43 Tax Exemption Selective Tax Exemption Examples) [TX1/M] [EX]** *CONDER Sale Finalization ... to exempt from Tax 1 only*  **[TX1/M] [TX2/M] [EX]** Sale Finalization ... to exempt from Tax 1 & Tax 2  **[TX1/M] [TX2/M] [TX3/M] [EX]** Sale Finalization... to exempt from Tax 1, Tax 2, & Tax 3 All Tax Exemption **[EX] Finalization** Sale Finalization **[TX1/M] [TX2/M] [TX3/M] [TX4/M] [EX] Sale Finalization NOTES:** 1. On depressing **[EX]**, the sale total including the exempted tax (es) is displayed and pre-taxed amount of the sale portion subject to the tax exemption is printed. 2. Tax Exemption is unavailable for inclusive taxes. **OPERATION** to exempt from all taxes -- Receipt Print Format --

Pre-taxed amount of the sale portion subject to Tax1 Pre-taxed amount of the sale portion subject to Tax2

# **10.44 Food Stampable Total Read, Food Stamp Tendering**

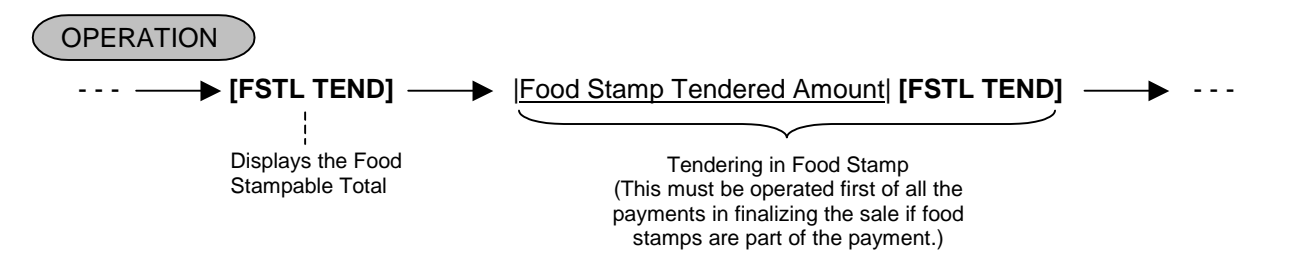

... When the Food Stamp tendered amount is less than the sale total, the sale is not finalized with the balance still due displayed. Then it can be finalized with cash or other media total or tendering operations.

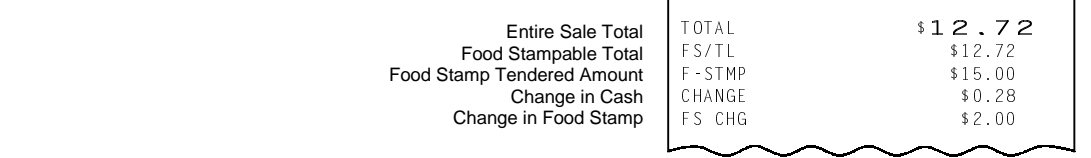

**NOTES:** 1. Food Stamp feature is unavailable for the area where inclusive tax feature is used.

- 2. Any of the following features can be selected by the program option.
	- 1) Normal
		- The amount including the food stampable tax can be paid by Food Stamp.
	- 2) Illinois
	- Only the amount paid by Food Stamp is exempted from the food stampable tax. 3) New Jersey
	- All food stampable tax is exempted regardless of the amount of Food Stamp.
- 3. Change in unit of  $$$  is paid by Food Stamp, and  $$\ell$$  is paid by cash.

### **10.45 Sale Finalization by Media Keys**

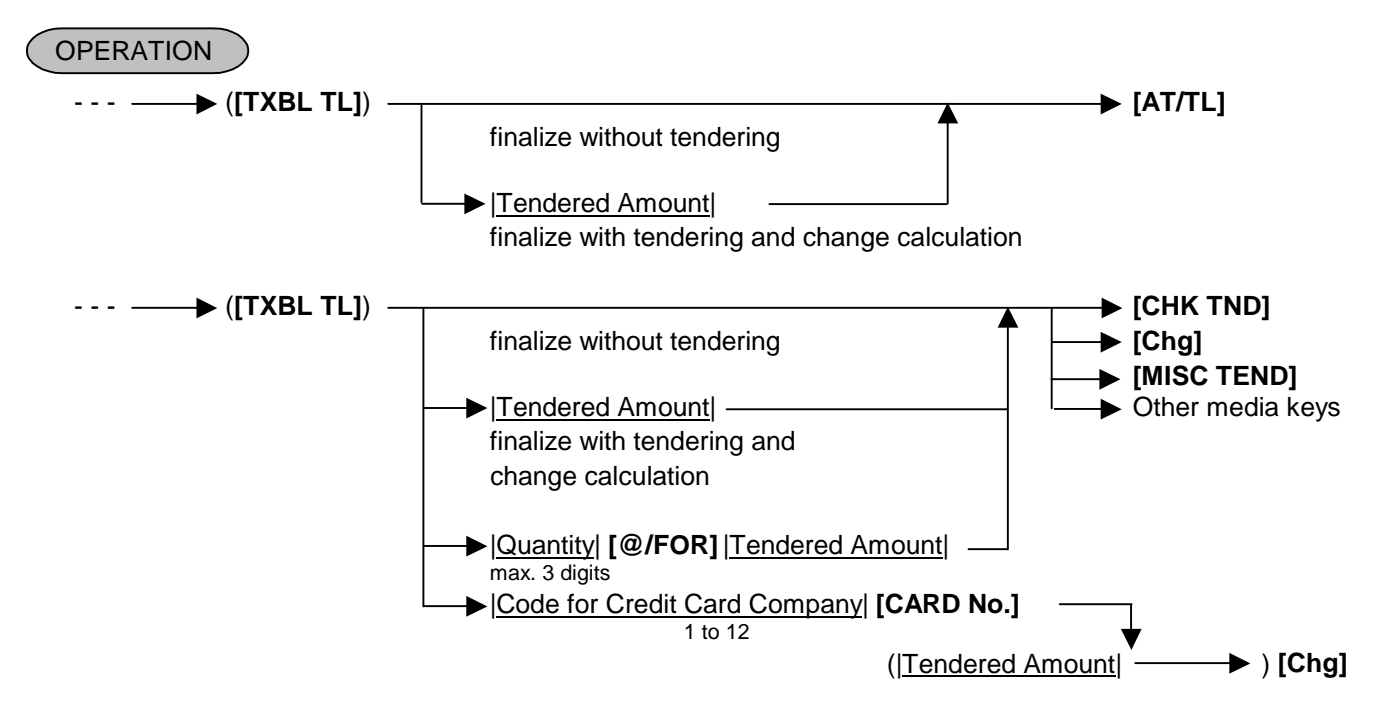

- **NOTES:** 1. Whether each Media Key is depressed with a prior tendered amount entry or not is determined by the key status selections programmed for each media key.
	- 2. If the sale total is zero, any Media Key must be depressed without a tendered amount entry even if the key is programmed as "Tender" key.
	- 3. When a non-cash media key is programmed as "Tender-only" key, it cannot finalize a negative balance sale. Whether a "Total-only" or "Tender/Total" key can finalize a negative balance sale or not is a program option. Each of non-cash media key with Tender function may be programmed to prohibit Over-tendering and/or Short-tendering.
	- 4. When a media is programmed to allow "Total" function, it can also be programmed with the "Drawer Open" or "Not Open" status on operating the key.

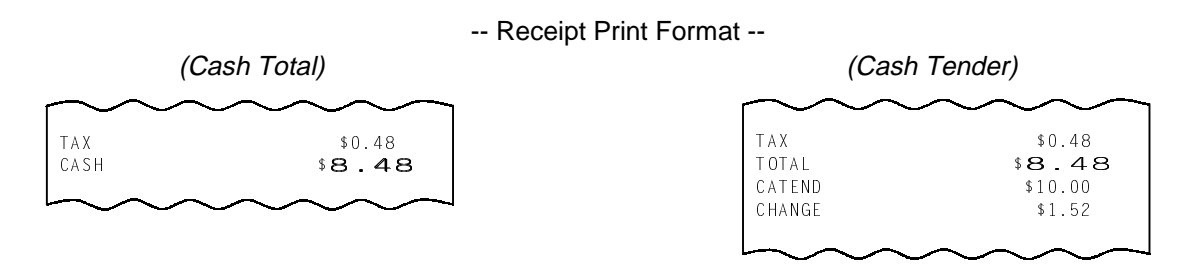

# **10.46 Multi-Tendering**

Short-tendering repeated multiple times by the same media (allowed only when the media key is programmed to allow short-tendering).

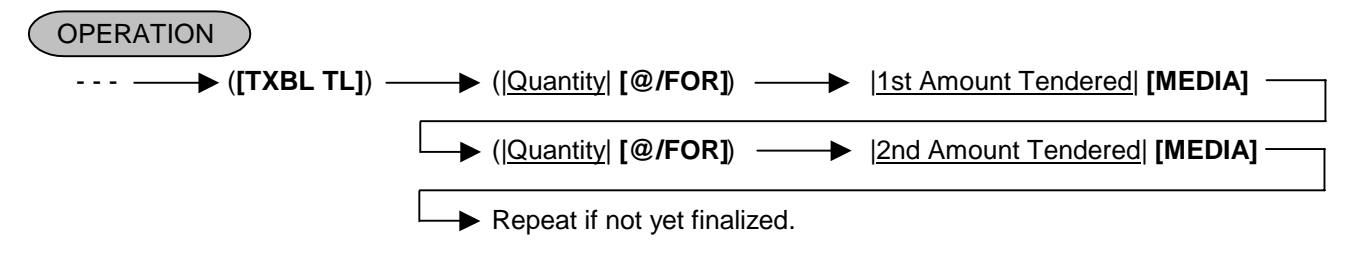

-- Receipt Print Format --

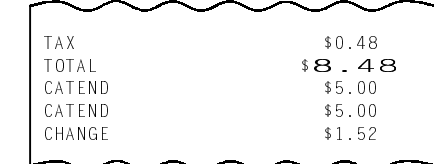

### **10.47 Split Tendering**

Short-tendering repeated multiple times by the different media keys (allowed only when the media keys are programmed to allow short-tendering).

Change due, as the result of the 2nd amount tendered

Multi-tendering by **[AT/TL]** key

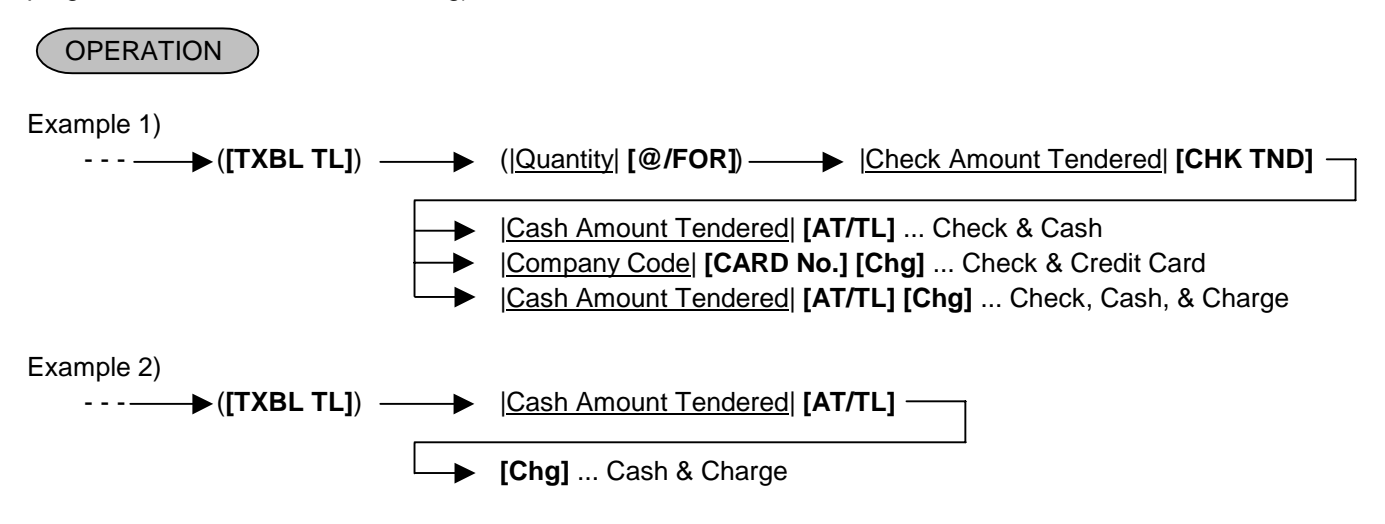

- **NOTES:** 1. In both MULTI-TENDERING and SPLIT TENDERING operations, the sale is finalized and a receipt is issued on reaching the sale total amount.
	- 2. If a media key is depressed without an amount tender entry and the key is programmed to function as "Total" key, the sale is then finalized on that stage processing the balance at that moment into that media.

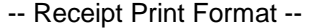

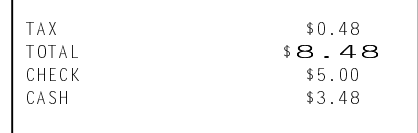

## **10.48 Sale Finalization by EFT (Electronic Fund Transfer)**

Sale transaction by the various cards such as credit card, etc. is executed via the EFT terminal.

#### (1) CREDIT Authorization

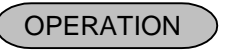

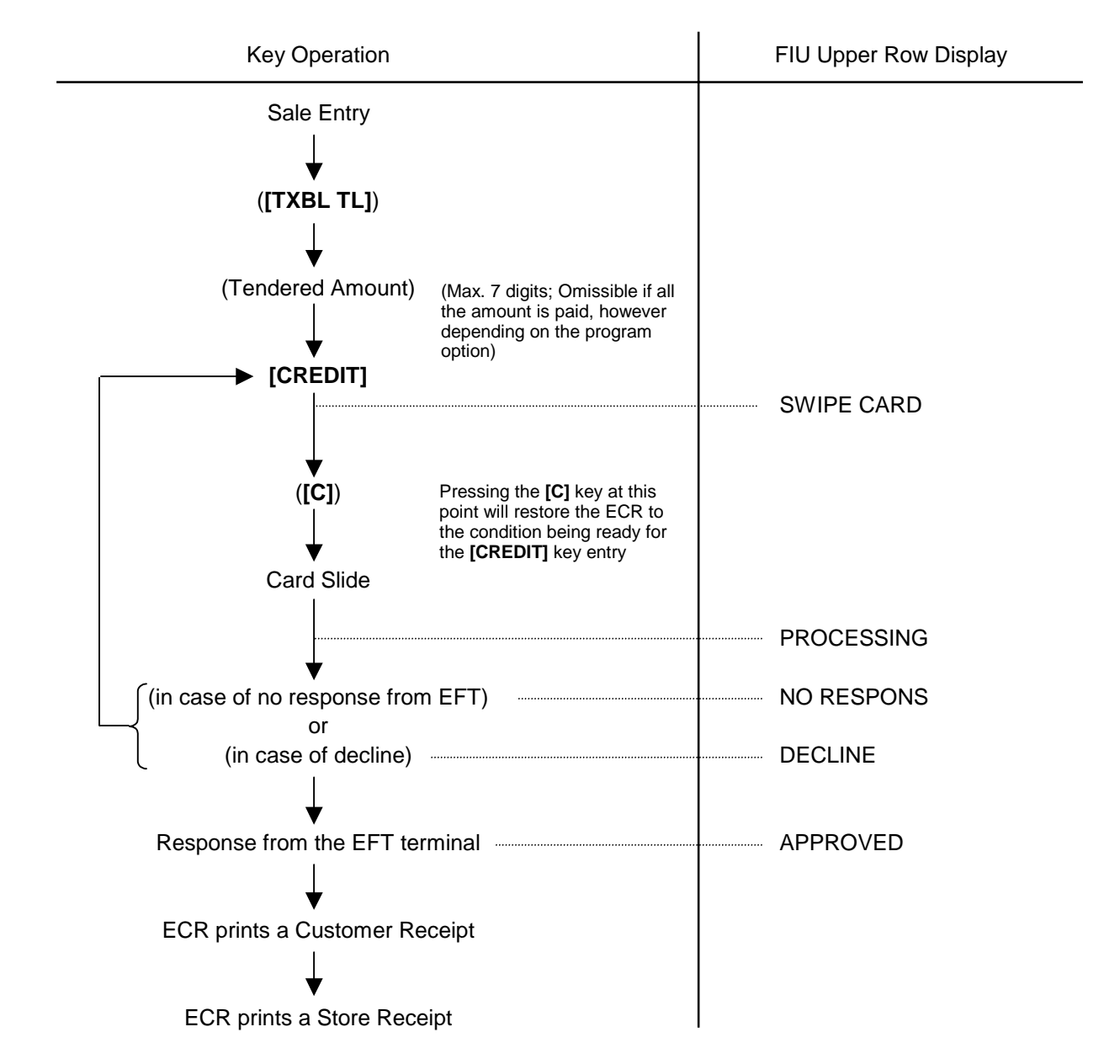

**NOTES:** 1. At tendering in Foreign Currency, the EFT media cannot be used.

- 2. Receipt post-Issue operation after finalizing a sale by the EFT is unavailable.
- 3. Training Cashiers are unacceptable to the EFT terminal.
- 4. When "PROCESSING" is displayed, none of the operations on the ECR are possible.
- 5. EFT entry is also available to the partial payment to the received on account and charge posting transactions.
- 6. Issuance of the Store Receipt is selectable.
- 7. For the EFT function, do not perform any registration in Receipt OFF mode.
- 8. When manual issuance of store receipt has been programmed, the store receipt must be issued to perform next transaction or read/reset jobs.

#### (2) DEBIT Authorization

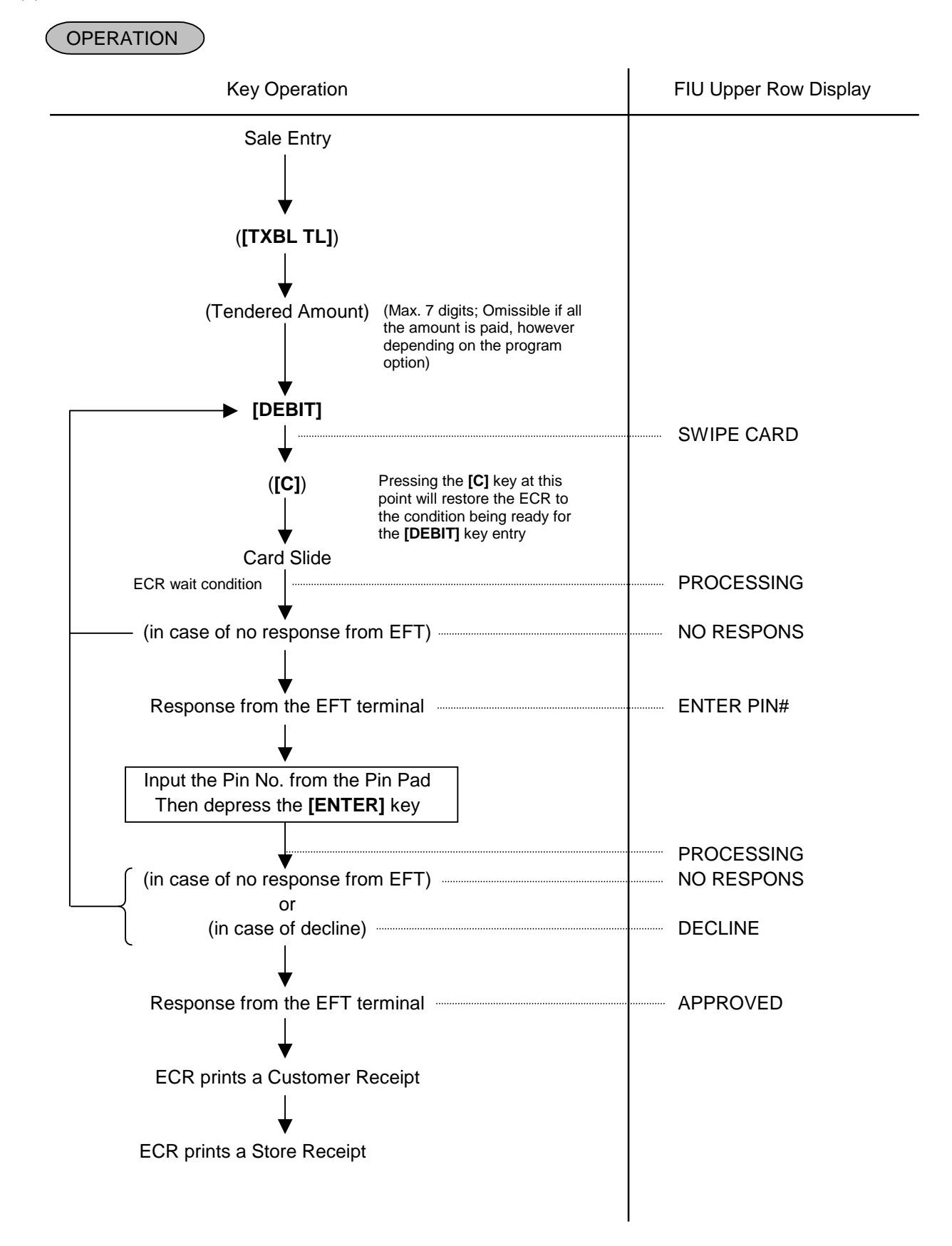

- **NOTES:** 1. At tendering in Foreign Currency, the EFT media cannot be used.
	- 2. Receipt post-Issue operation after finalizing a sale by the EFT is unavailable.
	- 3. Training Cashiers are unacceptable to the EFT terminal.
	- 4. When "PROCESSING" is displayed, none of the operations on the ECR are possible.
	- 5. EFT entry is also available to the partial payment to the received on account and charge posting transactions.
	- 6. Issuance of the Store Receipt is selectable.

#### (3) CREDIT/DEBIT Refund

**OPERATION** 

**[RTN MDSE]** to be continued to the top of "CREDIT/DEBIT Authorization" sequence

- **NOTES:** 1. Receipt post-Issue operation after finalizing a sale by the EFT is unavailable.
	- 2. Training Cashiers are unacceptable to the EFT terminal.
	- 3. Key operation on the ECR is unavailable during the inquiry to the host.
	- 4. Issuance of the Store Receipt is selectable.
- (4) Manual Card Number Entry

When the EFT terminal cannot read information contained in a card, the EFT approval entry will be executed by manually entering the card No. and the expiration date on the ECR.

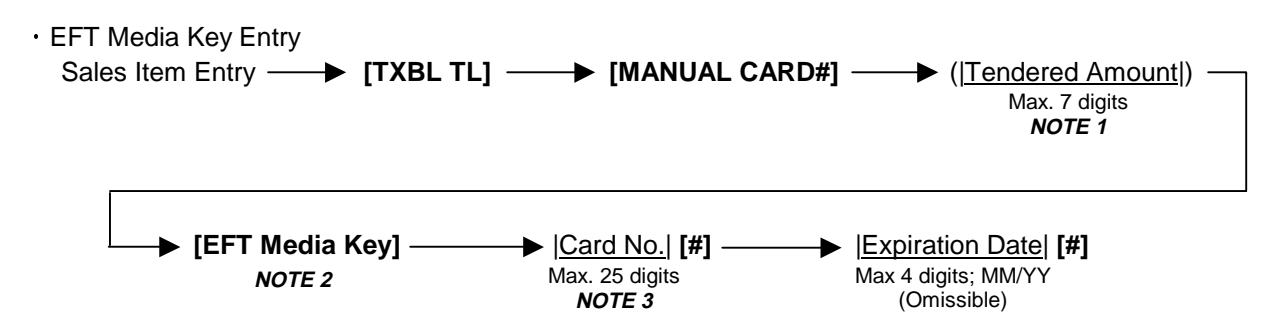

- **NOTES:** 1. Entry of tendering amount is omissible if a customer pays all the amount.
	- 2. EFT Media Key: **[CREDIT]** (except for the **[DEBIT]** key)
	- 3. For the Card No. entry, entering 0 at the beginning of the card No. is valid. Example) When "00123" is entered, "00123" will be printed.

#### (5) Off Line Authorization

When the EFT system is in trouble and down, the EFT can be finalized on the ECR. To obtain the authorization code of the EFT approval, you tell the customer's card data and the amount of purchase to the EFT authorization company on the telephone.

#### **OPERATION**

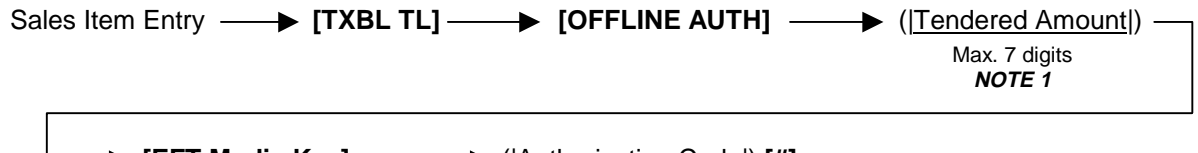

**[EFT Media Key]** (|Authorization Code|) **[#] NOTE 2** Max. 11 characters (Omissible)

- **NOTES:** 1. Entry of tendering amount is omissible if a customer pays all the amount.
	- 2. EFT Media Key: **[CREDIT]**, **[DEBIT]**
	- 3. Before performing this operation, each EFT Media Key should be programmed with the statuses both "with EFT process" and "off line authorization is available". Failure to do this may cause an error.
	- 4. None of store receipt is issued by the Off Line Authorization operation.
	- 5. In Off Line Authorization operation, the Manual Card No. entry is unavailable.
	- 6. The OFF Line Authorization operation is not possible by cashiers with training status.
	- 7. Values 0 to 9 and A to Z should be used to enter the Authorization Code.

**Keyboard layout at the Authorization Code entry** 

The keyboard layout changes by the **[EFT Media Key]** depression as shown below. Accordingly, values 0 to 9 and A to Z can be entered as the Authorization Code.

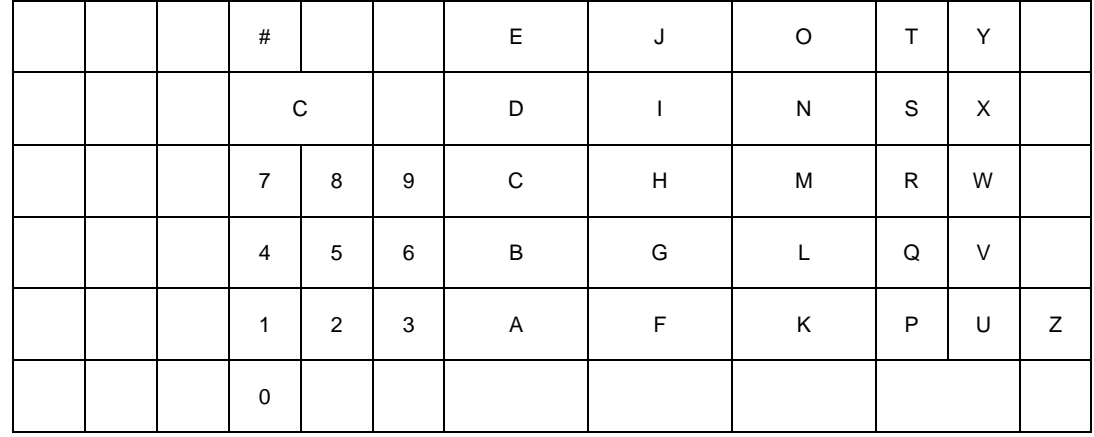

-- Ordinary Keyboard Type --

10.48 Sale Finalization by EFT (Electronic Fund Transfer)

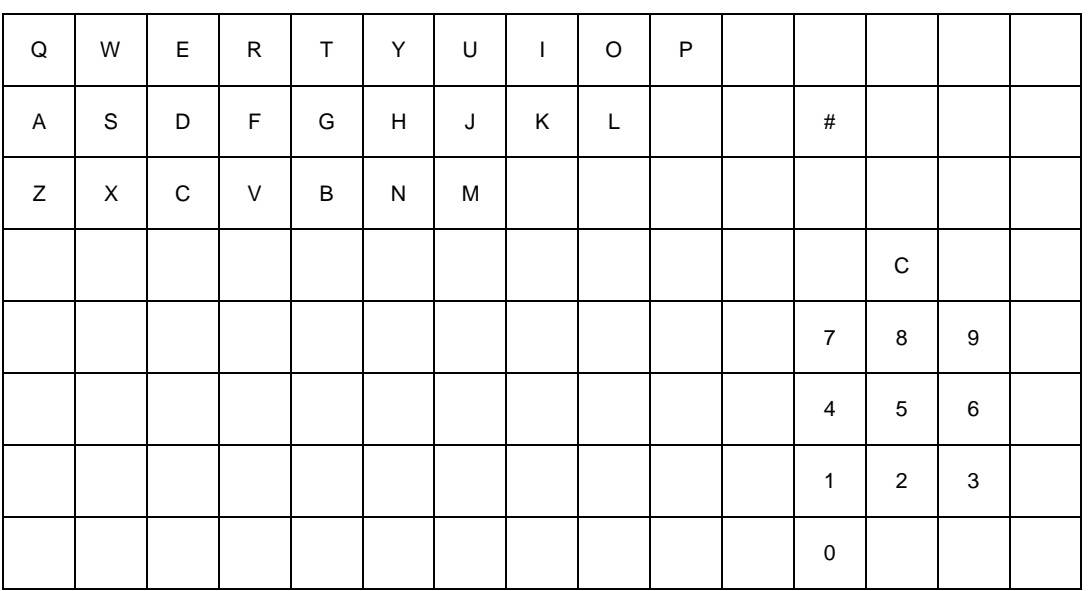

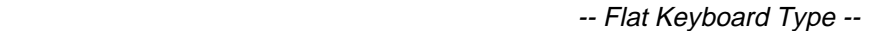

#### (6) Store Receipt

This operation is used for manually issuing the store receipt.

**OPERATION** 

### **[STORE RECEIPT]**

- **NOTES:** 1. Journal print is not performed.
	- 2. In case of the tendering operation (multi- or split-), the **[STORE RECEIPT]** key can be depressed at the same number of times as its operation. (Allowed up to 4 times)
	- 3. None of store receipt is issued by the Off Line Authorization operation.
	- 4. The **[STORE RECEIPT]** key should be programmed with the status "Issuance of store receipt is available." in the EFT key status setting. Failure to do this may cause an error.
	- 5. When the host responds decline, the Store Receipt operation causes an error,

### (7) Cash-only Debit (Debit Authorization)

Cashing operation with a Debit card is performed here.

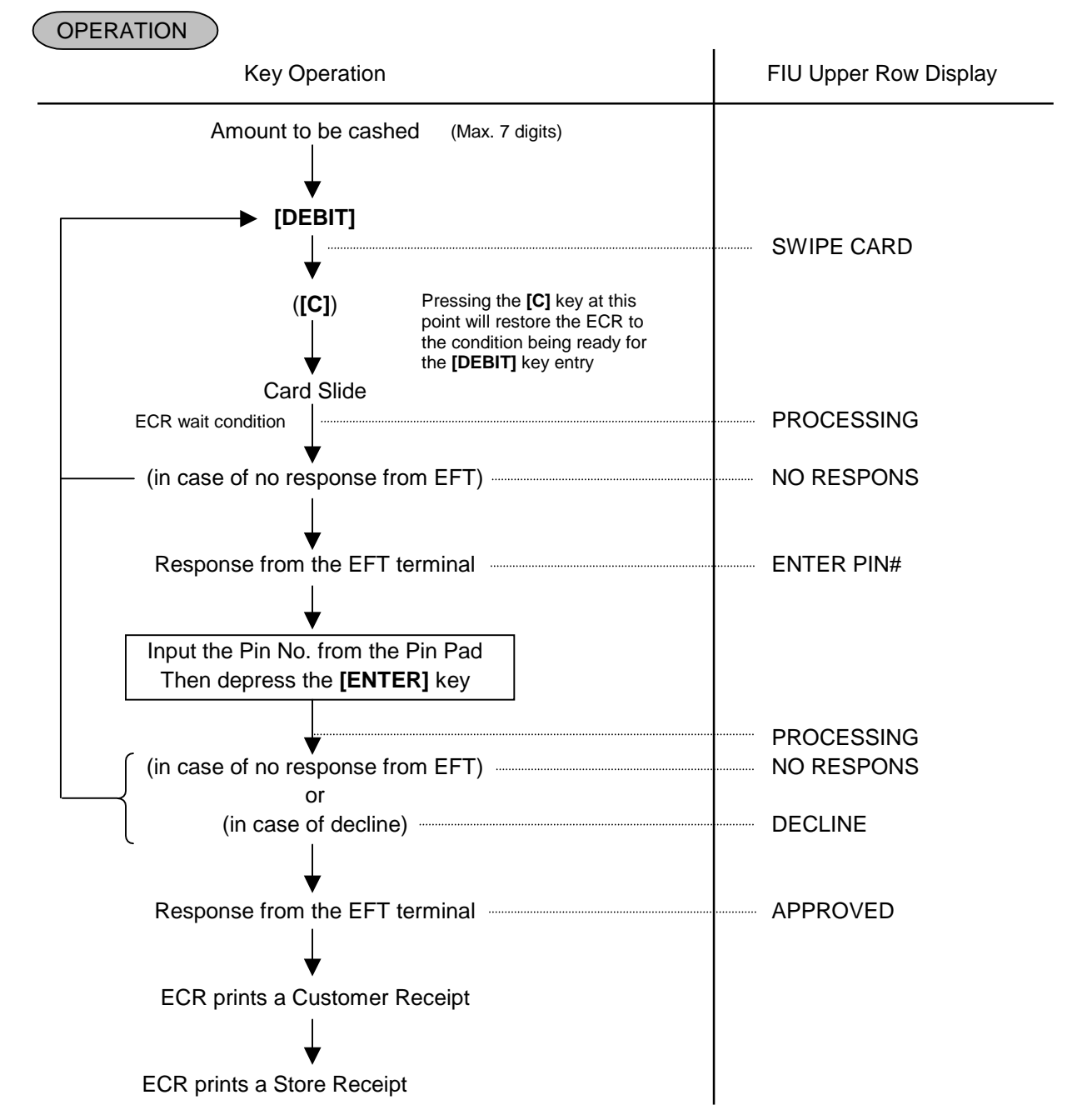

- **NOTES:** 1. Before performing this operation, the **[DEBIT]** key should be programmed with the status "nopurchase cashing is allowed". Also each EFT Media Key should be programmed with the statuses both "with EFT process" and "off line authorization is available". Failure to do this may cause an error.
	- 2. For the EFT function, do not perform any registration in Receipt OFF mode.
	- 3. Receipt post-Issue operation after the Cash-only Debit is unavailable.
	- 4. Key operation on the ECR is unavailable during the inquiry to the host.
	- 5. The Endorsement Print can be performed.
	- 6. Training Cashiers are unacceptable to the EFT terminal.
	- 7. Issuance of the Store Receipt is selectable.
	- 8. When manual issuance of store receipt has been programmed, the store receipt must be issued to perform next transaction or read/reset jobs.

### **10.49 Check Cashing** (No-sale cashing of a non-cash media)

This operation is performed when a check is changed with cash.

 (Must be operated outside a sale) **OPERATION** 

|Check Amount to be Cashed| **[CHK TND]** ... The drawer opens to enable the exchange.

- **NOTES:** 1. Other non-cash media keys may be used for this purpose if programmed to allow no-purchase cashing.
	- 2. Post-issue receipt is not available after the Check Cashing operation.

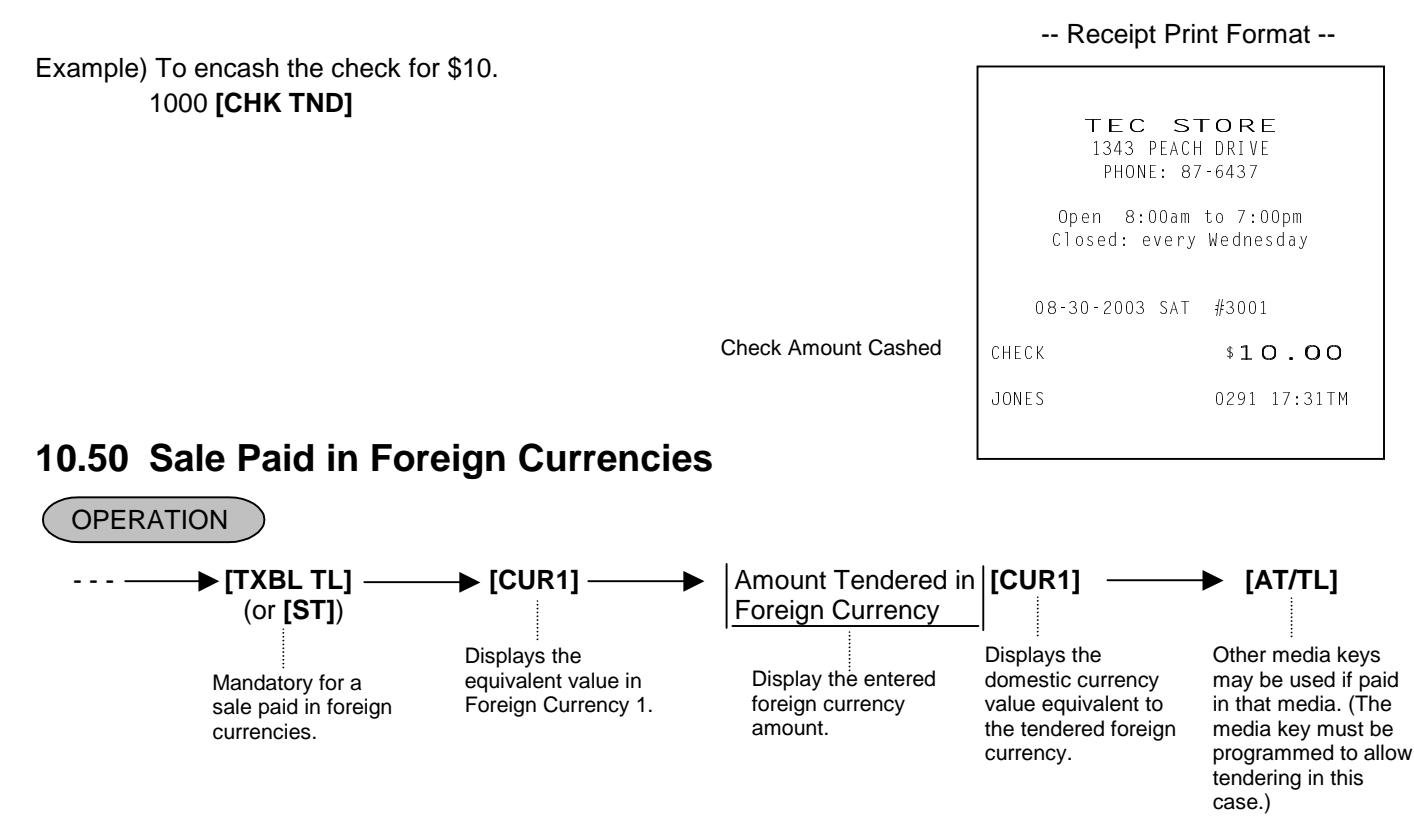

- **NOTES:** 1. The **[CUR 2]** to **[CUR 5]** keys operate the same as **[CUR 1]**, except that each of these keys has its own exchange rate programmed corresponding to each foreign currency.
	- 2. The amount tendered in the foreign currency and its exchange rate may be programmed to print by program options.
	- 3. The foreign currency keys cannot be used to finalize Received-on-Account payments, Paid-out items, or charge posting (sale with previous balance).
	- 4. When a tendering by a foreign currency occurs during a short-tendered condition, the **[ST]** key will not be mandatory.
	- 5. A sale of zero or negative balance cannot be finalized using any of the foreign currency keys.
	- 6. The sale finalization using the **[FS TL/TEND]** key is not possible.

Optional Print

7. The fraction process method at the currency exchange is fixed to Round OFF.

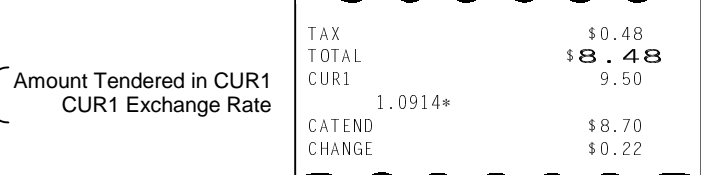

## **10.51 No-Sale Exchange from Foreign Currency to Domestic Currency**

 (Must be operated outside a sale) **OPERATION** 

**[CUR 1]**  $\longrightarrow$  **Amount of Foreign Currency 1 to be exchanged [NS]** 

... The drawer opens to enable exchange. Displays the domestic currency amount equivalent to the entered foreign currency amount.

#### **NOTES:** 1. The **[CUR 2]** to **[CUR 5]** keys operate the same.

- 2. The fraction process method is fixed to Round OFF.
	- 3. After the **[CARD No.]** key, the **[CUR]** key depression causes an error.

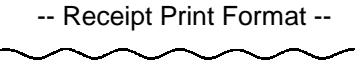

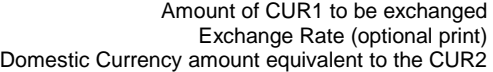

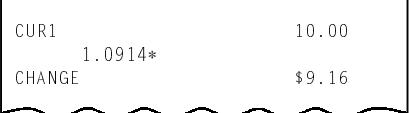

### **10.52 No-Sale Exchange from Domestic Currency to Foreign Currency**

 $($  OPERATION  $)$  (Must be operated outside a sale)

|Amount of Domestic Currency to be exchanged| **[CUR 1]** ~**}** [NS]

... The drawer opens to enable exchange. The display content of the CUR 1 value obtained on the **[CUR 1]** key depression is held.

#### **NOTES:** 1. The **[CUR 2]** to **[CUR 5]** keys operate the same.

- 2. This operation (exchange from domestic to foreign currencies) may be prohibited by a program option.
- 3. The fraction process method is ruled by "Foreign Currency Rounding Process Setting".
- 4. After the **[CARD No.]** key, the **[CUR]** key depression causes an error.

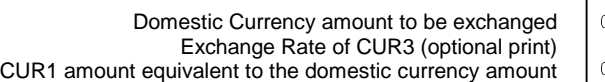

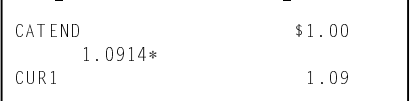

### **10.53 Received-on-Account**

A received-on-account transaction is used to identify money which is in the drawer but not relating to a sale.

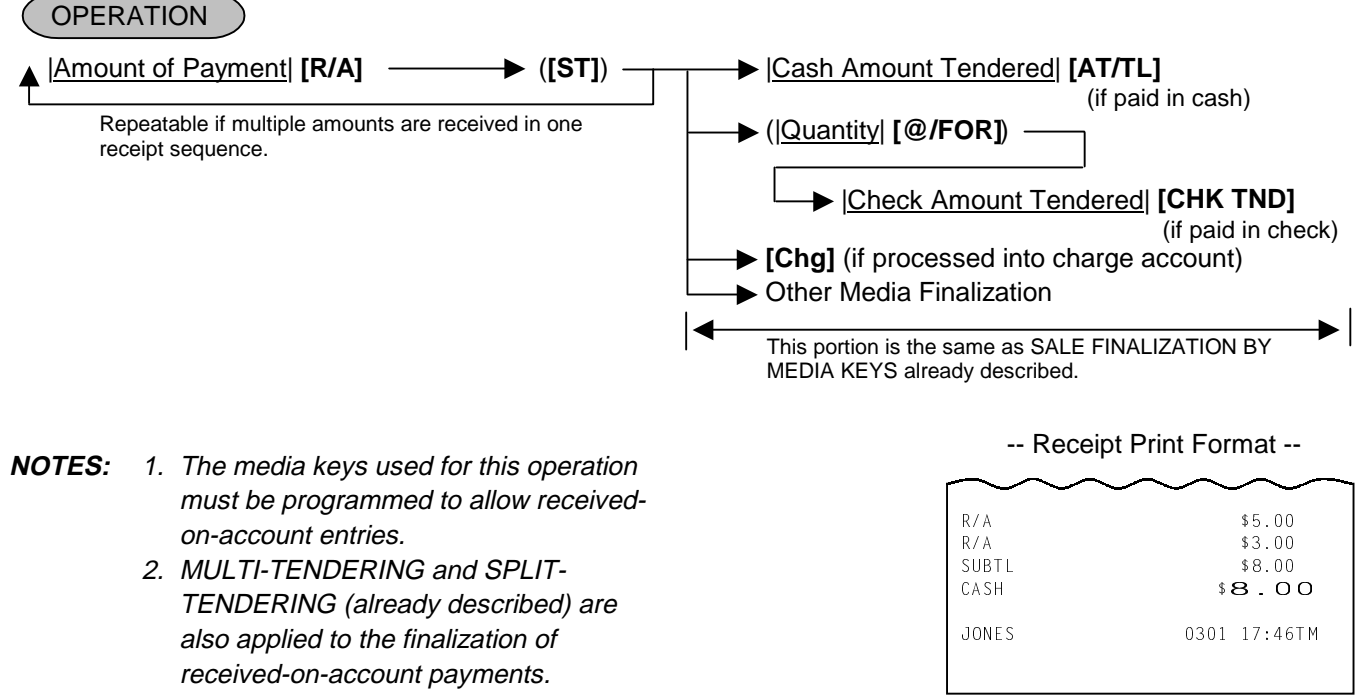

 3. The All Void operation is not possible during a Received-on-Account transaction.

# **10.54 Paid-Out**

A paid-out transaction is used when money is removed from the drawer without totaling to a sale.

 (Must be operated outside a sale) |Amount to be paid out| **[PO]** (**[ST]**) **[AT/TL] OPERATION** 

Repeatable if multiple amounts to be paid out are recorded in one receipt sequence.

- **NOTES:** 1. Only **[AT/TL]** can finalize paid-out amounts (i.e. must always be paid out in cash).
	- 2. The All Void operation is not possible during a Paid-Out transaction.
	- 3. Post-issue receipt is not available after the Paid-Out operation.

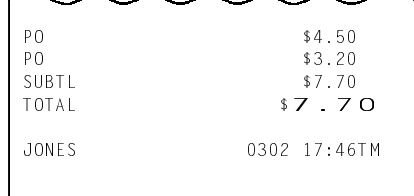

10.55 Salesperson Entry (Salesperson Sign-ON)

# **10.55 Salesperson Entry (Salesperson Sign-ON)**

This operation is used for performing sales management of each salesperson.

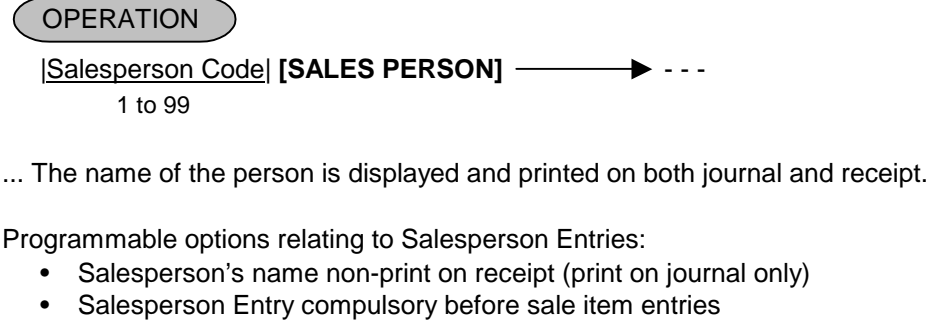

• Salesperson Entry Prohibited during a sale (i.e. allowed only one person entry at the starting of a sale but prohibits any other salesperson entry once the sale is started.) When this program option is not selected, up to five salespersons can sign-ON during one sale.

The salesperson entry status (salesperson Signed-ON condition) will be held until:

- Another salesperson entry is operated, or
- The sale is finalized.

**NOTE:** After a Salesperson Entry, the mode change is prohibited.

-- Receipt Print Format --

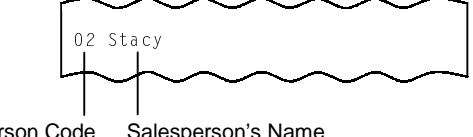

Salesperson Code Salesperson's Name

# **10.56 Hold & Recall**

You can interrupt one customer's transaction with other customer's transaction.

Sales item entries **- FIFIOLD/RECALLI FIGURED 10** Operate sale item entries and for Customer A finalize for Customer B. Temporary finalization of Customer A Sale (HOLD) **OPERATION** 

 **[HOLD/RECALL]** Additional entries if any and real sale finalization for Customer A. Recalling Customer A Sale (RECALL)

Sale for Customer A (HOLD) Sale for Customer B Sale for Customer A (RECALL)

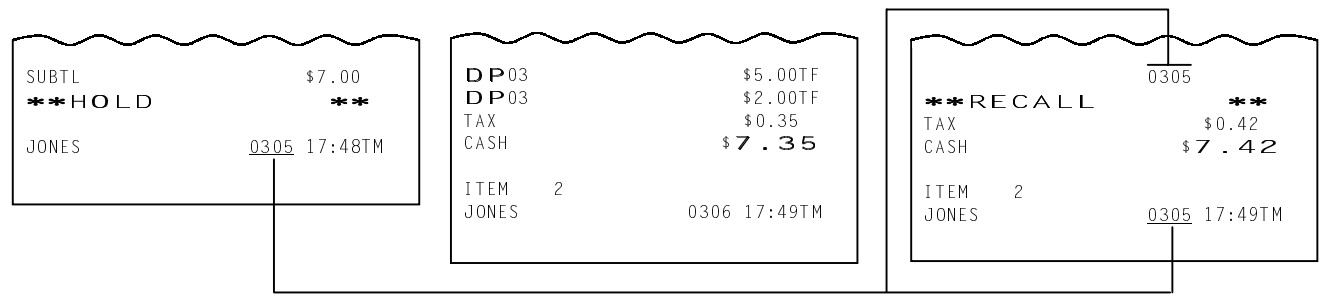

The same Receipt Consecutive No.

- **NOTES:** 1. The All Void operation is not possible during a Hold transaction.
	- 2. After a Hold operation, the mode change, Sign-OUT, and Sign-OFF are not possible.
- 3. The Recall operation is not possible after a Hold operation or during sales item entry. After the sales finalization, the Recall operation is possible.
- 4. When a customer is being held, after the sales transaction is finalized, a buzzer tone generates twice.
- 5. When the Recall operation is performed for a sales transaction being held, the All Void operation is not possible for this sales transaction. (The Void operation is possible.)
- 6. During a Hold, Total-only type Post-issue Receipt can be issued.

### **10.57 Credit Card No. Check**

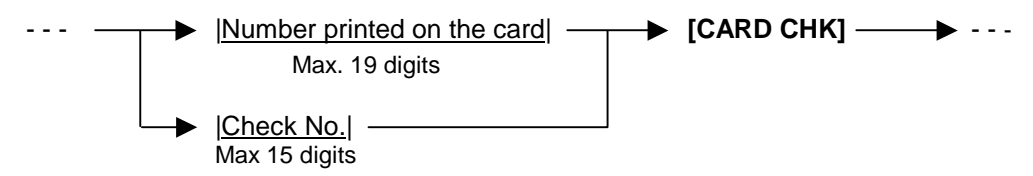

This operation is allowed at the top of a sale or any time during a sale including while a sale is being finalized, or a received-on-account transaction is being operated. When an error results, the operator calls the manager. The manager then can select one of the following solutions:

- 1. Tells the customer that the card cannot be accepted referring to the displayed status code. (Or, lets the operator do so without calling the manager.)
- 2. To allow payment by this card as an exceptional case for some reason, depress the **[C]** key to clear the error, then turn the Mode Lock to "MGR" position using the MA key, and depress the **[CARD CHK]** key. The card No. is then accepted and printed.
- **NOTES:** 1. The card check function is activated in the REG mode only; in MGR or mode, the card No. entry is accepted without an inquiry to the "Card No. Negative Check List". Please also note that the card check function can be set to "active" or "non-active" in the MGR mode (described in Manager's Guide.)
	- 2. It is programmable to prohibit finalizing a sale before the card check operation by programming the compulsory card check to each media key.

### **10.58 Receipt Post-Issue**

 $($  OPERATION  $)$  (Must be operated outside a sale)

(A sale is finalized) **[RECEIPT ISSUE]** 

#### Programmable options:

- Post-issue receipt is available only when the sale has been finalized with Receipt-OFF mode.
- Available regardless of Receipt-ON/OFF mode (in this case two receipts may be obtained for one sale.)
- Post-issue receipt is itemized receipt for a sale of maximum 50 lines. Exceeding 50 lines, the post-issue receipt is total-only receipt.
- Post-issue receipt is always total-only receipt regardless of the number of lines of a sale.
- Post-issue receipt is issued only once.
- Post-issue receipt can be issued any number of times.

**NOTES:** 1. The post-issue receipt content will not be printed on the Remote Slip Printer.

2. The post-issue receipt is not available for Paid-Out transactions.

 3. The program option allows you to select that the post-issue receipt operation is available for the Received-on-Account transaction, the Charge Posting transaction and the Hold & Recall transaction. However, when the Charge Posting transaction is finalized by the **[PO]** key, the postissue receipt operation cannot be unconditionally performed.

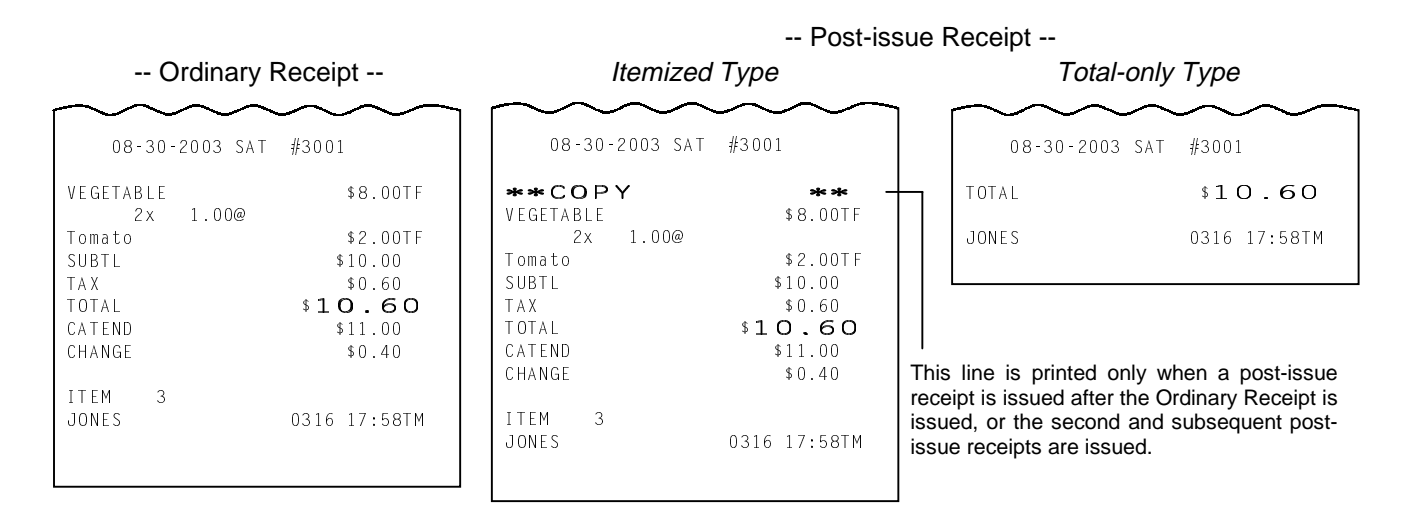

### **10.59 Charge Posting: Previous Balance Manual Entry Type**

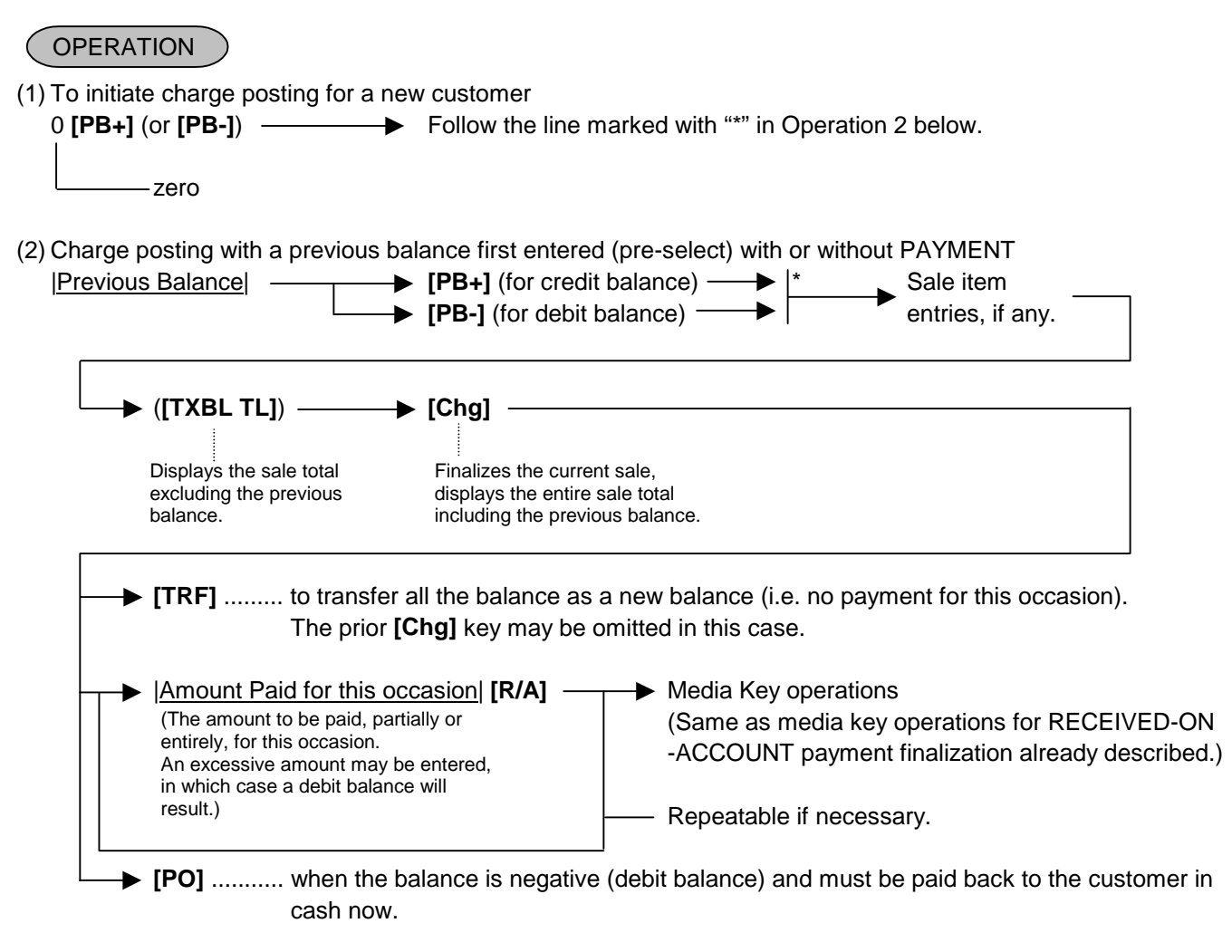
(3) Charge posting with a previous balance entered during a sale (post-select)

A previous balance (including a zero balance for a new customer) may be entered not only before sale items but also after or between them if the **[Chg]** key has not been depressed. Multiple previous balance entries are possible within a sale (for the purpose to sum up multiple accounts into one, etc.).

- (4) Percent rate addition to a previous balance  $|Previous Balance| [PB+]$  →  $(|Rate|) [%+]$  → - -
- **NOTES:** 1. The **[%-]** key operates the same for percent discounting.
	- 2. The previous balance entered through **[PB-]** (debit balance) will not allow %+ or %- operation.

#### Charge Posting Operation Sample (Previous Balance Manual Entry Type)

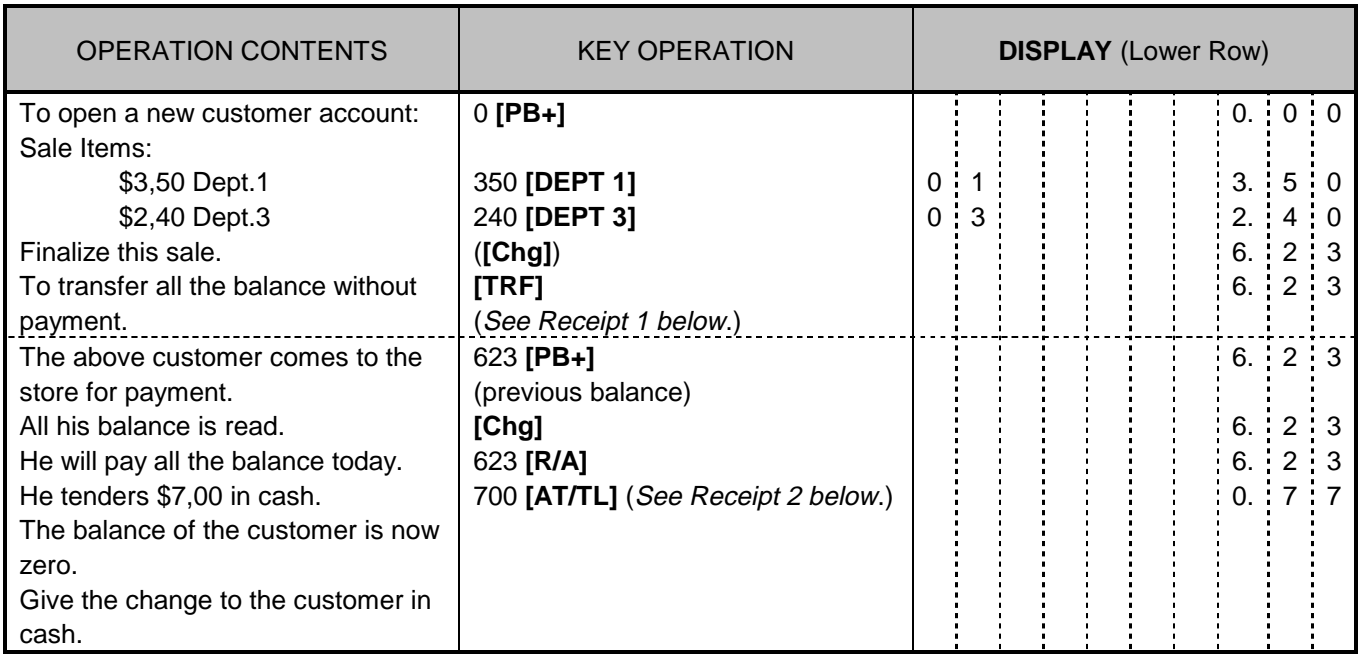

#### -- Receipt Print Format --

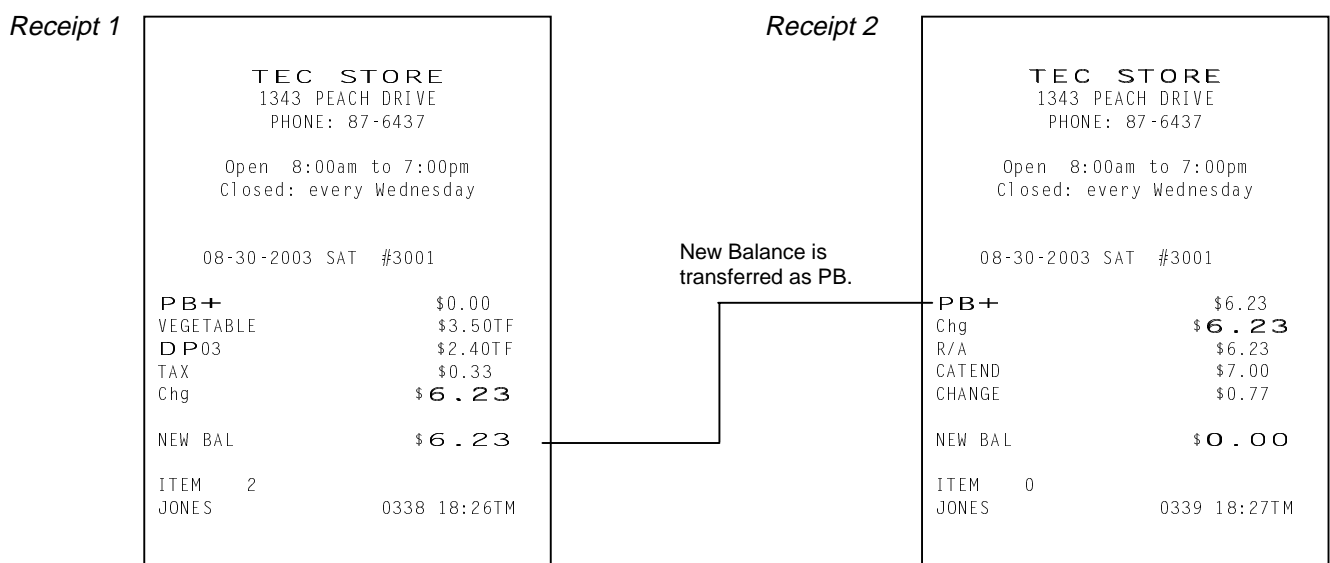

### **10.60 Charge Posting: Customer File Type** (Check Track Memory Option)

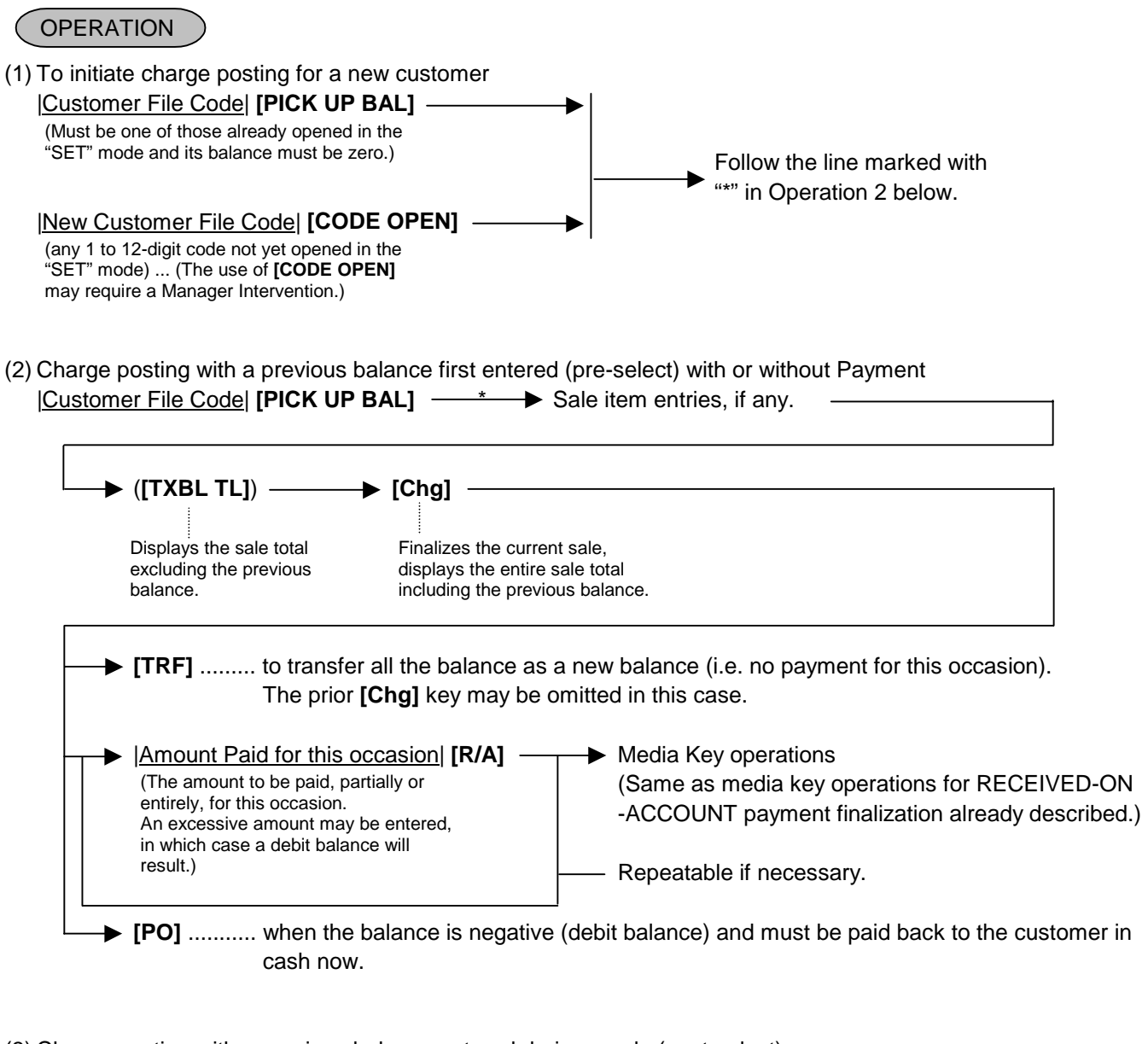

(3) Charge posting with a previous balance entered during a sale (post-select) A previous balance recalled through **[PICK UP BAL]** (or a zero balance by **[PICK UP BAL]** or **[CODE OPEN]**) may be entered not only before sale items but also after or between them if the **[CRT]** key has not been depressed. But, this operation is allowed only once in a sale.

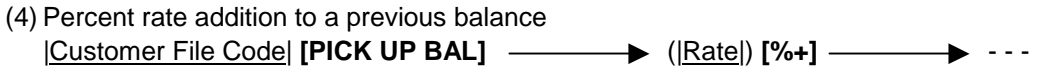

- **NOTES:** 1. The **[%-]** key operates the same for percent discounting.
	- 2. When the balance recalled is negative (debit balance), neither %+ nor %- can be operated.

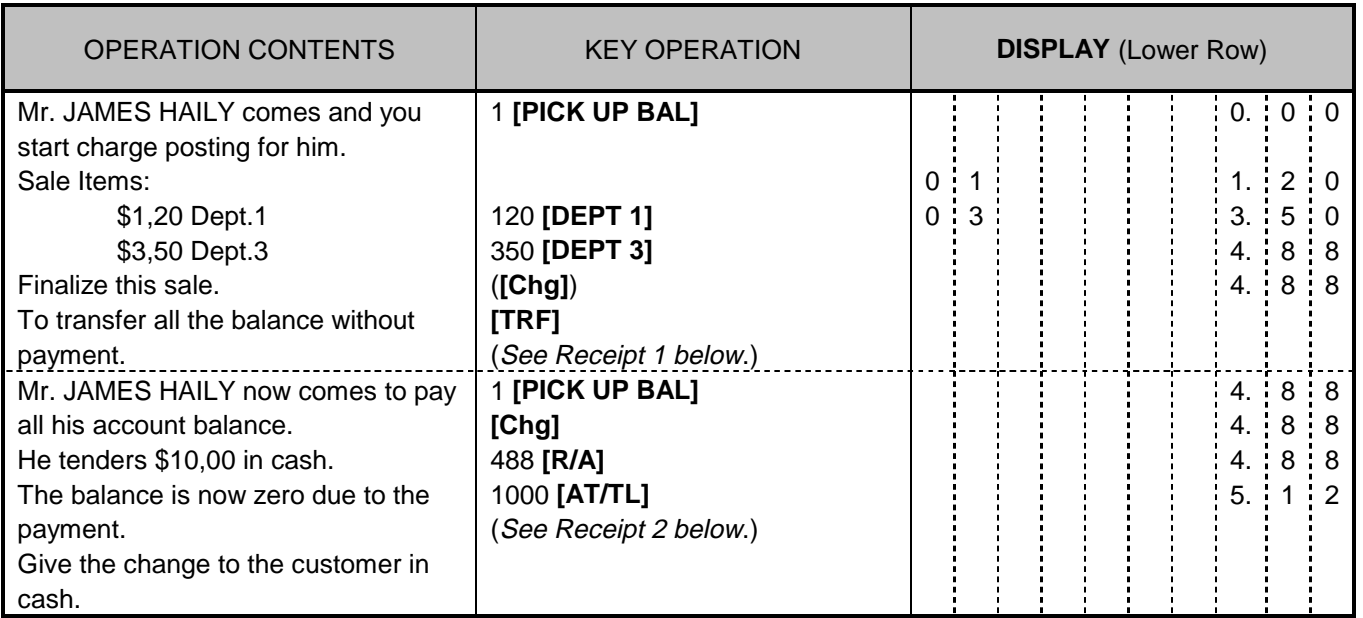

#### Charge Posting Operation Sample (Check Track Memory Option)

#### -- Receipt Print Format --

Name & Balance

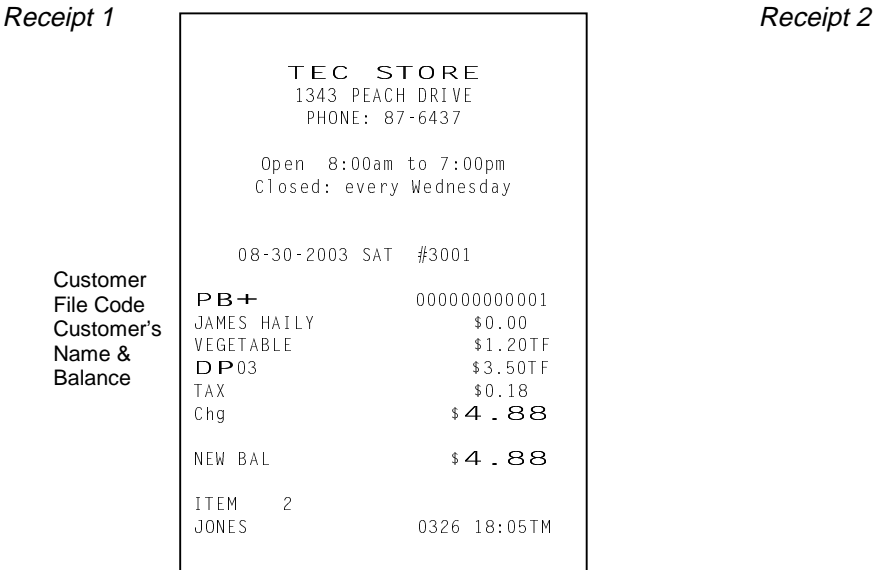

#### TEC STORE 1343 PEACH DRIVE PHONE: 87-6437 Open  $8:00$ am to  $7:00$ pm Closed: every Wednesday 08-30-2003 SAT #3001  $\mathbf{PB} +$  0000000000001 JAMES HAILY<br>Chg AMES HAILY<br>
Chg \$4.88<br>
R/A \$4.88<br>
CATEND \$10.00 \$4.88  $$10.00$ <br> $$5.12$ CHANGE 1/2009 NEW BAL \$0.00 ITEM 0<br>JONES 0327 18:10TM

### **10.61 Function Key Entry**

This operation will execute a string of key operations preprogrammed on each **[FUNCTION]** key.

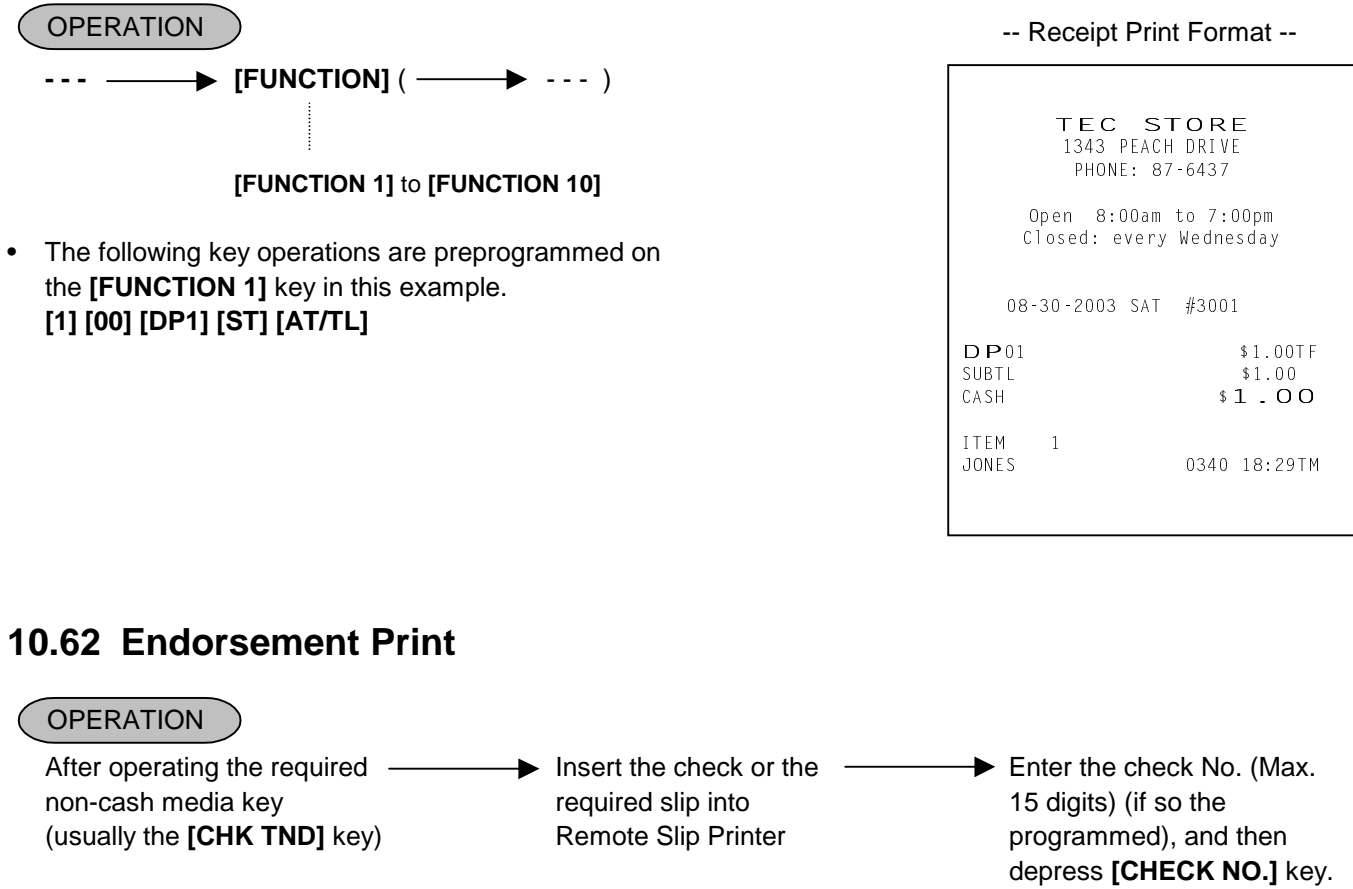

**NOTES:** 1. The Check No. entry prior to the **[CHECK NO.]** key may be programmed to be compulsory. 2. Endorsement print performed after the received-on-account transaction is available.

-- Endorsement Print Sample --

Printed on Remote Slip Printer:

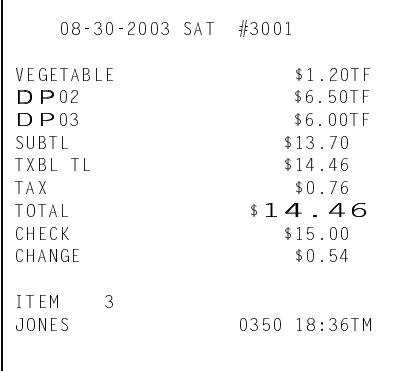

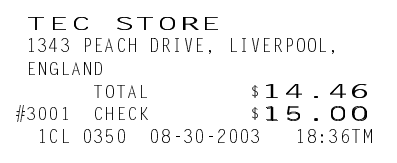

Check No. Line Endorsement Message Lines

Total Line (may not be printed) Check Amount Line Cashier ID, Consecutive No., Date, Time

### **10.63 Comment Print**

#### **OPERATION**

#### Print of the programmed message

 |Comment Message Code| **[COMMENT]** .............. Programmed message corresponding to the designated 1 to 10 code is printed on the receipt and the remote slip.

Print of a message using character code entry

(Max. 32 characters; 2-digit code is assigned to each character as shown on the table below.)

**[COMMENT]**  $\longrightarrow$  Character Code Entry  $\longrightarrow$  **[COMMENT]** .................. Message entered by character code is printed on the receipt and the remote slip.

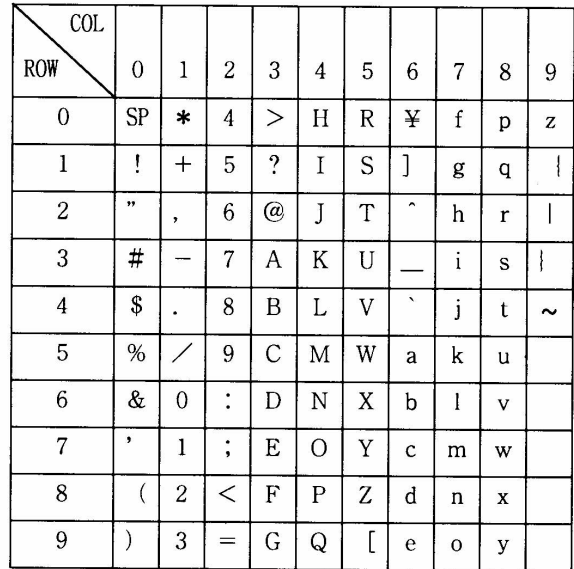

- Example) Character code "00" is assigned to "SPACE". Character code "34" is assigned to "B".
- **NOTES:** 1. This operation is available any time outside a sale or inside a sale including during the short tendering condition, however except the following. During the Loan transaction During the Pick Up transaction During the Paid Out transaction
	- 2. Neither the Item Correct transaction nor the Validation Print is effective for this operation.

### **10.64 Remote Slip Printer (hardware option) Operation**

The Remote Slip Printer TM-U295 (EPSON printer) may be connected to the ECR as an optional device. The Remote Slip Printer will operate printing if a slip is properly inserted, regardless of the Mode Lock position (except that no print will occur in the "**SET**" mode or during program verification in the "**X**" mode).

- 1. The remote slip printer will automatically activate printing when the slip has properly been set to the printer table.
- 2. The following are selective status programmable relating to the remote slip printer. Ask the store manager and mark the status selected for your store.

PROGRAM OPTIONS RELATING TO REMOTE SLIP CONTROL

- Remote Slip Print compulsory for any Previous Balance entry in "**REG**" or "**MGR**" mode:
	- Standard: FREE (Not compulsory)
	- Option: COMPULSORY (applies to any Previous Balance entry whether it is the Manual PB Entry type or the Customer File (Check Track) Memory type.
- Code No. (Check No.) Entry Before **[CHECK NO.]** key at Endorsement Print (Refer to ENDORSEMENT PRINT operation already stated.)
	- Standard: FREE (Not compulsory)
	- Option: COMPULSORY
- 3. The gap of the slip inlet is usually opened, and the slip may be inserted or withdrawn freely outside a receipt/journal print sequence.

When a slip is properly set to the remote slip printer and the ECR is operated, the gap will be closed and printing will be performed. When the sale is finalized and the receipt is issued, the gap of the Remote Slip Printer will be opened to allow the slip withdrawal. (The gap keeps closed during sale item entries.)

- 4. The RELEASE key on the TM-U295 may be used to open the closed gap in order to withdraw the slip and skip unnecessary item print.
- 5. Printing on the remote slip will be performed alternately with printing on the receipt/journal of the ECR.

As typical application of remote slip printing, print formats of invoice and Charge Posting Customer Sale File are placed below.

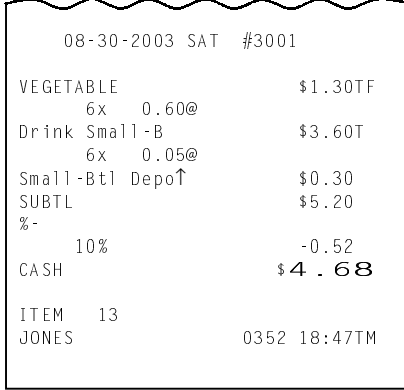

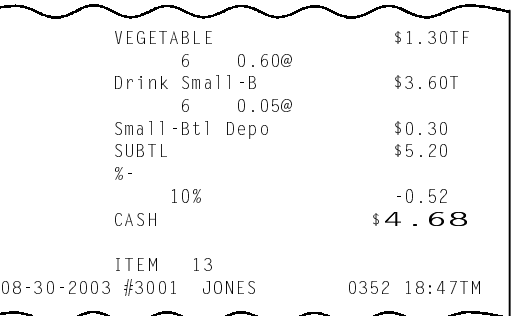

#### -- Invoice Print Format --

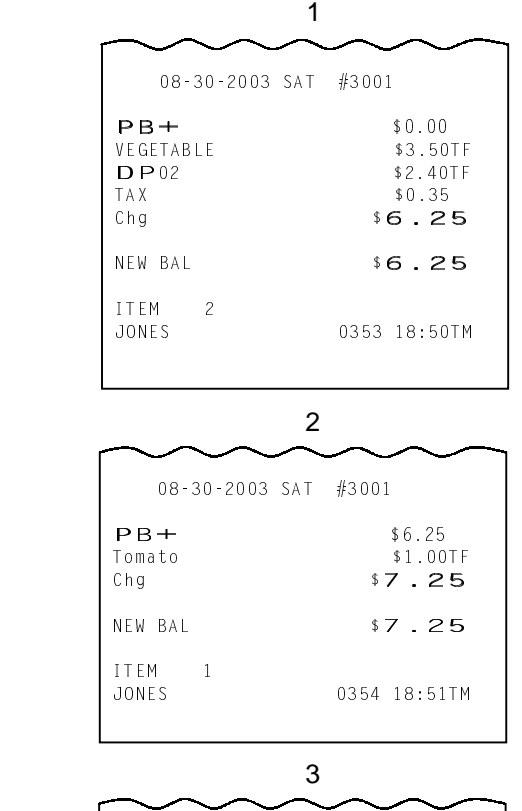

 $08 - 30 - 2003$  SAT #3001  $PB +$  \$7.25  $Chg$   $$7.25$  $R/A$  \$7.25  $\texttt{\$7.25}$ 1/10 NEW BAL \$0.00

 $0355$   $18:52$  TM

ITEM 0<br>JONES

-- Charge Posting Sale File Print Format (PB Manual Entry Type) --

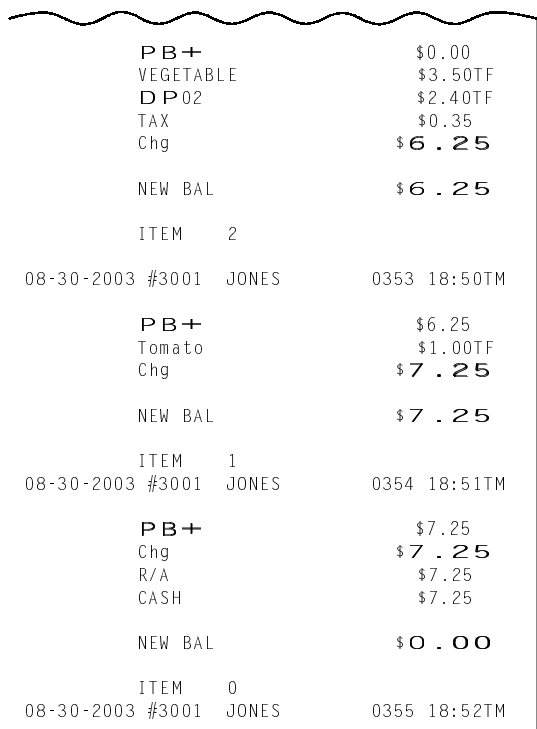

#### 10-46

### **10.65 When a Power Failure Occurs...**

If a power failure occurs, all sales data stored in the memory are automatically protected by the battery installed in the ECR. The battery is rechargeable and it is recharged when the AC power returns. As the power returns, the ECR revives to continue the work and displays the last item entered before the power failure. However, please note the following phenomena to occur on the ECR when the power is regained:

- 1. The printer will work to print the entered data without failure after the power recovery, if any data was being printed. However, one extra line may be fed on the power recovery depending on the power-recovery timing.
- 2. The following are the display indications on the power recovery:

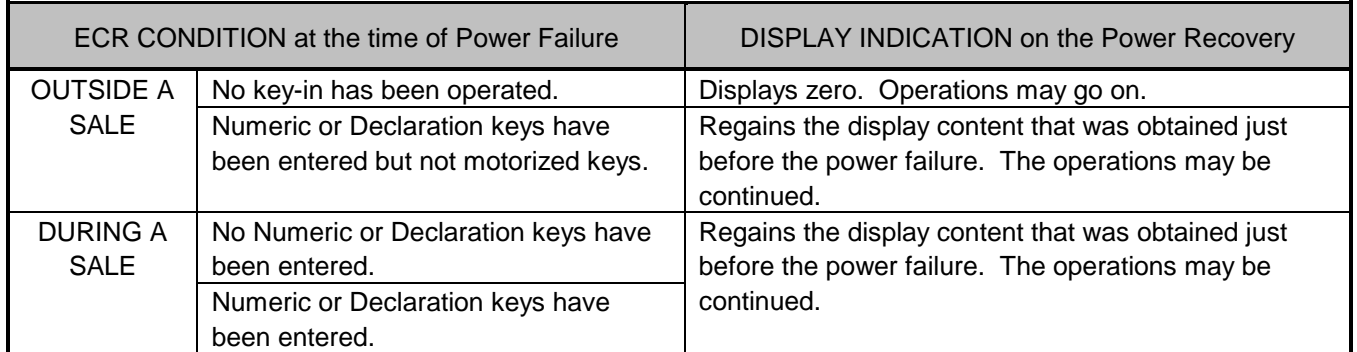

In case a power failure occurred during printing, after the power recovery, a line of "\*\*\*\*\*" is printed on the receipt, then whole contents will be printed.

Example:

 -- Receipt Print Format -- TFC STORF 1343 PEACH DRIVE PHONE: 87-6437 Open  $8:00$ am to  $7:00$ pm Closed: every Wednesday 08-30-2003 SAT #3001 **DP01** \$1.00 DP01 \$1.00 \*\*\*\*\*\*\*\*\*\*\*\*\*\*\*\*\*\*\*\*\*\*\*\*\*\*\*\*\*\*\*\* TEC STORE 1343 PEACH DRIVE PHONE: 87-6437 Open  $8:00$ am to  $7:00$ pm Closed: every Wednesday 08-30-2003 SAT #3001  $D P 01$  \$1.00 **DP01** \$1.00<br>DP01 \$1.00 **DP01** \$1.00<br> **DP01** \$1.00 **DP** 01 \$1.00<br> **DP** 01 \$1.00  $\overline{D}$  P 01 CASH \$5.00 ITEM 5<br>JONES 0357 18:55TM

# **11. JOURNAL AND RECEIPT PAPER-END DETECTOR**

- (1) This detects when either the journal or receipt paper is coming near the end. It is provided in order to prompt the operator to replace the old paper roll with a new one.
- (2) When the paper roll is out (or the paper has not been set properly), no key operation will be accepted and the front display will indicate "PAPER END".
- (3) When a new paper roll is set, only the **[C]** key is allowed to operate. Next, when the **[C]** key is depressed, the error message "PAPER END" will be cleared and normal key-in operations will be accepted. If any printing was suspended, it will continue printing.
- (4) If this detector senses a paper-end condition during printing, the printing will stop after the current line printing is completed.
- (5) If the **[C]** key is depressed in the paper-end condition, it will be ignored. The **[C]** key depression will be effective to clear the error message only after the new paper roll is set.

(For further details, refer to Chapter 6.)

# **12. ECR PRINTER MOTOR LOCK DETECTOR**

- (1) This detects the printer motor lock condition caused by some trouble.
- (2) When such a condition is detected, the front display indicates "PRINTER ERROR" and none of the keys (including **[RF]** and **[JF]**) will be accepted.
- (3) To regain the normal condition, turn the power of the ECR to OFF, remove the cause of the motor lock, and then turn the power to ON again.

# **13. REMOTE SLIP PRINTER MOTOR LOCK DETECTOR**

- (1) This detects the remote slip printer motor lock condition caused by some trouble.
- (2) When such a condition is detected, the front display indicates "SLIP OFF LINE" and none of the keys (including **[RF]** and **[JF]**) will be accepted.
- (3) To regain the normal condition, turn the powers of the ECR and the remote slip printer to OFF, remove the cause of the motor lock, and then turn the powers to ON again.
- \* If the cause cannot be found in the remote slip printer and only the ECR may be required to work temporarily without the remote slip printer, remove the remote printer cable from the ECR, and turn the power of the ECR to ON.

# **14. PRINTER HEAD OPEN DETECTOR**

- (1) This detects the printer head open condition.
- (2) When such a condition is detected, the front display indicates "Error" and none of the keys (including **[RF]** and **[JF]**) will be accepted.
- (3) To regain the normal condition, turn the power of the ECR to OFF, close the printer guide, and then turn the power to ON again.

# **15. GENERAL MAINTENANCE**

#### **WARNING!**

- 1. DO NOT POUR WATER directly onto the ECR, as this may cause electric shock or fire.
- 2. The Journal Take-up Motor becomes very hot while printing. To avoid getting burned, never touch the Journal Take-up Motor.

#### **CAUTION!**

Never use an organic solvent like thinners or benzene for cleaning. Using such solvents may discolor the cover.

### **15.1 Cleaning the Covers**

Wipe the covers with a soft dry cloth slightly moistened with mild detergent. After using detergent for cleaning, be sure to wipe it off with a slightly moistened cloth.

### **15.2 Removing Jammed Paper**

- 1) Turn the power OFF.
- 2) Open the Receipt Frame Cover Ass'y. If Receipt Frame Cover Ass'y will not open because of paper jam, turn knob until pin appears in opening by triangle.

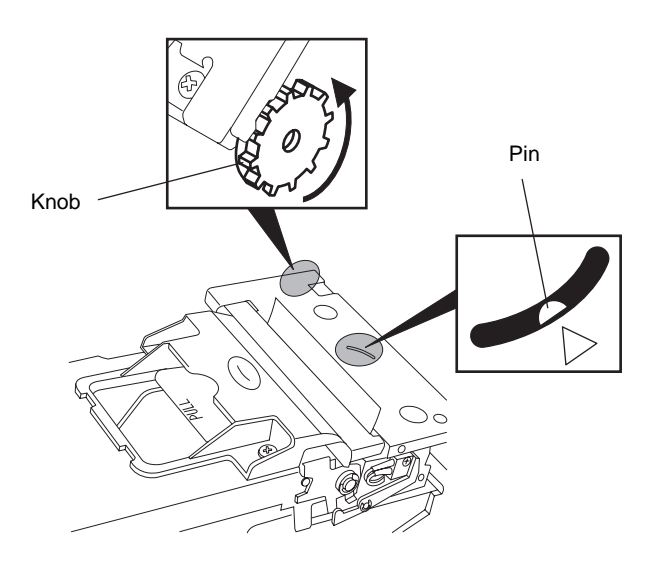

- 3) Remove the jammed paper. DO NOT USE any sharp implement or tool as these will damage the printer.
- 4) Re-load the receipt roll. (Refer to Section 6.1 Installing/Replacing the Receipt/Journal Roll.)

### **15.3 Clearing the Cutter Error**

When the display indicates "CUTTER ERROR", clear this error by following procedure below.

- 1) Turn the power OFF.
- 2) Turn the power ON.
- 3) Depress the **[C]** key.

### **15.4 Manual Drawer Release and Lock**

**WARNING!**

When opening the cash drawer, be careful not to let the drawer hit any person.

The drawer opens automatically when a registration is performed. In the event of a power failure or other trouble, the drawer can be opened manually in the following manner:

#### **Releasing**

- 1) Remove the CDC Cap.
- 2) Insert the Drawer Release Key into the Drawer Release Lock, then turn the key clockwise. The drawer will now open. The Drawer Release Key can be taken out by returning it to the original position.

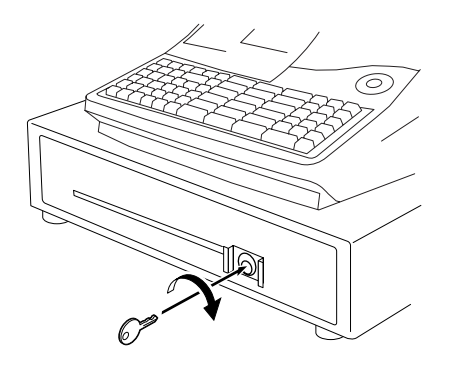

#### **Locking**

When the drawer is closed, it is automatically locked and will not open without the Drawer Release Key or transaction entries.

### **15.5 Removing the Drawer**

1) Pull the drawer out, and when it stops by the stopper, lift the drawer up and pull it again.

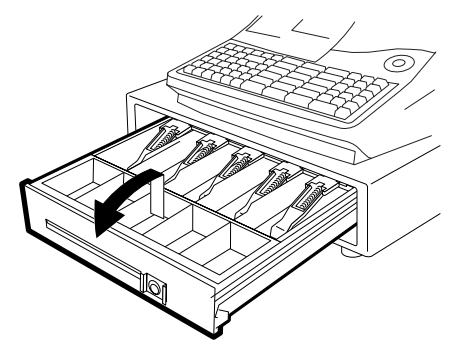

2) When it stops again by the roller fixed in the drawer case, lift it and pull it again.

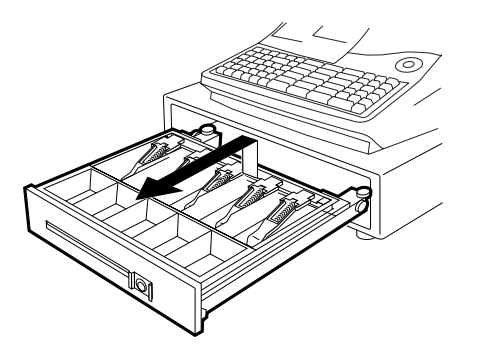

### **15.6 Media Slot**

The Media Slot provided at the front of the drawer is used to put non-cash media such as check in the drawer without opening it. The non-cash media put from this slot are kept under the Money Case, therefore you can keep them in secret.

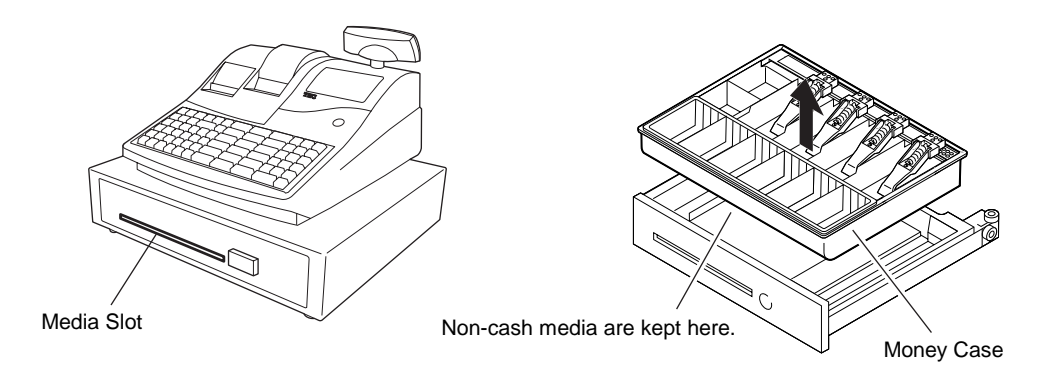

### **15.7 CDC (Cash Drawer Cover; Option) Lock**

### **Locking**

1) Push the Cash Drawer Cover to the back of the drawer.

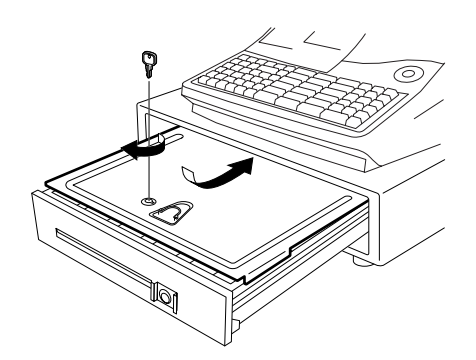

2) Press the cover lightly, insert the key into the key hole on the cover, and turn it 90° clockwise.

#### **Unlocking**

Unlock the cover using the key, and lift the front end.

# **16. SPECIFICATIONS**

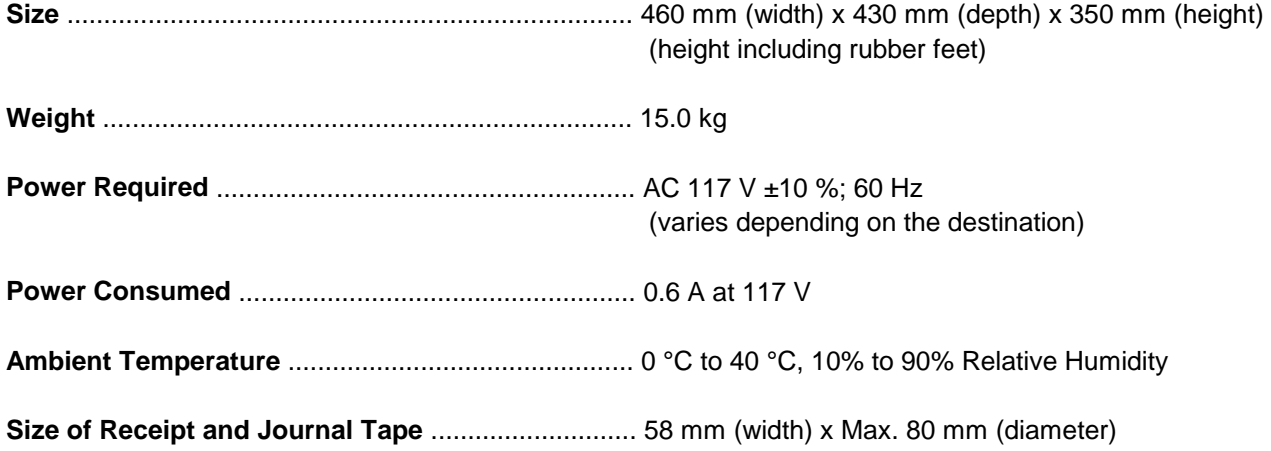

# **2. STAND-ALONE LEVEL MANAGER'S GUIDE**

## **TABLE OF CONTENTS**

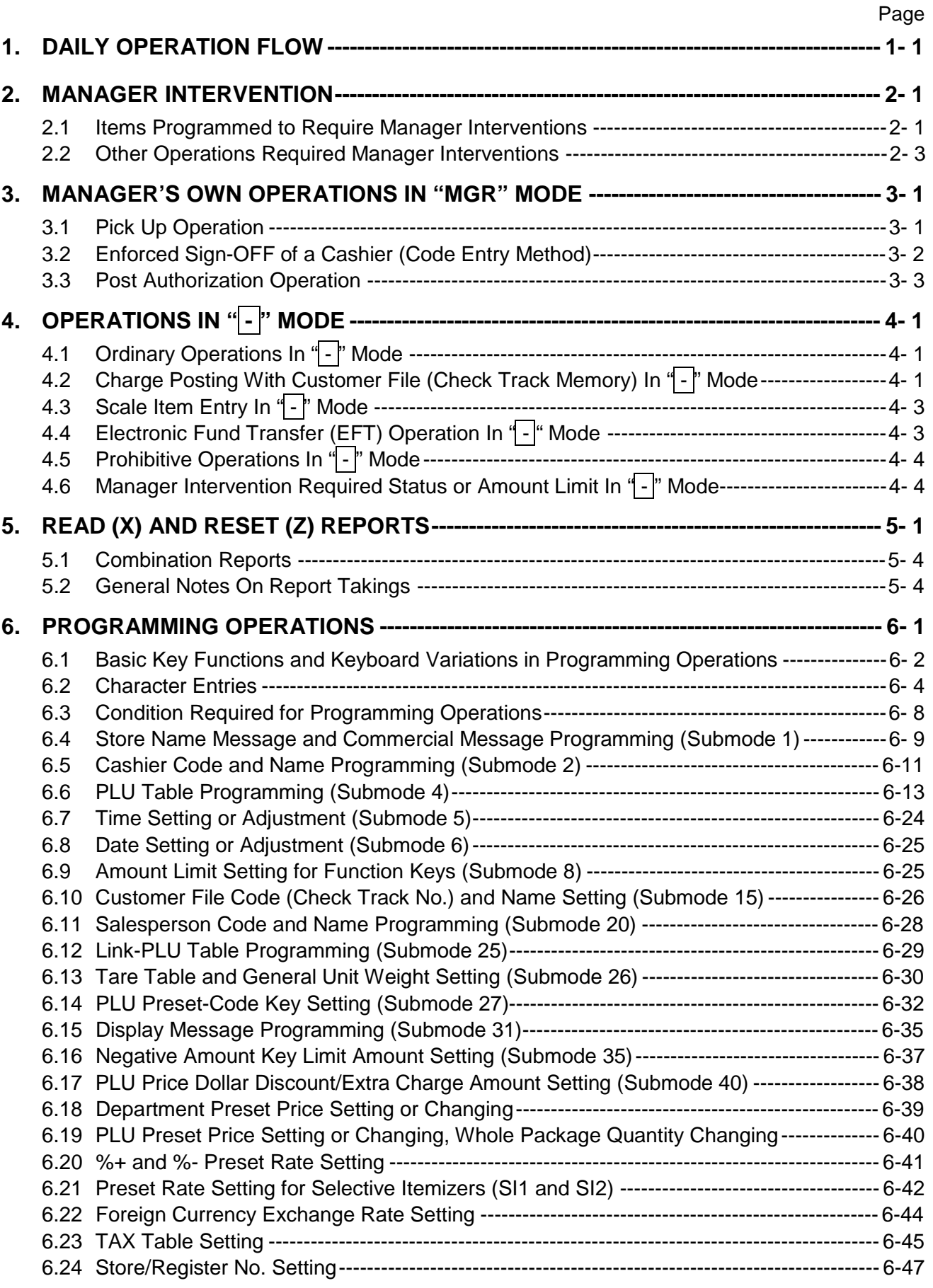

### Page

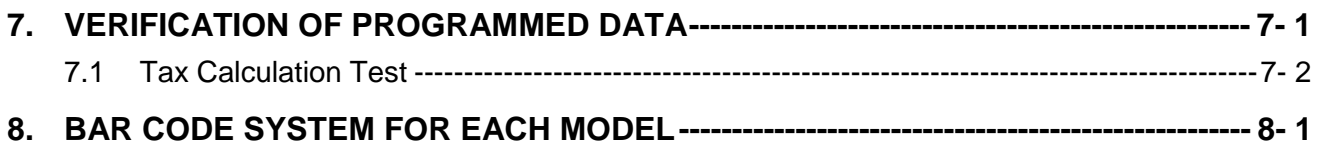

# **1. DAILY OPERATION FLOW**

The following shows the typical flow of daily operations on the ECR.

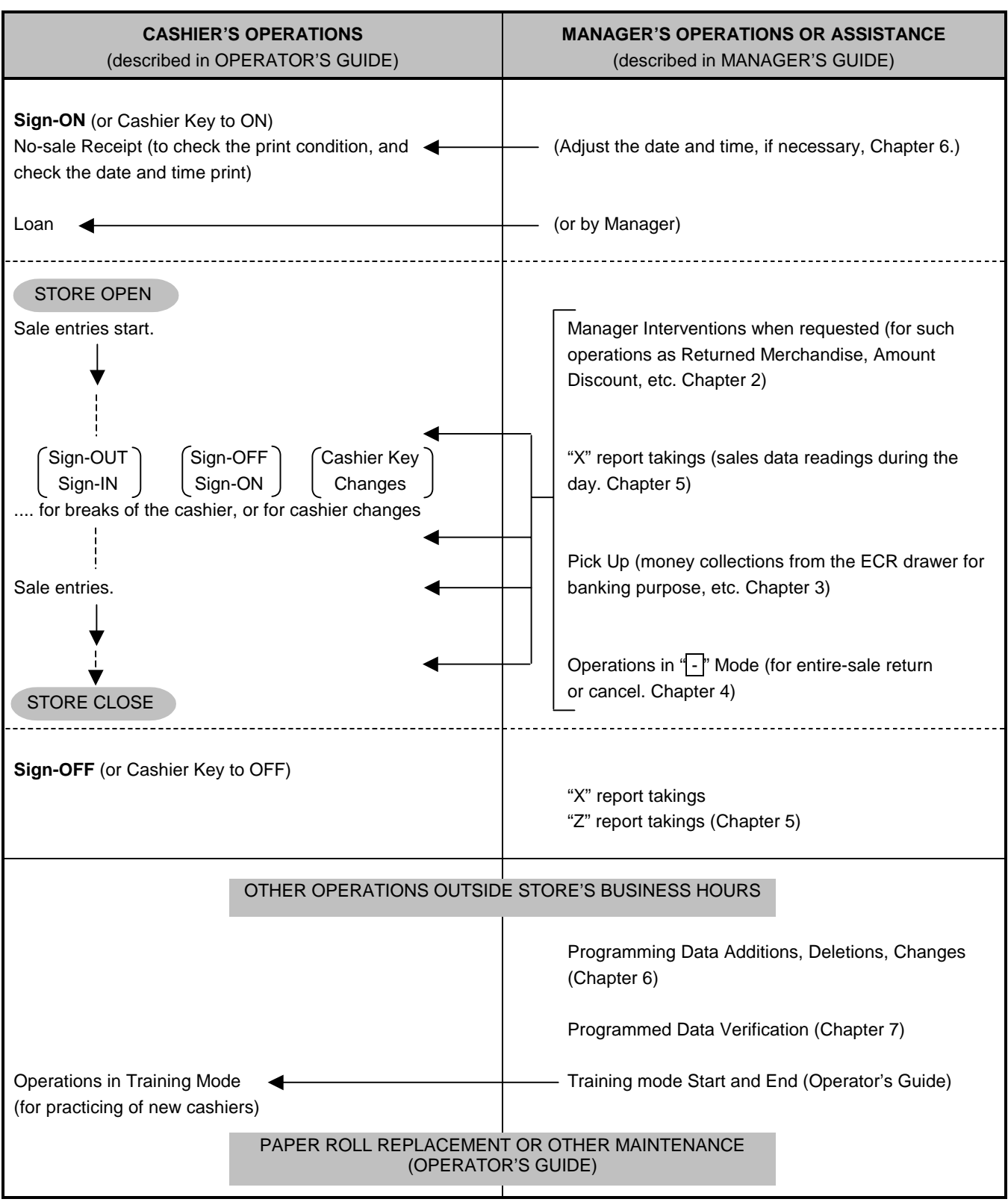

# **2. MANAGER INTERVENTION**

### **2.1 Items Programmed to Require Manager Interventions**

During daily sale entry operations, the cashier may call for Manager Interventions. The following is the operation flow of a Manager Intervention.

- 1) During operations, the cashier comes across an item that requires a Manager Intervention. The cashier, already informed of it, may immediately call for a Manager Intervention. Or the cashier, without knowing of it, attempts the operation, and error results with Error Message "MANAGER REQUIRED" (programmable) displayed, clears the error by the **[C]** key, and then calls for a Manager Intervention.
- 2) The manager goes to the cashier counter with the **MA** key.
- 3) The cashier explains what kind of operation is attempted, and removes the **REG** key from the Mode Lock at the **"REG"** position.
- 4) The manager inserts the **MA** key and turns it to the **"MGR"** position.
- 5) The cashier operates the required item.
- 6) The manager returns the **MA** key to the **"REG"** position and pulls it out.
- 7) The cashier sets the **REG** key to the **"REG"** position again and continues registering operations.

The following is the table of the keys and operations that are programmable with Manager Intervention. Fill in the table by marking in the "Not Required" or "Required" column of each item, referring to the documents, etc. listed in the table.

#### KEYS/OPERATIONS AND MANAGER INTERVENTION STATUS TABLE

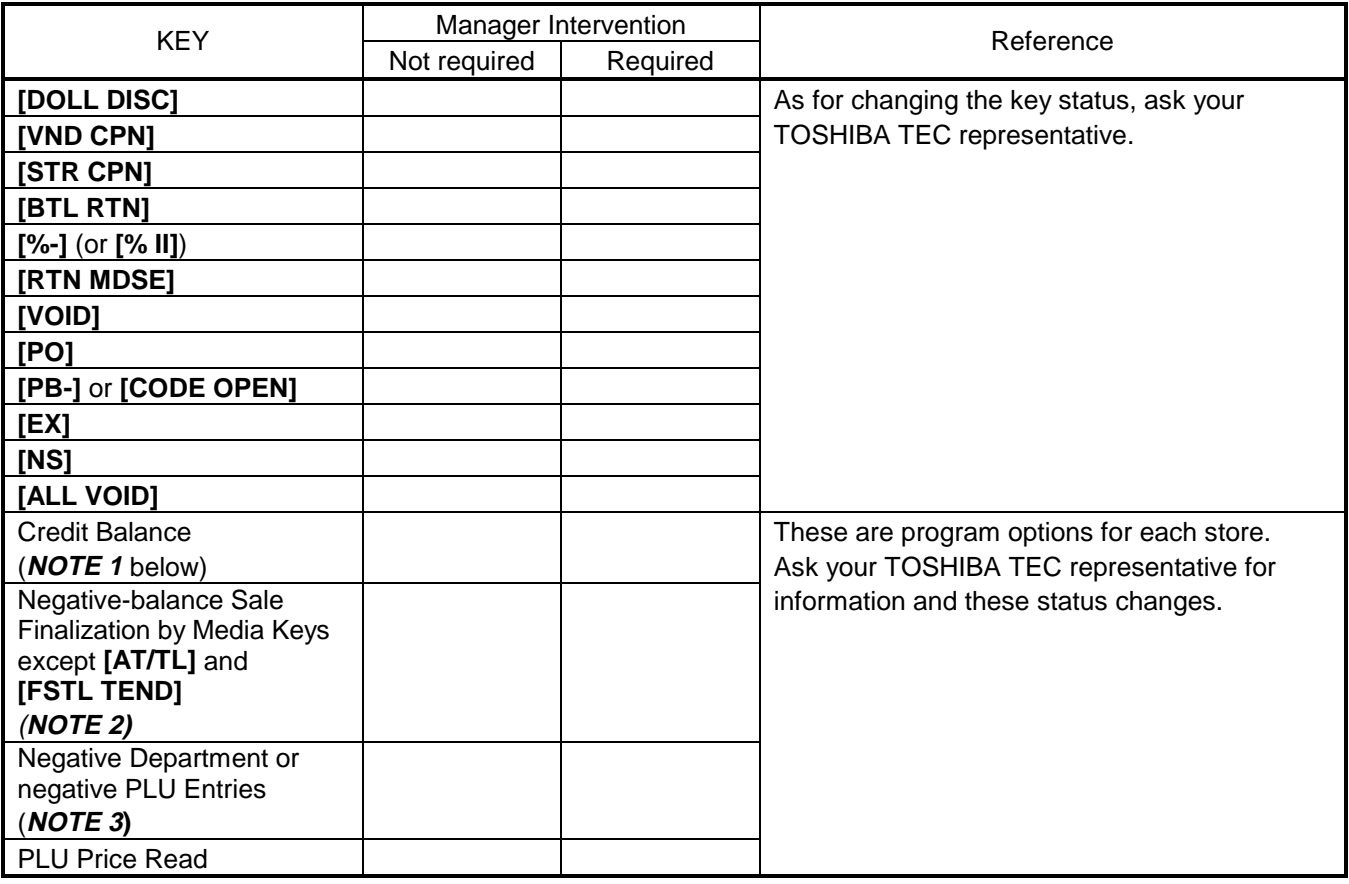

- **NOTES:** 1. The "Credit Balance" means that amount entries through **[DOLL DISC]**, **[VOID]**, **[VND CPN]**, **[STR CPN]**, **[BTL RTN]** will result in over-subtraction of the subtotal amount at the time of the entry through any of those keys. If the status "Not required" is selected, over-subtraction using these keys will be allowed in the "REG" mode. The **[RTN MDSE]** key, negative departments, and negative PLUs are not subject to this "Credit Balance" status selection.
	- 2. The "Negative-balance Sale" may be caused by:
		- 1. Credit Balance if "Not required" is selected as the above Credit Balance status.
		- 2. Amounts entered through the **[RTN MDSE]** key.
		- 3. Amounts entered through negative departments or negative PLUs.
		- 4. Other negative amounts.
	- 3. The "Negative DEPTs or PLUs" are the DEPTs/PLUs programmed as negative status, but not normal DEPTs/PLUs through which Store Coupon or Returned Merchandise amounts are entered.

### **2.2 Other Operations Required Manager Interventions**

#### Listing Capacity or Amount Limit Release

Amount Limits may be programmed on Departments/PLUs, Tender Medias, **[DOLL DISC]**, **[VND CPN]**, **[STR CPN]**, **[BTL RTN]**. These limits are programmed to check an excessively high or low amount entry by cashier's mistake at the earliest stage. Guide your cashiers as in the following procedure:

- (1) During sale entries by the cashier, an error occurs with Error Message "OPERATION ERROR" (programmable) is displayed.
- (2) The cashier clears the error by the **[C]** key. The cashier confirms the amount and operates the item again.
- (3) If the same error occurs again, the cashier attempts to enter the amount using the **[LC OPEN]** or **[OPEN]** key.
- (4) If the operation results in an error again, the Amount Limit cannot be solved by the **[LC OPEN]** or **[OPEN]**  key.
- (5) The cashier calls for Manager Intervention.

 The procedure thereafter is the same as Steps 2) to 7) for the ITEMS PROGRAMMED TO REQUIRE MANAGER INTERVENTIONS (Section 2.1).

In need of information of Amount Limits, see the following:

- 1) Individual Department High and Low Amount Limits (each PLU is restricted by the Amount Limits of its linked department): Ask your TOSHIBA TEC representative.
- 2) Departments Common High and Low Amount Limits, and High Amount Limits of Tender Media keys: Chapter 7: VERIFICATION OF PROGRAMMED DATA • FUNCTION KEYS AMOUNT LIMIT READ
- 3) High Amount Limits for **[DOLL DISC]**, **[VND CPN]**, **[STR CPN]**, and **[BTL RTN]** keys: Chapter 7: VERIFICATION OF PROGRAMMED DATA • NEGATIVE AMOUNT KEY AMOUNT LIMIT READ
- 4) For setting or changing the current Amount Limits, see the following: Chapter 6: PROGRAMMING OPERATIONS
	- AMOUNT LIMIT SETTING FOR FUNCTION KEYS (Submode 8)
	- NEGATIVE AMOUNT KEY AMOUNT LIMIT SETTING or CHANGING (Submode 35)

# **3. MANAGER'S OWN OPERATIONS IN "MGR" MODE**

The following are operations possible only in the **"MGR"** position of the Mode Lock, which are performed by the manager or by a person under the manager's control.

### **3.1 Pick Up Operation**

This operation is used when you collect money from the ECR drawer, during the day, for the banking purpose, etc. In order to record the money amounts collected and to subtract the amounts from the In-drawer Totals memory, this operation is necessary.

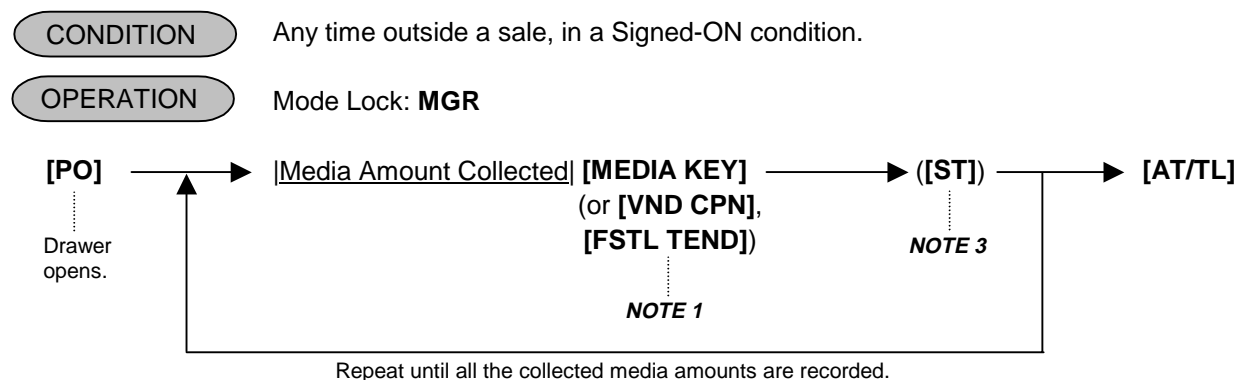

- **NOTES:** 1. As for each media and Food Stamp, its in-drawer limit amount can be programmed. On reaching this in-drawer limit when a sale is finalized, the message "DRAWER LIMIT" (programmable) is displayed with an alarm buzzer generated to indicate that a Pick Up operation is necessary.
	- 2. Depress the media keys or the **[VND CPN]** or **[FSTL TEND]** key corresponding to the collected media (**[AT/TL]** for cash). The media keys that can be operated here are those programmed to print their media-in-drawer amounts in reports.
	- 3. Depress **[ST]**, if necessary, to obtain the subtotal amount of the medias so far collected.

#### Pick Up Operation Sample:

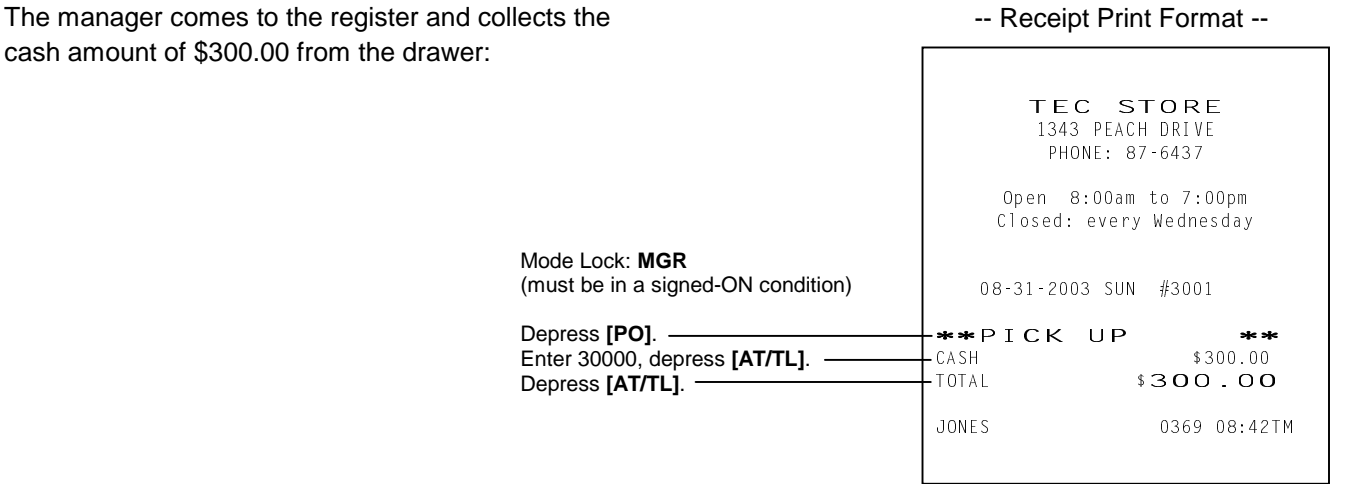

### **3.2 Enforced Sign-OFF of a Cashier (Code Entry Method)**

Each cashier signs-ON to start operations, signs-OUT for leaving the register for a while, signs-IN when comes back, and signs-OFF to end operations (refer to the OPERATOR'S GUIDE). However, when a cashier once signed-ON and then signed-OUT for taking a break does not come back (or the cashier may have operated a Sign-OUT by mistake instead of a Sign-OFF), the register cannot be operated. No one else can operate Sign-OFF, either, because the same cashier must sign-IN first before Sign-OFF. In this case, the manager may operate an Enforced Sign-OFF.

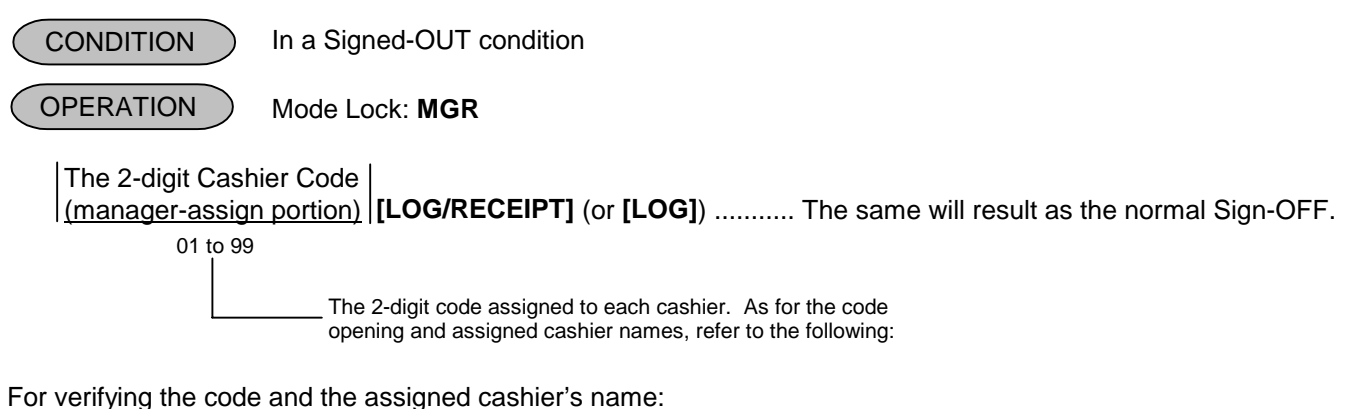

Chapter 7: VERIFICATION OF PROGRAMMED DATA

• CASHIER CODE AND NAME READ

For programming or changing the cashier's names or assigned codes: Chapter 6: PROGRAMMING OPERATIONS

• CASHIER CODE AND NAME PROGRAMMING (Submode 2)

TEC STORE 1343 PEACH DRIVE PHONE: 87-6437 Open  $8:00$ am to  $7:00$ pm Closed: every Wednesday 08-31-2003 SUN #3001 ∗∗SIGN OFF JONES 0370 08:45TM

-- Receipt Print Format --

### **3.3 Post Authorization Operation**

This operation is used for finalizing the EFT sale transaction which was authorized on the off-line ECR.

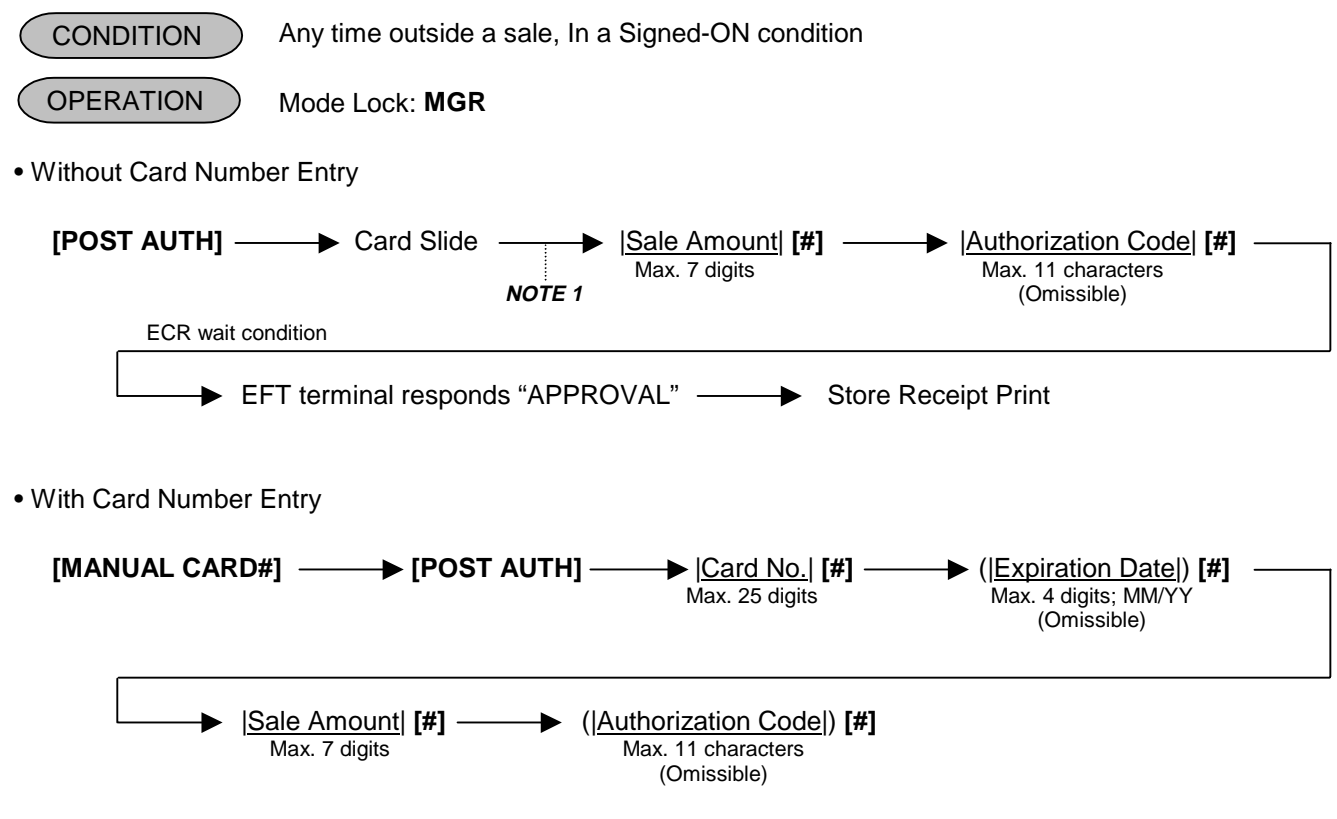

- **NOTES:** 1. Pressing the **[C]** key at this point will restore the ECR to condition being ready for the **[POST AUTH]** key entry.
	- 2. Training cashiers are unacceptable to the EFT terminal.
	- 3. Values 0 to 9 and A to Z should be used to enter the Authorization Code.
	- 4. None of customer receipt is issued by the Post Authorization operation.

# **4. OPERATIONS IN " - " MODE**

Instead of using the **[RTN MDSE]** or **[VOID]** key in the "**REG**" or "**MGR**" mode for deleting individual items, the " - " mode automatically processes positive items into negative and negative into positive. To operate, turn the Mode Lock to the " $\cdot$  " position using the MA key, and enter the items, one by one, just as in the "**REG**" mode, as reading the sale receipt (issued at the time of the purchase) or tracing the returned items as if in the "**REG**" mode. A positive balance resulted in the " $\cdot$ " mode indicates the amount to be paid back to the customer.

The " - " mode operation may occur from time to time during day, on the cashier's request, just as in the case of ordinary Manager Interventions, when a customer comes to the cashier counter to return or cancel all the items that he once purchased. In using this mode, please be certain to read the following three cases of operation patterns. If you only turn the Mode Lock to the "-" position and let the cashier operate the actual item entries in this mode, you should also inform the cashier of these three cases.

## **4.1 Ordinary Operations In " - " Mode**

Except those described in the next sections 4.2 to 4.4, all the sale items that were entered in "**REG**" or "**MGR**" at the time of purchase may be entered in the " $-$ " mode in the same way as operated at the time of purchase.

#### OPERATION AND RECEIPT SAMPLE

#### RECEIPT ISSUED IN "REG" or "MGR" MODE RECEIPT ISSUED IN  $\overline{f}$ -1" MODE

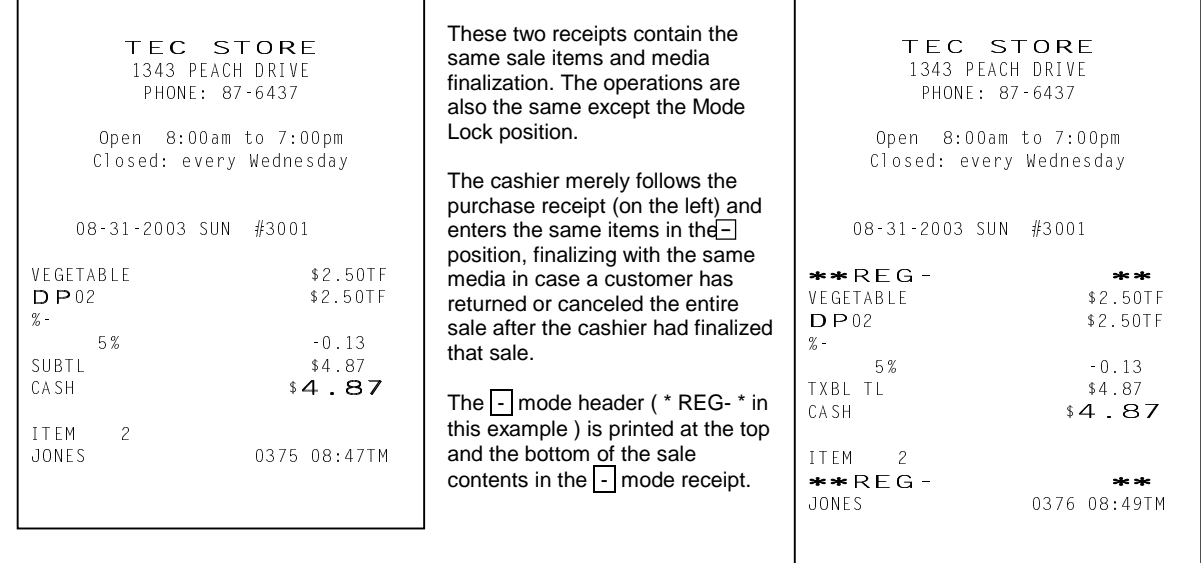

**NOTE:** When you handle a sales item of cigarette or alcoholic beverage in the "<sup>1</sup>-" mode, the age confirmation is unnecessary.

### **4.2 Charge Posting With Customer File (Check Track Memory) In "[-]" Mode**

When your register adopts the Customer File Memory type (instead of the PB Manual Entry type), the previous balance entry is different from that operated in the "**REG**" or "**MGR**" mode. Due to the memory process, this special operation is required. In case a customer cancels the entire sale once purchased in the charge posting mode, please be certain to operate as instructed on next page.

**(1) Operation in "REG" or "MGR" mode** (at the purchase; refer to the OPERATOR'S GUIDE.) |Customer File Code\*| **[PICK UP BAL]** (or **[CODE OPEN]**)

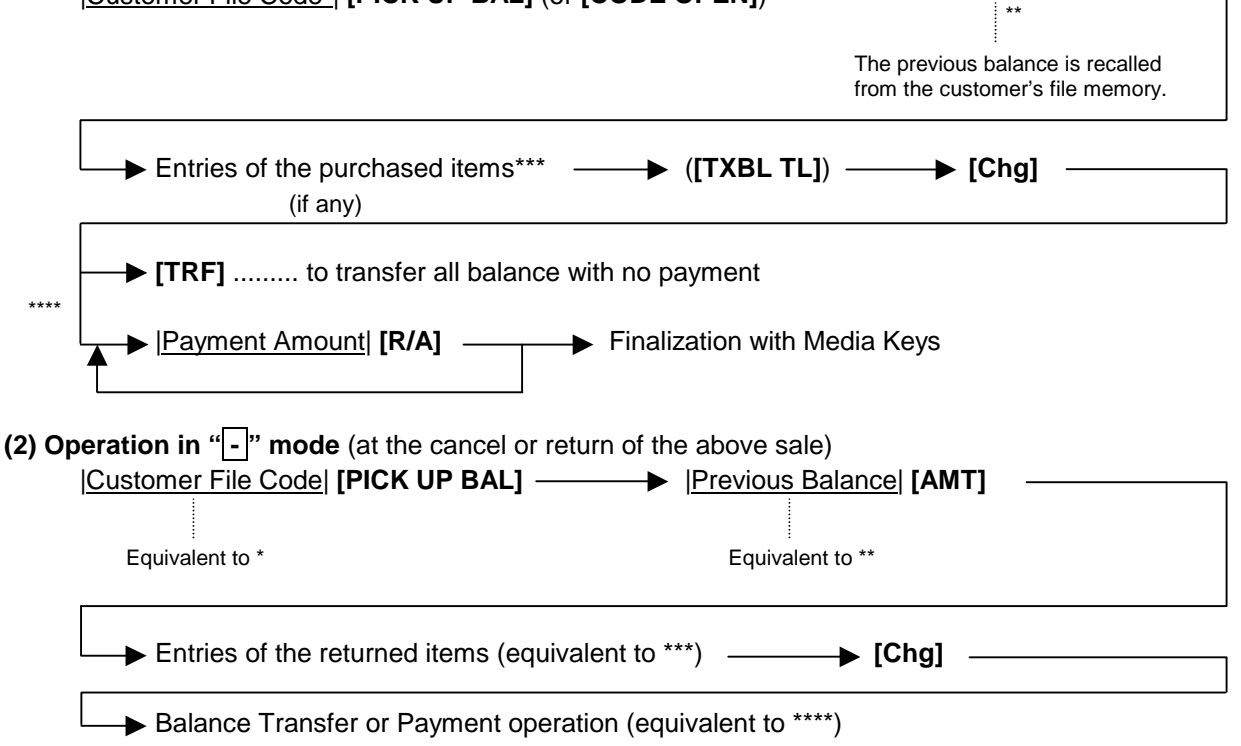

**NOTE:** Only the previous balance that was automatically recalled from memory in the "**REG**" or "**MGR**" mode must be entered manually through the **[AMT]** key in the " $\vert \cdot \vert$ " mode. Other operations are identical to those operated in the "**REG**" or "**MGR**" mode. (Such items as %+ and %- are also operated the same as entered at the time of purchase.)

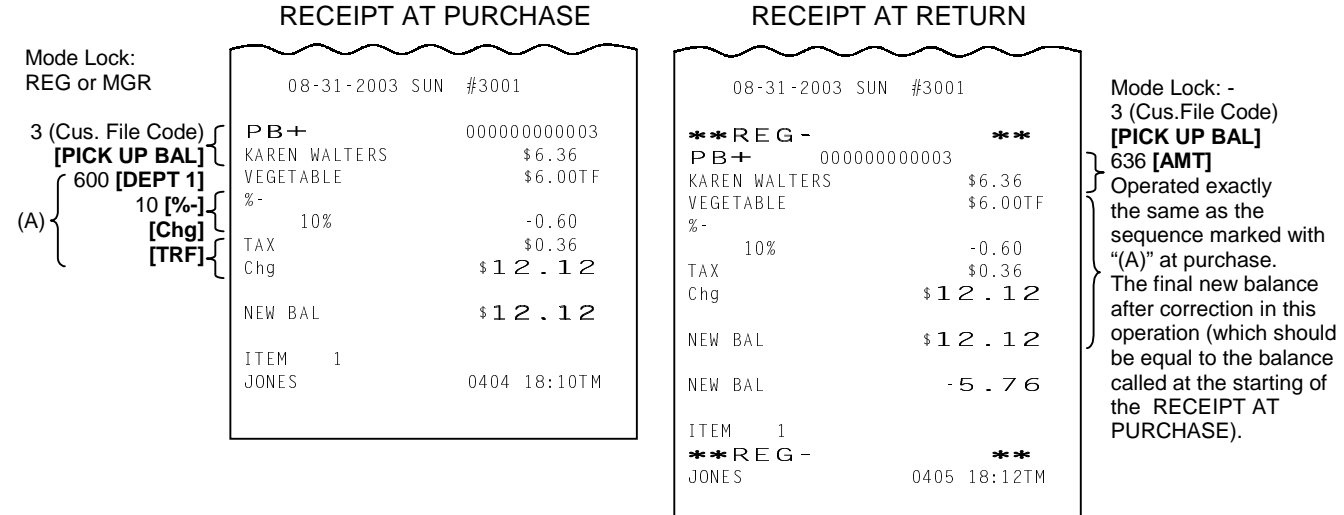

As shown in the sample above, the previous balance \$6.36 is entered manually through the **[AMT]** key on the right-hand side receipt, while the same previous balance is automatically recalled by merely designating the Customer File Code through the **[PICK UP BAL]** key on the left-hand side receipt.

The print formats in both receipts are designed to be the same from Customer File Code down to the first "NEW BAL" amount (resulting balance at the time of purchase.), except that the final new balance at the time of return is additionally printed (which will be the same amount of the balance before the purchase) and the  $\frac{1}{1}$ -  $\frac{1}{1}$  mode header is printed on the right-hand side receipt.

### **4.3 Scale Item Entry In " - " Mode**

Any scale item entered in the "**REG**" or "**MGR**" mode at the time of purchase must be entered manually (Manual Scale Entry but not Auto Scale) in the " $-$  " mode at the time of return or cancel.

That is, for entering a scale item (once purchased) in the "-" mode, you must read the written net weight on the item (if any) or read the net weight in the scale display panel by placing it on the scale platter, then enter the net weight value, manually in the procedure described as MANUAL SCALE ENTRY operation in the OPERATOR'S GUIDE.

## **4.4 Electronic Fund Transfer (EFT) Operation In " - " Mode**

(1) Void Credit Sale

This operation is performed for canceling credit sale transactions.

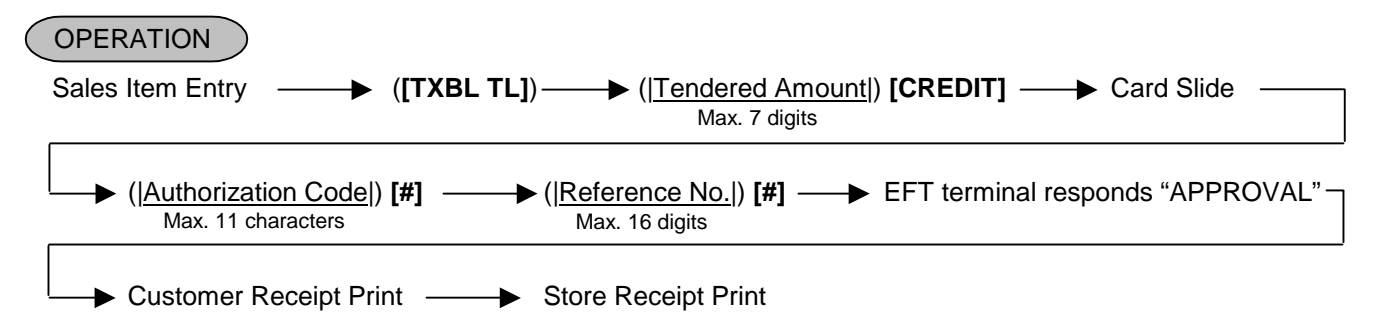

(2) Void Credit Refund

This operation is performed for canceling credit refund transactions.

**[RTN MDSE]** to be continued to the top of "Void Credit Sale" sequence

**NOTES:** 1. Receipt post-Issue operation after finalizing a sale by the EFT is unavailable.

- 2. Key operation on the ECR is unavailable during the inquiry to the host.
- 3. Values 0 to 9 and A to Z should be used to enter the Authorization Code.
- 4. Issuance of the Store Receipt is selectable.
- 5. In the Receipt-OFF mode, payment by the EFT media cannot be made.

#### (3) Cash-only Debit (Debit Refund)

This operation is performed for canceling debit cashing transactions.

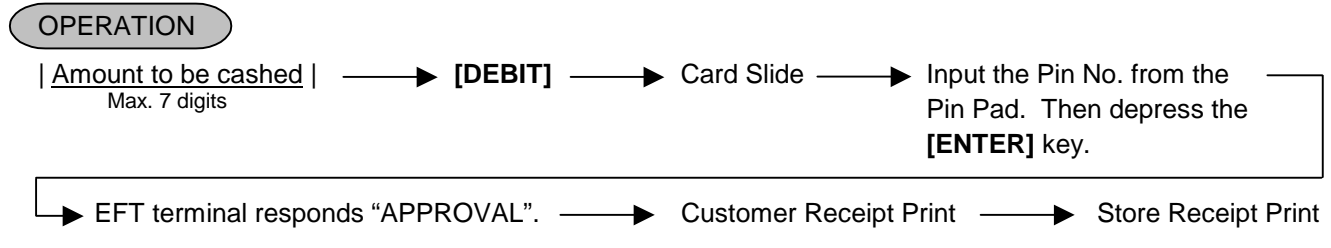

- **NOTES:** 1. Before performing this operation, the **[DEBIT]** key should be programmed with the status "nopurchase cashing is allowed". Also each EFT Media Key should be programmed with the statuses both "with EFT process" and "off line authorization is available". Failure to do this may cause an error.
	- 2. For the EFT function, do not perform any registration in Receipt OFF mode.
	- 3. Receipt post-Issue operation after the Cash-only Debit is unavailable.
	- 4. Key operation on the ECR is unavailable during the inquiry to the host.
	- 5. The Endorsement Print can be performed.
	- 6. Training Cashiers are unacceptable to the EFT terminal.
	- 7. Issuance of the Store Receipt is selectable.

 8. When manual issuance of store receipt has been programmed, the store receipt must be issued to perform next transaction or read/reset jobs.

# **4.5 Prohibitive Operations In " - " Mode**

- NO-SALE (**[NS]**)
- AUTO-SCALE (described in 4.3.)
- NO-SALE CASHING OF CHEQUE OR OTHER NON-CASH MEDIAS
- NO-SALE EXCHANGE from Foreign Currency to Domestic Currency, or vice versa
- LOAN
- PICK UP
- TRAINING MODE START/END
- ENDORSEMENT PRINT
- RECEIPT POST-ISSUE (**[RECEIPT ISSUE]**)

## **4.6 Manager Intervention Required Status or Amount Limit In " - " Mode**

Since operations in the " $-$ " mode are performed under the manager's control, the status requiring a Manager Intervention, and Amount Limits (described in Chapter 2) will all be released, i.e., the same handling as in the "MGR" mode.

# **5. READ (X) AND RESET (Z) REPORTS**

The following table shows the key operation to take each report. The "X" and "Z" reports have exactly the same print content if both are available, except that:

- 1. The "X" reports allow to read the sales data but not clear memories, while the "Z" reports allow to read the sales data and at the same time all the resettable memories will be cleared when the reports have been issued.
- 2. The symbol "X..." is printed on the top line of a Daily Read Report, "Z..." on a Daily Reset Report, "GTX..." on a GT Read Report, and "GTZ..." on a GT Reset Report, as initial settings.
- 3. A reset count is printed on the bottom of a "Z" report only.

#### **WARNING!**

When opening the cash drawer, be careful not to let the drawer hit any person.

#### TABLE OF OPERATIONS FOR X AND Z REPORTS

#### **Daily Reports**

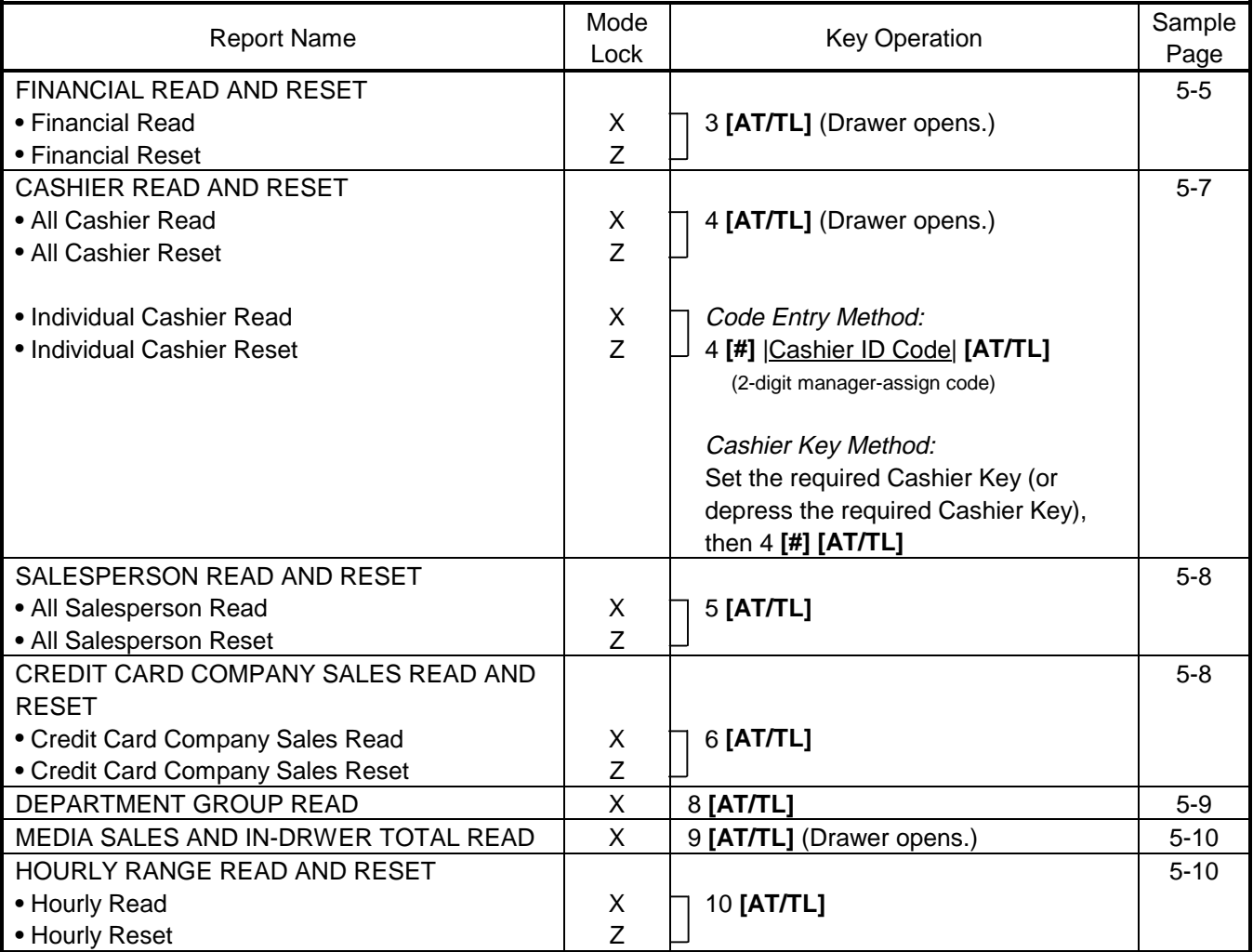

### **Daily Reports** (Continued)

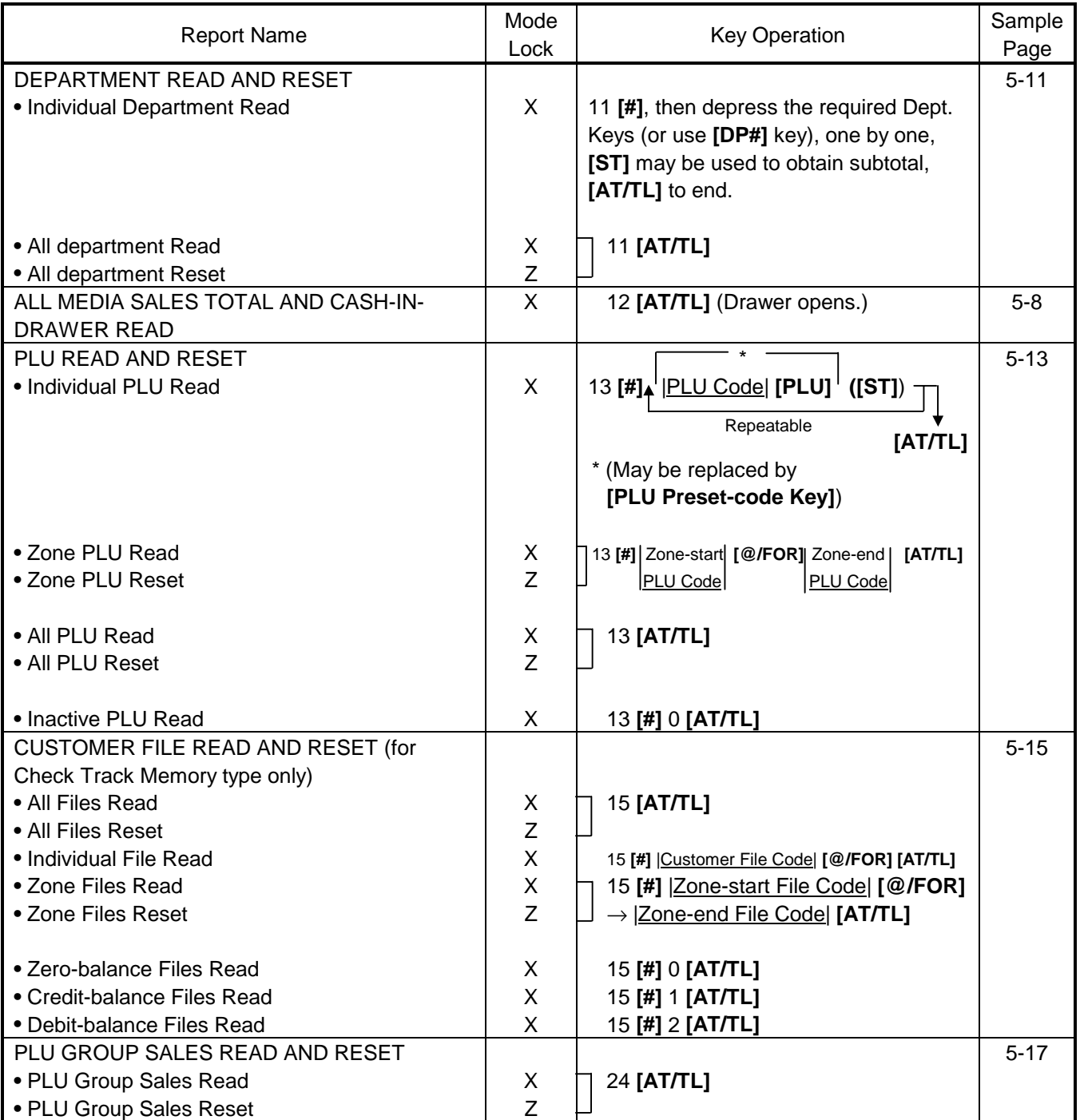

### **GT Reports -- to be taken on weekly or monthly basis --**

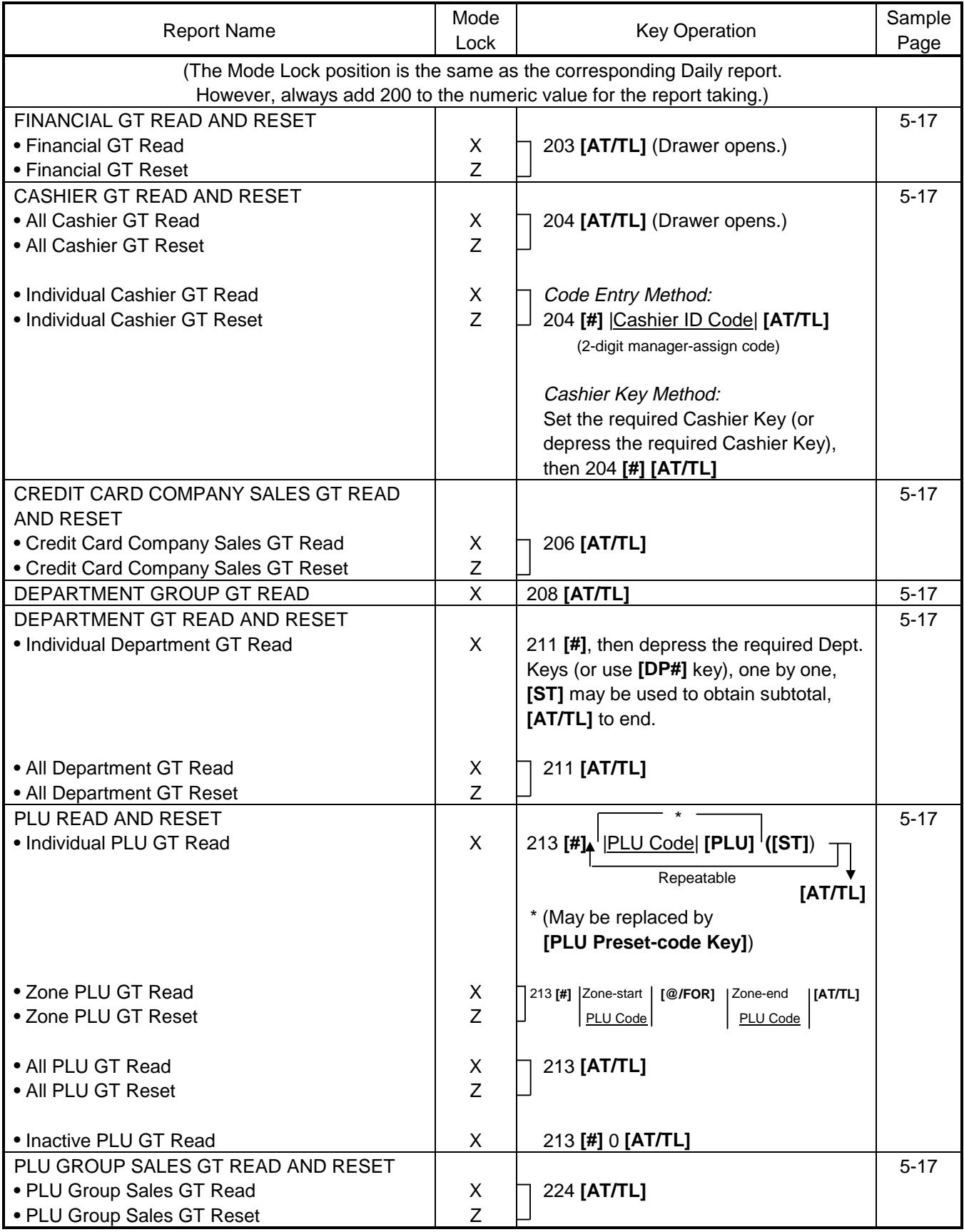

### **5.1 Combination Reports**

Multiple reports can be programmed to be issued in one operation sequence. The following are reports programmable for combinations (max. 5 reports in one table, max. 3 tables). Ask your TOSHIBA TEC representative for information of the contents of your Combination Report Tables or for changes.

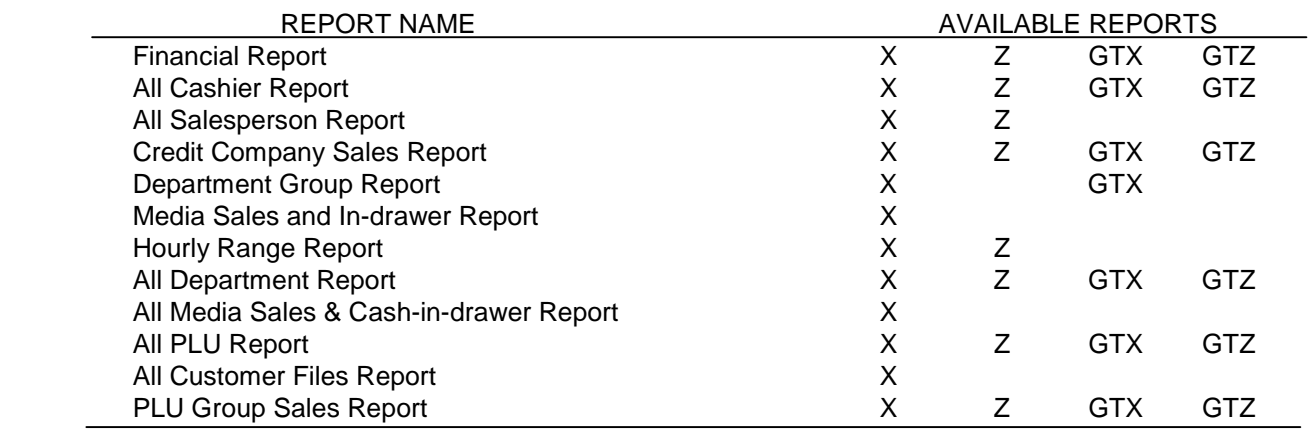

KEY OPERATION: Mode Lock: **X** for Read  **Z** for Reset | | **[AT/TL]**

Enter the Report Combination-ID No.:

None (simply depress **[AT/TL]**): Daily Combination Report Table No.1

200: GT Combination Report Table No.1

1: Daily Combination Report Table No.2

201: GT Combination Report Table No.2

2: Daily Combination Report Table No.3

202: GT Combination Report Table No.3

- 2. If no combination reports data have been programmed, Combination Report Table No. 1 (which is issued by depressing the **[AT/TL]** key alone for Daily Reports and depressing 200 **[AT/TL]** for GT Reports) is auto-preset with All Department Report and Financial Report. It will be active as Table No. 1 content unless no data are programmed for Table No. 1.
- 3. The report output order is determined by the order programmed in each table.
- 4. The drawer will open when a contained report is ruled to open the drawer.

### **5.2 General Notes On Report Takings**

- 1. The cashier signed-OFF or signed-OUT condition is required for taking any Z reports in the Code Entry Method. (Otherwise, an error will result when the Mode Lock is turned to the "**X**" or "**Z**" position.) However, in case of a standalone system with PC connected and CVS spec. selected, X/Z reports can be taken during Sign-ON and sales entries.
- 2. Reset reports will be printed on the receipt roll as well as on journal, and issued, regardless of the current Receipt-ON/OFF status.
- 3. The **[ITEM CORR]** (or **[VOID]**) key may be depressed halfway during printing a report, for the purpose to abort the receipt issuance (except for some short reports). When a report-abort has been operated for a reset report, the memory of the report data will not be cleared.

**NOTES:** 1. When the mode set for taking combination reports does not match the mode of a report contained in the table, that report will be skipped.

- 4. The drawer will open at the starting of printing the reports which are stated with "(Drawer opens)" in the Daily and GT report table. However, the drawer may remain closed if so selected by a program option. This selection is applied only to the Financial Report.
- 5. The sales data of the following read reports will be cleared when the relevant reset reports are cleared. If those read reports are necessary, please be certain to take them before the relevant reset reports are taken:

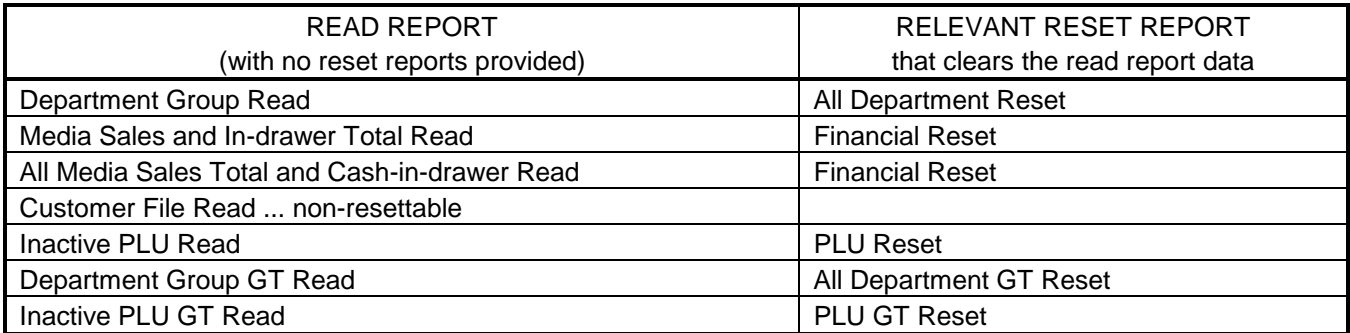

6. The PLU with the Delete Status set in each PLU report is not printed/searched.

As you notice, "Financial Reset", "All Department Reset", and "PLU Reset" reports should be taken after all other reports (particularly read reports) on the respective levels of daily and GT, so that the required read reports data may not be cleared by those reset report takings.

### **FINANCIAL READ or RESET (Daily or GT)**

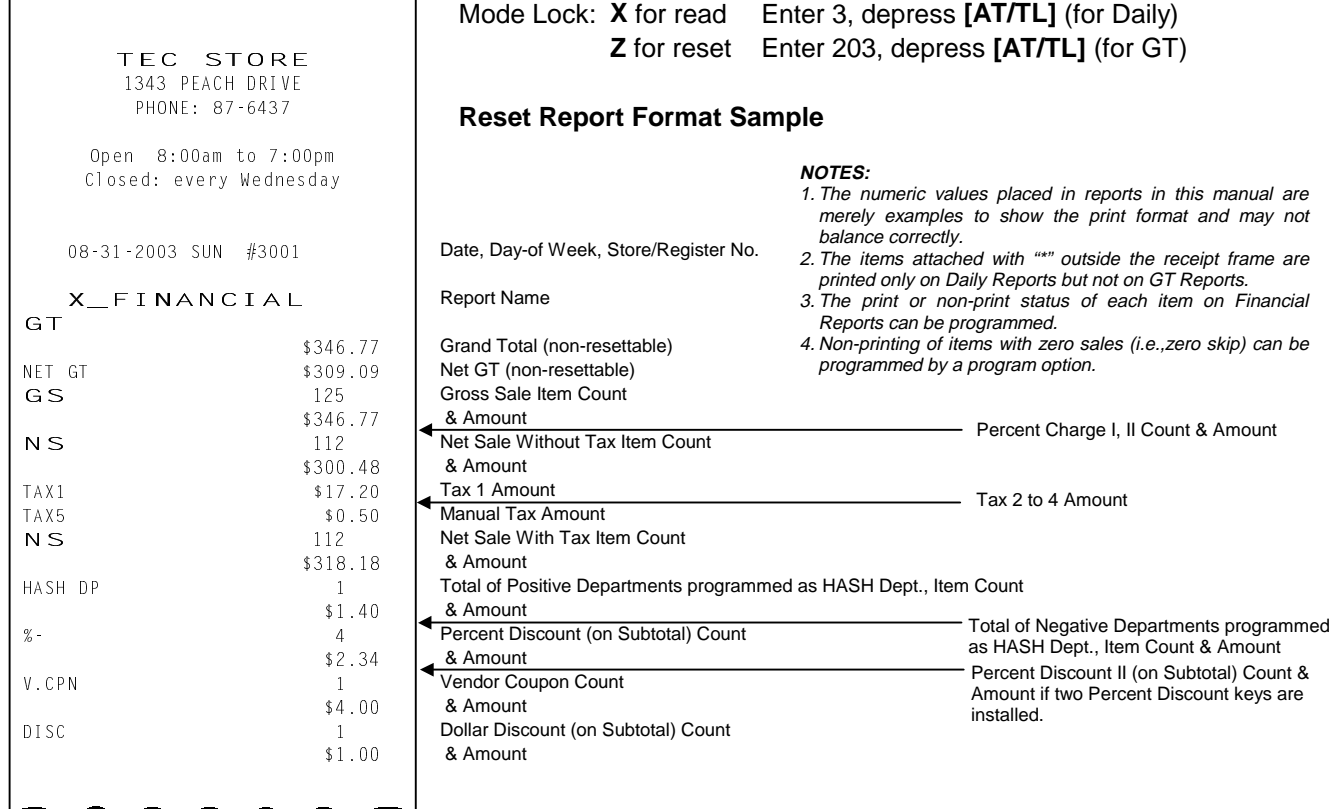

-- To be continued --

#### (Financial Read or Reset)

-- Continued --

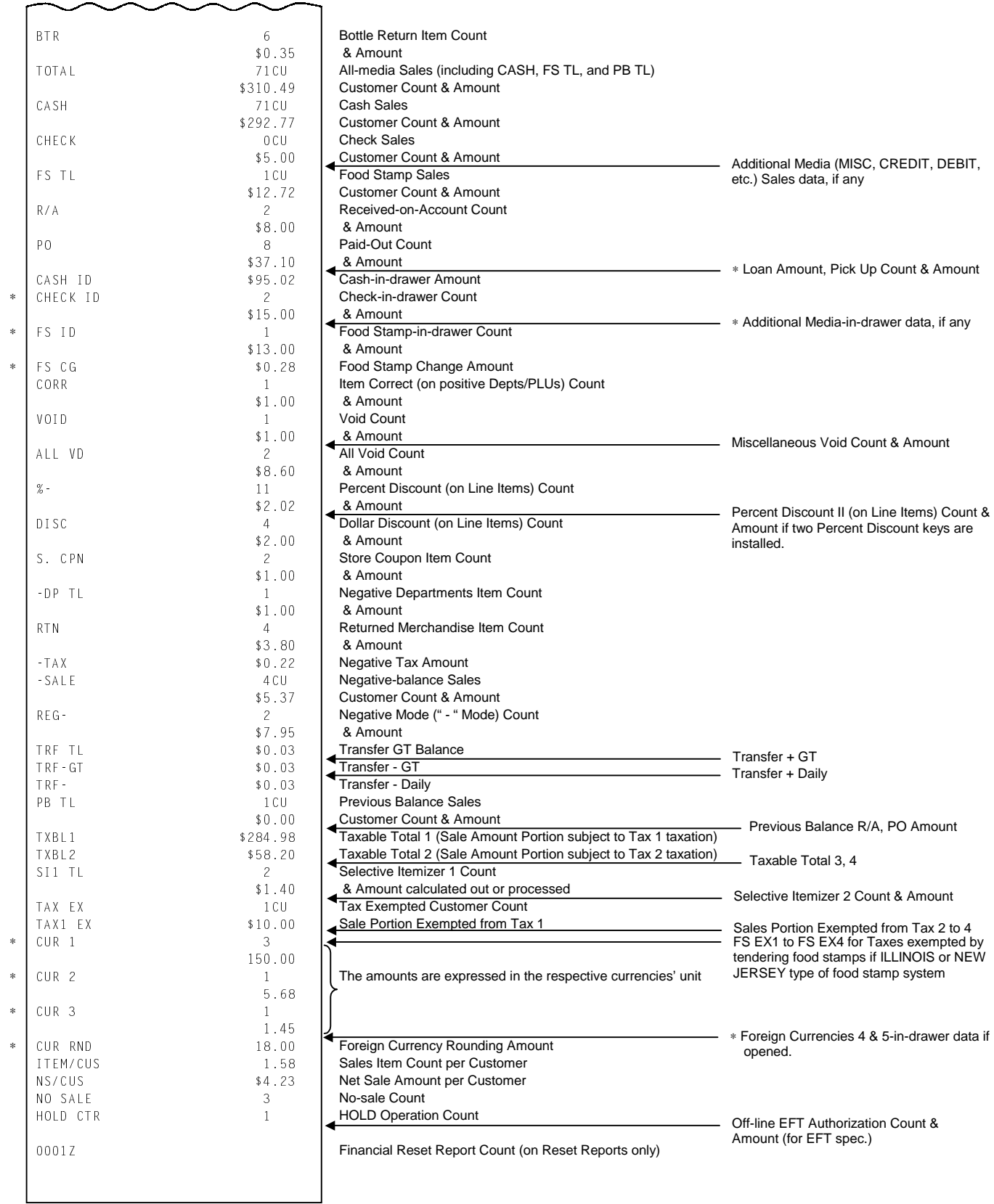

### **CASHIER READ or RESET (Daily or GT)**

#### **Reset Report Format Sample**

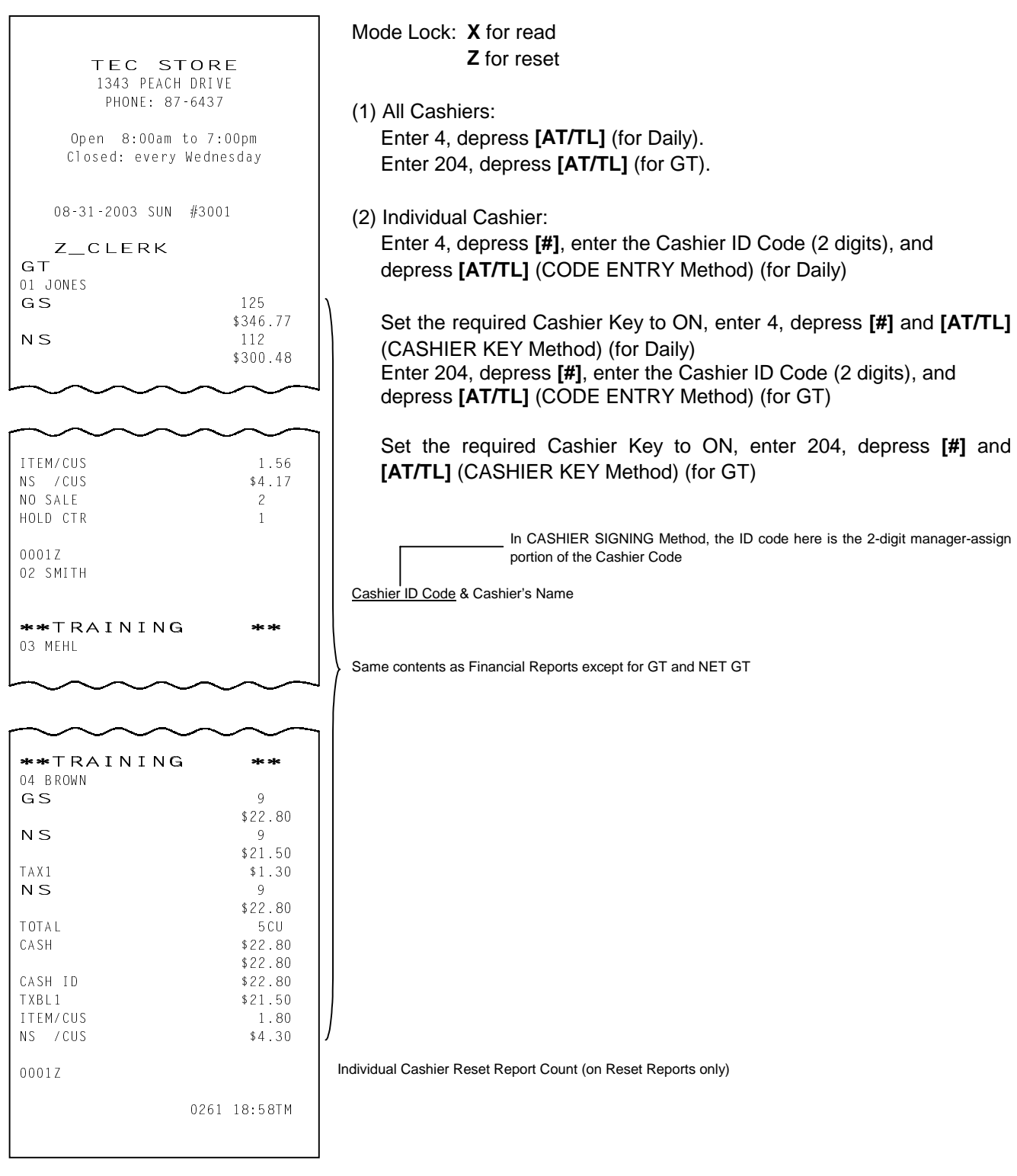

#### **Reset Report Sample 19 Allen Reset Report Sample 19 Allen Reset Report Sample**

#### **SALESPERSON READ OR RESET CREDIT CARD COMPANY SALES READ OR**  (all Salespersons) **RESET (Daily or GT)**

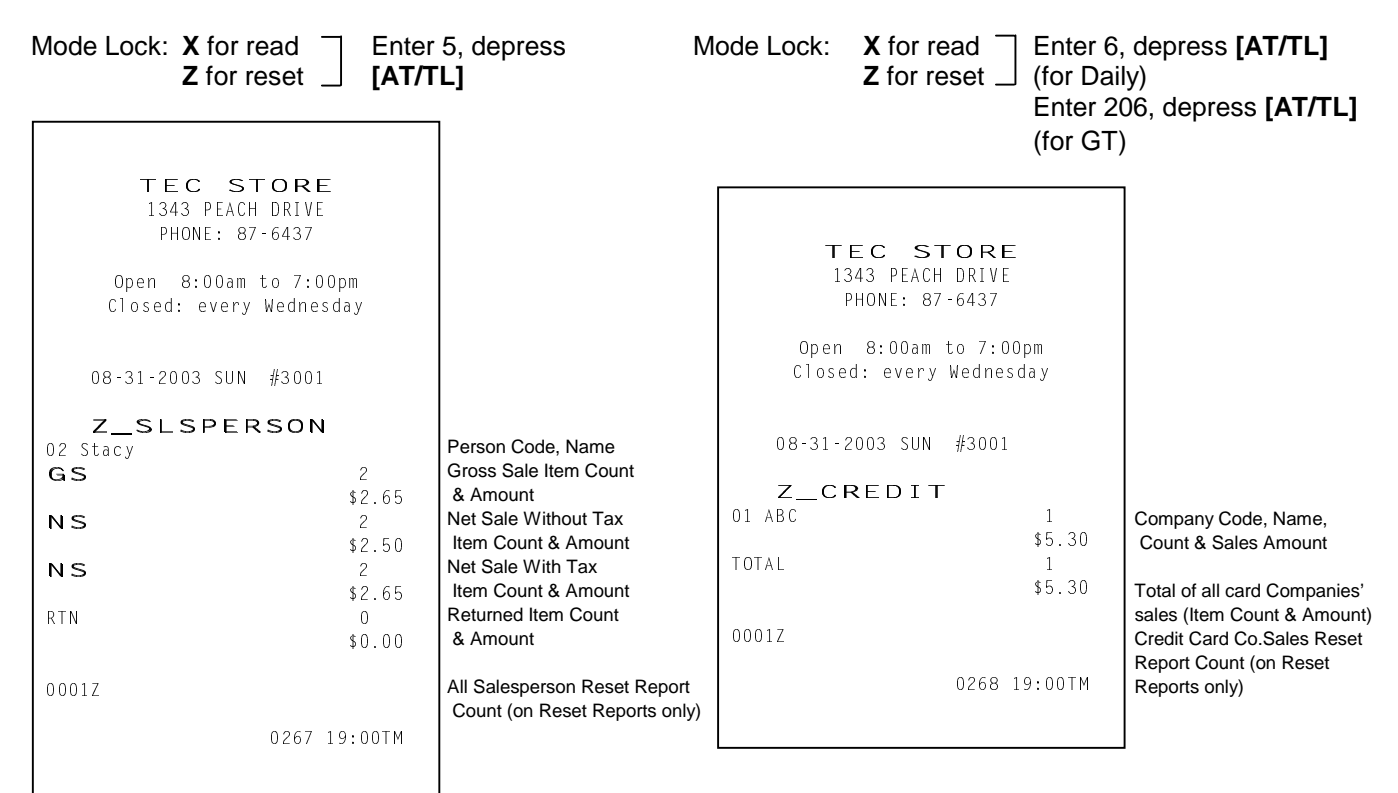

### **ALL MEDIA SALES TOTAL AND CASH-IN-DRAWER READ**

(read only)

Mode Lock: **X**, enter 12, depress **[AT/TL]**

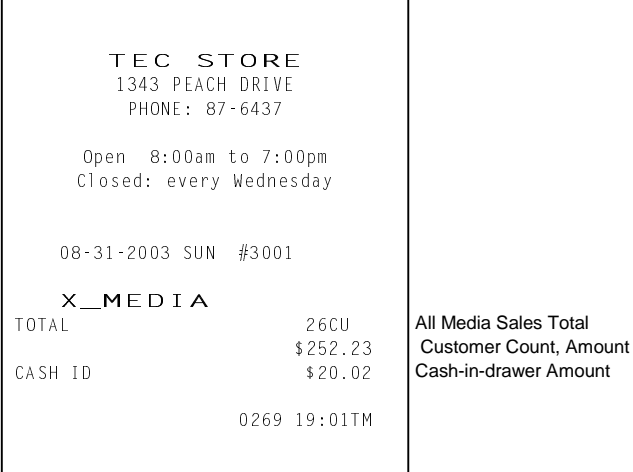
## **DEPARTMENT GROUP READ (Daily or GT)**

 $\overline{\phantom{0}}$ 

(read only)

 $\mathbf{r}$ 

Mode Lock: **X** 

Enter 8, depress **[AT/TL]** (for Daily). Enter 208, depress **[AT/TL]** (for GT).

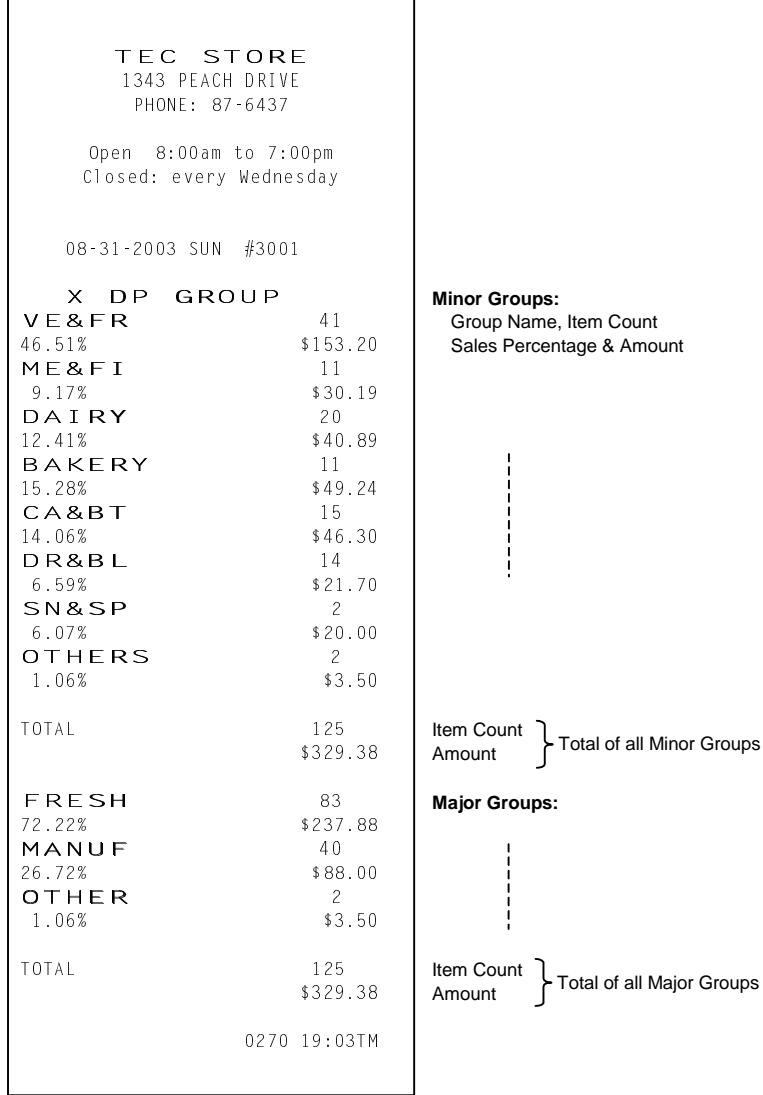

# **MEDIA SALES AND IN-DRAWER HOURLY RANGE READ or RESET TOTAL READ**

#### **Reset Report Sample**

Mode Lock: **X**, enter 9, depress [AT/TL] Mode Lock: **X** for read  $\Box$  Enter 10, depress **Z** for reset  $\Box$  [AT/TL]

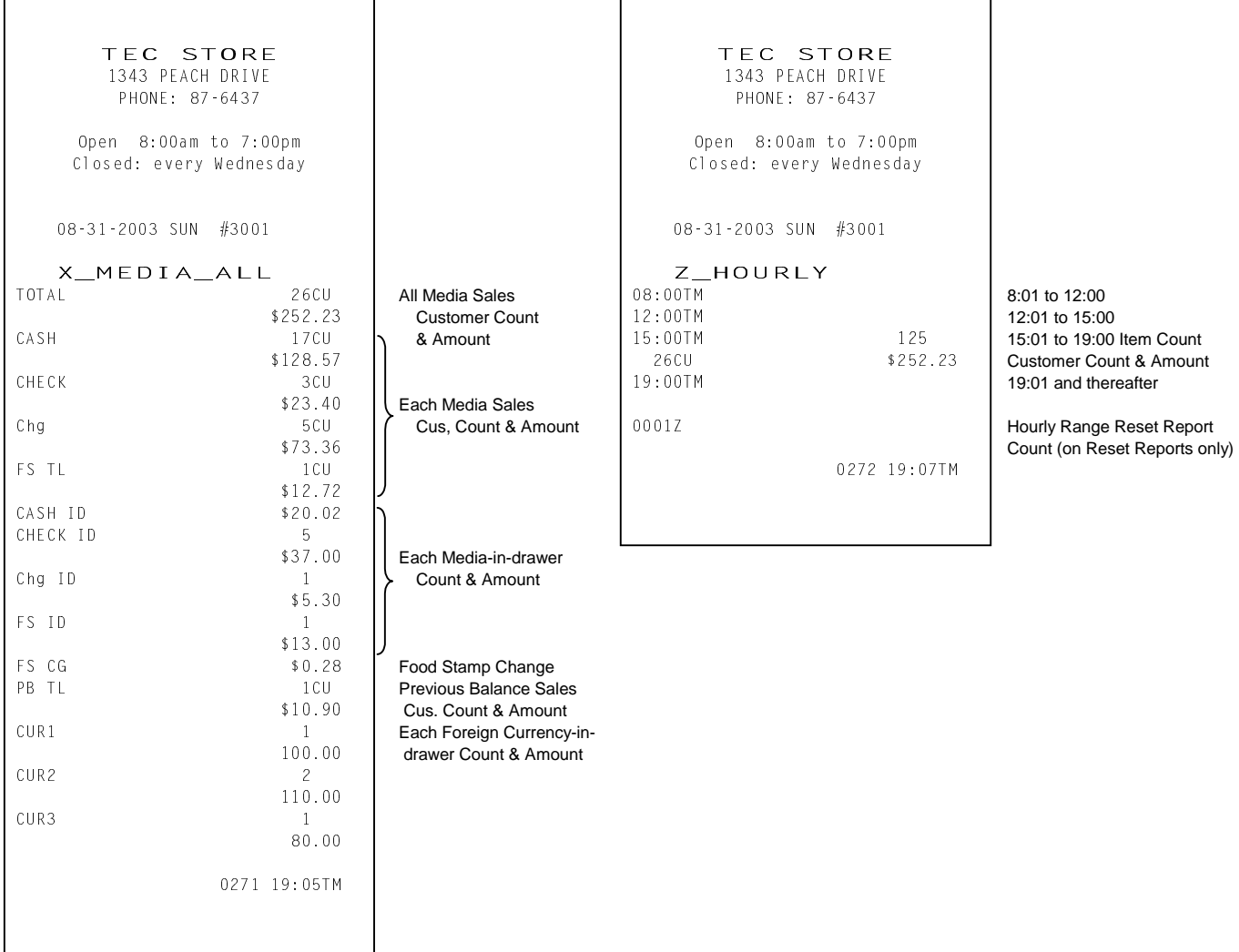

#### **DEPARTMENT READ or RESET Individual Department Read (Daily or GT)**

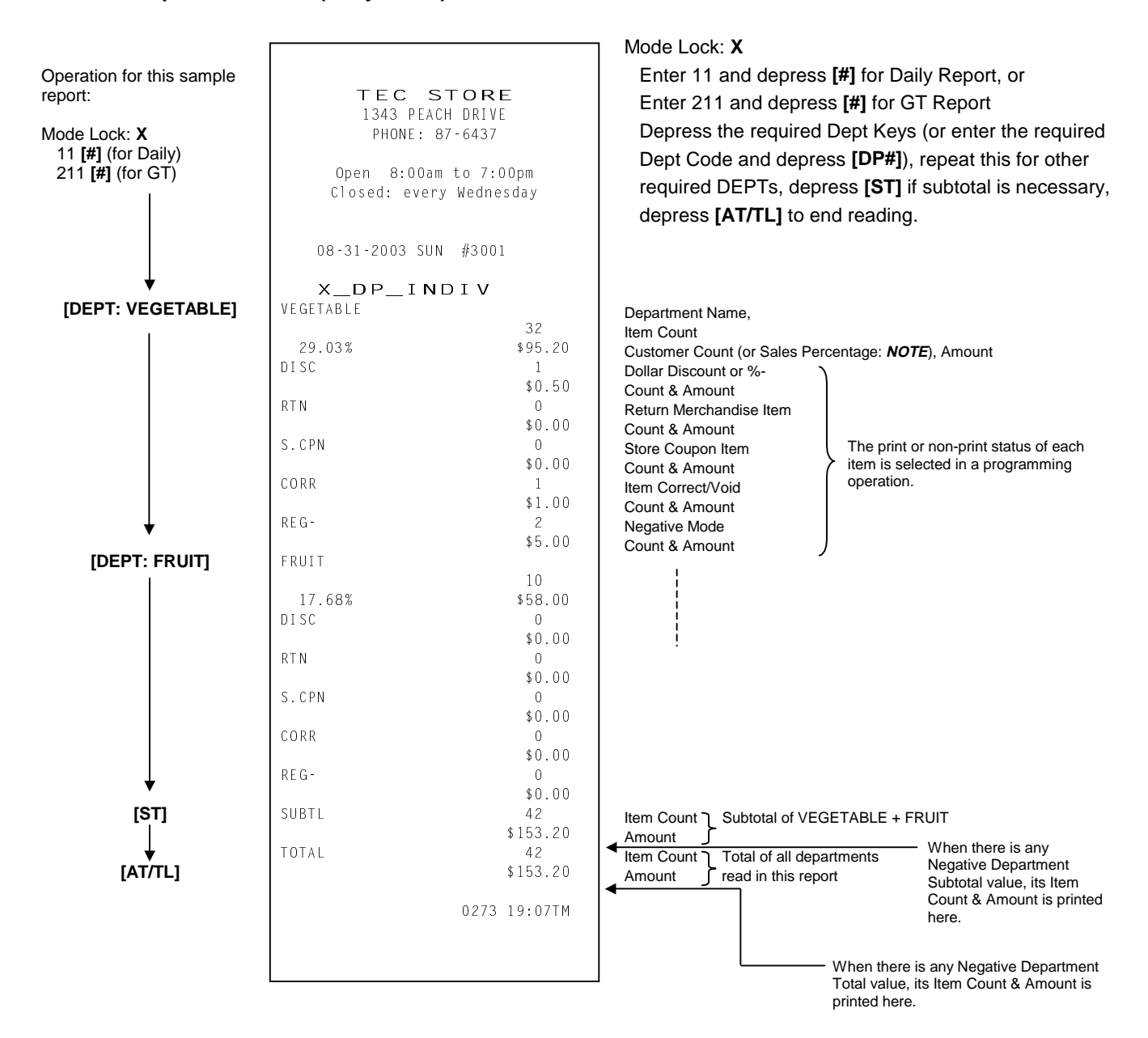

**NOTE:** A program option allows to select which of Customer Count and Sales Percentage is printed here.

### **All Department Read or Reset (Daily or GT) Reset Report Sample**

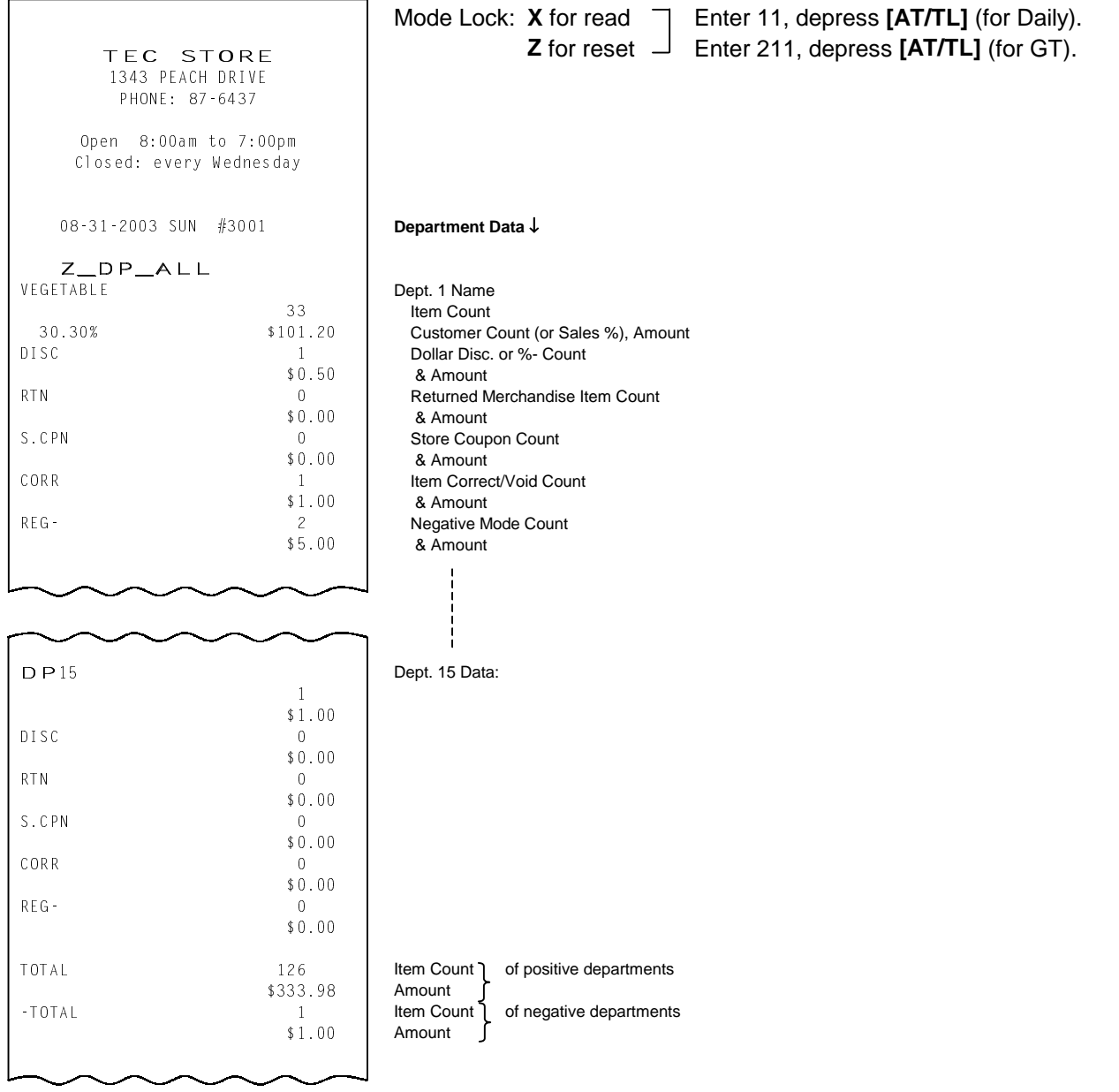

#### **PLU (PLU SALES DATA) READ or RESET Individual PLU Read (Daily or GT)**

Mode Lock: **X** 

 $\overline{1}$ 

Enter 13 **[#]** for Daily Report, or Enter 213 **[#]** for GT Report. Enter the PLU code, depress **[PLU]**. (Repeat this step if necessary.) Depress **[ST]** for subtotal. Depress **[AT/TL]** to end.

٦

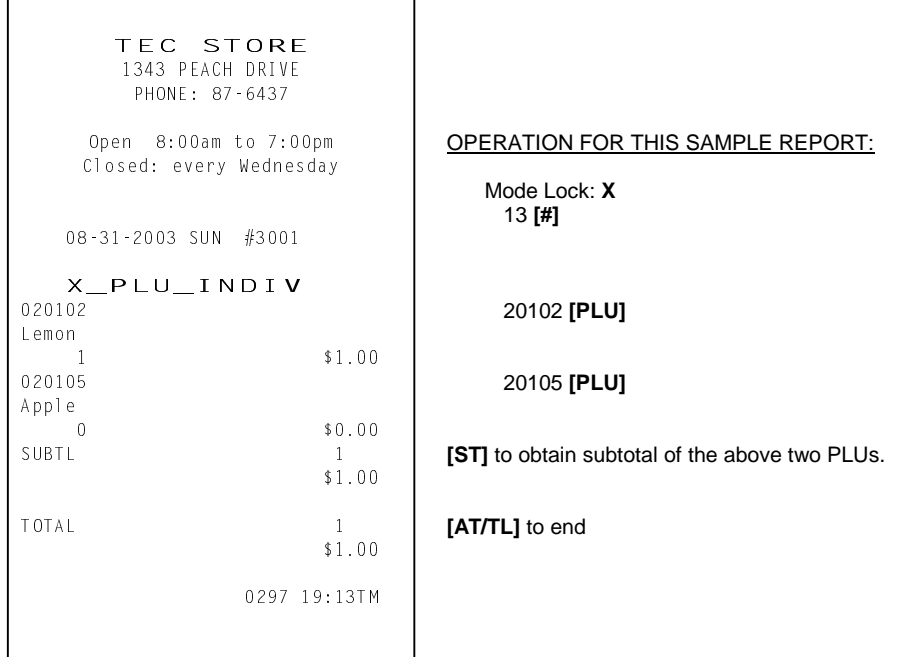

## **Zone PLU Read or Reset (Daily or GT)**

Mode Lock: **X** or **Z**  Enter 13 **[#]** for Daily Report, or Enter 213 **[#]** for GT Report. Enter the zone-start PLU code, depress **[@/FOR]**. Then enter the zone-end PLU code, depress **[AT/TL]**.

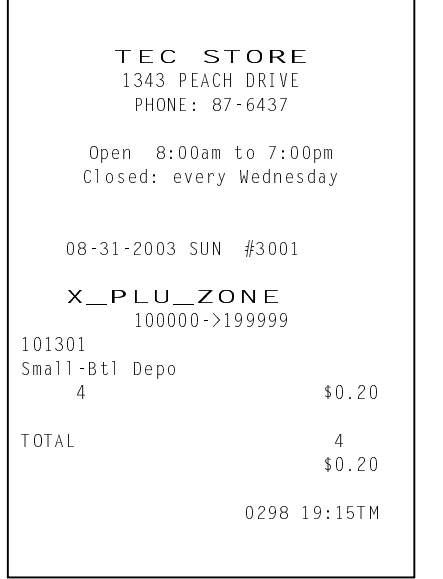

For this sample

Mode Lock: **X** or **Z** 13 **[#]** (for Daily) 100000 **[@/FOR]** 199999 **[AT/TL]**

Zone-start PLU Code -> Zone-end PLU Code

PLU Code PLU Name Item Count, Amount

Item Count, Amount of Total of all PLUs read in this report

**NOTES:** In Zone PLU Read Reports:

- PLUs of zero sale will be skipped.
- PLUs not existing in the PLU Program File memory will not be printed in reports (in any reports).

#### **All PLU Read or Reset (Daily or GT) INACTIVE PLU READ (Daily or GT) Reset Report Sample**

 $\mathbf{I}$ 

 $\mathbf{r}$ 

Mode Lock: **X** or **Z**<br>13 [AT/TL] (for Daily), or 213 [AT/TL] (for GT)  $\qquad \qquad$  13 [#] (Daily), or 213 [#] (GT). 13 **[AT/TL]** (for Daily), or 213 **[AT/TL]** (for GT)

Enter 0 (zero), depress **[AT/TL]**.

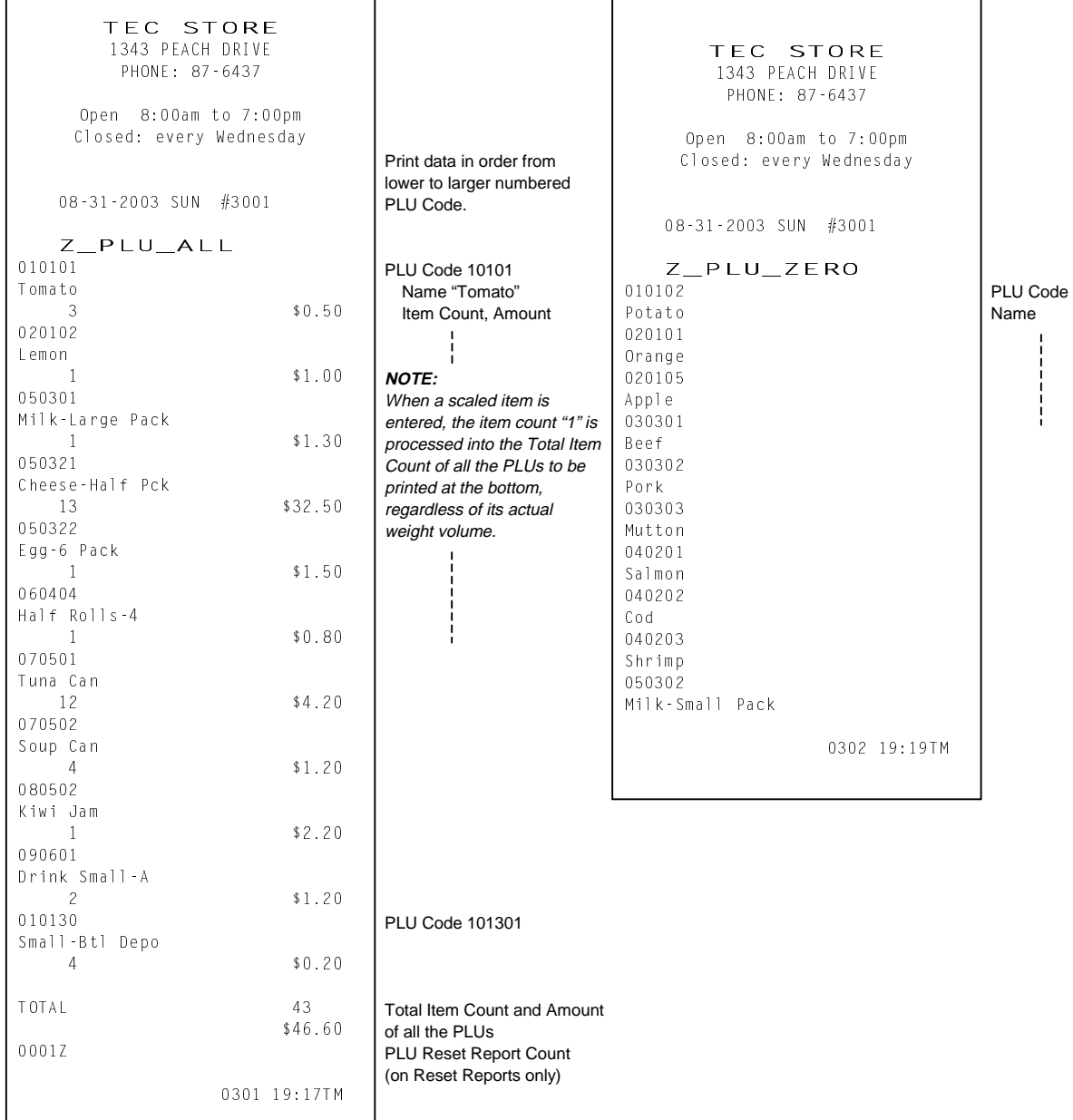

### **CUSTOMER FILE READ or RESET Zone Files Read or Reset**

(for Check Track Memory Type only)

#### **All Files (with balance remaining) Read or Reset Enter 15, depress [#].**

# Enter 15, depress **[AT/TL]**

Mode Lock: **X** or **Z**  Enter the zone-start File Code, depress **[@/FOR]**. Mode Lock: **X** or **Z** Then enter the zone-end File Code, depress **[AT/TL]**.

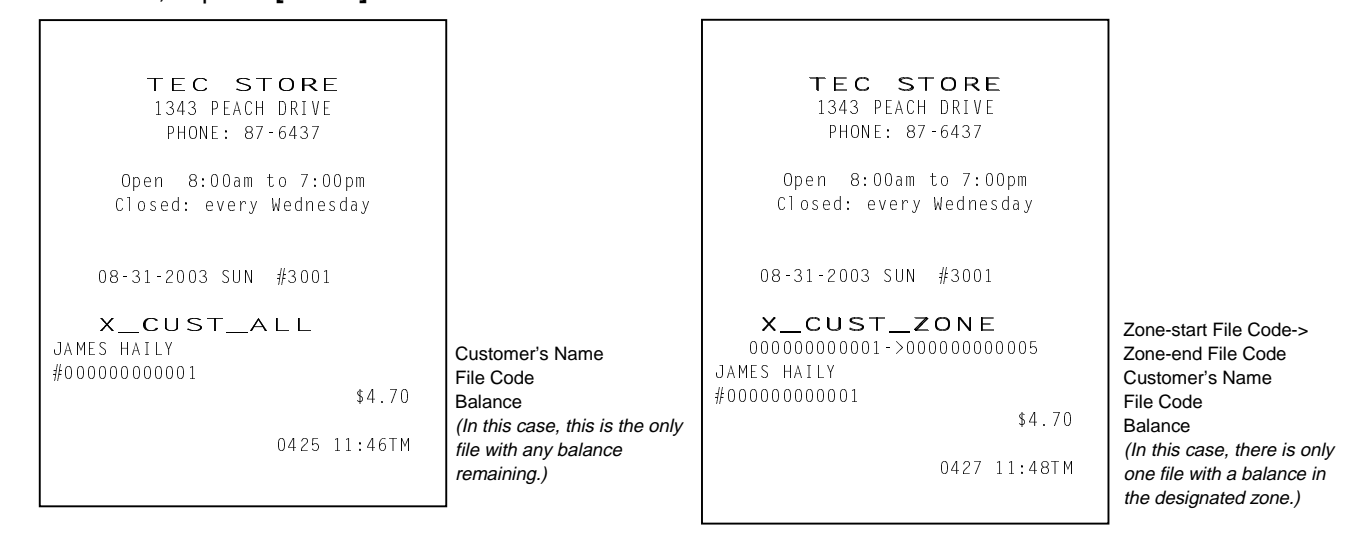

Depress **[AT/TL]** to end.

#### **Individual Files Read Zero-balance Files Read**

Mode Lock: **X Mode Lock: X Mode Lock: X** Enter 15, depress **[#]**. Enter 15, depress **[#]**. Enter the required File Code, depress **[@/FOR]**. Enter 0 (zero), depress **[AT/TL]**.

```
Customer's Name<br>
File Code<br>
File Code<br>
File Code<br>
File Code<br>
File Code
                                       File Code \left| \begin{array}{ccc} \text{\#00000000105} \end{array} \right| File Code
                                       Balance 
        TEC STORE
         1343 PEACH DRIVE
          PHONE: 87-6437
      Open 8:00am to 7:00pm
      Closed: every Wednesday
    08-31-2003 SUN #3001
    X_CUST_INDIV
HF(F<sub>N</sub> RFF<sub>D</sub>)
#000000000105
                             $0.000426 11:47TM
                                                                          TEC STORE
                                                                          1343 PFACH DRIVE
                                                                           PHONE: 87-6437
                                                                       Open 8:00am to 7:00pm
                                                                      Closed: every Wednesday
                                                                     08-31-2003 SUN #3001
                                                                     X_CUST_ZERO
                                                                HF(F<sub>N</sub>FF<sub>FD</sub>
                                                                                      0428 11:49TM
```
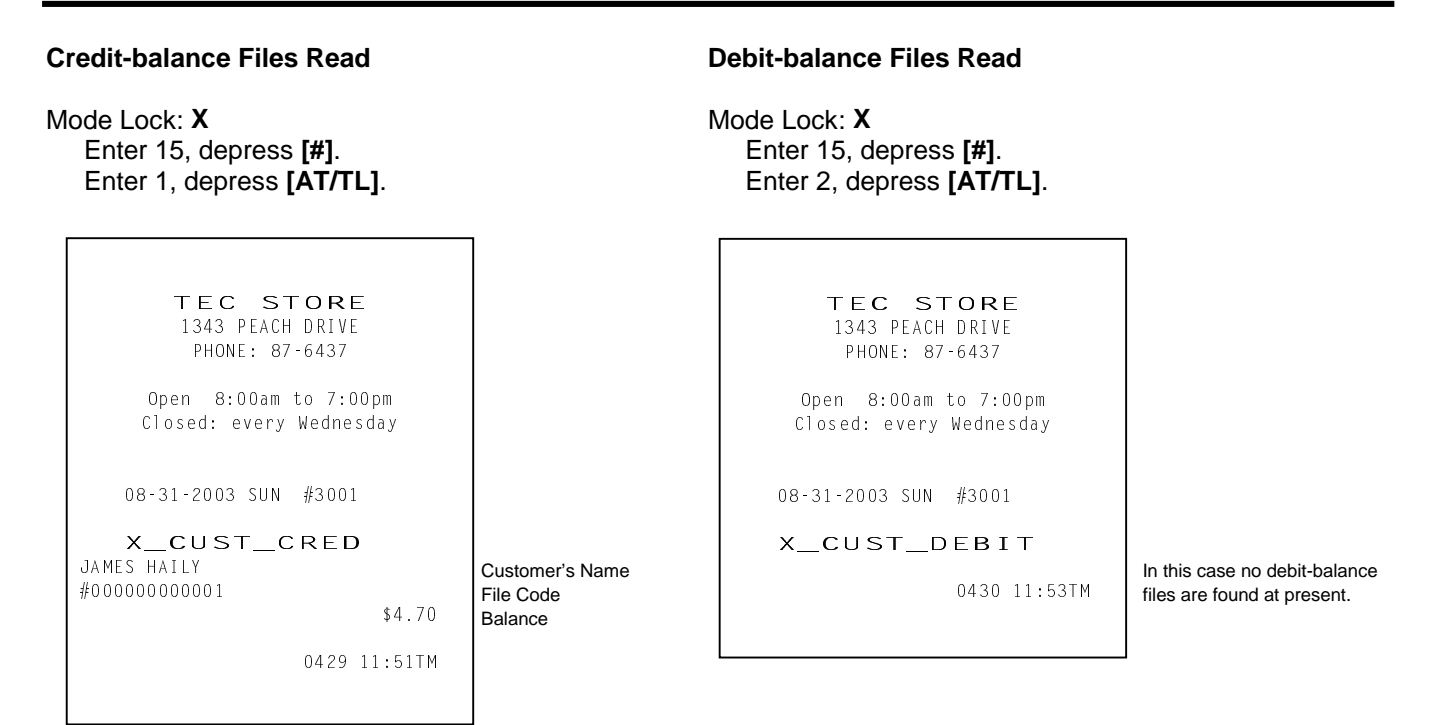

**NOTE:** The program option allows you to select that data concerning the Previous Balance provided to the daily/GT financial memory (TRF TL, TRF + GT, TRF - GT, TRF +, TRF -, PB TL, PB R/A and PB PO) is all reset to zero on taking the All Customer Files Reset report.

### **PLU GROUP SALES READ or RESET (Daily or GT) Reset Report Format Sample**

Mode Lock: **X** for read  $\Box$  Enter 24, depress **[AT/TL]** (for Daily) **Z** for reset  $\Box$  Enter 224, depress **[AT/TL]** (for GT) PLU Group Name Item Count Sales Percentage, Amount PLU Group Sales Reset Report Count (on Reset Reports only) TEC STORE  $1343$  PEACH DRIVE PHONE: 87-6437 Open  $8:00$  am to  $7:00$  pm Closed: every Wednesday 08-31-2003 SUN #3001 Z\_PLU\_GROUP VEGETABLE  $\Delta$  $3.22\%$  \$1.50 MEAD & DAIRY  $15$ 75.75% \$35.30 **BAKERY**  $\frac{1}{1}$ \$0.80 1.72% CAN & BTL FOOD  $17$ 16.31% \$7.60 '5,1.  $\overline{\phantom{a}}$  $2.58\%$  \$1.20 BTL DEPO  $\Delta$  $0.43\%$  \$0.20 727\$/  $$46.60$ 0001Z 0390 09:18TM

### **GT REPORTS**

The print form and items of a GT report are the same as those of its corresponding daily report, except the report header portion. Please also note that some items provided in the daily report are not provided in its GT reports. The counters and totals in a GT report are records accumulated for a certain period (week, month, etc.) while those counters and totals in the daily report are usually records for a day. The accumulated record data in each GT report will be renewed when its GTZ report has been taken.

Header Example

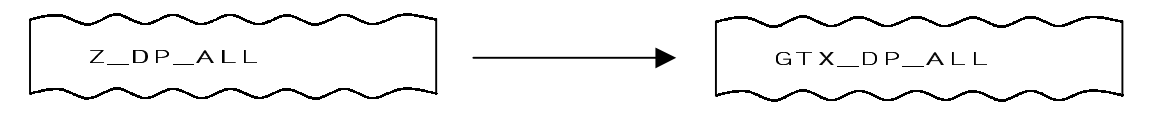

All Department Read Report (Daily) All Department GT Read Report

# **6. PROGRAMMING OPERATIONS**

This chapter is provided for the store programmer or the store manager who may have to change the programmed data of the ECR on the daily, weekly, or monthly basis. Usually, all the basic program data required for your store should be set before delivering the product by your local TOSHIBA TEC representative. However, in need of changing or adding program data, please refer to this chapter. It is also recommended to read the OPERATOR'S GUIDE as well as other chapters of the MANAGER'S GUIDE in order to thoroughly understand the descriptions in this chapter. If there are any unclear points or program data other than listed here must be changed or added, please contact your TOSHIBA TEC representative.

#### TABLE OF PROGRAMMING OPERATIONS

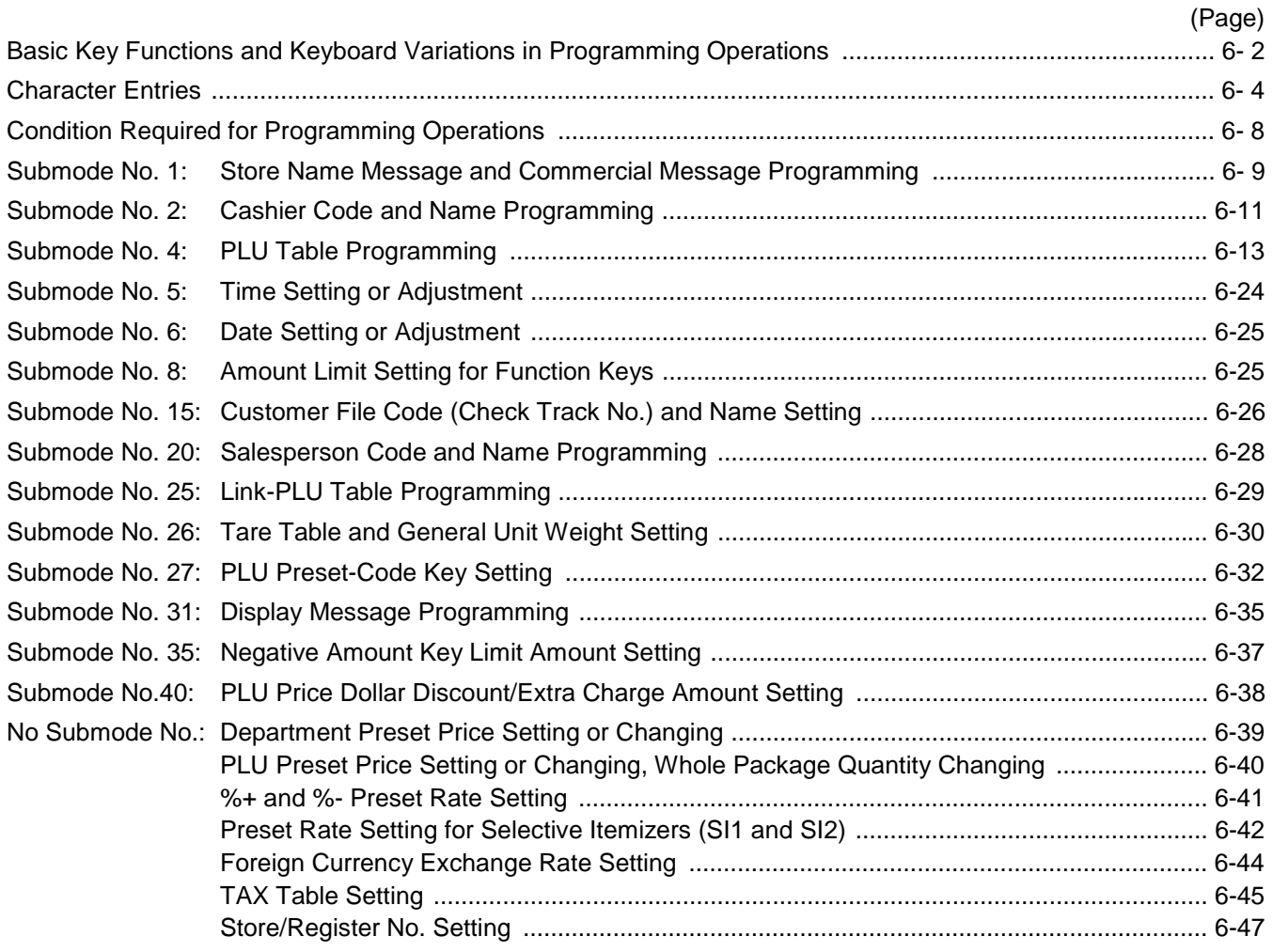

## **6.1 Basic Key Functions and Keyboard Variations in Programming Operations**

### **6.1.1 Basic Key Functions**

1. The following are main keys and their functions to be used in programming operations:

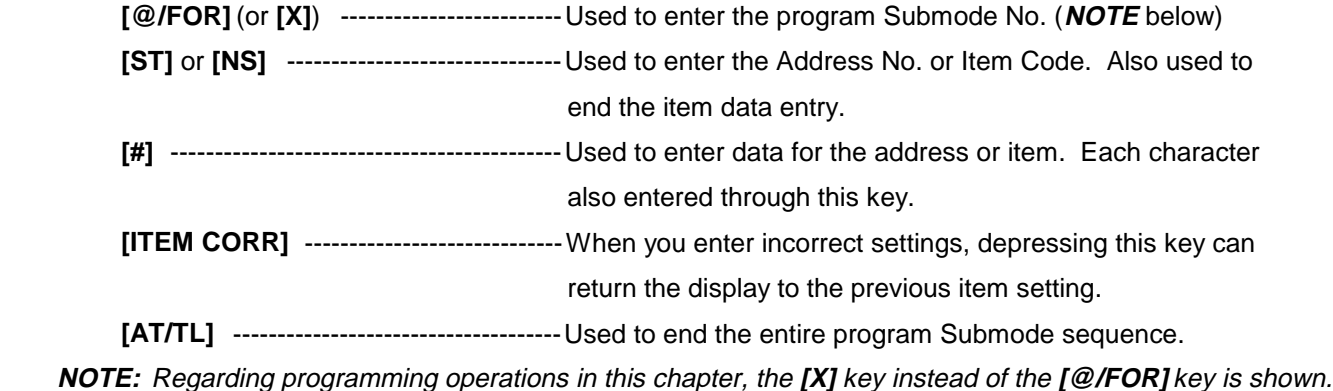

- 2. Function of the **[C]** key:
	- When an entered program data is already printed, the **[C]** key cannot clear if any longer. To correct the data, re-enter it.
	- Before the entered data is printed, the data may be cleared by the **[C]** key (except in the SFKC Programming Operation).
- 3. To clarify the operation flow, definitions of keys of the ECR keyboard are as shown below.
	- |--------- Selective numeric value which is entered through the Numeric keys.
	- **[ ]**---------- Depression of the function key.

xxxx ------------ Fixed numeric value which is entered through the Numeric keys.

Fixed

### **6.1.2 Keyboard Variations in Programming Operations**

This ECR provides several keyboards for programming operations. Depending on which keyboard is used, the key layout and the character entry method will vary.

#### Case 1: When the ECR Keyboard is Ordinary Type (Stroke-key Type)

- 1-1 When the Ordinary keyboard alone is used for programming, follow the instructions as they are described in this manual. For character settings, use the CHARACTER CODE TABLE (later stated). None of the DIRECT CHARACTER ENTRY methods are possible.
- 1-2 When the PLU Keyboard PK-2 (hardware option) is connected:
	- 1) Character Keys provided on the PK-2 Character Setting Sheet may be used to directly enter the characters (DIRECT CHARACTER ENTRY method). Any characters not provided there (and those provided as well) may be entered, in the CHARACTER CODE ENTRY method, through the Numeric Keys and the **[#]** key on the ECR keyboard.
- 2) All Function keys (**[C]**, **[@/FOR]**, **[ST]**, **[AT/TL]**, **[DP#]**, etc.) must be operated on the ECR keyboard.
- 3) In the following operations, however, the Character Setting Sheet should be removed and the keys on the PK-2 are used as PLU Preset-code Keys:
	- PLU PRESET-CODE KEY SETTING (Submode 27 in this chapter)

Case 2: When the ECR Keyboard is Flat Keyboard Type:

The Flat Keyboard will be set with the "Setting Mode Key Layout" in the programming operations including character entries. On this keyboard, functions and locations of keys required in various programming operations are fixed. Characters on the key sheet can be entered directly through this keyboard. The Character Code Entry method is also allowed.

**NOTE:** If an option keyboard (PK-2) is connected, the DIRECT CHARACTER ENTRY method is allowed through both the ECR keyboard and the option keyboard.

## **6.2 Character Entries**

As already stated, there are two methods of operations for character settings for names or messages: CHARACTER CODE ENTRY Method and DIRECT CHARACTER ENTRY Method.

#### CHARACTER CODE ENTRY Method

This method is to set a character by entering a Character Code and depressing the **[#]** key. This method is allowed in either of Case 1 and Case 2, but is operated only on the ECR keyboard (Ordinary Type or Flat Type).

#### DIRECT CHARACTER ENTRY Method

This method is to set a character by directly depressing the Character Key on any of the following keyboard:

- Flat Keyboard (ECR Keyboard Flat Type) with "Setting Mode Key Layout" sheet (refer to Case 2)
- PK-2 Keyboard (PLU Keyboard; hardware option)

By using those character keys, the characters are directly entered. In this manual, sample operations are attached to most of the programming operations. And at name or message programming portions, characters are entered by the CHARACTER CODE ENTRY method. Instead of this, you may depress the Character Keys. For example, instead of entering 401 **[#]** (to enter character "A"), you may simply depress Character Key "A" on any of the above three keyboards.

On the following pages, Character Code Tables under the CHARACTER CODE ENTRY Method and three different keyboards under the DIRECT CHARACTER ENTRY Method are shown. These pages are to be referred to, every time the "Character Entries" sequence is contained in various programming operations in this manual.

Read through these pages at least once first, so that you may know the appropriate method of character entries using the ECR keyboard and/or option keyboards.

## **6.2.1 Character Code Entry Method**

Character Code Table 1: Standard Characters

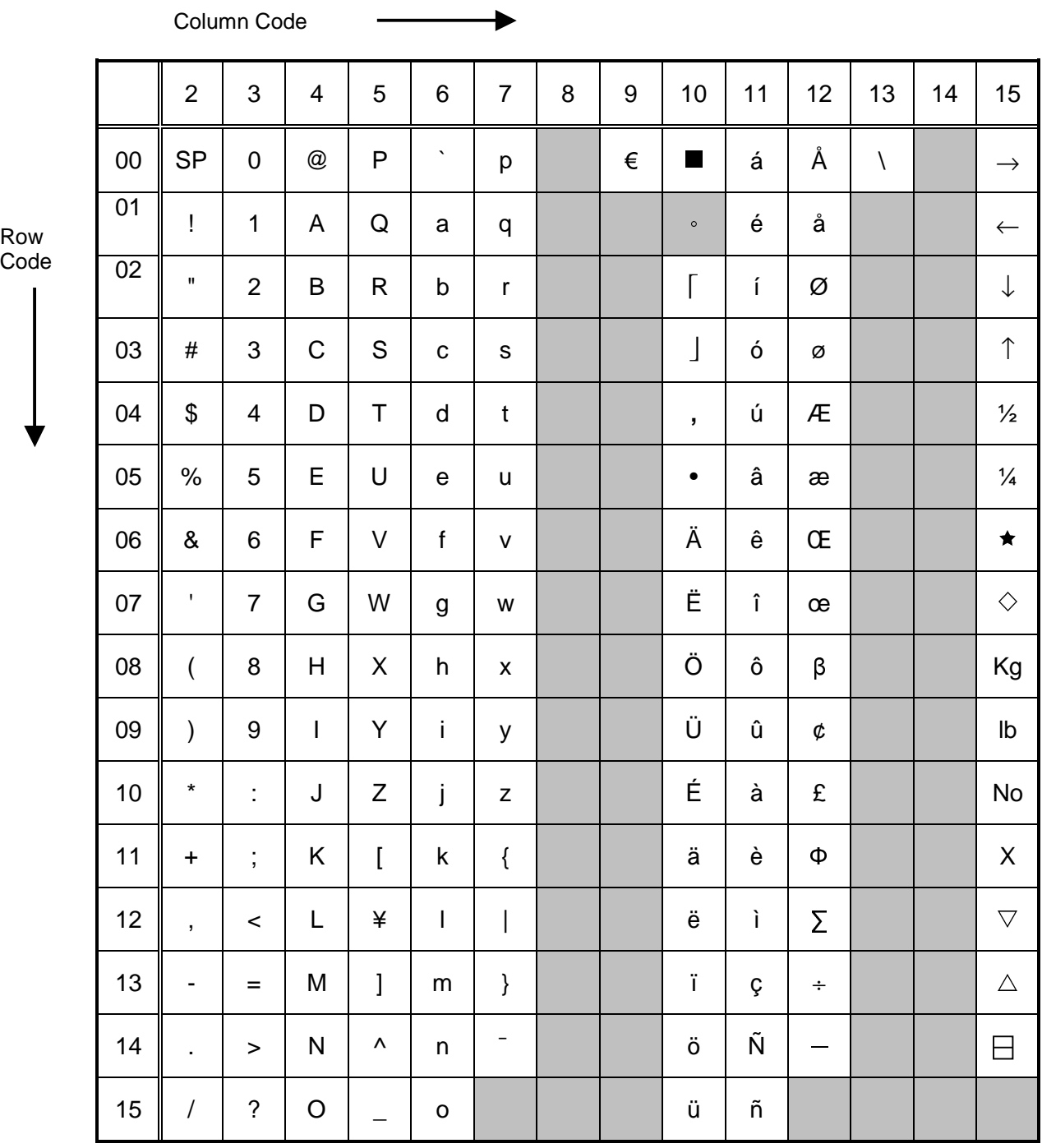

**NOTE:** Characters of those character codes 1007, 1206, 1207, 1211, 1500 through 1503, and 1506 through 1514 cannot be printed on the slip printer.

#### **Character Setting Operations**

- To set a regular-sized character, enter the COL (column) code and then the ROW code, followed by the **[#]** key.
	- ex.) To set "%", enter 205 and depress **[#]**.
		- To set "kg" enter 1508, and depress **[#]**.
- To set a blank instead of a character, simply depress **[#]** without a prior entry, or enter 200 and depress **[#]**.
- Depress the **[@/FOR]** key once prior to regular-sized character entry, and it will be a double-sized character (a blank will also be double-sized).
	- ex.) To set "**G**ROUP", "**G**" in double-sized, and "ROUP" in regular-sized:

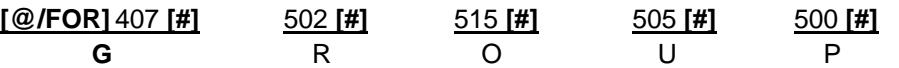

- Depress the **[@/FOR]** key twice prior to the first character code entry to set the entire message line or enter name will all double-sized characters.
	- ex.) To set "**GROUP**" all in double-sized:
		- To set "**Drink**", all in double-sized;

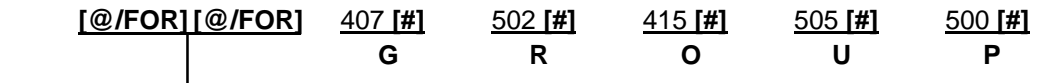

All Double-sized Declaration

#### **6.2.2 Direct Character Entry Method**

Using Flat Keyboard (installed as the ECR Main Keyboard):

-- Setting Mode Key Layout --

 (Use the special template for this purpose and insert it between the film layers covering the flat keyboard. This key layout is applicable to only certain submodes.)

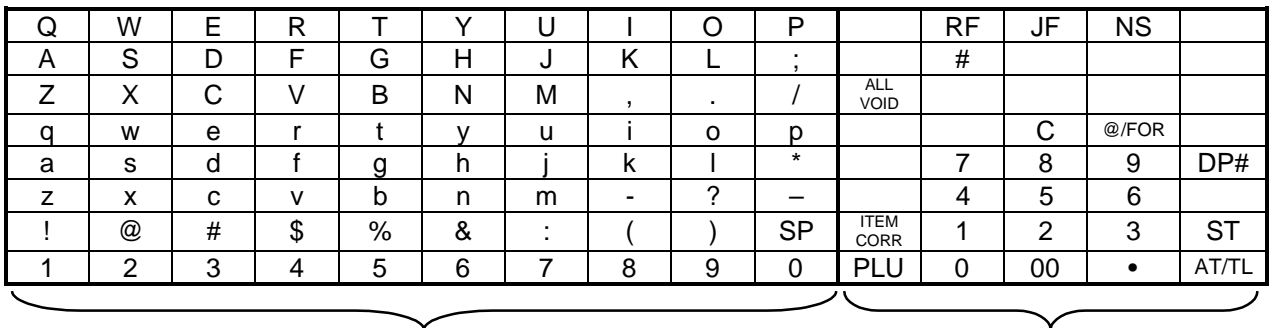

Character Key in Programming **Function key in programming** Function key in programming

- **Character Keys:** Simply depress the key to enter the character. (The **[#]** key should not follow.) Then numerics 1 to 0 are entered as characters 1 to 0 but not as codes for PLU Item Codes, etc.
- **Function Keys:** These are function keys to be used in programming operations with the Setting Mode Key Layout. The numeric Keys here are used to enter PLU Codes, etc. or numeric values as program data, but not to enter the numerics as characters.

#### Using PK-2 (PLU Keyboard; hardware option)

The PK-2 is used to enter a required PLU code by simply depressing the code-preset key on the PK-2 keyboard in the "**REG**" or "**MGR**" mode. In addition, the PK-2 can be used to enter characters directly during the programming operations that require character settings, such as STORE NAME/MESSAGE AND COMMERCIAL MESSAGE PROGRAMMING, DEPARTMENT TABLE PROGRAMMING, etc.

The figure below shows the key indications of the PK-2 keyboard for the character setting purpose. Insert the template for this purpose between the film layers that cover the PK-2 keyboard.

Instead of entering a 3 or 4 digit character code and depressing the **[#]** key on the ECR keyboard, a simple depression of the appropriate key on the PK-2 keyboard will be the character entry.

All the function keys, such as **[@/FOR]**, **[ST]**, **[#]**. **[AT/TL]**, etc. must be operated on the ECR side. Any characters not listed on the template may be entered by the CHARACTER CODE ENTRY method on the ECR keyboard (the characters even listed on the template may be entered as well by that method).

Please note also that the keys "0" to "9" in the figure below function as character keys but do not function for code entries. Any code entries, for Menu Item Codes, Address Nos, etc. must be entered through the Numeric Keys on the ECR keyboard.

The One Double-size Declaration (by depressing the **[@/FOR]** key once prior to the required character) and the All Double-sized Declaration (by depressing **[@/FOR]** twice before all the characters) are the same as in the CHARACTER CODE ENTRY method.

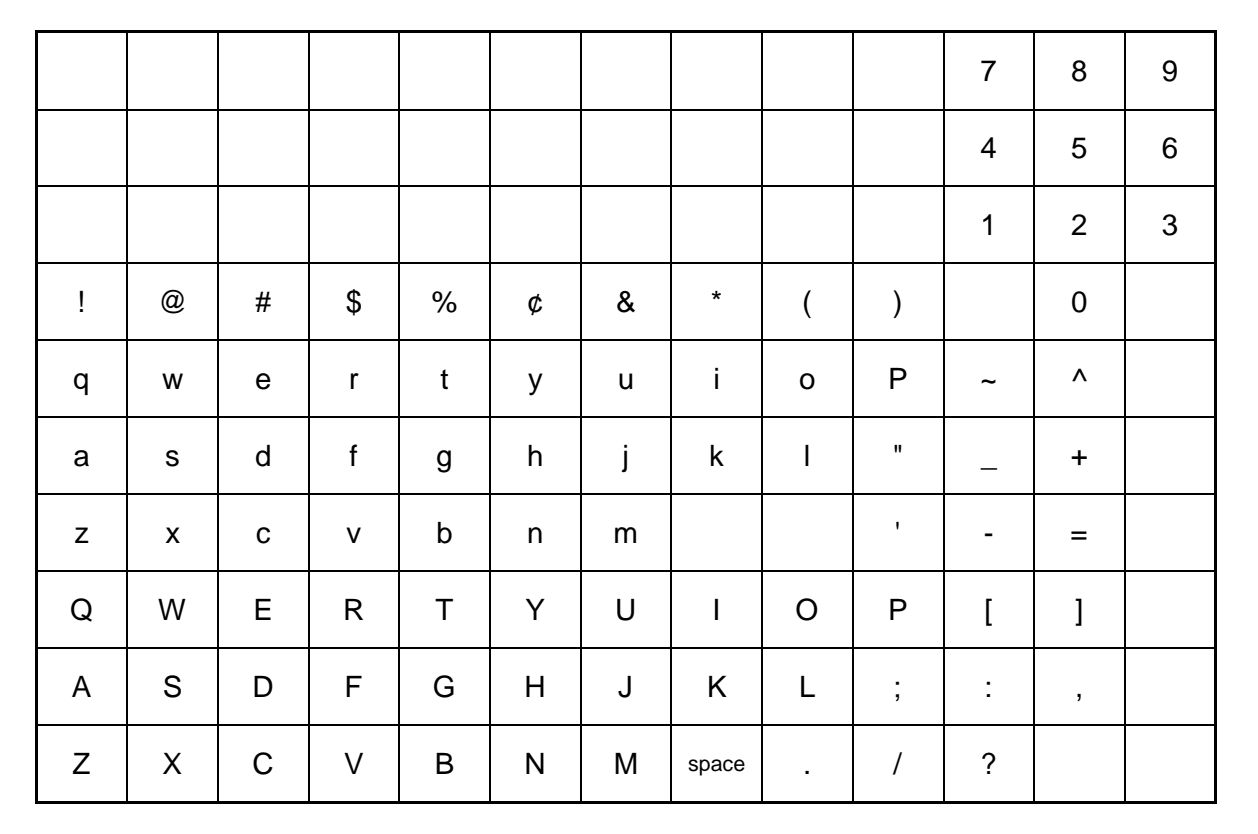

## **6.3 Condition Required for Programming Operations**

"CONDITION" is given at the top of each programming operation. The ECR must satisfy this condition to perform programming operations.

There are two types of conditions:

#### "Any time outside a sale"

It means that the programming operation is allowed when a sale is finalized before going into any other sale entry.

#### "After------ reset"

It means that the designated reset report must be taken before entering the programming operation. And an error will result if the operation is attempted without taking the report. However, the words "After ... Reset" do not necessarily mean "immediately after ...".

When the designated reset report has already been taken and then some operations are performed in the **SET**, **X**, or **Z** mode, the condition "After ... Reset" is still satisfied and the programming operation is still allowed.

On the contrary, when the designated reset report has been taken but then some sales data relating to that report's output data are entered in the **REG**, **MGR**, or **-** mode, the programming operation will no longer be allowed and the same reset report must be taken.

Thus the condition "After ... Reset" indicates that all the sales data relating to the report data must be zero (except non-resettable memory data). Because of this "CONDITION" requirement, the report data will be protected from any inconsistencies of sales data entered in the period from a resetting of the report to another resetting of the same report next time.

## **6.4 Store Name Message and Commercial Message Programming (Submode 1)**

Store Name Message and Commercial Message to be printed on the receipt can be programmed here.

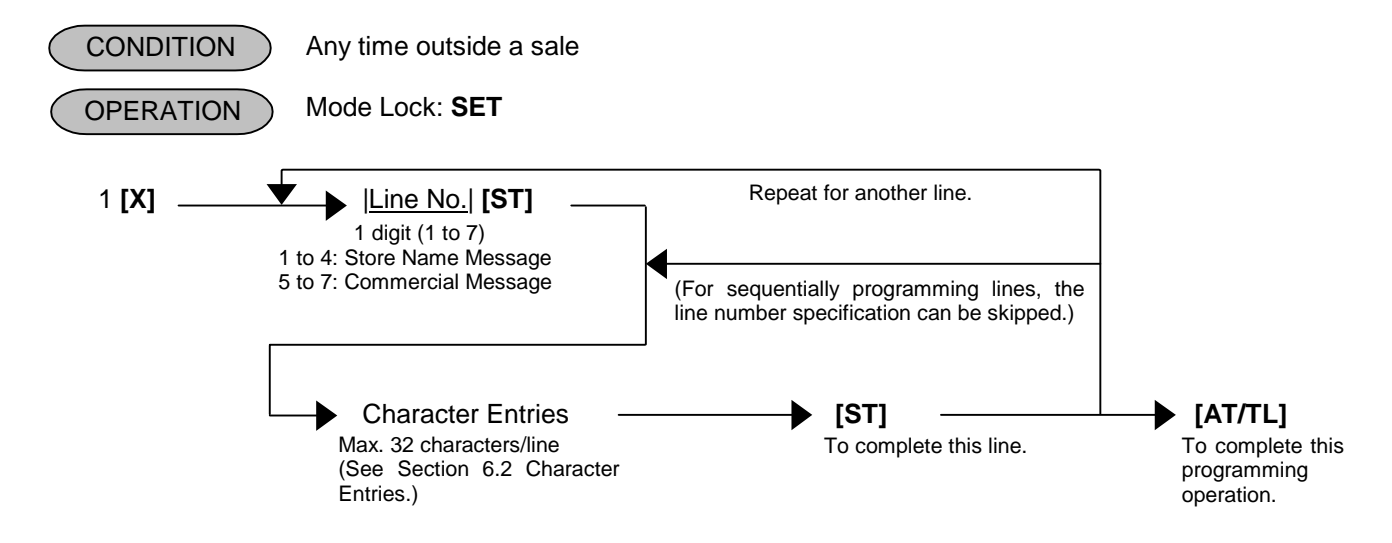

**NOTES:** 1. For each line, a maximum of 32 regular-sized characters or 16 double-sized characters can be entered. A combination of both types is also available.

- 2. When blanks are entered for the whole one line, it results in one line feed.
- 3. If no commercial message is required on the receipt, program blanks for all three lines. As a result no extra lines will be fed. If any one of the three lines is programmed, the two other lines will cause line feeds.
- 4. The 4-line range assigned for the store name/message will be either printed or fed, regardless of any system option selection.
- 5. If any incorrect characters have been programmed, depress the **[C]** key to clear all the characters on a line and then re-enter characters from the beginning, or end the line with an **[ST]** and re-program the entire line. The new data will be active.
- 6. When all the lines have been programmed, do a check by issuing a receipt. Only the lines with errors need to be re-programmed; other lines will not be affected.

#### Example)

To program the following Store Message and Commercial Message

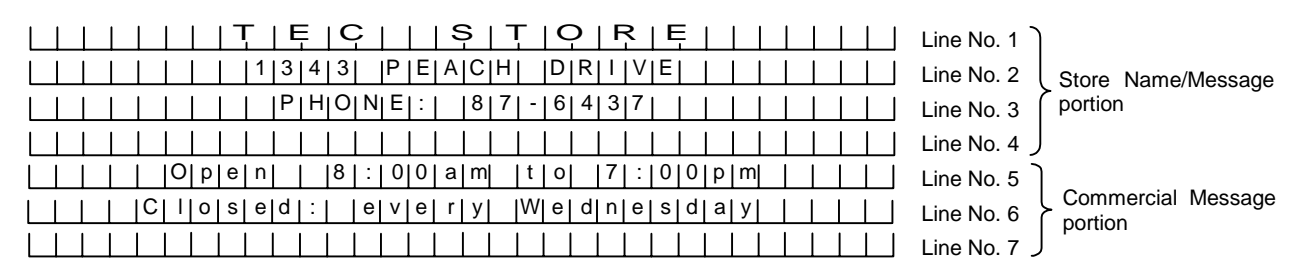

Key Operation: Mode Lock: **SET**, Enter 1 and depress the **[X]** key.

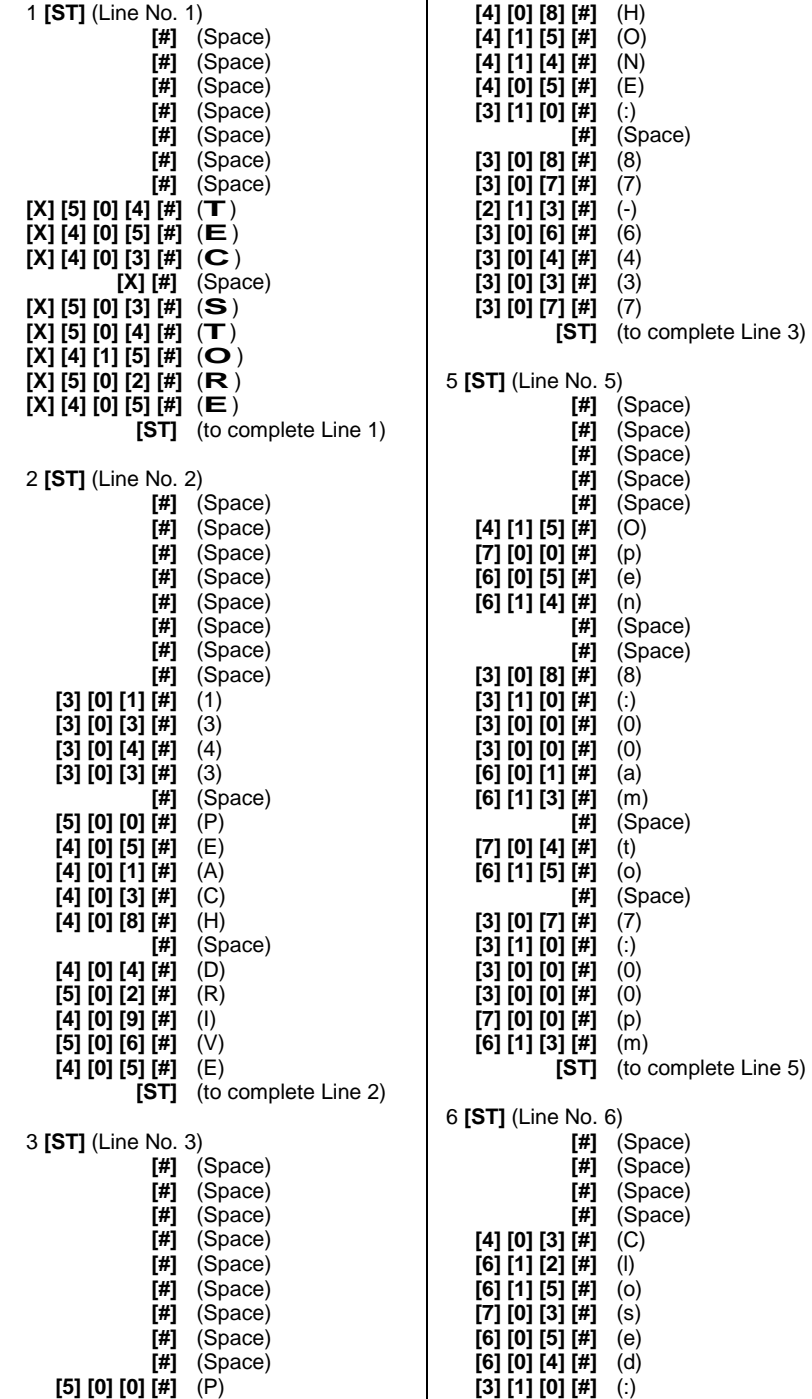

**[5] [0] [0] [#]** (P)

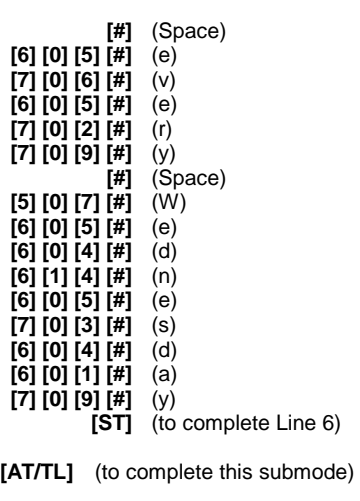

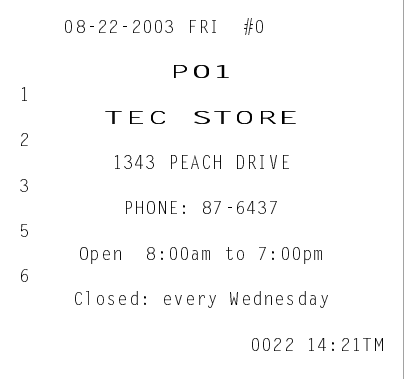

**[3] [1] [0] [#]** (:)

## **6.5 Cashier Code and Name Programming (Submode 2)**

Cashier Code and Name, and Cashier Status for each cashier can be programmed here.

#### **6.5.1 Programming**

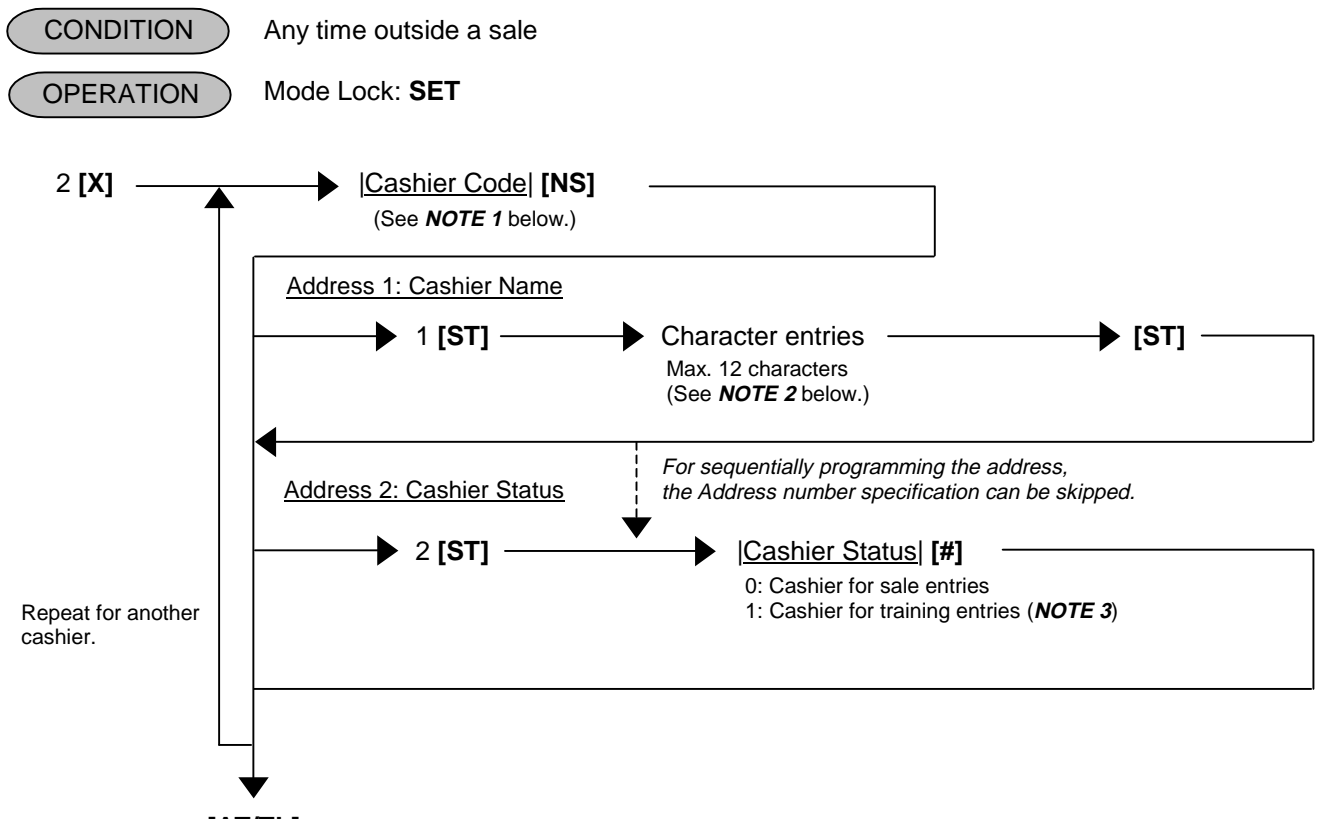

[AT/TL] (To complete this submode.)

**NOTES:** 1. The following table shows the Cashier Codes that can be entered (the capacity is determined by the RAM Allocation Setting).

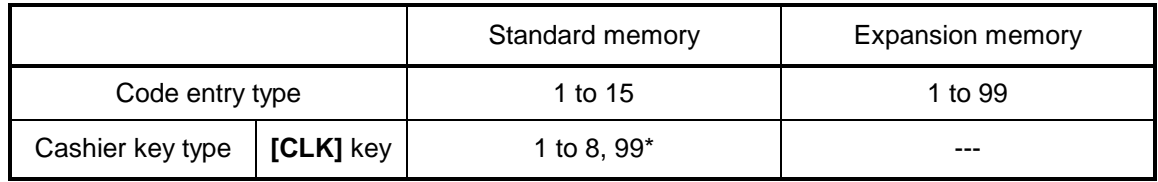

The Cashier Code 99 for the Cashier Key Type is fixed as a code of a cashier for Training Entries.

- 2. For the name of each cashier, a maximum of 12 regular-sized or 6 double-sized characters can be entered. A combination of both types is also available.
- 3. Training entry status is available for every cashier.
- 4. When the center file is used, this programming cannot be performed on the Satellite Terminal.
- 5. Prior to the change of cashier status (Normal cashier  $\rightarrow$  Training cashier, or Training cashier  $\rightarrow$ Normal cashier), daily reports and GT reports of this cashier should be taken.

Example) To program the following cashier data

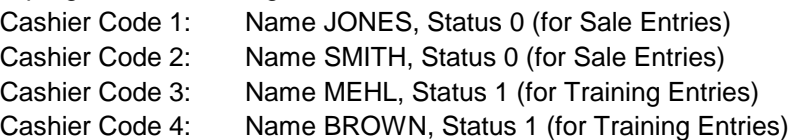

Key Operation: Mode Lock: **SET**, Enter 2 and depress the **[X]** key.

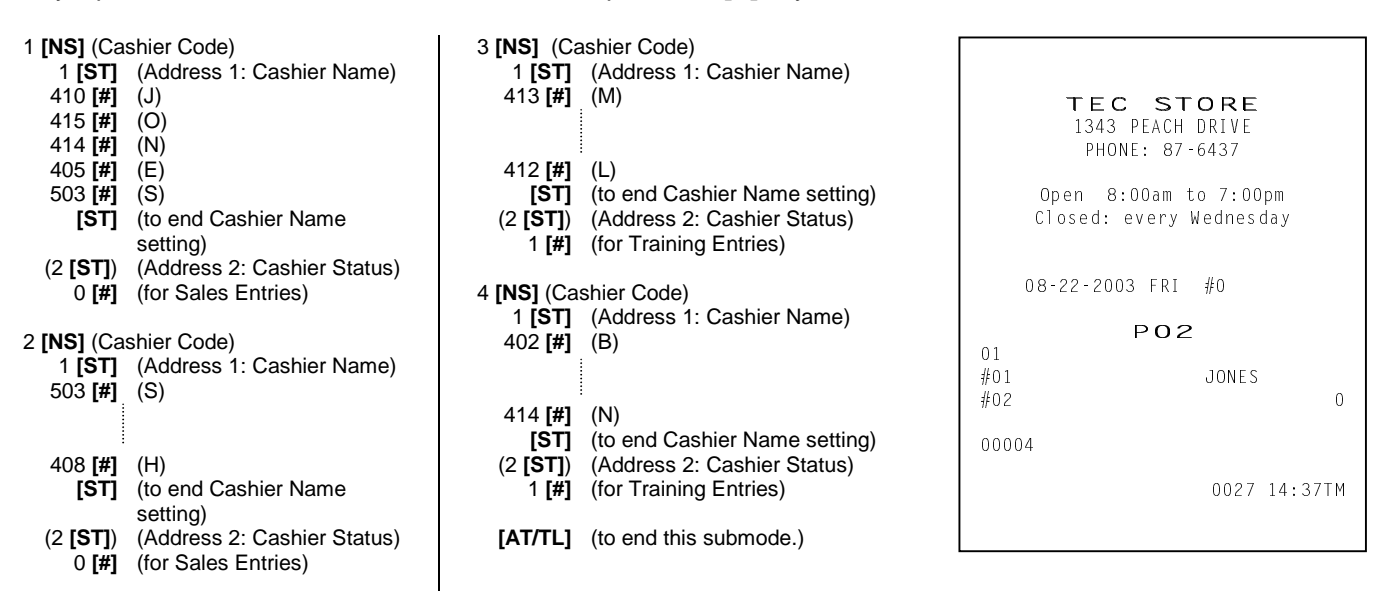

#### **6.5.2 Deletion**

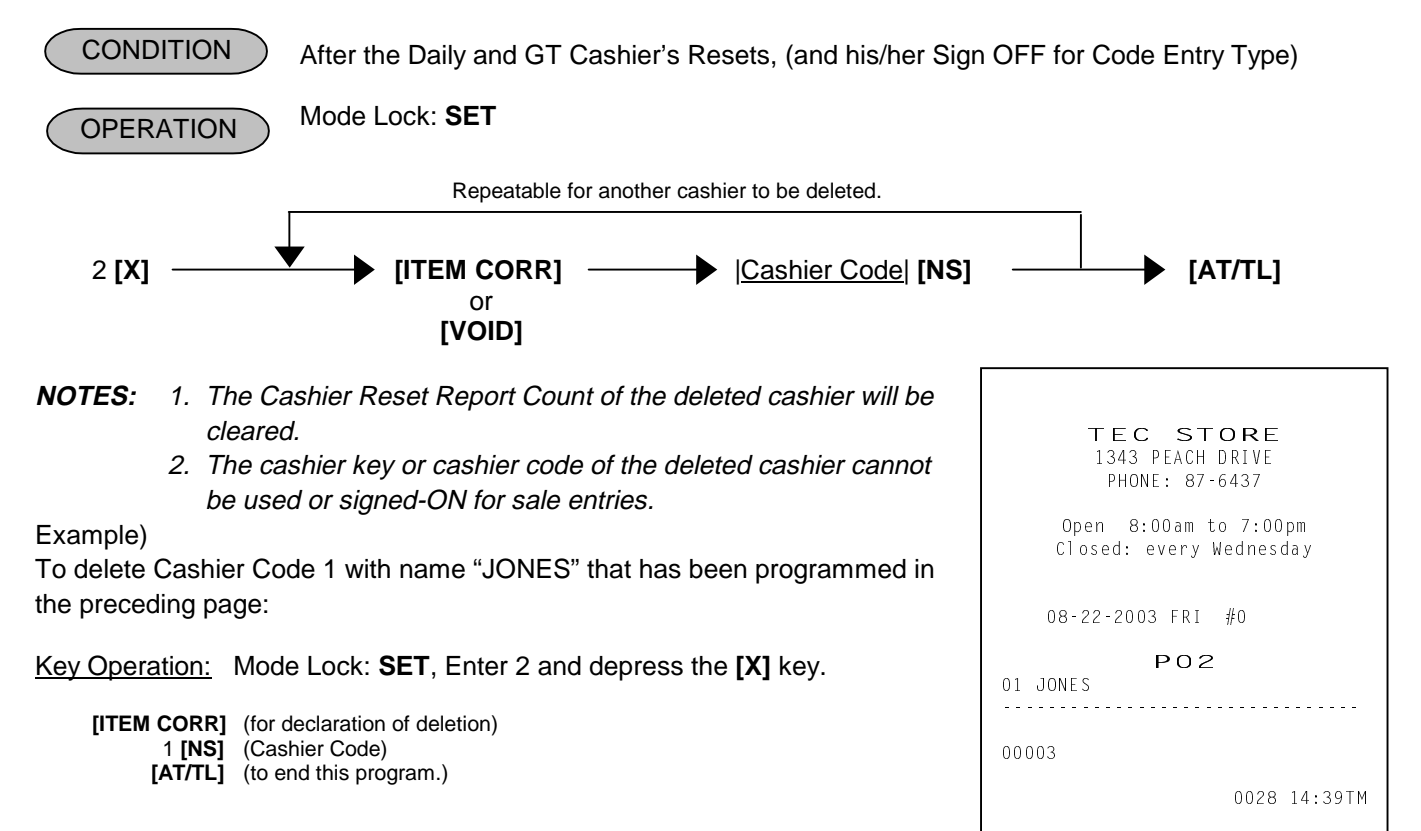

## **6.6 PLU Table Programming (Submode 4)**

This submode can be operated when new PLU items are to be added, PLU program data is to be changed, or PLUs are to be deleted.

## **6.6.1 Programming or Changing**

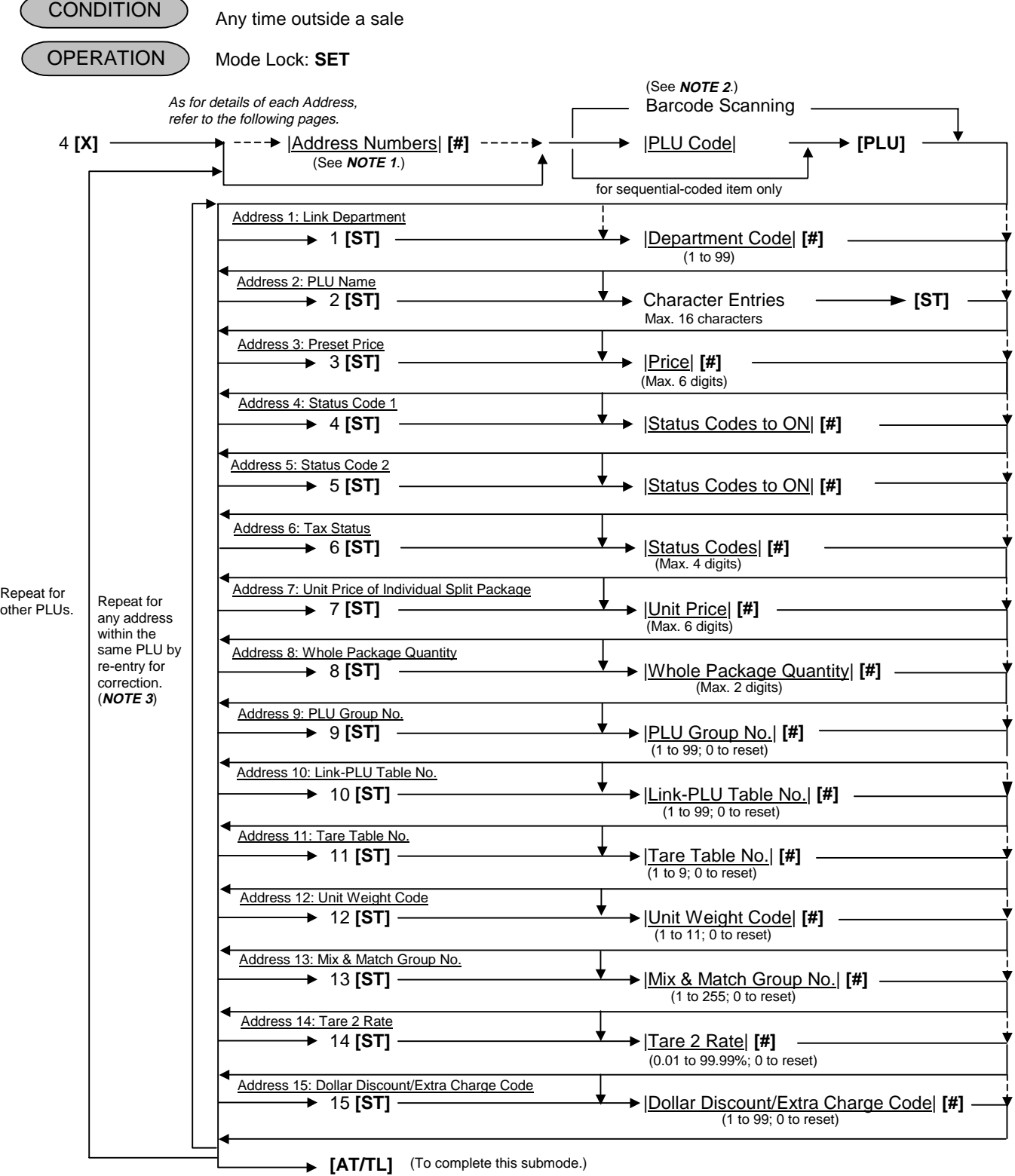

- **NOTES:** 1. The "Address Numbers" designation at the top after "**4 [X]**" can be skipped if not necessary. If entered, the designated Address(es) will automatically be accessed after the PLU Code designation.
	- 2. A maximum of 65,000 PLUs (5,000 PLUs as standard when the Expansion Memory is installed) are programmable (varies depending on the capacity and allocation of the RAM). Also refer to the "CODING PLUs" to be described at the end of this section. The "**[PLU]**" key here indicates the key labeled simply as "PLU" but not any PLU Preset-code Keys.
	- 3. When the Address No. is sequential from the preceding address (if the Address Designation feature has not been used), the Address No. and the following **[ST]** can be omitted.
	- 4. The programming contents of each address are further described in the PLU TABLE PROGRAMMING CONTENTS below.

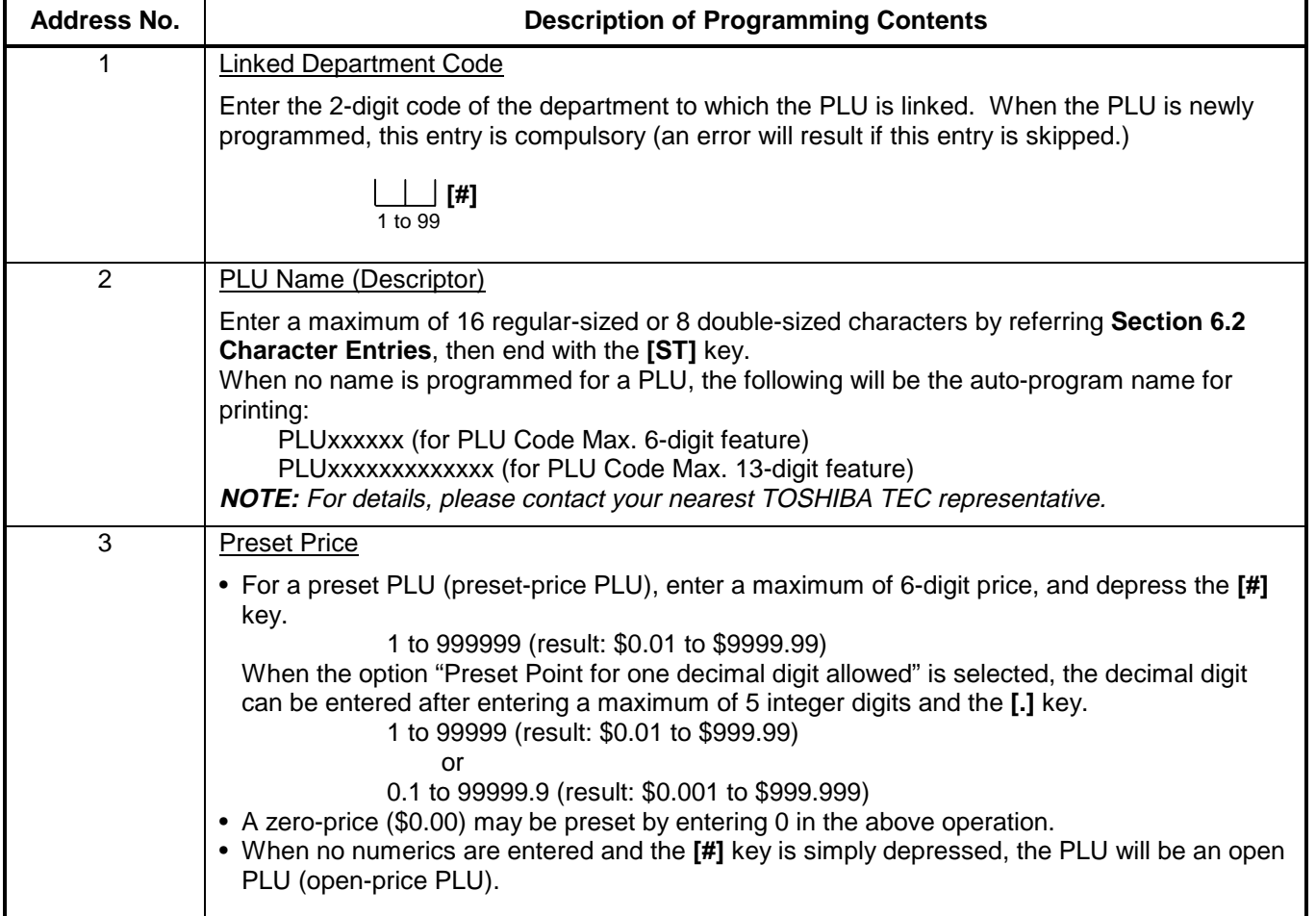

#### PLU TABLE PROGRAMMING CONTENTS

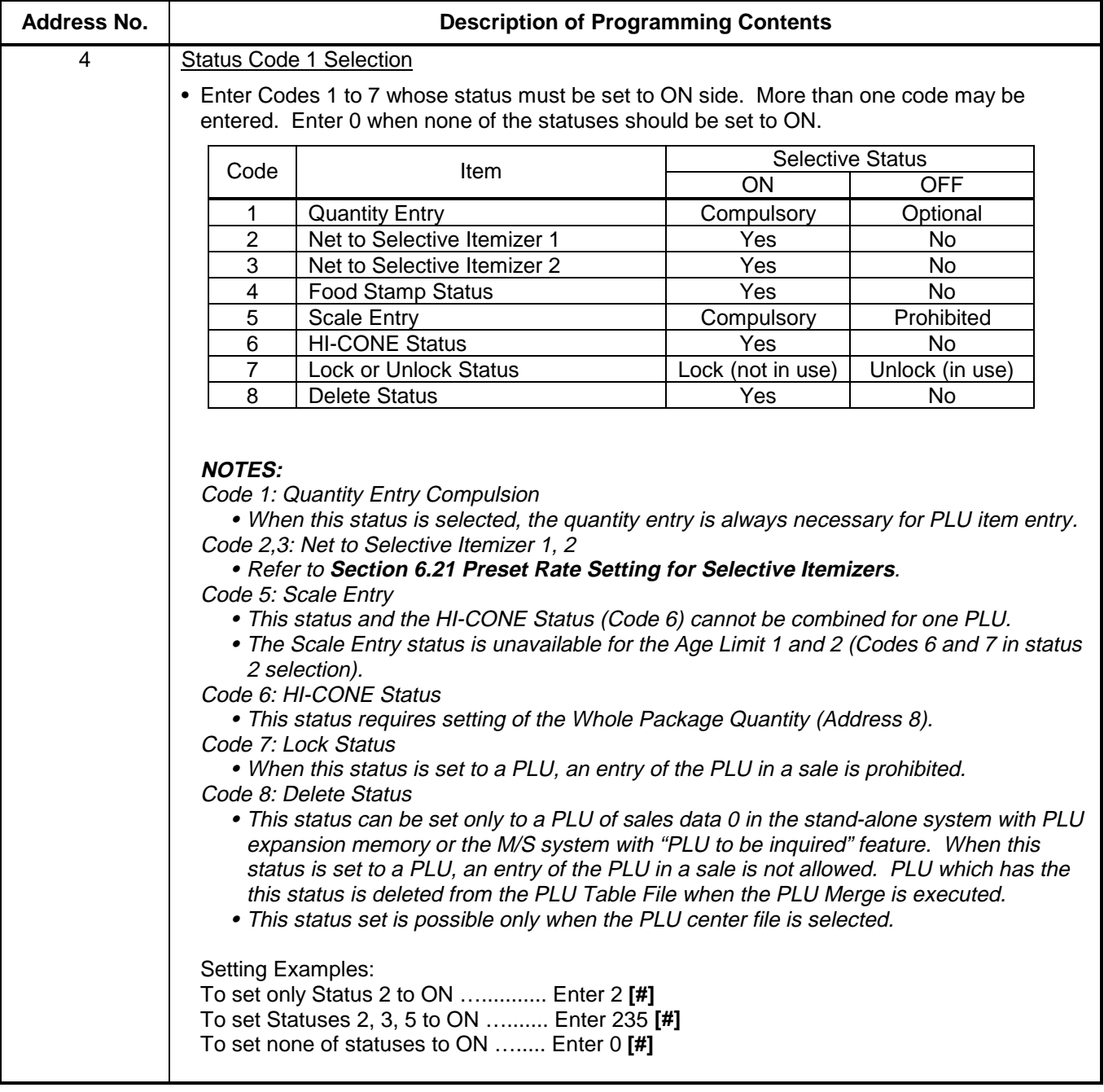

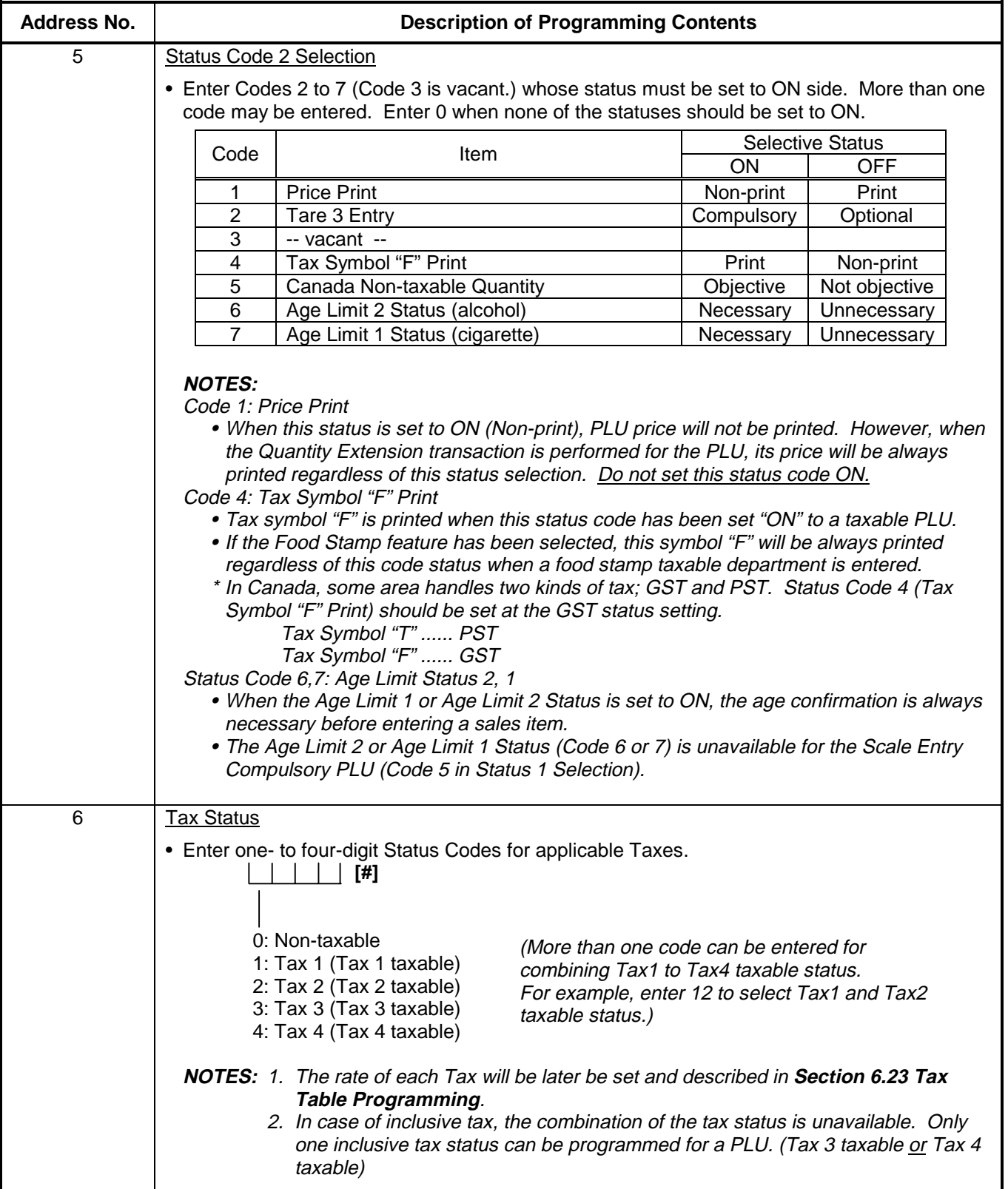

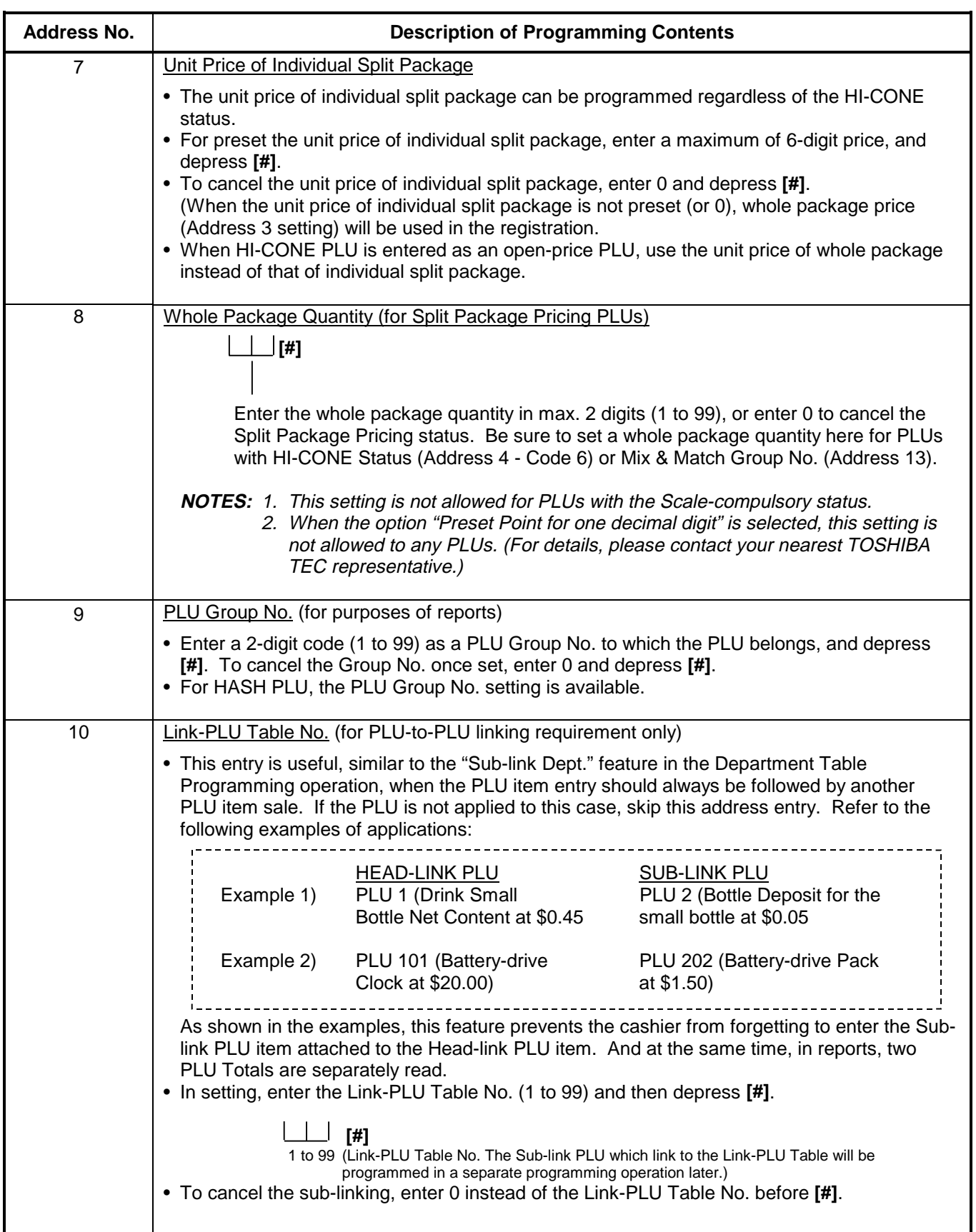

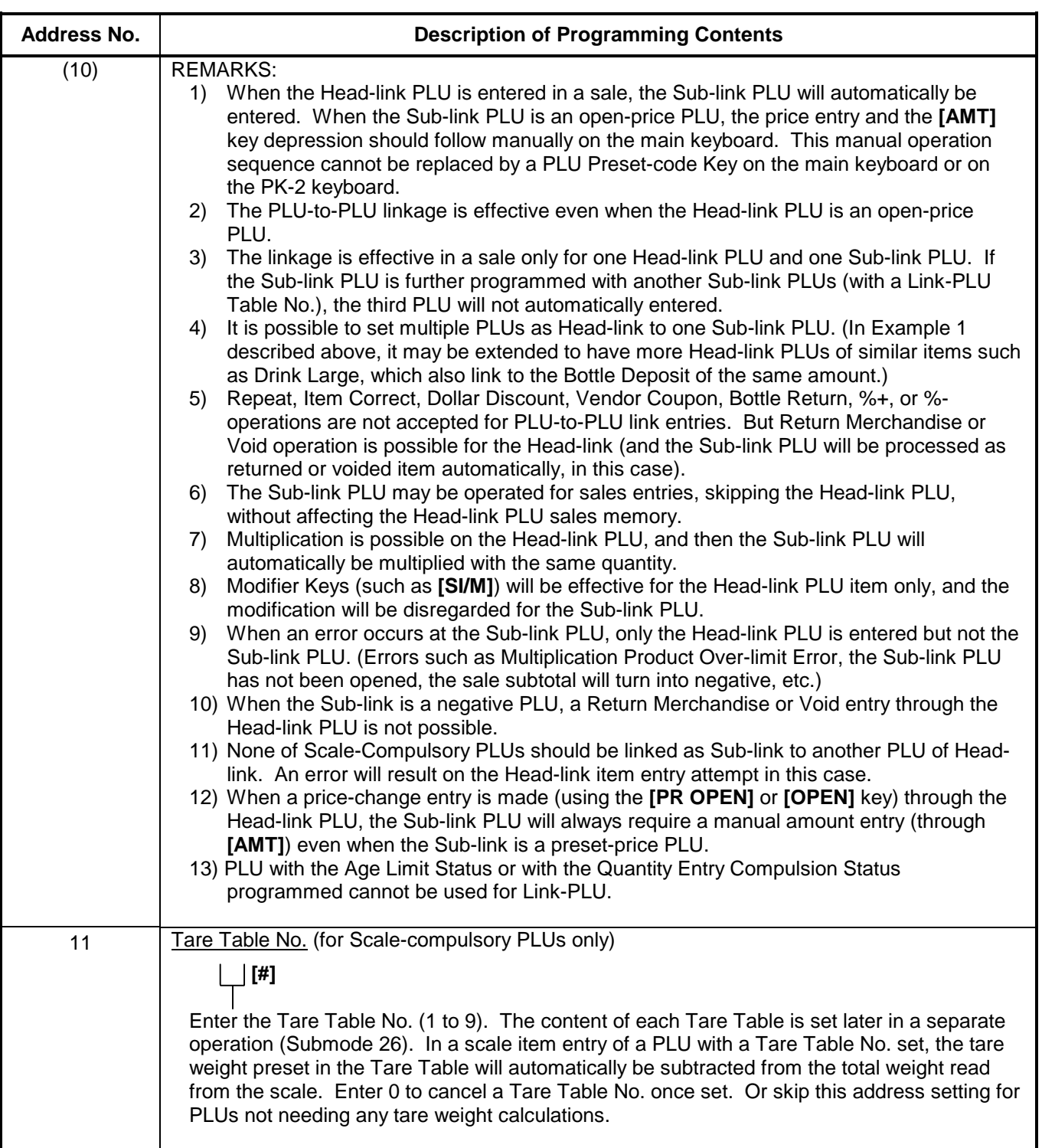

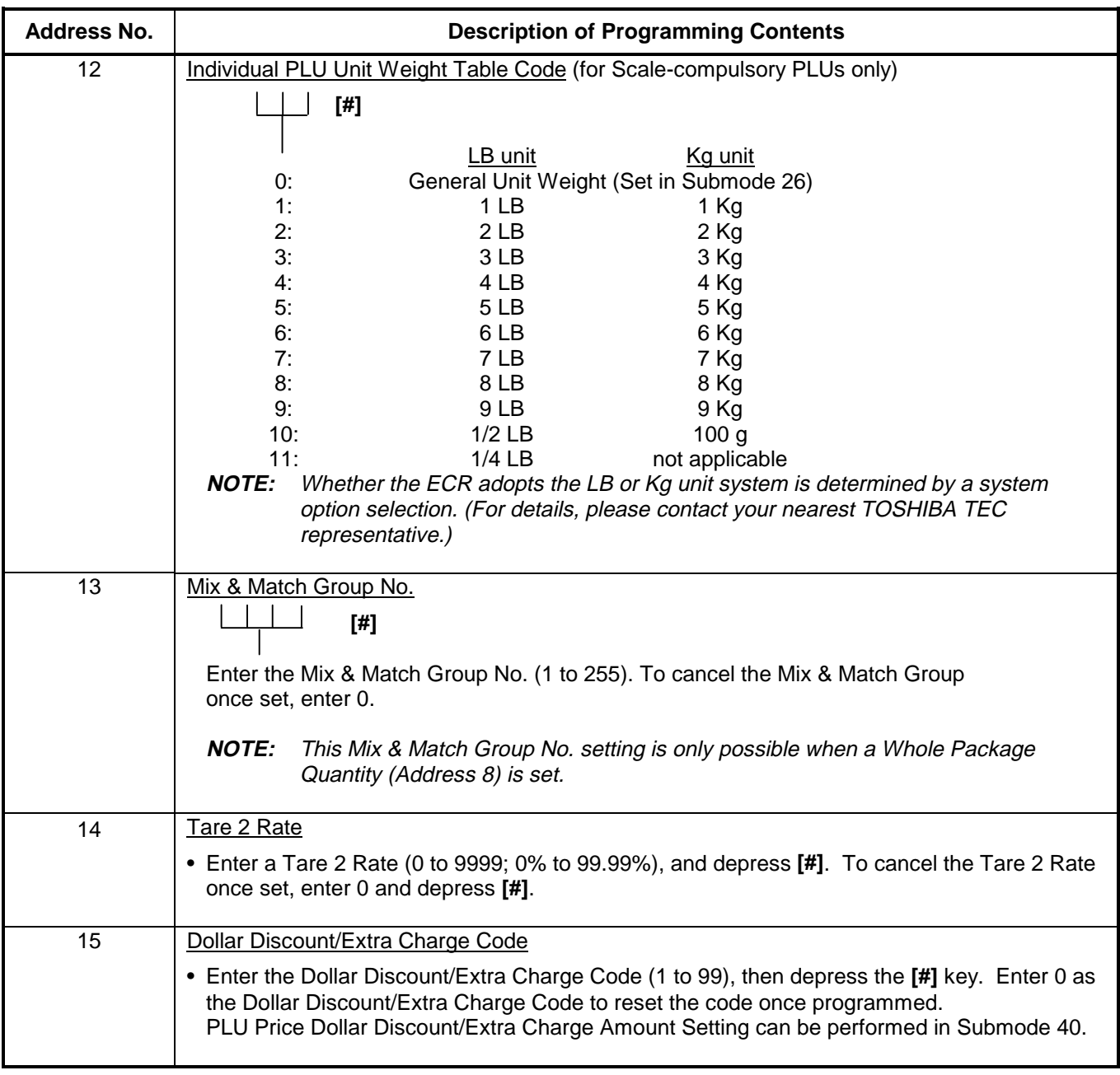

#### **ADDITIONAL NOTES**

If a PLU is linked to a negative Department, the PLU is automatically set as negative PLU. If a PLU is linked to an HASH Department, the PLU is automatically set as HASH PLU.

When a negative PLU is set with the Scale-Compulsory status, an error will result in a sale entry attempt of that PLU.

The Amount Limits (High Amount, Low Amount) of each open-price PLU is ruled by that of its linked department.

When a PLU is linked to a Gasoline Sales Department, an error will result in a sale entry attempt of that PLU.

The system option allows you to select that the Tax Status and the Food Stamp Status of each PLU are determined by those of its link department.

Example) To program the following PLU data:

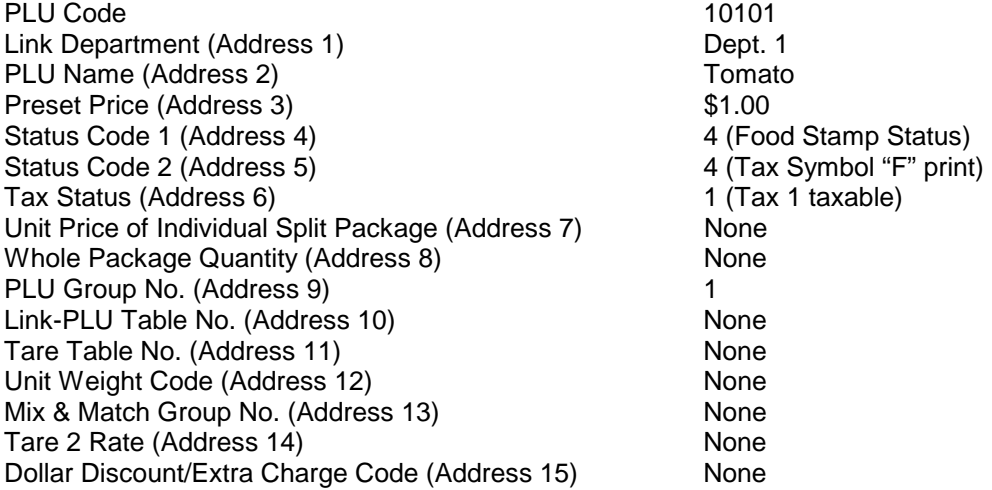

Key Operation: Mode Lock: **SET**, Enter 4 and depress the **[X]** key.

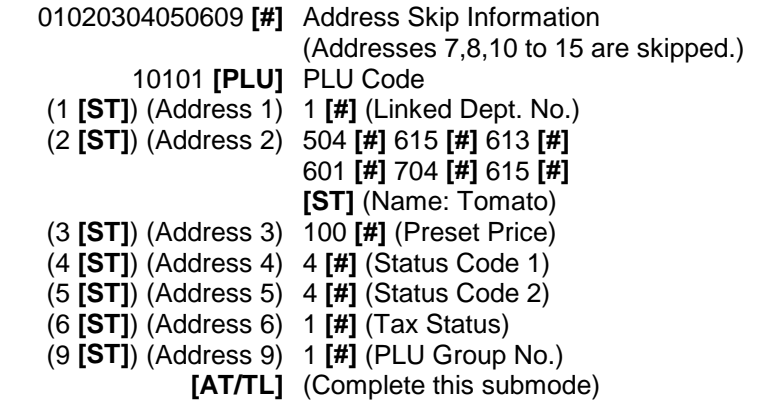

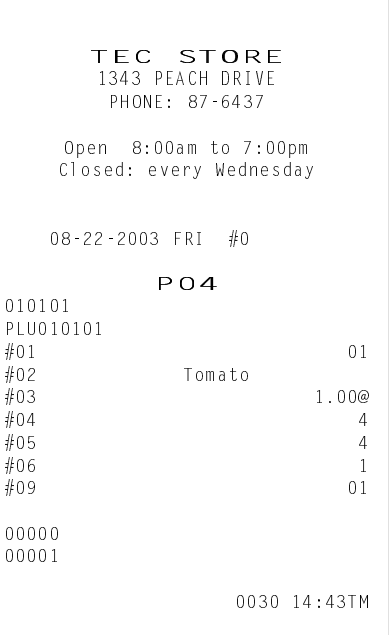

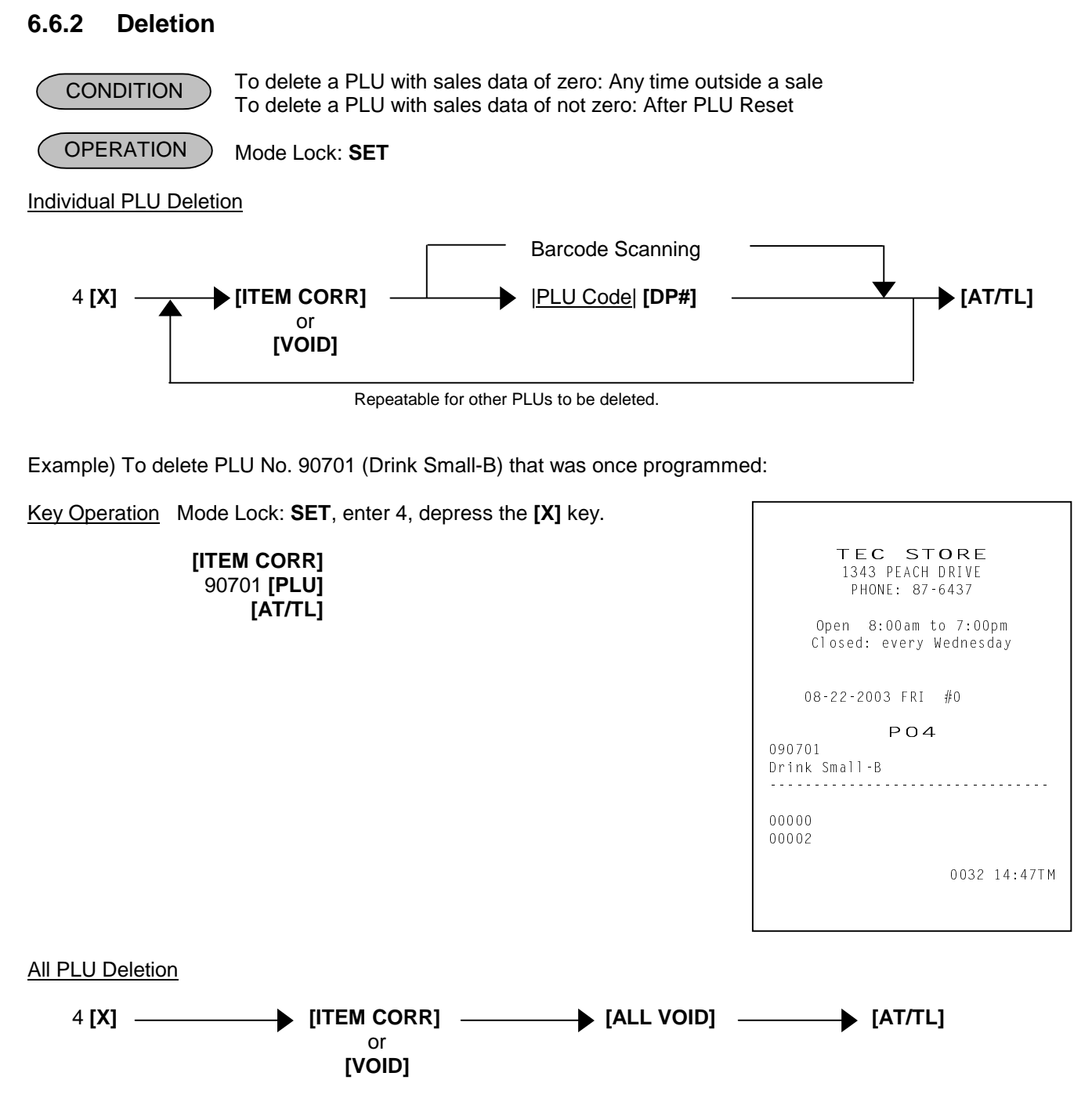

- **NOTES:** 1. If PLU items have been added to the PLU Additional File, these PLU items are also deleted by the ALL PLU Deletion operation.
	- 2. Prior to the All PLU Deletion operation, the PLU daily reset report and the PLU GT reset report should be taken.

6-21

### **6.6.3 PLU Programmed Data Copying**

This operation is used to copy the programmed data of a PLU item and to use it in programming another PLU item, thus eliminating time in PLU programming operation.

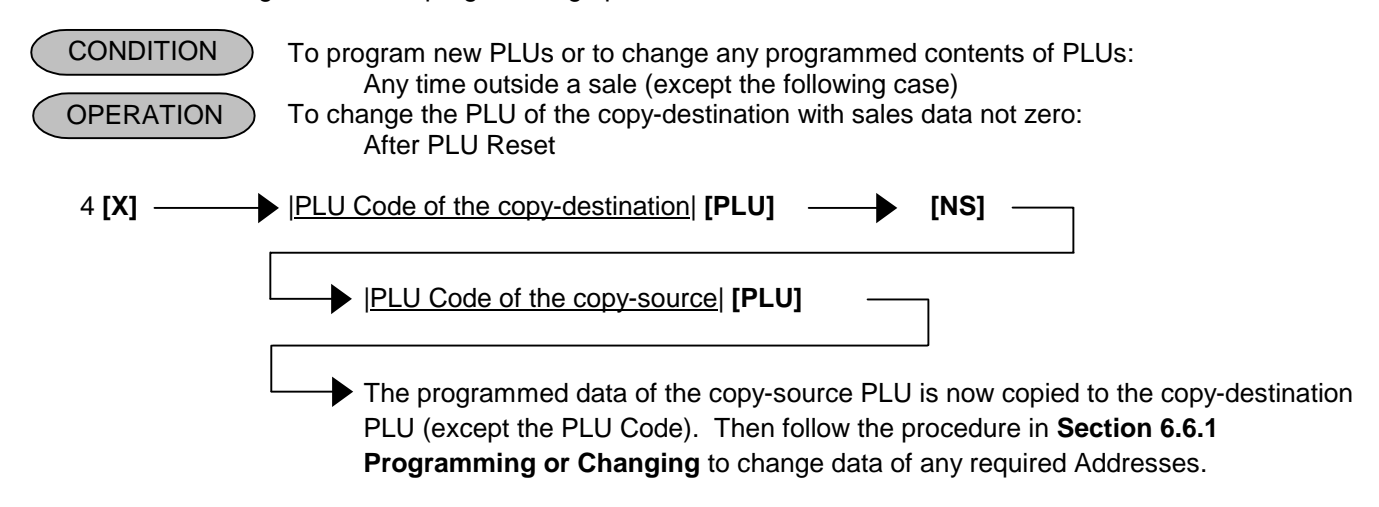

Example) To program PLU 90701 (Drink Small-B) again that was once programmed and then deleted, by copying the programmed data of PLU 90601 (Drink Small-A):

Key Operation Mode Lock: **SET**, enter 4, depress the **[X]** key.

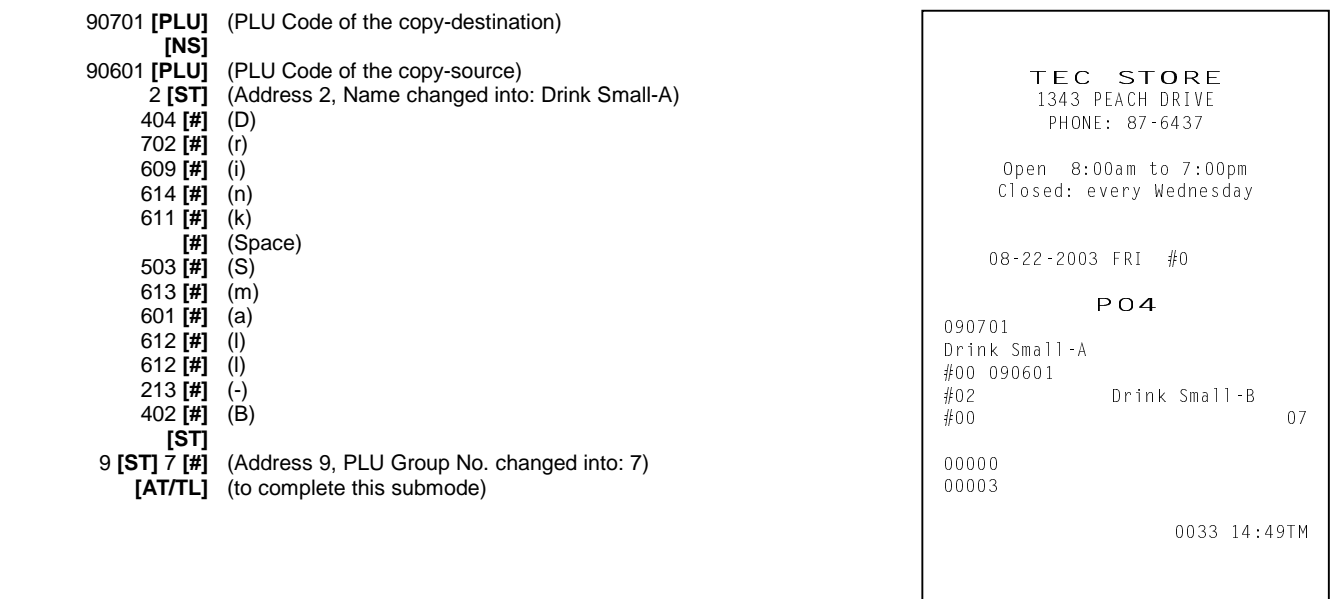

### **6.6.4 CODING PLUs (supplement to PLU programming operations)**

A maximum of 6-digit or 13-digit No. may be assigned to each PLU as PLU Code, depending on the system option selection of the PLU Code digits. Any number within this limit may be assigned to each PLU. The following description is applied to the "Manual PLU Entry System Type".

#### **DIGIT LENGTH OF PLU CODES**

In determining the actual digit length of PLU codes, refer to the following factors:

- 1) The smaller the digit length, the easier and quicker the PLU sales entries will be.
- 2) The larger the digit length, the more precise analysis will be possible using various report functions.
- 3) Some stores may adopt PLU Codes of more than 2 digits (while 1- or 2-digit codes are given to Departments), to prevent confusions or mistakes in key operations.
- 4) Some stores may use smaller-digit codes for frequently sold PLU items while using larger-digit code for slowsale items.

#### **CODING METHODS**

Example)

For the purpose of classifying merchandise and for convenience of PLU report applications, any of the following methods may be taken according to each store's requirement:

#### **1. Coding With Linked Department Code**

In this method, the PLU's linked Department Code should be contained in the PLU Code.

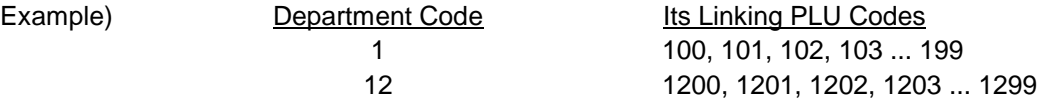

If the linked Department Code is contained in the top 2 digits of the PLU code, as in the above examples, the following merits are expected:

- 1) The store cashiers and other clerks may easily see each PLU's link Department.
- 2) In PLU report takings, "Zone PLU Read/Reset" reports are effective, by designating the zone of all the PLUs that link to the same Department.

Example) To read all the PLUs linked to Dept. 12: Zone-start PLU Code ..... 1200 Zone-end PLU Code ...... 1299 (For more details, refer to the report section in the Owner's Manual.)

#### **2. Coding With Type ID for Each Digit**

This method is to give each digit numeric of the PLU code a certain meaning according to the merchandise, color, grade, size, wholesaler, etc.

Example using 4-digit codes) -- in case of a clothing shop --

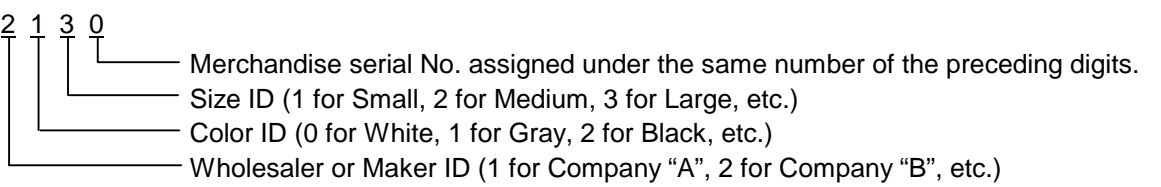

#### **3. Using Bar codes (source-marking EAN or UPC bar codes)**

If most of the sale items in the store are printed with a source-marking UPC bar codes, the code (the humanreadable numerics attached to the bar code print) may be entered as it is. Some items are printed with 13-digit code, and others with 8-digit code. Thus this method is possible only when the option "PLU Code max. 13 digits" is selected.

The merit of this system is that you can simply read and enter the source-marked code rather than generating an original code for each PLU item. If the barcode No. is used, however, it is recommended to adopt the "Scanning System Type".

#### **4. Combining Methods 1, 2, and 3**

When the option "PLU Code max. 13 digits" is selected, some combinations of the above three methods are possible.

Example 1) Combining Methods 1 and 2:

 x x x x x x - Type IDs described in Method 2 Linked Department Code described in Method 1

Example 2) Combining Methods 3, and Method 1 or 2:

For source-marked items .…use the bar codes. For other items .……………generate codes in Method 1 or Method 2, in max. 6 or 7 digits for example.

After all, the methods described above are only suggestions. You may freely make up your own PLU coding method to suit each store's merchandise controls.

## **6.7 Time Setting or Adjustment (Submode 5)**

 Anytime outside a sale Mode Lock: **SET** 5 **[X]** |Hour| |Minute| **[AT/TL] OPERATION CONDITION** 

(00 to 23) (00 to 59)

**NOTE:** If an hour value of more than 23 or a minute value of more than 59 is entered, the current data will not be changed by setting or adjusting the time.

Example) To set time "1:15 p.m. (13:15)".

Key Operation: Mode Lock: **SET**, Enter 5 and depress the **[X]** key.

 **[1] [3] [1] [5] [AT/TL]** 7(& 6725(

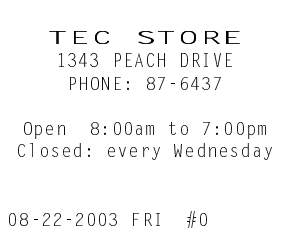

 $PQ5$ 

13:15TM

0032 13:15TM

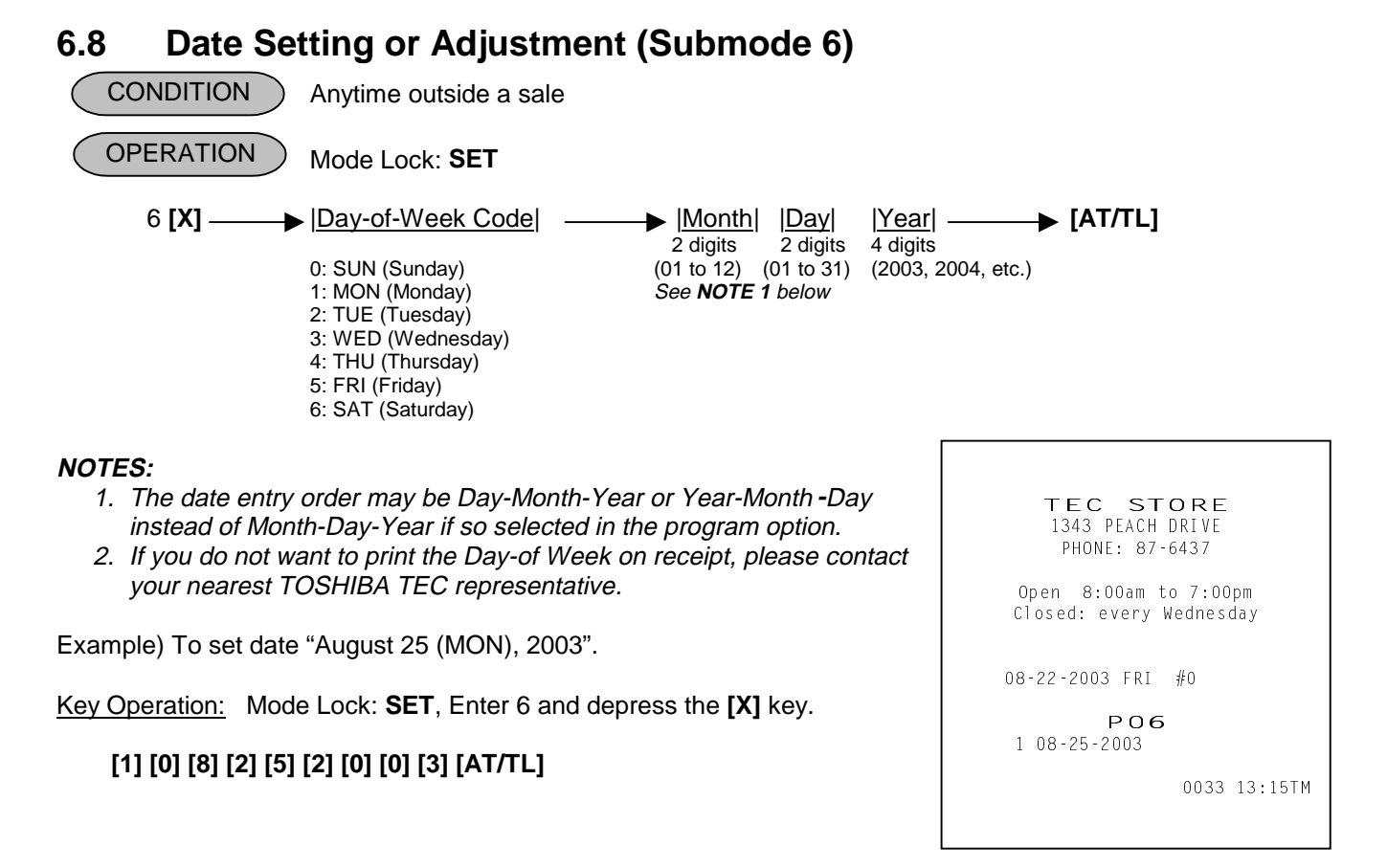

## **6.9 Amount Limit Setting for Function Keys (Submode 8)**

This submode sets the high amount limit in finalizing transactions by tendering through each media key and also sets the high and low amount limits in entering amount through departments.

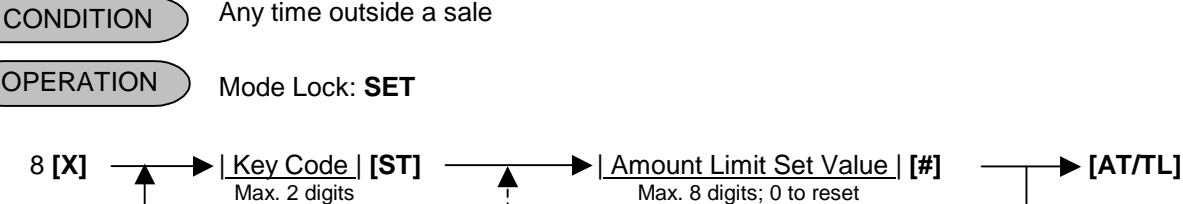

(See the table below)

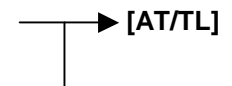

Repeat for another key.

**NOTE 1** 

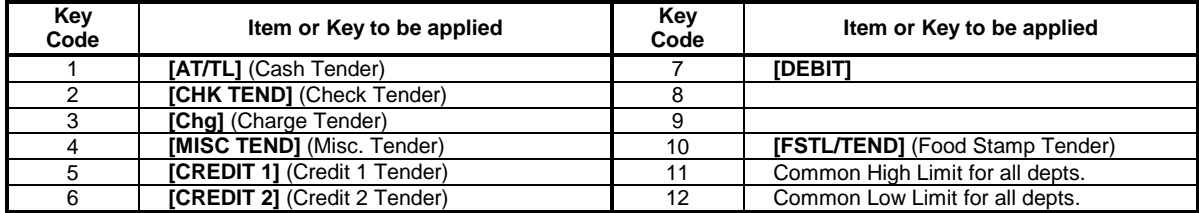

**NOTES:** 1. When continuous key codes are programmed, the key code entry is omissible.

- 2. If the individual High or Low Amount Limit of department has been set, it prevails over the Common High or Low Limit for all departments here.
- 3. The Amount Limit set value of each tender media is the high amount limit and is effective only when the media key is used for tendering but not when used as total key. Different from amount limit setting of departments, an exact value on all the digits can be set for tendering media. For example, if you enter 1234**[#]**, an amount up to \$12,34 can be tendered.

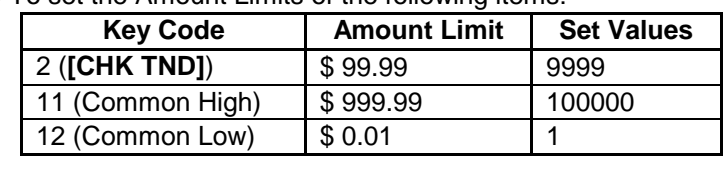

Example) To set the Amount Limits of the following items:

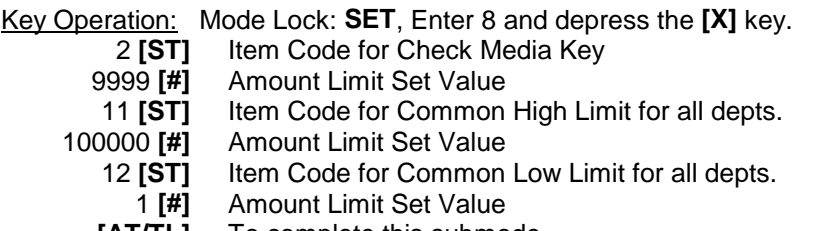

**[AT/TL]** To complete this submode

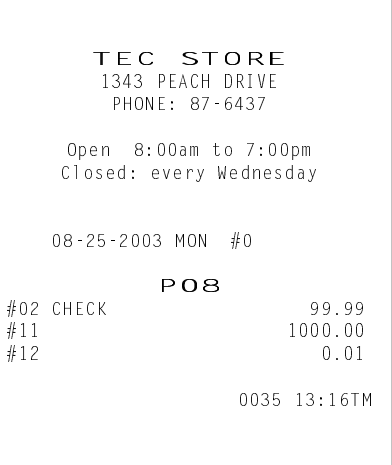

## **6.10 Customer File Code (Check Track No.) and Name Setting (Submode 15)**

This submode creates files for customers whose sales are to be processed using the check track memory.

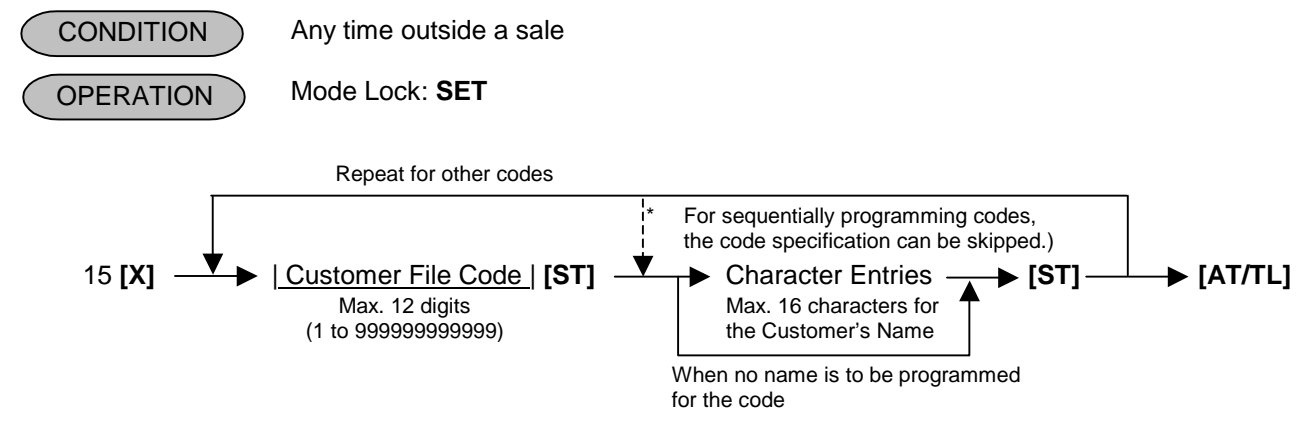

#### **NOTES:**

- 1. The Customer File codes that are programmed in this submode will be accessed by entering the code and depressing the **[PICK UP BAL]** key for a sale entry in a charge posting operation in the **REG** or **MGR** mode. At this time, the balance of the new customer assigned with the code will show zero which will be printed as the previous balance line. On finalizing the sale, the new balance will be printed at the bottom of the receipt, which will be stored in the same Customer File Code memory area. Thus the operator always use the **[PICK UP BAL]** key for both starting a new customer's account and at recalling the customer's balance.
- 2. If all the programmed Customer File Codes are used up and a new customer file code is required to be opened during the business hours, the **[CODE OPEN]** key may be used. When a new code is entered, followed by **[CODE OPEN]**, the code is printed as the previous balance line item with the balance zero on the receipt, and at the same time, the code is added to the list of the Customer File Codes programmed in the above operation of Submode 15. However, the use of the **[CODE OPEN]** key can be programmed to require Manager Intervention, which can control the operator's opening of a new customer file code outside the list of the Customer File Codes programmed in Submode 15.
- 3. When the Standard Memory is used, a maximum of 1000 Customer File Codes can be programmed. When the Expansion Memory is used, a maximum of 3,000 Customer File Codes can be programmed. However, the actual maximum number of Customer Files varies depending on the RAM allocation.

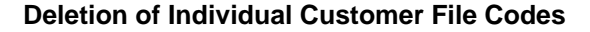

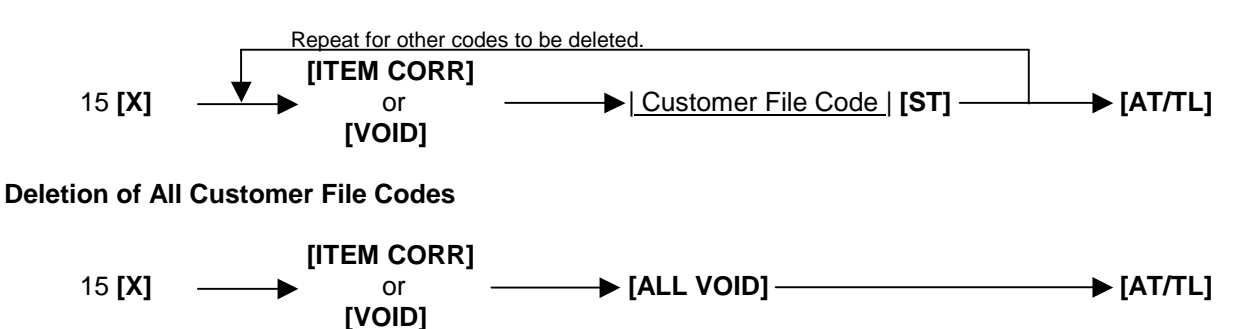

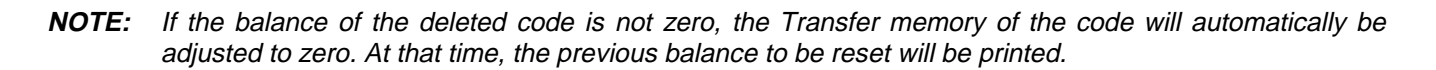

Example) To program the following Customer File Codes with Customer Names:

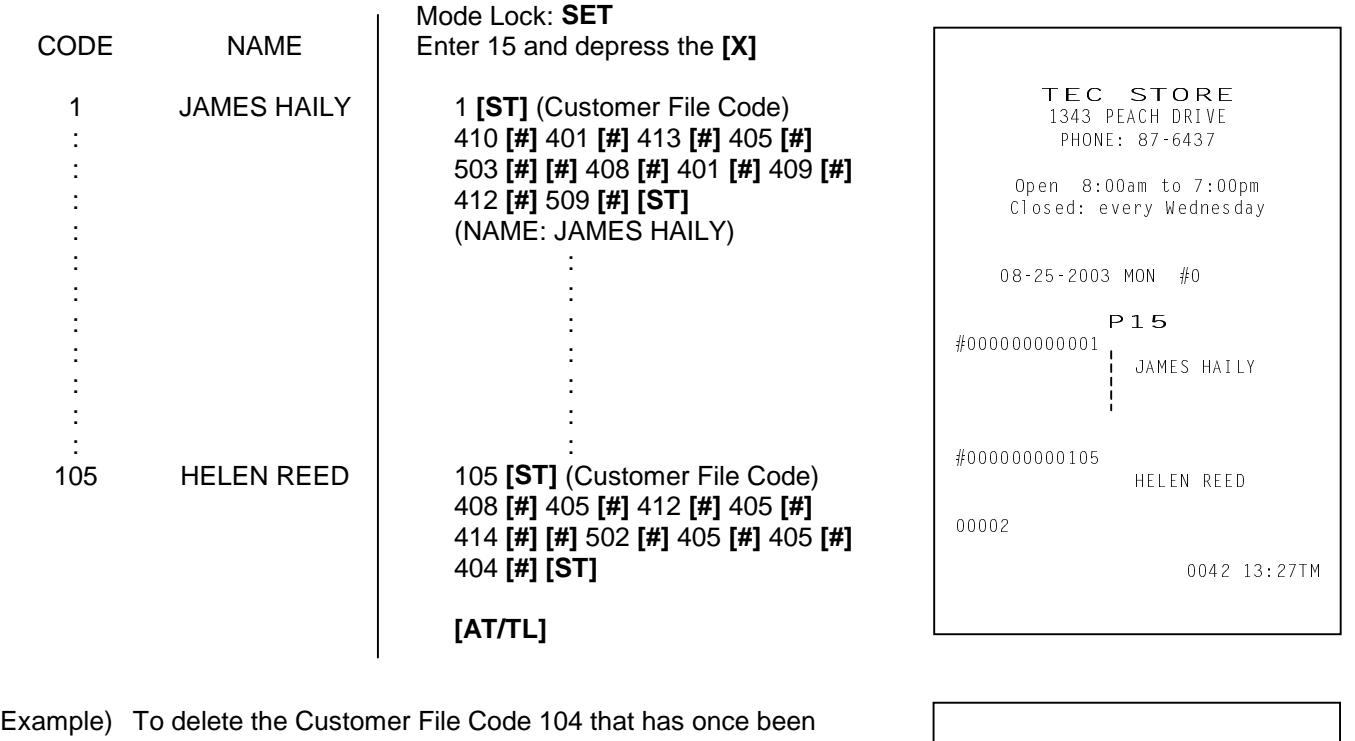

programmed.

Key Operation: Mode Lock: **SET**, Enter 15 and depress the **[X]**.

**[ITEM CORR]** 104 **[ST]** (Customer File Code) **[AT/TL]** 

TEC STORE 1343 PEACH DRIVE PHONE: 87-6437 Open  $8:00$ am to  $7:00$ pm Closed: every Wednesday 08-25-2003 MON #0 P15 #000000000104 . . . . . . . . . . . . . 00002 0043 13:29TM
#### **6.11 Salesperson Code and Name Programming (Submode 20)**

By programming Salesperson Codes here, those codes may be used in sales entries. In addition, the name of each salesperson can be programmed in maximum 12 characters.

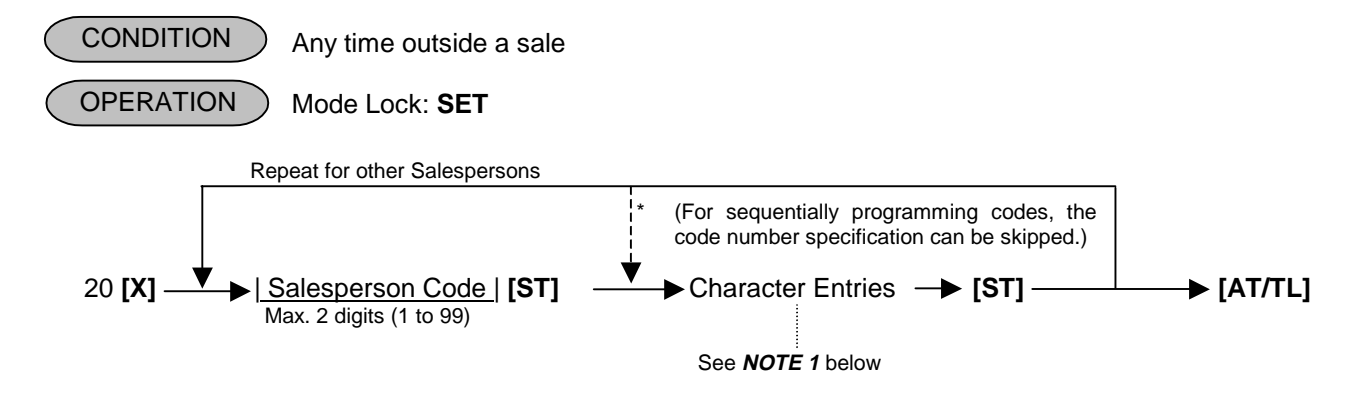

- **NOTES:** 1. A maximum of 12 regular-sized or 6 double-sized characters may be programmed for a name. A combination of both types is also available.
	- 2. Even if no name is programmed (i.e. skipping the Character Entries before the second **[ST]** key) for a Salesperson Code, that code can be used in sale entries. Then, auto-preset ID symbol "**SP** xx" (xx = Salesperson Code) will be printed instead of a name in this case, for his/her ID in receipt print, etc.

Example) To program the following salesperson code and name:

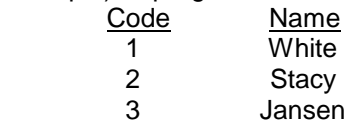

Key Operation: Mode Lock: **SET**, Enter 20 and depress the **[X]** key.

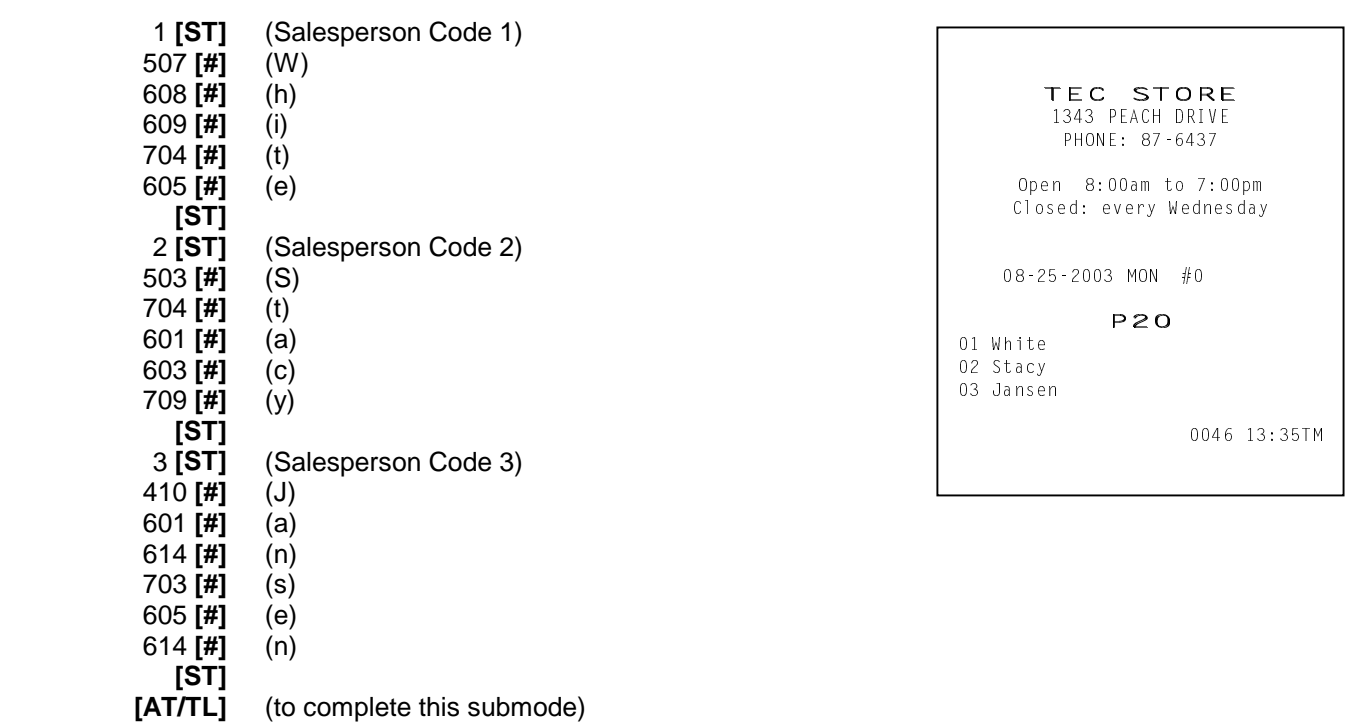

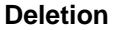

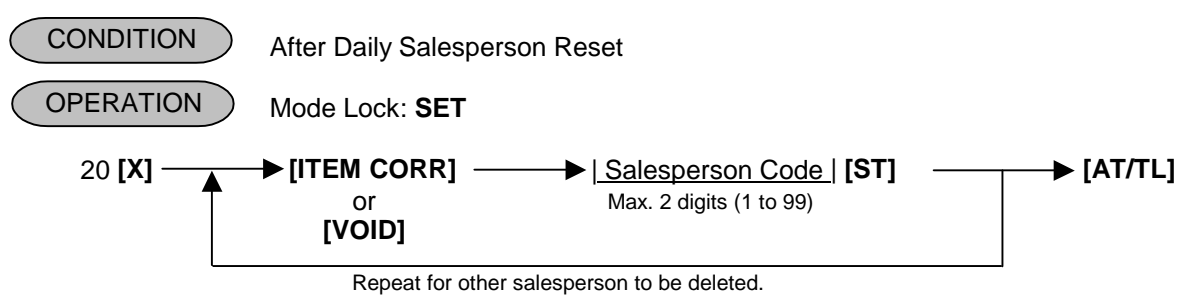

**NOTE:** When a Salesperson Code is deleted in the above operation, no entries using that code will be accepted until the code is again opened in the "Programming" operation already described.

Example) To delete Salesperson Code 3 (name: Jansen) that was once programmed:

Key Operation: Mode Lock: **SET**, Enter 20 and depress the **[X]** key.

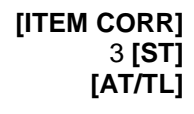

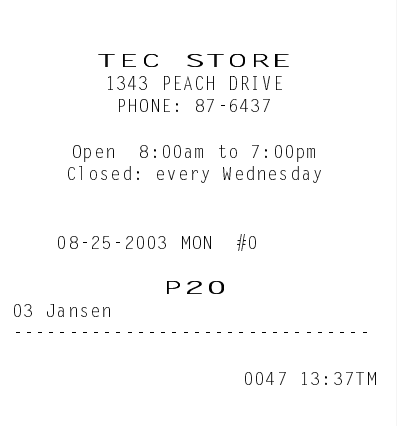

#### **6.12 Link-PLU Table Programming (Submode 25)**

This submode programs Link-PLU Tables and their respective Sub-link PLUs. When a PLU is programmed with a Link-PLU Table No. (Address 10 of the PLU TABLE PROGRAMMING operation), an entry of the PLU will automatically enter the Sub-link PLU that is programmed in the Link-PLU Table No. Refer to the "Link-PLU Table No." description in the PLU TABLE PROGRAMMING, Submode 4, as to details of PLU-to-PLU Iinkage.

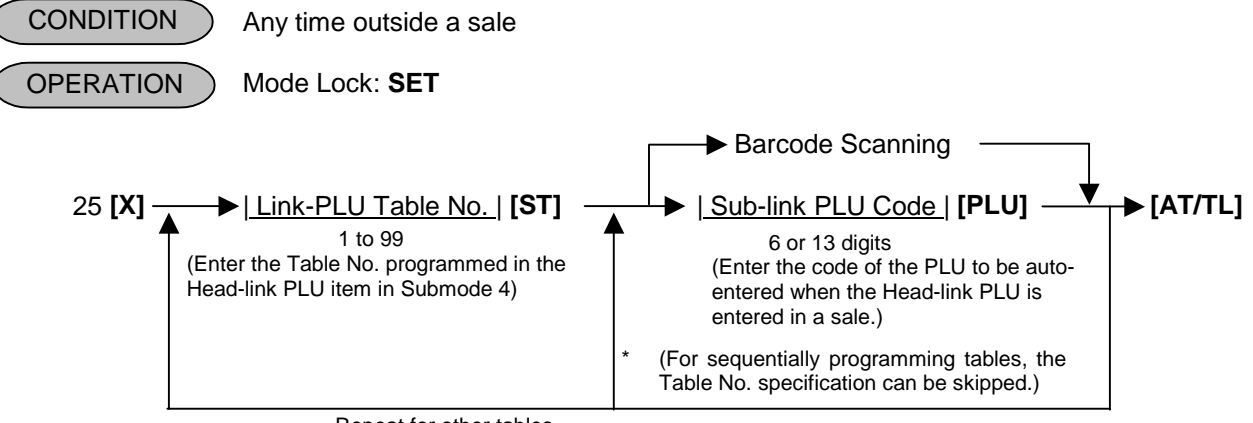

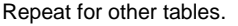

6.13 Tare Table and General Unit Weight Setting (Submode 26)

TEC STORE 1343 PEACH DRIVE PHONE: 87-6437 Open 8:00am to 7:00pm Closed: every Wednesday

08-25-2003 MON #0

#01 101301

P25

0052 13:47TM

Example) Toset the following Link-PLU Table and its Sub-link PLU: Link-PLU Table No. Sub-link PLU Code 1 101301

Key Operation: Mode Lock: **SET**, Enter 25 and depress the **[X]** key.

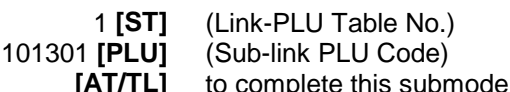

**NOTE:** In this example, Link-PLU Table No. has already been set in PLU 90601 (Drink Small-A) and PLU 90701 (Drink Small-B) as Head-link items in the PLU PROGRAMMING operation, Submode 4. The Sub-link PLU 101301 here has been programmed as a bottle-deposit PLU (Small-Btl Depo) in the same submode.

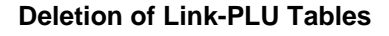

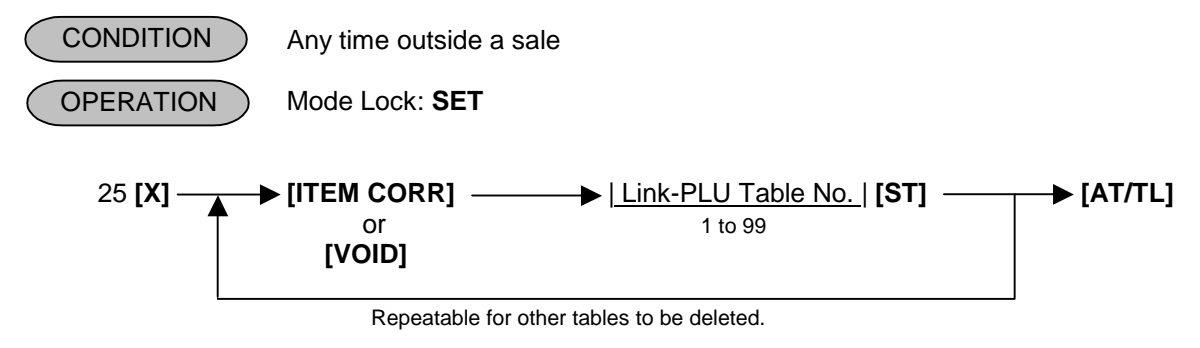

### **6.13 Tare Table and General Unit Weight Setting (Submode 26)**

In the PLU TABLE PROGRAMMING operation (Submode 4), some of Scale-compulsory PLUs may be set with a Tare Table No. The actual tare weight is set to each Tare Table here. Also, the General Unit Weight is set here so that the Unit Weight may be effective to scale items entered through departments or PLUs without any Individual Unit Weight designation.

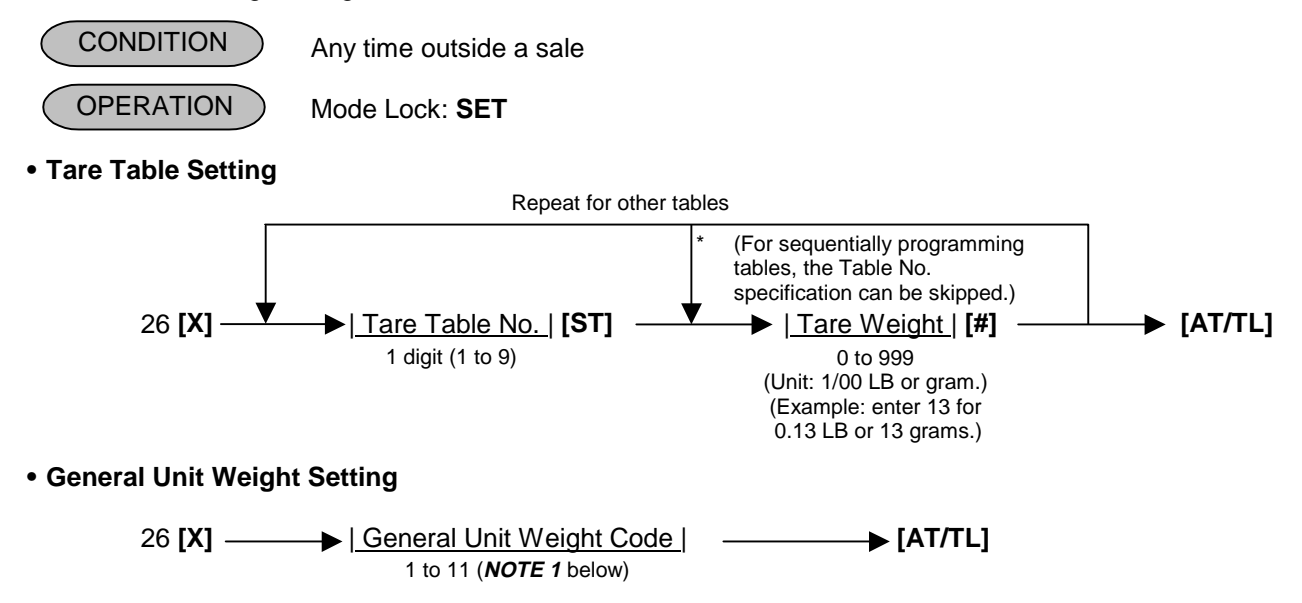

6.13 Tare Table and General Unit Weight Setting (Submode 26)

#### **• Tare Table and General Unit Weight Setting**

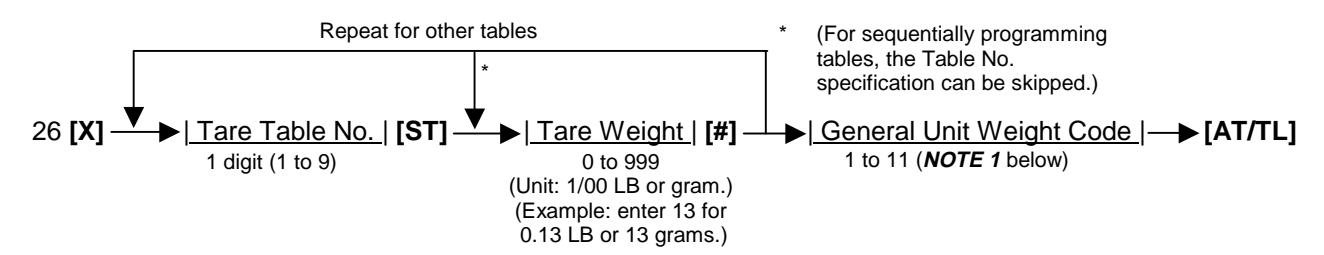

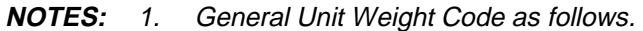

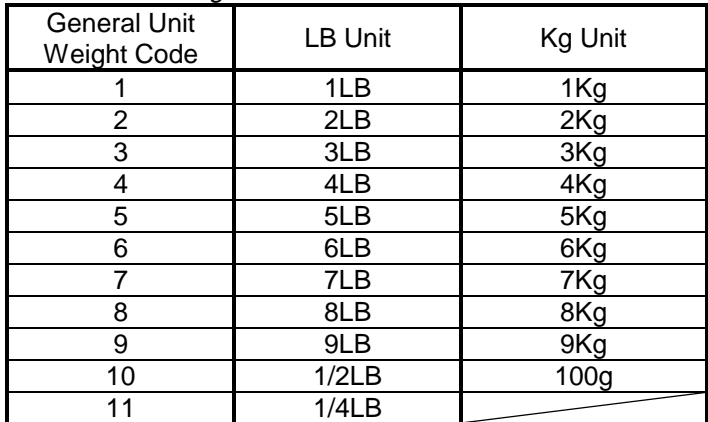

- 2. The initial value for the General Unit Weight is set to Code 1 (1LB or 1Kg).
- Example) To set the following: Tare Table No. 1 with Tare Weight 13 grams, General Weight 100 grams (Code 10).
- Key Operation: Mode Lock: **SET**, Enter 26 and depress the **[X]** key.

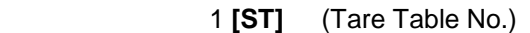

- 13 **[#]** (Tare Weight)
- 10 (General Weight Code)
- **[AT/TL]** to complete this submode

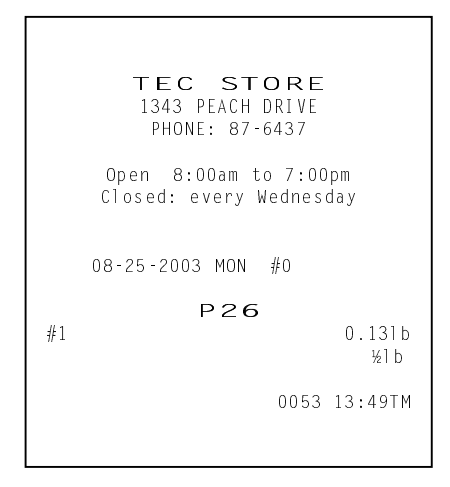

P27

0054 13.51TM

### **6.14 PLU Preset-Code Key Setting (Submode 27)**

When there are any keys programmed as PLU Preset-code Keys on the ECR Keyboard (Ordinary or Flat Type), and/or when the PLU Keyboard PK-2 (hardware option) is connected to the ECR, a PLU code may be preset to each of those keys in this operation.

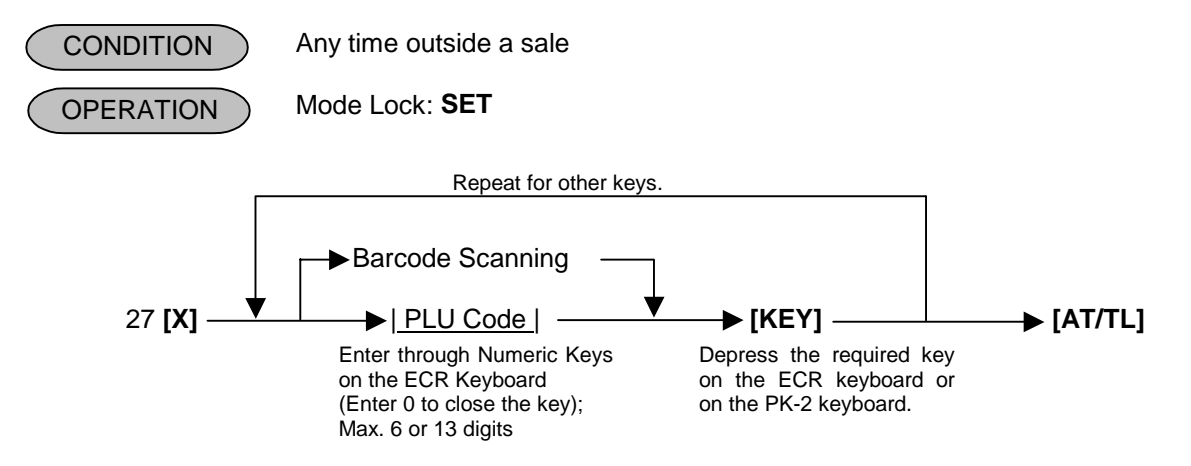

- **NOTES:** 1. If the PLU Code entry is skipped and a **[KEY]** is simply depressed in the above sequence, the preprogrammed PLU Code of the KEY will be displayed.
	- 2. A non-opened PLU Code (i.e. PLU non-existent in the PLU table file) can be set on a KEY; however, pressing the KEY in sale entries will result in an error unless the code is opened in the PLU TABLE PROGRAMMING operation, Submode 4.
	- 3. If "0" is entered as PLU Code in the above sequence, the KEY will be closed. Pressing the closed KEY in sale entry will cause an error.
- Example) To set following PLU Codes to KEYs on the ECR keyboard:

 Mode Lock to **SET** 27 **[X]** PLU Code 50321 50321 **[required key]** 50322 50322 **[required key] [AT/TL]** TEC STORE 1343 PEACH DRIVE PHONE: 87-6437 Open  $8:00$ am to  $7:00$ pm Closed: every Wednesday 08-25-2003 MON #0 #073 050321  $#074$  050322

Location Code (left side); refer to REMARKS 1 and 2 on the next page. PLU code assigned to the key (right side)

6-32

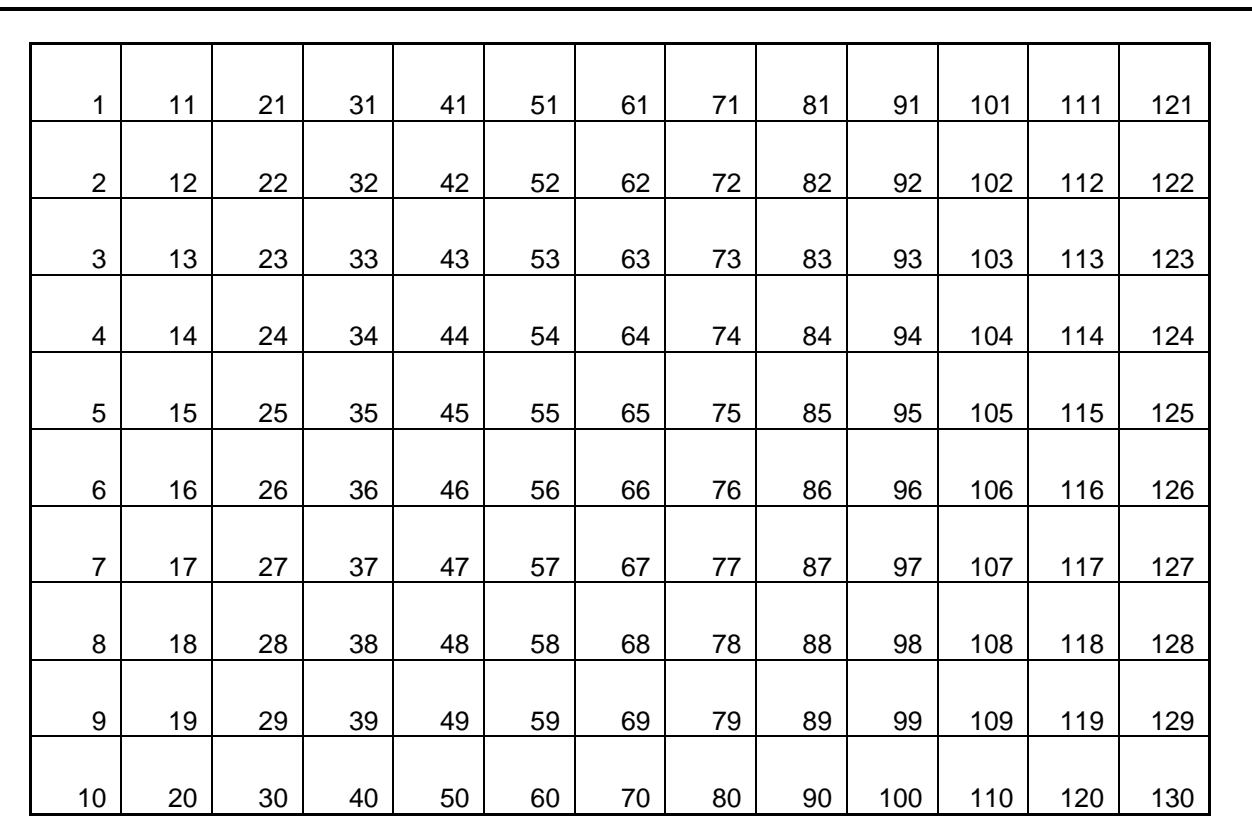

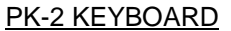

- **REMARKS:** 1. The Nos 1 through 130 marked on the PK-2 Keyboard are the KEY Nos to be printed on the left side of the program receipt issued in the operation on the preceding page. If each KEY is not set with a PLU Code, the auto-preset PLU Code identical to the initial KEY No. in the above figure will be active as its preset PLU Code
	- ex.) KEY No.1 ................... PLU Code 1 KEY No.130 ............... PLU Code 130
	- 2. When a PLU code is assigned to a PLU Preset-code Key on the ECR Keyboard in the operation on the preceding page, the Hardware Key Code which indicates the absolute location of the key will be printed to the left of the assigned PLU Code. The Hardware Key Codes of the ECR keyboards of Ordinary Type and Flat Type are shown on the next page.

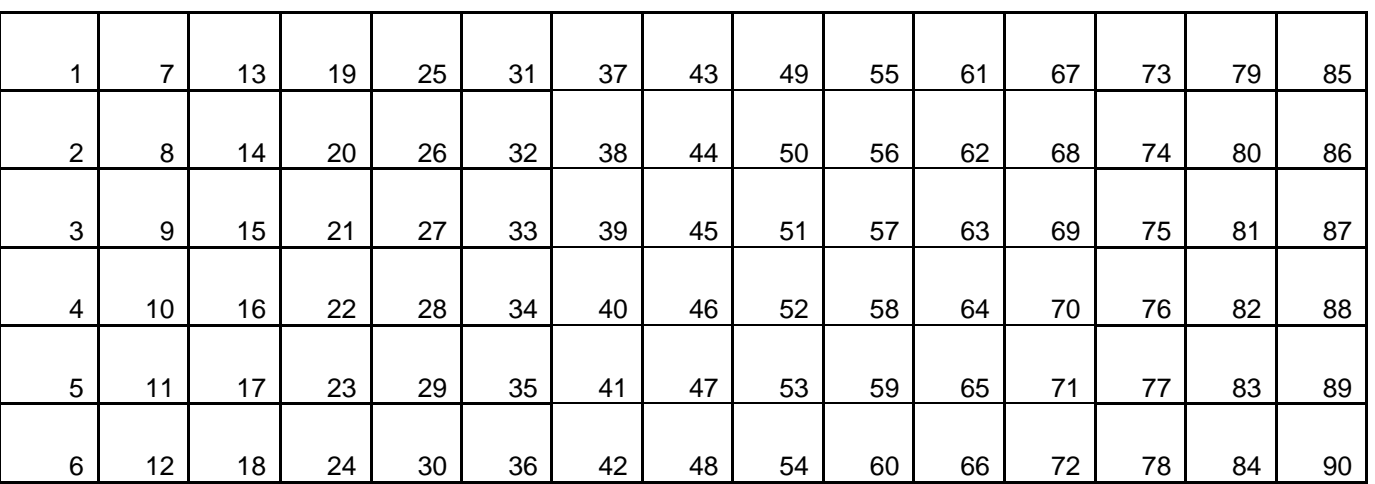

ECR Ordinary Type Keyboard

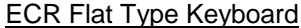

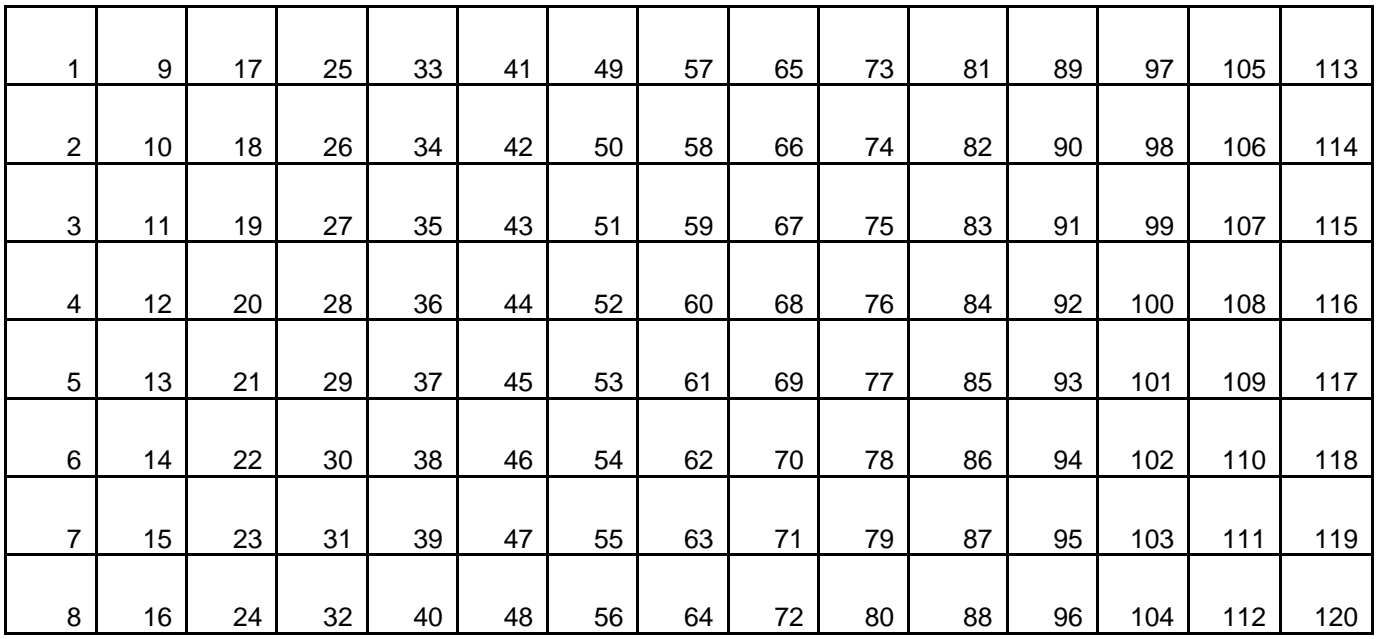

#### **6.15 Display Message Programming (Submode 31)**

The "DISPLAY MESSAGE" here means the message to be displayed in the 16-digit dot windows of the Operator Display panel while the Mode Lock of the terminal is in the "**LOCK**" position. This display message may be used as information, commercial message, welcoming greeting, etc.

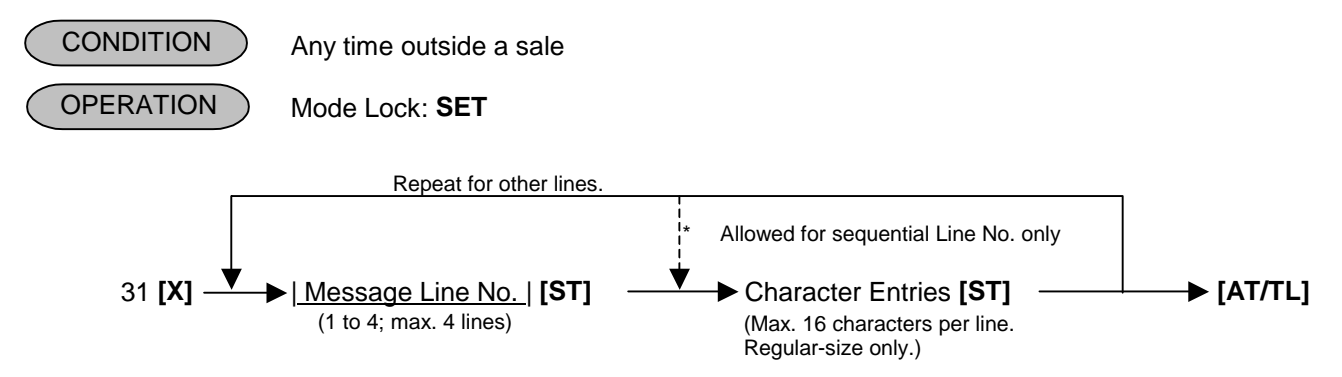

- **NOTES:** 1. When the option "Store Message SCROLLING DISPLAY" is selected, four lines (Line Nos. 1 to 4) are available. Even when the option "Store Message 16 CHARACTERS HELD" is selected, four lines (Line Nos. 1 to 4) are available. In this case, refer to the "Store Message Display" operation to display the respective message lines.
	- 2. When the "SCROLLING DISPLAY" option is selected, a maximum of 64 characters can be entered consecutively after designating Line No.1 at first and depressing **[ST]** for each line end.
	- 3. The character must be regular-sized only.
	- 4. The DISPLAY MESSAGE set here will also appear in the "**REG**" or "**MGR**" mode if so designated by system option.

|T | H | I | S | | C | O | U | N | T | E | R | | I | S | | Line No. 1 L | O | S | E | D | . | | | | | P | L | E | A | S | E | | Line No. 2  $O \mid |T|O \mid |A|N|O|T|H|E|R|$ ,  $|T|Line No. 3$ H A N K | Y O U . . . . | | | | | Line No. 4

Example) To program the following display message under the "SCROLLING DISPLAY" option:

Key Operation: Mode Lock: **SET**, Enter 31 and depress the **[X]** key.

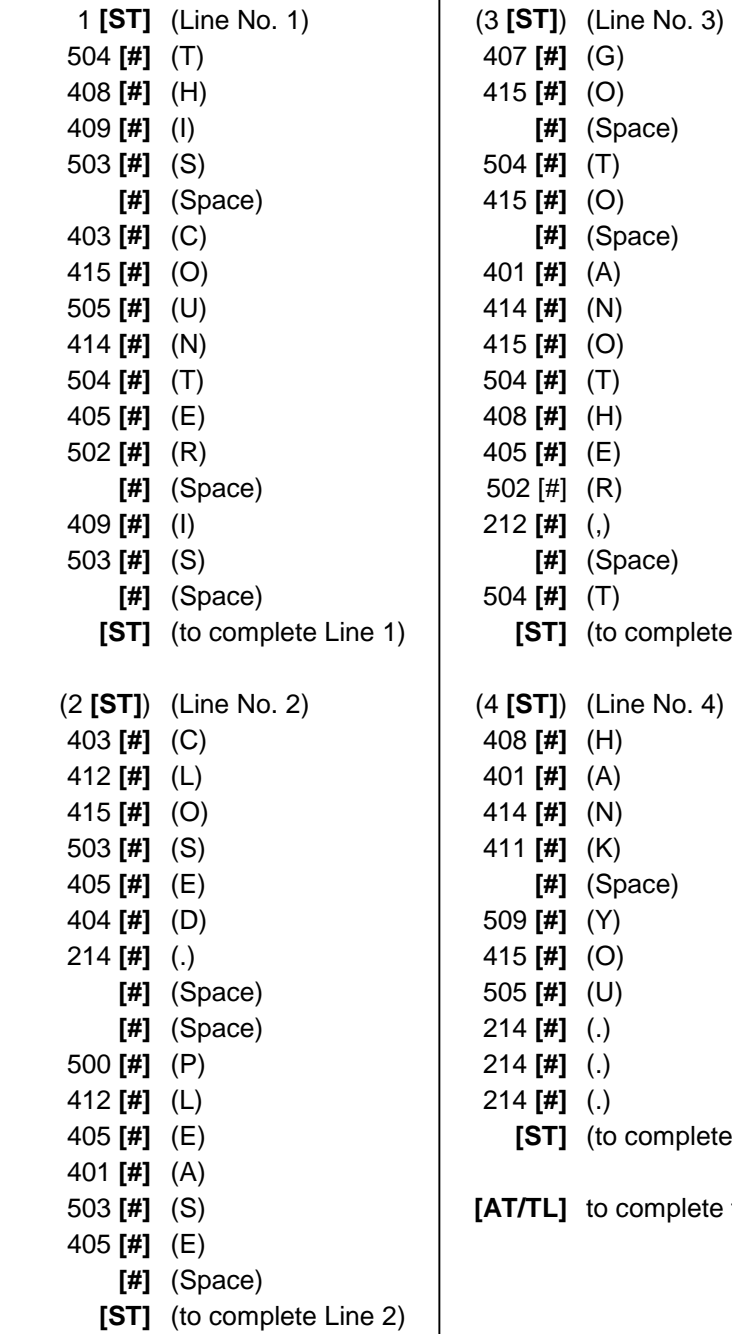

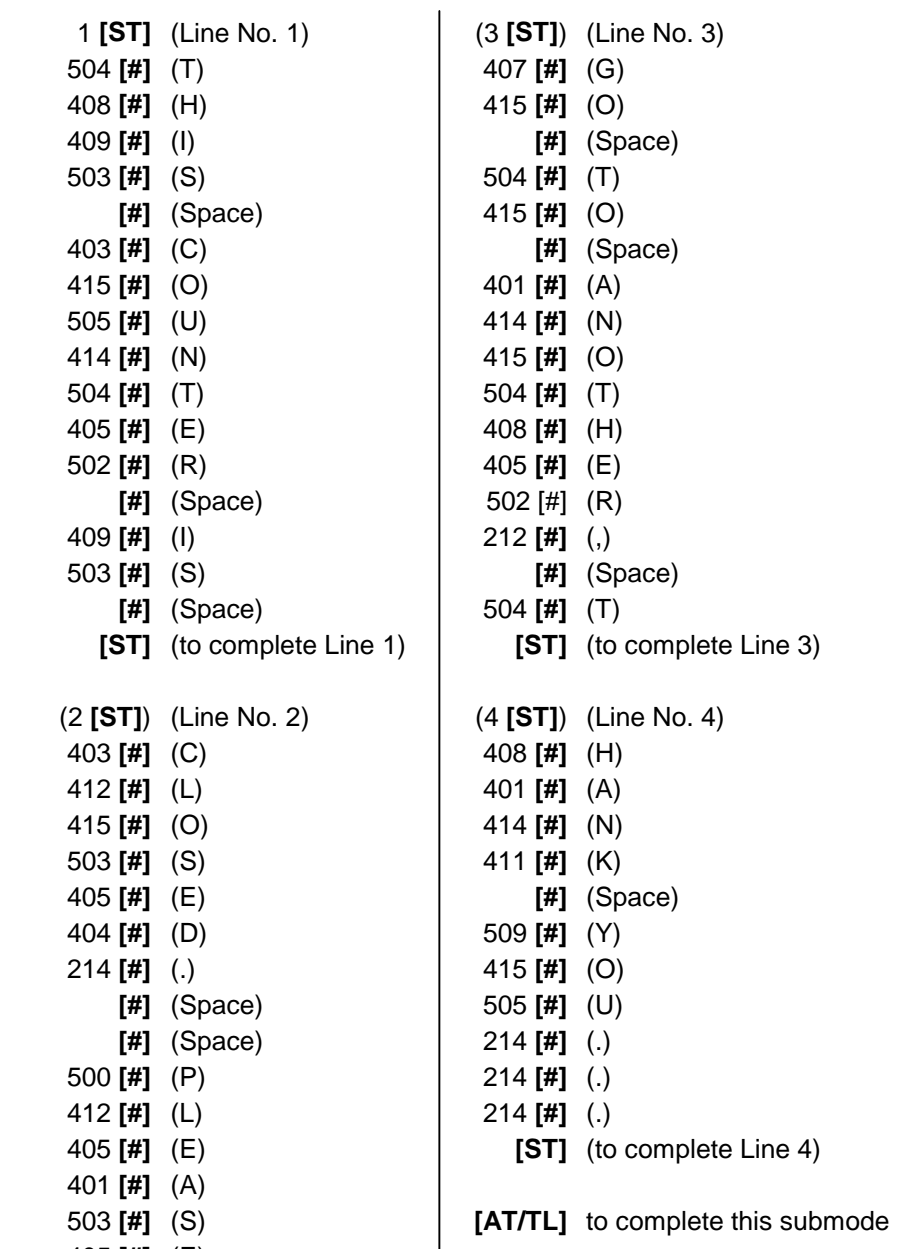

7(& 6725( 3(\$&+ '5,9( 3+21( 2SHQ DP WR SP &ORVHG HYHU\ :HGQHVGD\ 021 3 7+,6 &2817(5 ,6 &/26(' 3/(\$6( \*2 72 \$127+(5 7

 $\mathbf{1}$ 

 $\overline{\mathcal{L}}$ 

3

4  $HAN$ 

0058 13:59TM

#### **6.16 Negative Amount Key Limit Amount Setting (Submode 35)**

This submode sets the limit amount to be entered through each of the negative-amount keys **[VND CPN]**, **[STR CPN]**, **[BTL RTN]**, and **[DOLL DISC]**.

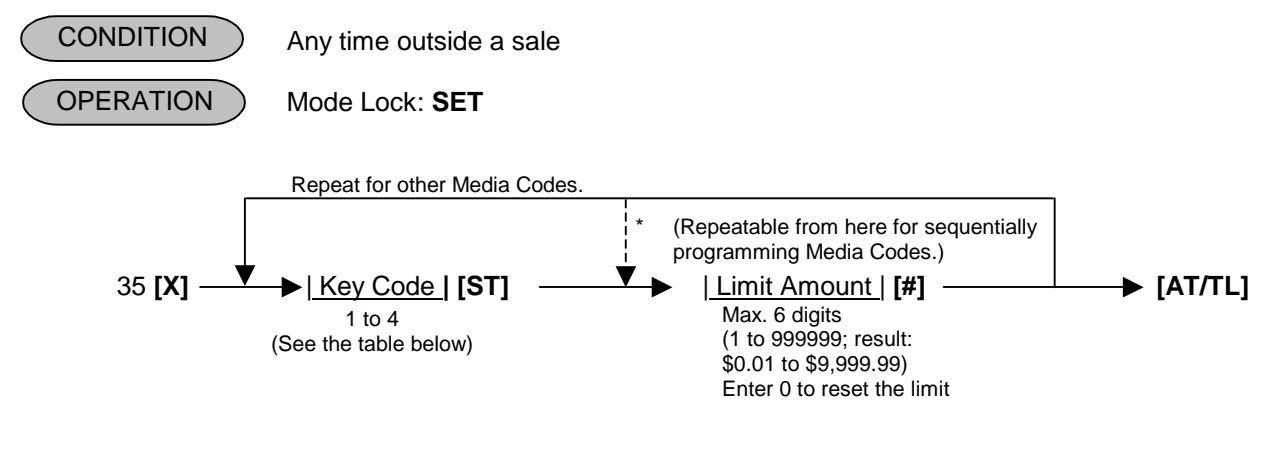

MEDIA CODE AND KEY TABLE

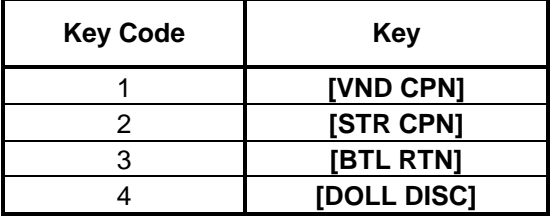

- **NOTES:** 1. The **[VND CPN]** key will not be restricted by the limit amount set here but the amount up to 7 digits will be entered in "MGR" or " $\lceil - \rceil$  " mode.
	- 2. The limit set here cannot be released by the **[LC OPEN]** (or **[OPEN]**) key in transaction entries.

Example) To set the following preset amount on the keys below:

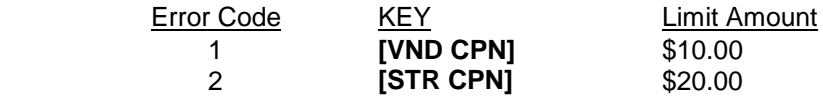

Key Operation: Mode Lock: **SET**, Enter 35 and depress the **[X]** key.

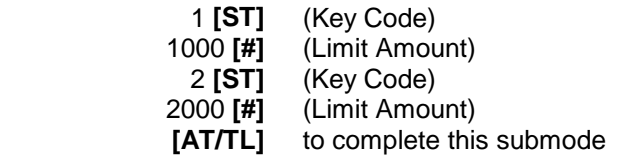

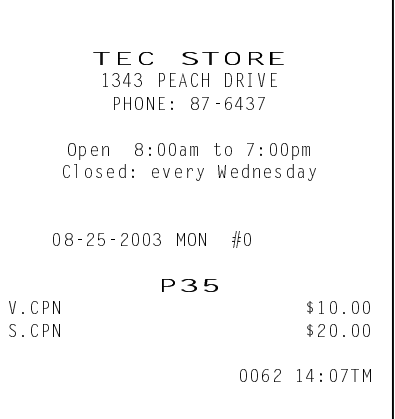

### **6.17 PLU Price Dollar Discount/Extra Charge Amount Setting (Submode 40)**

This submode sets the dollar discount amount or the extra charge amount for PLU price.

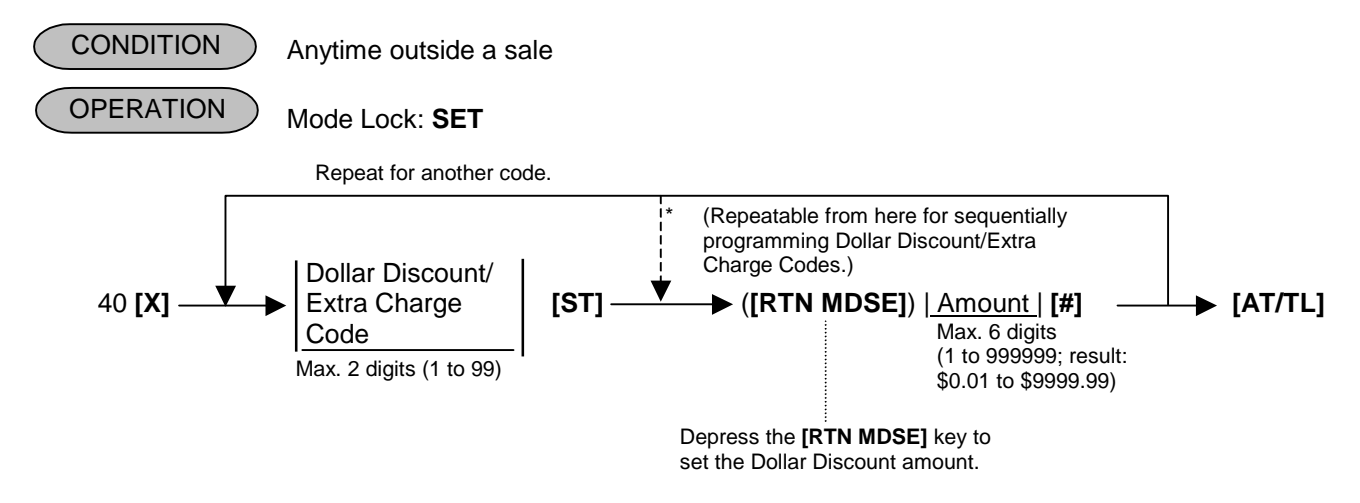

Example) To set as follows:

- Code 2 for Dollar Discount \$1.50
- Code 10 for Extra Charge \$2.00

Key Operation: Mode Lock: **SET**, Enter 40 and depress the **[X]** key.

**[ST]** (Dollar Discount/Extra Charge Code) **[RTN MDSE]** (Dollar Discount declaration) **[#]** (Dollar Discount Amount) **[ST]** (Dollar Discount/Extra Charge Code) **[#]** (Extra Charge Amount) **[AT/TL]** to complete this submode

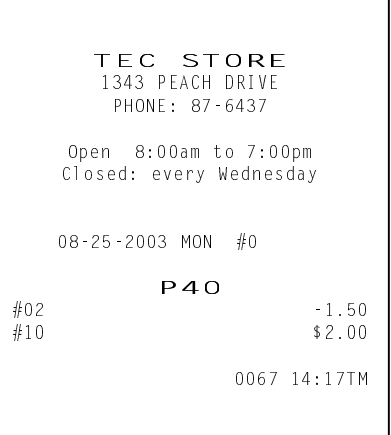

#### **6.18 Department Preset Price Setting or Changing**

The preset price of each department may be set in the DEPARTMENT TABLE PROGRAMMING (Submode 3) already described. However, in setting or changing the price only but not other programmed data, the following operation will be more convenient.

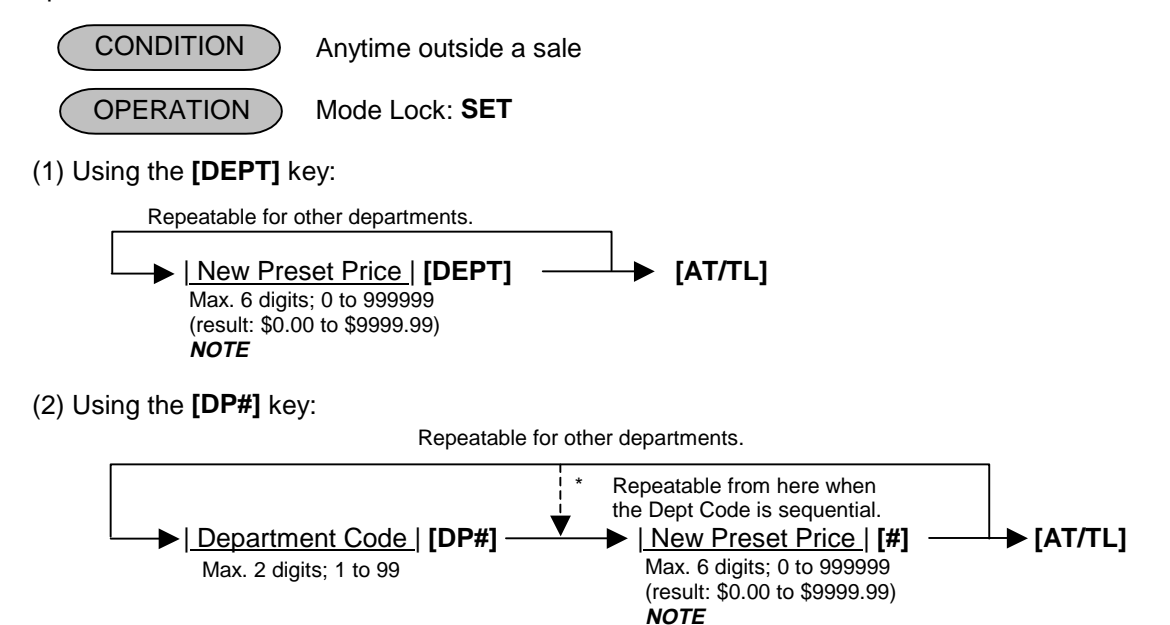

To change a preset-price department into an open department, skip the "New Preset Price" entry and simply depress the **[DEPT]** key (in the first operation pattern) or simply depress the **[#]** key (in the second operation pattern). Presetting a zero-price is also possible.

- **NOTE:** With the option "Preset Point for one decimal digit allowed", 0 to 99999.9 (result: \$0.000 to \$999.999), using the **[.]** key.
- Example) To set the following preset prices of departments: Dept.13……….\$1.40 Dept.14……….\$2.10

Key Operation: Mode Lock: **SET**

By the first operation pattern: 140 **[DEPT 13]** 210 **[DEPT 14] [AT/TL]**  By the second operation pattern: 13 **[DP#]** 140 **[#]**

14 **[DP#]** 210 **[#]**

**[AT/TL]** 

TEC STORE 1343 PEACH DRIVE PHONE: 87-6437 Open  $8:00$  am to  $7:00$  pm Closed: every Wednesday 08-25-2003 MON #0  $POO$  $13$  DP13  $1.406$ 14  $D$ P14  $2.10@$ 0081 14:45TM

### **6.19 PLU Preset Price Setting or Changing, Whole Package Quantity Changing**

The preset price of each PLU may be set in the PLU TABLE PROGRAMMING (Submode 4) already described. However, in setting or changing the price and/or the whole package quantity only but not other programmed data, the following operation will be more convenient.

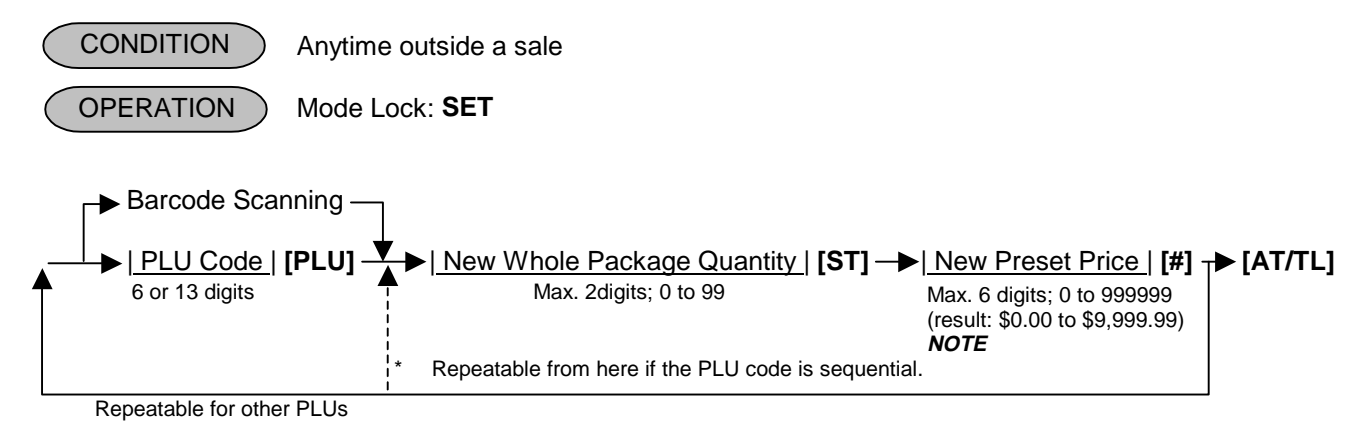

- **NOTES:** 1. With the option "Preset Point for one decimal digit allowed", 0 to 999999 (result: \$0.00 to \$9,999.99), using the **[.]** key.
	- 2. If the operation |New Whole Package Quantity| **[ST]** is skipped, only a unit price setting is performed.
	- 3. Only for the Split Price PLU, Whole Package Quantity Changing is available.
	- 4. Preset price of Open type PLU can also be changed.

To change a preset-price PLU into an open-price PLU, skip the "New Preset Price" entry and simply depress the **[#]** key. Presetting a zero-price is also possible.

Example) To set the following preset prices of PLU: New Whole Package Q'ty New Preset Price PLU20105 (Apple) 6 \$1.25

Key Operation: Mode Lock: **SET**

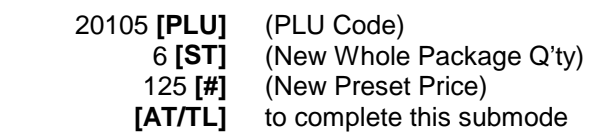

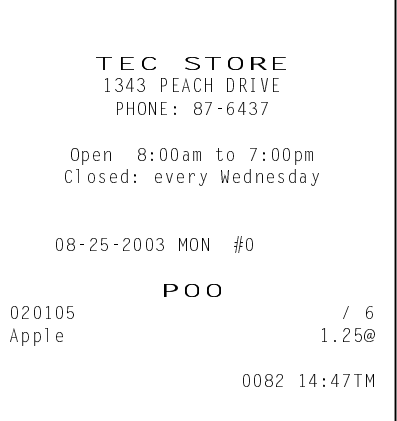

#### **6.20 %+ and %- Preset Rate Setting**

A preset rate may be set on each of the **[%+]** and **[%-]** keys, one independent rate for each key. Once a rate is preset, the % key will simply be depressed without a prior rate entry to activate the preset rate. If a rate is entered prior to the depression of the key, the entered rate (manual rate) will be activated instead.

 Anytime outside a sale Mode Lock: **SET** | Preset Rate | **[%+]** (For Percent Charge Preset Rate) | Preset Rate | **[%-]** (For Percent Discount Preset Rate) • To reset the rate once set: (0.001 to 99.999(%); use the **[.]** key if a decimal portion is contained.) (0.001 to 99.999(%); use the **[.]** key if a decimal portion is contained.) **OPERATION CONDITION** 

 Enter 0, depress the required % key. (Then the % key will always required a manual rate entry in sale entries.)

- **NOTE:** When two **[%+]** keys or two **[%-]** keys are installed on the keyboard, two different % rates (one for each) may be preset, in the same manner as described above. The two rates may be the same or different from the other. Or only one key may be preset with a rate and other may remain non-preset.
- Example) To program the following rate to each key. **[%+]** key……….Rate: 5.00% **[%-]** key………..Rate: 10.00%

Key Operation: Mode Lock: **SET**

 Enter 5, depress **[%+]** Enter 10, depress **[%-]** 

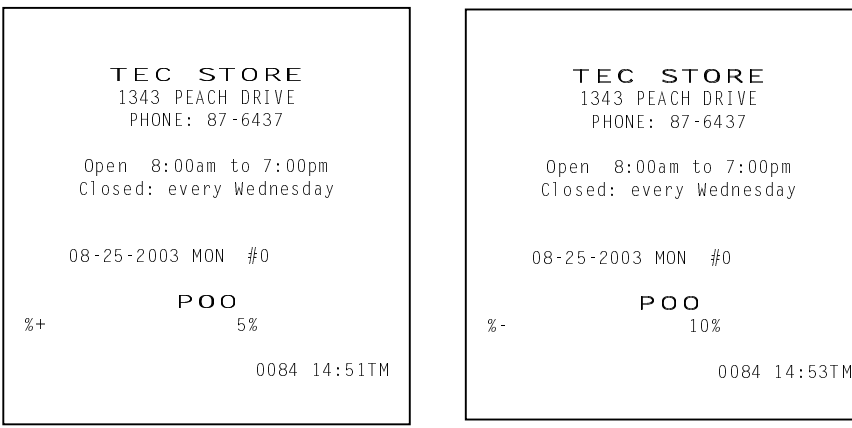

Closed: every Wednesday

 $P_{0}$ 

0085 14:55TM

 $08 - 25 - 2003$  MON #0

 $511 T1$  7%

#### **6.21 Preset Rate Setting for Selective Itemizers (SI1 and SI2)**

If any of **[ST1/TL]** (or **[SI/TL]**) and **[SI2/TL]** keys are installed on the keyboard, a preset rate may be programmed on each key.

As for the functions and applications of the Selective Itemizers, refer to the description on the next page.

 Anytime outside a sale Mode Lock: **SET** | Preset Rate | **[SI/TL]** (or **[SI1/TL]**) | Preset Rate | **[SI2/TL] NOTES:** 1. Whether the calculated amount by the preset SI % rate affects (i.e. add to or subtract from) the sale total is determined by a system option status selection. 2. To reset the rate once set, enter 0 as the rate. (Then the rate is regarded as 100% if the option "Non-affect" is selected. With the option "SI Affects Sale Total", some rate other than "0" should be programmed.) 3. Fraction process corresponds to that of the **[%+]** or **[%-]** key. Example) To set 7% as SI1 preset % rate: Key Operation: Mode Lock: **SET** 7 **[SI1/TL]** (0.001 to 99.999(%); use the **[.]** key if a decimal portion is contained.) (0.001 to 99.999(%); use the **[.]** key if a decimal portion is contained.) TEC STORE 1343 PEACH DRIVE PHONE: 87-6437 Open  $8:00$ am to  $7:00$ pm **OPERATION CONDITION** 

#### **Selective Itemizer Functions and Applications**

The "Selective Itemizer" is a temporary total memory for each sale and is activated separately from the Main Itemizer (i.e. sale total memory). If certain Department or PLU items are programmed with the SI (selective itemizer) "net" status, the Selective Itemizer will function to add up amounts of the SI-net status items in registering the items, while the Main Itemizer will function to add up all the items in the sale. Thus, near the sale finalization, the cashier may read the SI content by depressing the **[SI/TL]** key.

A preset % rate may be programmed for each of SI1 and SI2 (on the preceding page), and whether the calculated amount will add to, subtract from, or non-affect the sale total is a selective option. Whether the amount resulted by depressing the **[Sl/TL]** key will print or non-print is another selective option.

The applications of this function may vary from store to store. Some stores may use it for counting the service stamps to be issued to the customers according to the sale amount of service-stampable items. In this case, the option "SI Total Non-affects Sale Total" should be selected, and a preset % rate, 1% for example, may be set to issue one service stamp for every \$1.00. Thus the number of stamps to be issued to the customer is displayed (and printed if so programmed) as a result of calculation with the preset % rate, but the resulted value (the number of stamps in this case) will not affect the sale total.

#### Example 1) With option "SI Total Non-affects Sale Total":

 100 **[DEPT 1]** (SI-net) 150 **[DEPT 2]** (non-SI) 200 **[DEPT 3]** (SI-net) **[SI/TL]** (1% is preset) **[AT/TL]** 

Key Operation in REG Mode Receipt/Journal Print TEC STORE 1343 PEACH DRIVE PHONE: 87-6437 Open 8:00am to 7:00pm Closed: every Wednesday 08-25-2003 MON #0 **DP01** \$1.00 S<br> **DP02** \$1.50  $D P02$ <br> $D P03$  $$2.00S$ SITL 0.03<br>CASH \$4.5  $$4.50$ 0087 14:57TM "S" : SI-net Symbol Number of stamps to be issued

 Dept.1 and Dept. 3 are programmed with SI-net-status. On depressing **[SI/TL]**, "0.03" (which is 1 % of total amount of Dept. 1 "\$1.00" + Dept. 3 "\$2.00") is displayed and printed, and 3 stamps are to be issued to the customer in this case.

The sale total "\$4.50" is not affected by the SI calculation.

Other stores may use it for calculating the discount amount for certain sales items during a special discount sales period by presetting the discount % rate on the SI and programming SI-net status to certain Departments and PLUs which are subject to the special discount.

Example 2) With option "SI Special Discount":

Key Operation in REG Mode Receipt/Journal Print

 100 **[DEPT 1]** (SI-net) 150 **[DEPT 2]** (non-SI) 200 **[DEPT 3]** (SI-net) **[SI/TL]** (10% is preset) **[AT/TL]** 

TFC STORF 1343 PEACH DRIVE PHONE: 87-6437 Open  $8:00$ am to  $7:00$ pm Closed: every Wednesday 08-25-2003 MON #0 **DP01** \$1.00 \$<br> **DP02** \$1.50  $D$  $P$ 02  $D P$  03  $$2.00 S$ <br> $5I T1$   $-0.30$ SITL - 0.30<br>CASH \$4.2 \$4.20 0088 14:59TM Discount Amount resulted by SI %

On depressing **[SI/TL]**, "-0.30" (which is 10% discount from the total amount of Dept.1 + Dept. 3 items) is displayed and printed, and that amount is subtracted from the sale total.  $(\$4.50 - \$0.30 = \$4.20)$ 

### **6.22 Foreign Currency Exchange Rate Setting**

In this program, the rate of each foreign currencies (corresponding to the **[CUR1]** to **[CUR5]** keys) will be set. By setting a rate on each Foreign Currency Key, reading the sale total and tendering in the foreign currency value will be possible for sale finalization.

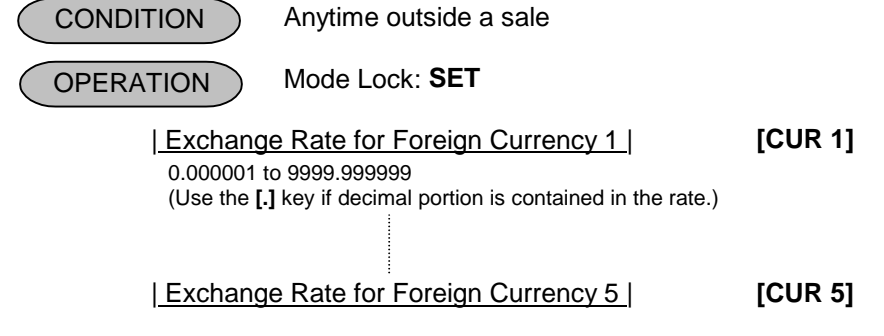

As for how to calculate the Exchange Rate, see the description below.

#### **Foreign Currency Exchange Rate Calculation**

- 1. The rate must be calculated in the subsidiary currency unit values for both the domestic and the foreign currencies. (In case of calculating the rate from the domestic to a foreign currency with the same zerosuppress form, such as from U.S. \$ to Euro, it will be no problem even if it is calculated in the main currency of \$ and Euro. However, in case of exchanging from a domestic currency such as \$ or Euro to Japanese yen, or vice versa, this rule must be obeyed; otherwise a wrong rate will result.)
- 2. Calculate the required foreign currency value equivalent to the domestic currency value "1". Then the obtained value is the Exchange Rate value to be entered in the setting operation stated above.
- 3. The result of calculation is rounded up.
- Example) To set two foreign currency rates: (The rates here are merely examples, and may be different from the actual rates currently in effect.)

Conditions given for Domestic Currency and Foreign Currencies

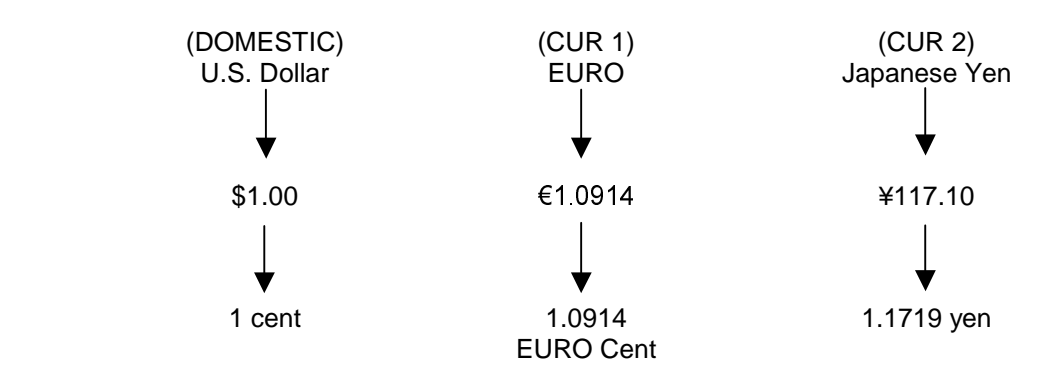

6.23 TAX Table Setting

Key Operation: Mode Lock: **SET**

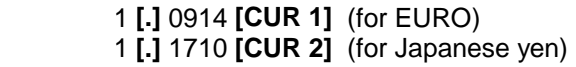

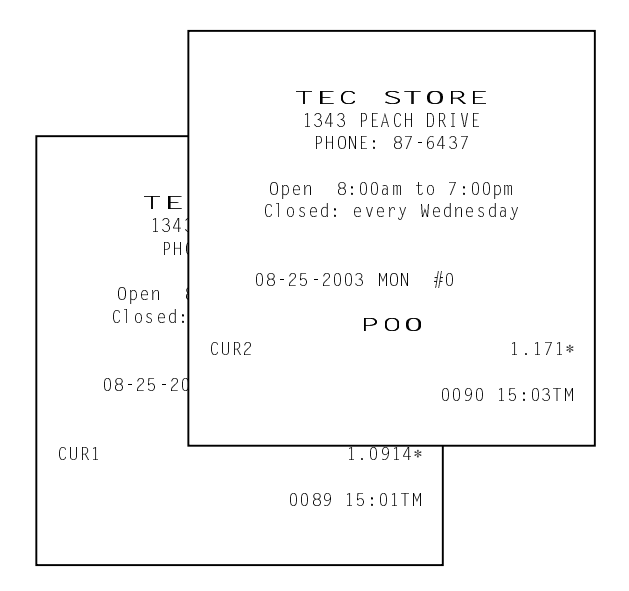

#### **Resetting a Foreign Currency Rate Once Set:**

Enter "0" in place of the Exchange Rate for the Foreign Currency in the setting operation. Then the rate for that foreign currency will be reset. The Foreign Currency Key of the rate thus reset cannot be used in sales entries.

#### **6.23 TAX Table Setting**

A maximum of four tax tables can be programmed (Tax 1, Tax 2, Tax 3, Tax 4) in accordance with installation of **[TX1/M]**, **[TX2/M]**, **[TX3/M]**, **[TX4/M]** keys.

 After Financial Daily Reset **CONDITION** 

 Mode Lock: **SET OPERATION** 

**TYPE 1: TAX 1 FULL BREAKS (COMBINATION OF NON-CYCLIC AND CYCLIC BREAKS)**

| Max. amount non-taxable | **[TX1/M]** 

 | Max. amount for 1 ¢ tax levied | **[TX1/M]**  | Max. amount for 2 ¢ tax levied | **[TX1/M]** 

Repeat up to the "A" Break

 | Max. amount for N¢ tax levied | **[TX1/M]** .. ... "A" Break (Non-cyclic Break Limit)  **[ST]** (to indicate the completion of Non-cyclic Breaks)

 | Max. amount for N + 1¢ tax levied | **[TX1/M]** (beginning of Cyclic Breaks) | Max. amount for N + 2¢ tax levied | **[TX1/M]** 

 Repeat up to the "B" Break ("B" Break - "A" Break + Multiple of \$1.00; max. \$9.00)  **[AT/TL]** (to complete this tax table programming)

**NOTE:** The break amount entry must be a maximum of 4 digits (1 to 9999 resulting in \$0.01 to \$99.99)

 $3$  MON #0 POO

∗∗

 $$0.10$  $$0.22$  $$0.39$  $$0.56$  $$0.73$  $$0.90$  $$1.08$ 

 $$1.24$  $$1.41$  $$1,58$  $\$1.\,74$ 

 $$2.08$ 

0092 15:07TM

#### **TYPE 2: TAX 1 COMBINATION OF NON-CYCLIC BREAKS AND % RATE**

First set all the breaks up to the "A" Break entry and the **[ST]** key depression as shown in TYPE 1.

| TAX RATE applied when exceeding the "A" Break amount |

 (0.0001% to 99.9999%; use the **[.]** key if a decimal portion is contained. Examples: To set 5%, enter 5. To set 5.26%, enter 5.26. The fraction of the amount resulting from this % rate calculation will be rounded off.)

 **[AT/TL]** (to complete this tax programming)

#### **TYPE 3: TAX 1 % RATE ONLY**

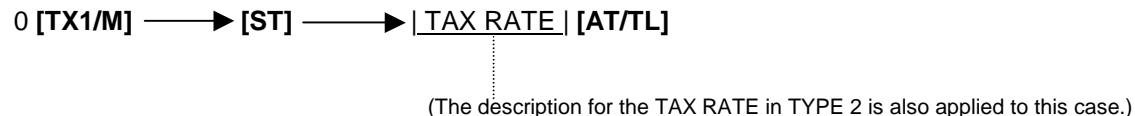

- **NOTES:** 1. For Tax 2, Tax 3, Tax 4 table programming, follow the same procedure in TYPE 1, 2, or 3 on the preceding page, using **[TX2/M]** or **[TX3/M]** or **[TX4/M]** instead of **[TX1/M]**.
	- 2. If multiple tax tables are programmed, the Tax 1 table must be set first, then Tax 2, Tax 3, and Tax 4. The Tax 1 table setting will automatically reset all of the old Tax 1, 2, 3. and 4 tables if they have been programmed.
	- 3. No second depression of the **[ST]** key is allowed within one tax table programming.
	- 4. A maximum of 99 breaks can be entered for Tax 1 to Tax 4 tables altogether.
	- 5. For inclusive tax (Tax 3 or Tax 4), tax table programming using a rate only is available. Tax table programming using a tax break is unavailable.

#### Example 1) TAX 1 FULL BREAKS

#### Tax Table  $\overline{K}_{\text{av}}$  Operation

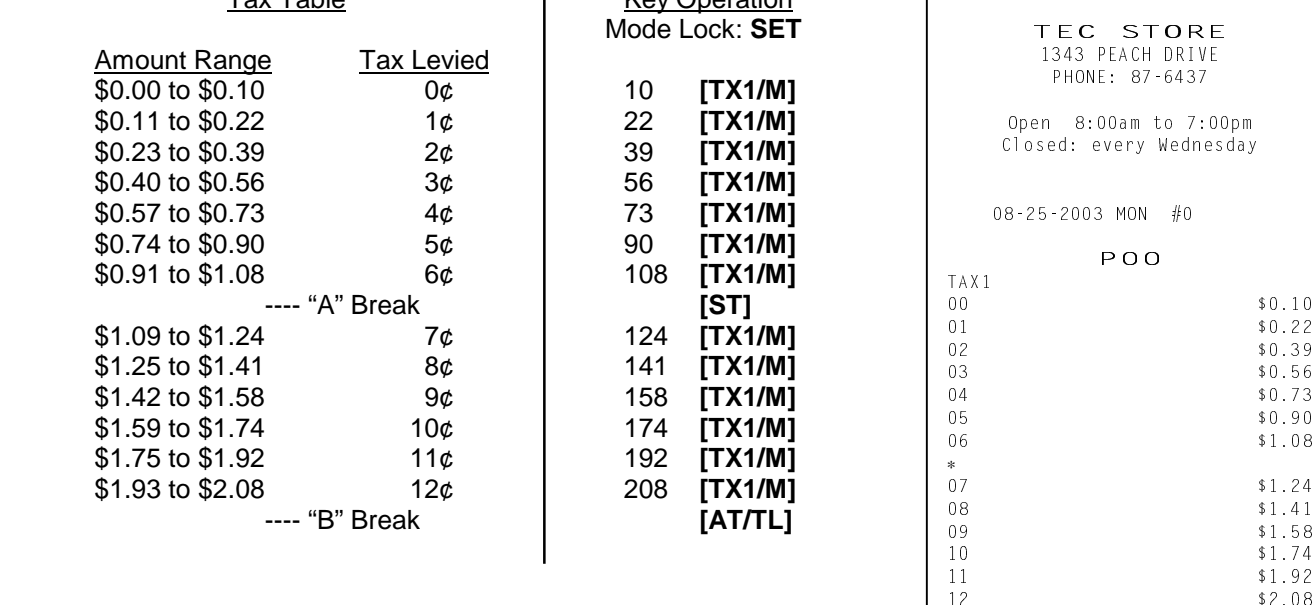

Example 2) TAX 2 COMBINATION OF NON-CYCLIC BREAKS AND % RATE

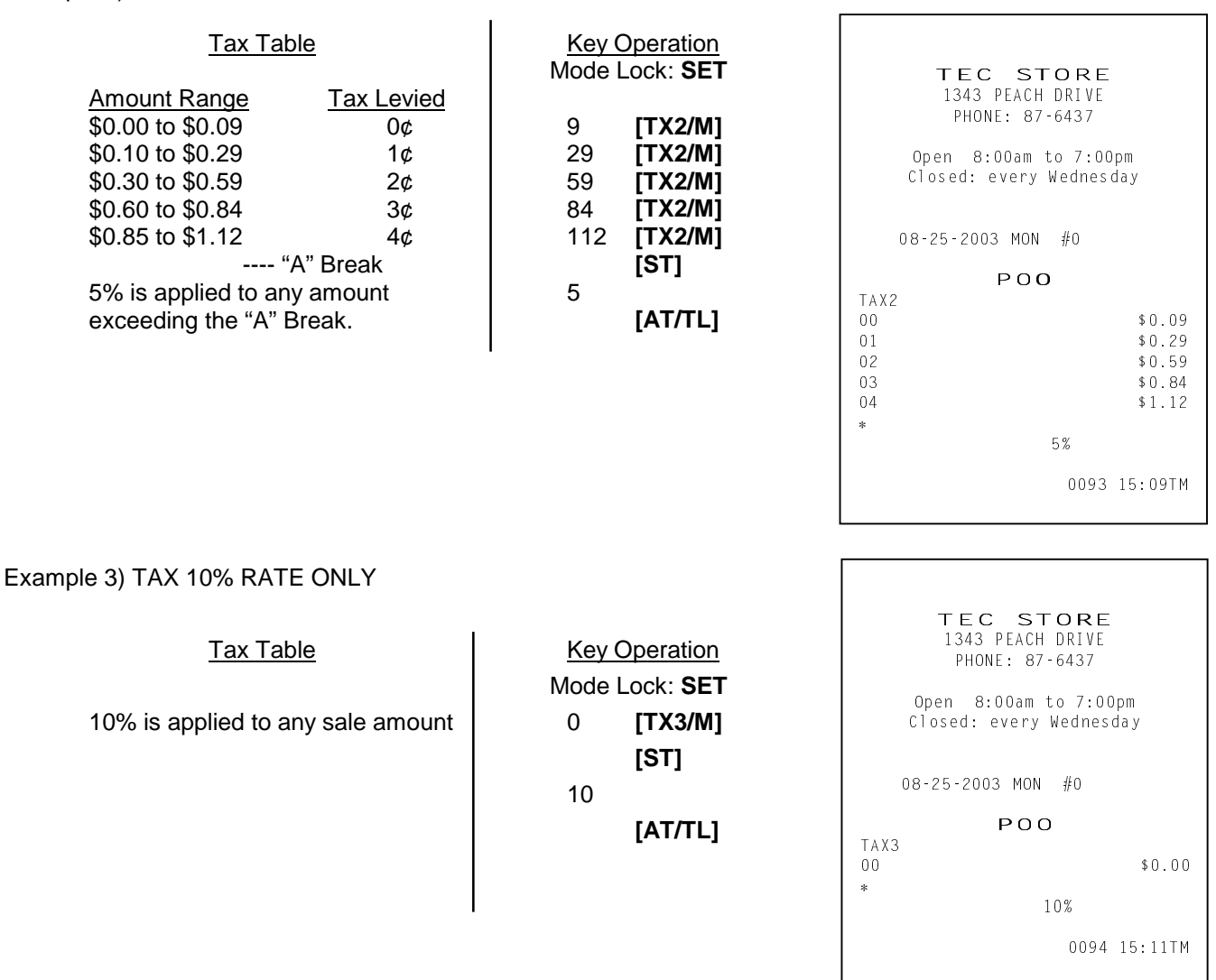

#### **6.24 Store/Register No. Setting**

A maximum of 6 digits may be set as ID No. for the store and/or register. And once set, it will be printed on every receipt and every transaction on journal.

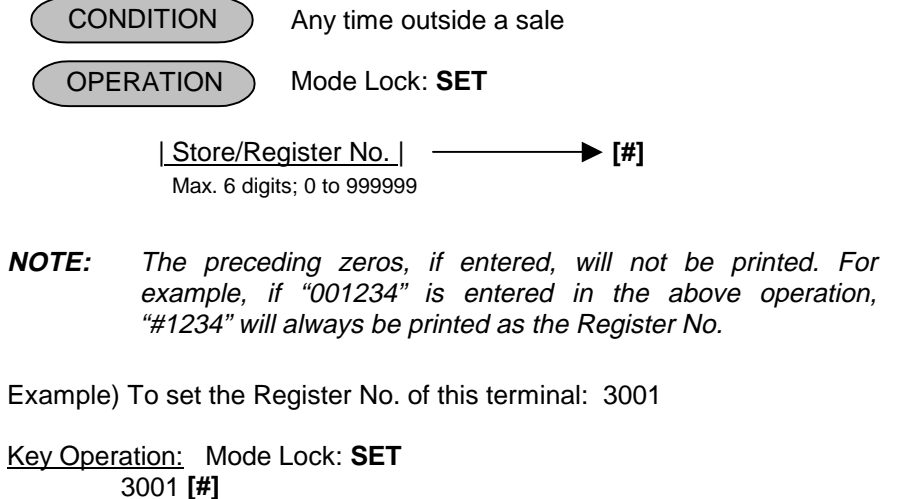

TEC STORE 1343 PEACH DRIVE PHONE: 87-6437

Open  $8:00$ am to  $7:00$ pm Closed: every Wednesday

08-25-2003 MON #3001

POO  $#3001$ 

0095 15:13TM

### **7. VERIFICATION OF PROGRAMMED DATA**

The programmed data entered in the preceding chapter can be read for verification purposes. The print format of each program reading is almost the same as on the program receipt, except that "PX" and a 3-digit number are printed instead of printing "P" and a 2-digit number.

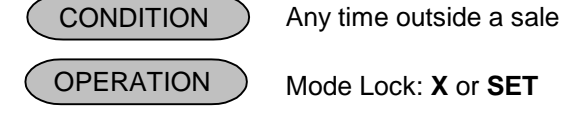

1. To read out the data of programming operations with a Submode No., first enter "1," then each Submode No., and finally depress the **[AT/TL]** key.

 For example, to read the programmed data entered in Submode 1 (STORE NAME/MESSAGE, COMMERCIAL MESSAGE, PROGRAMMING), operate:

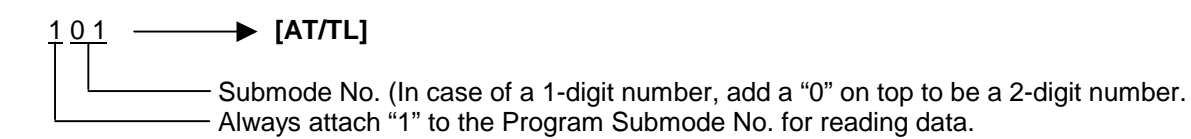

**NOTE:** Data of Submodes 5, 6 cannot be read.

2. To read out the data of programming operations without a Submode No., the following operation will read all the data together:

100 - **AT/TL]** To read the data of the following operations: • %+ and %- PRESET RATE • SELECTIVE ITEMIZER RATE • FOREIGN CURRENCY EXCHANGE RATE • TAX TABLE (For tax calculation test, refer to the next page.)

3. Zone destination is possible in reading the PLU TABLE:

 104 **[ST]** Zone-start **[@/FOR]** Zone-end **[AT/TL]**   $|$  PLU Code $|$ 

**NOTE:** On depressing the **[AT/TL]** key, the programmed data will be printed. To abort printing once started, depress the **[ITEM CORR]** or **[VOID]** key. The reading operation is immediately stopped halfway.

### **7.1 Tax Calculation Test**

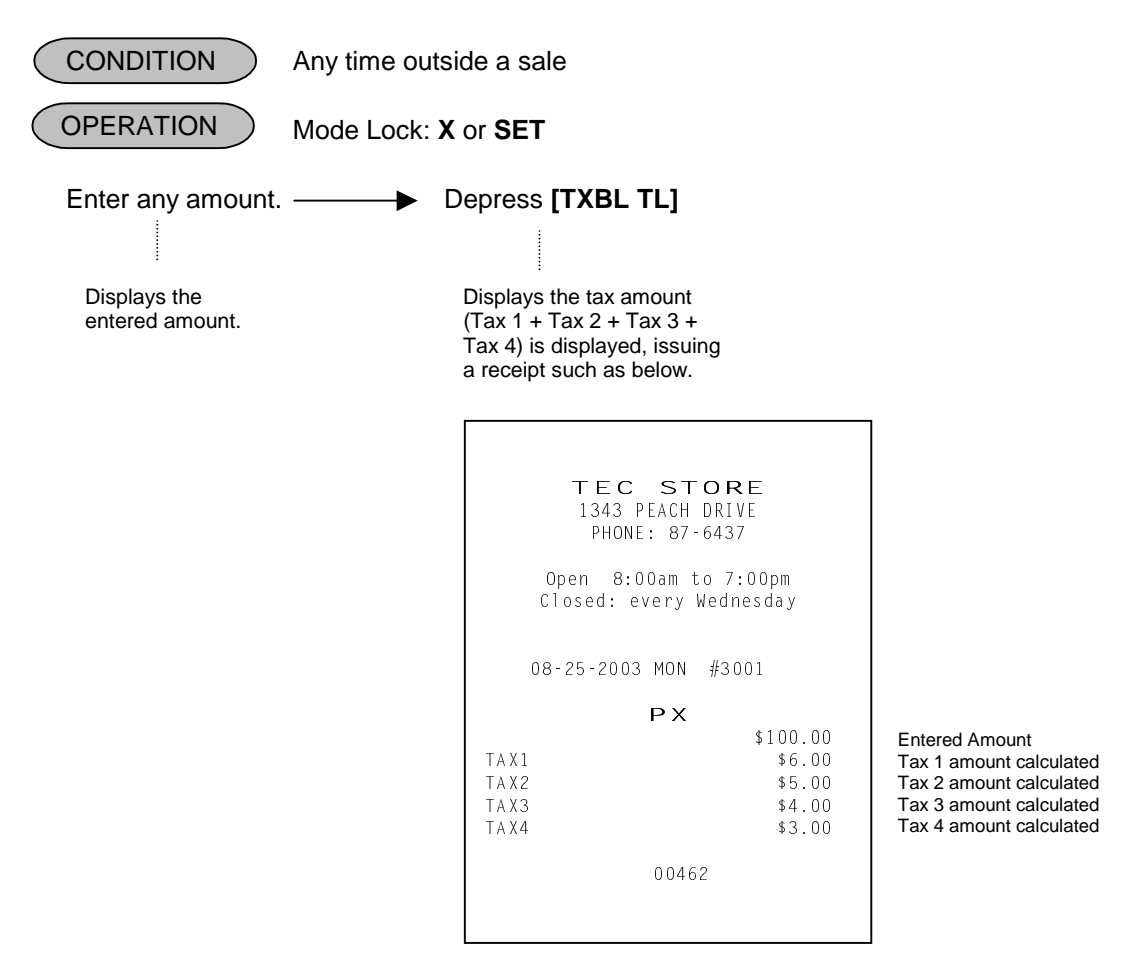

**NOTE:** The print or non-print status of each calculated tax amount can be programmed.

### **8. BAR CODE SYSTEM FOR EACH MODEL**

### **Symbols of Bar Code Components** (applicable to any of the following tables)

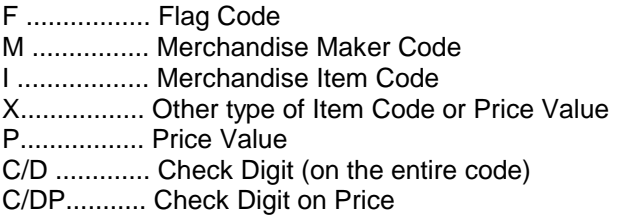

#### **Bar Code Type Table**

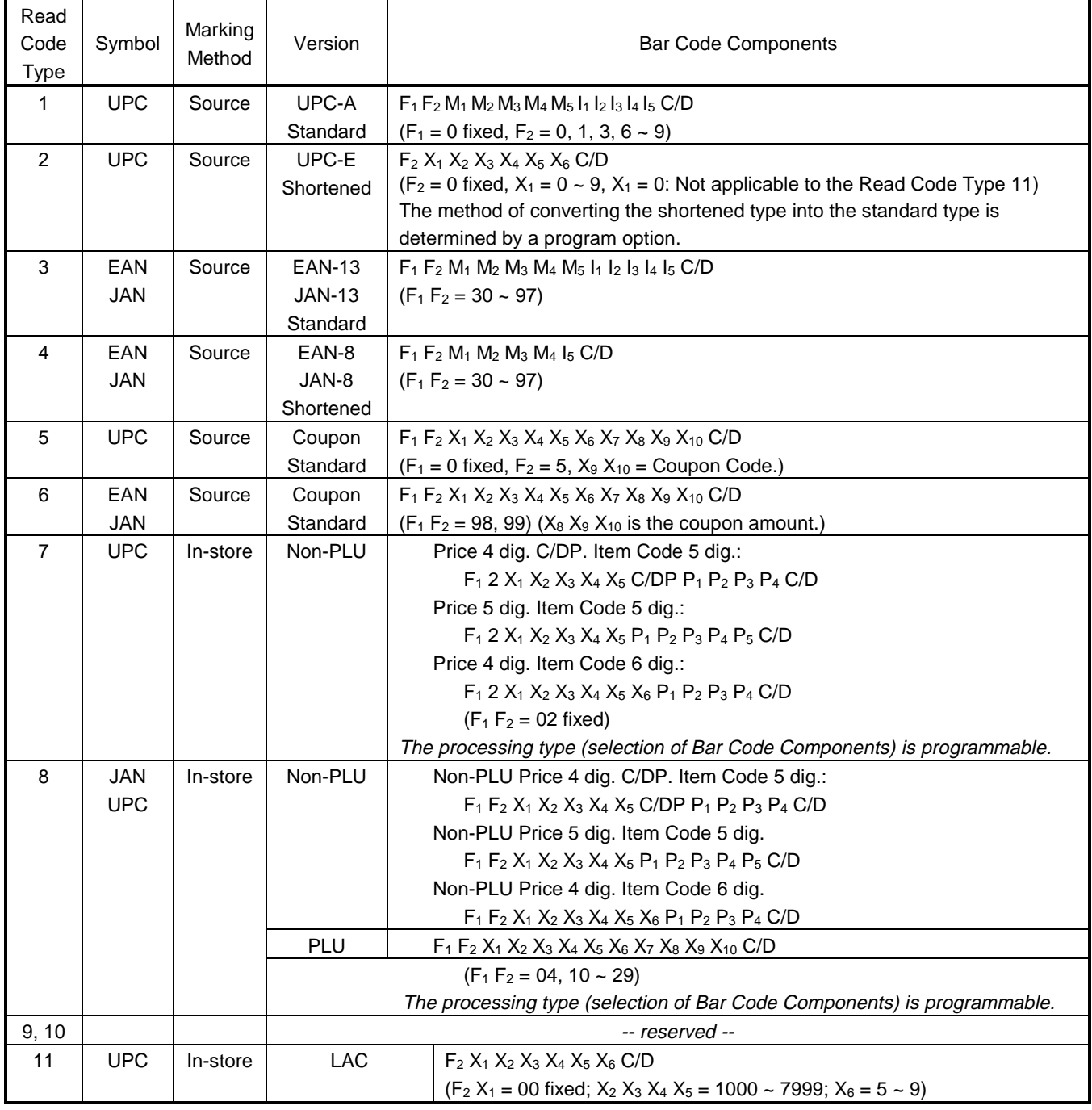

# **3. M/S LEVEL OPERATOR'S GUIDE**

### **TABLE OF CONTENTS**

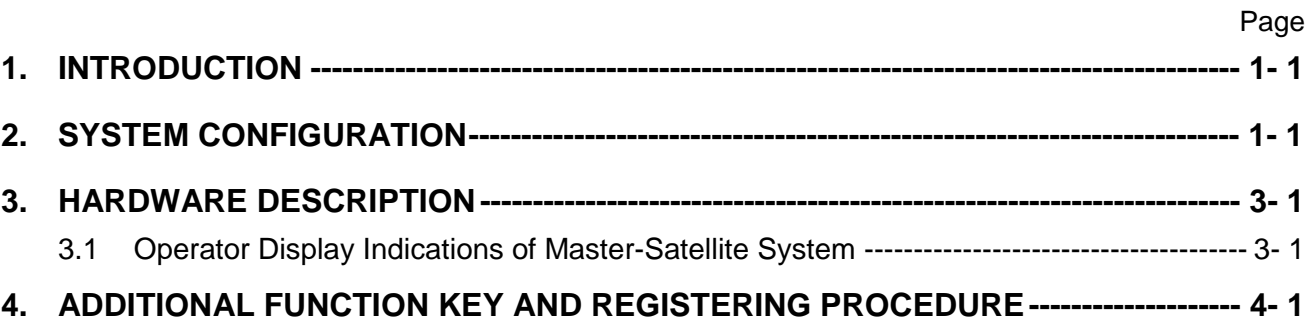

### **1. INTRODUCTION**

Making the most of the functions of the previously described MA-1595 standalone, the MA-1595 can be developed into a master-satellite system.

For Master-Satellite, a Batch-consolidation or Scanning system of a maximum of 16 terminals can be built. By connecting a PC, the system can also be expanded into a transaction data capture system.

Operational functions on each terminal ECR basically stay the same as on a standalone ECR, except those deleted, changed, or added for this M/S system use which are described later.

## **2. SYSTEM CONFIGURATION**

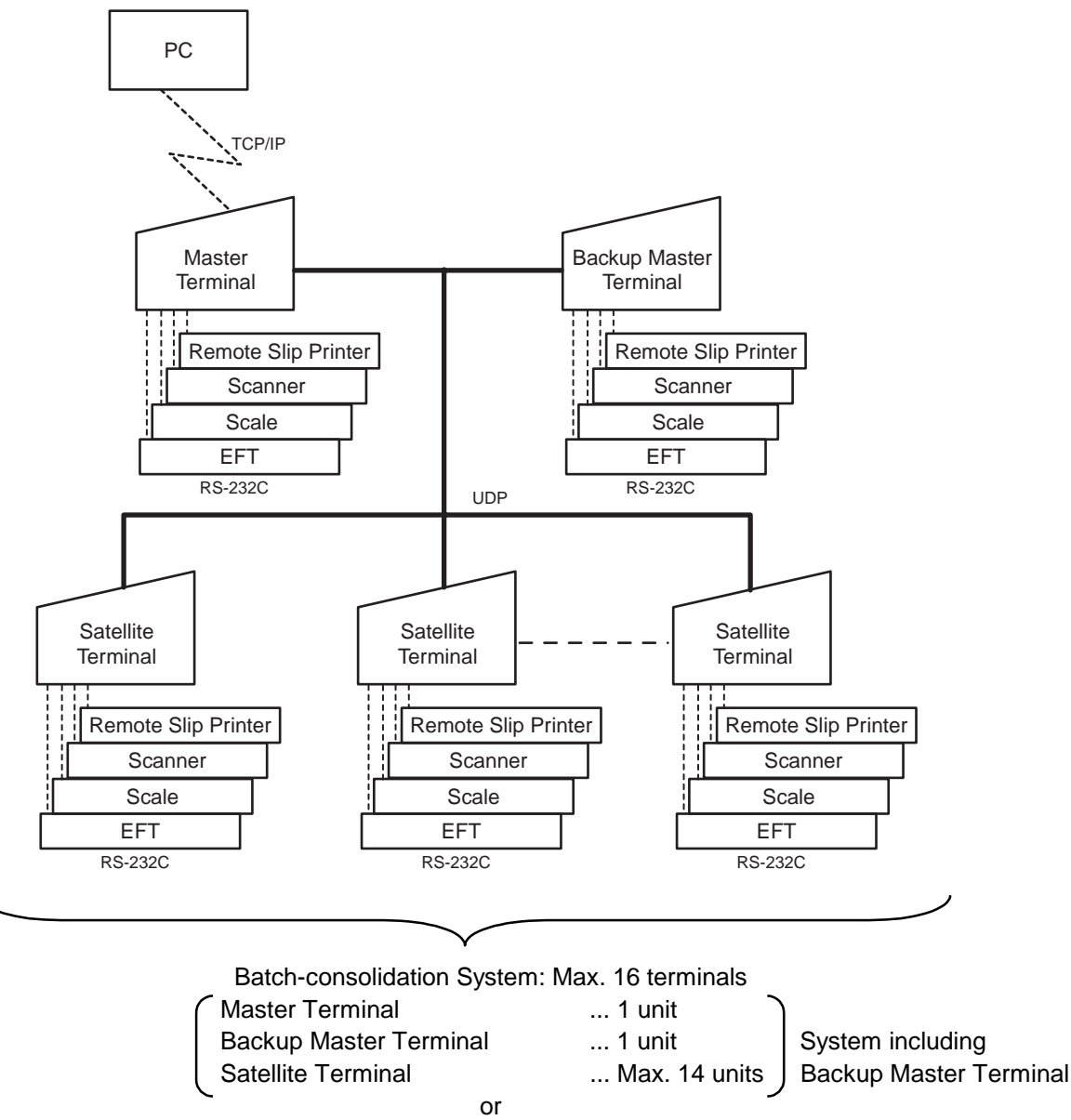

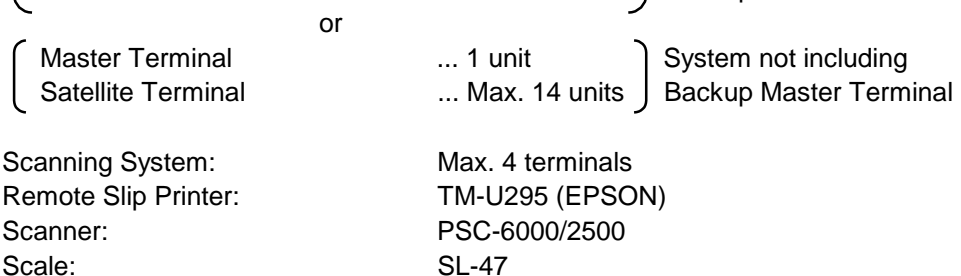

### **3. HARDWARE DESCRIPTION**

#### **3.1 Operator Display Indications of Master-Satellite System**

- Display Indications during In-line Services The followings are displayed in the 16-digit dot windows, 10-digit 7-segment window, and IN-LINE Lamp of the Operator Display panel during in-line services.
- < Master Terminal >

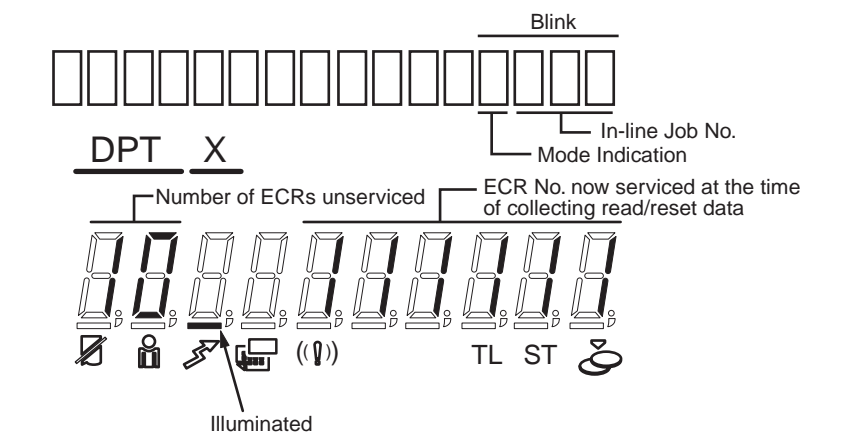

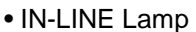

- 1) Illuminated during RTR declaration "ON"
- 2) Extinguished during RTR declaration "OFF"
- 3) Blinking during ULL operations
- Mode Indication

 RTR/SET Mode: RTR/X Mode:

RTR/Z Mode:

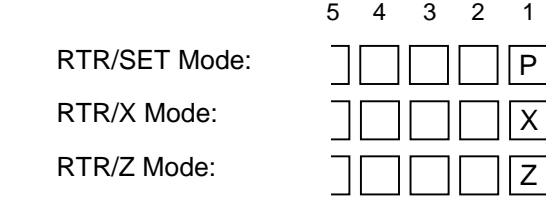

< Satellite Terminals or Backup Master Terminal >

• IN-LINE Lamp

- 1) Illuminated during "Hold" condition
- 2) Extinguished after completing in-line services
- 3) Blinking during in-line services
- **E** Error Messages

 The following table shows the Error Codes and Messages to be displayed on in-line terminals, in addition to those displayed on Standalone ECRs.

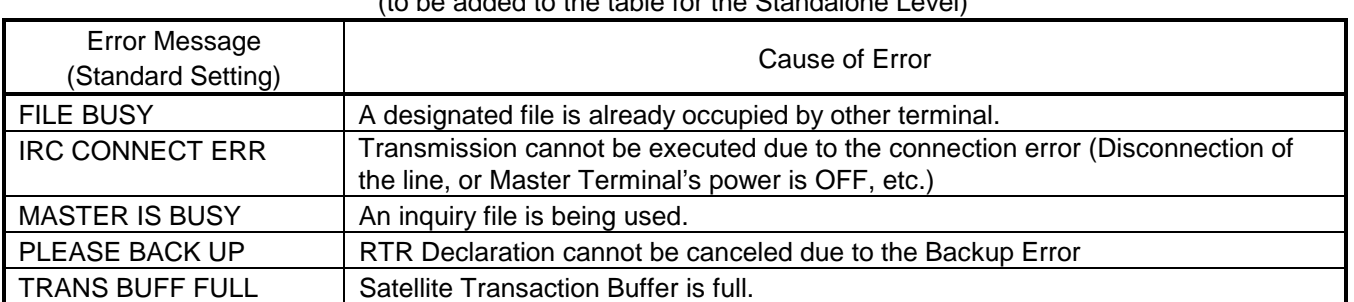

#### IN-LINE ERROR CODE AND MESSAGE TABLE (to be added to the table for the Standalone Level)

### **4. ADDITIONAL FUNCTION KEY AND REGISTERING PROCEDURE**

The following is the key that can be installed on the Master Terminal of an in-line system, in addition to the standalone specifications, and the registering procedure using the key.

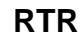

 **RTR (Register-to-Register) DECLARATION Key ([RTR])** 

 By depressing the **[RTR]** key on the Master Terminal, various in-line jobs (DLLs, Consolidated Read/Reset Report takings, etc.) can be performed.

#### PROCEDURE ON A MASTER TERMINAL FOR RTR DECLARATION

Mode Lock: **SET**, **REG**, **X**, **Z**, **MGR** or **-** /Anytime outside a sale Depress **[RTR]**

- **NOTES:** 1. While a PC job is under way ( a command of ULL, DLL, or Read/Reset from the PC), this RTR Declaration is not possible. Similarly, while this RTR Declaration is on, no PC jobs are possible.
	- 2. While the RTR Declaration is on, no transaction entries in "**REG**", "**MGR**", or " " mode are possible.
	- 3. While the RTR Declaration is on, no Backup Data Check is performed.
	- 4. While the RTR Declaration is on, the following are jobs to be allowed:
		- Programming Operations
		- DLL Operations (DLL to Satellite Terminals)
		- Consolidated Read/Reset Report takings
		- Manual Copying of Backup Data
	- 5. The **[RTR]** key can be programmed to require Manager Intervention.
	- 6. If the option "Auto Data Copying feature" is selected for Copying of Backup Data, the RTR Declaration is not possible while a backup data update process is under way.
	- 7. If the option "Compulsion of Data Sending to PC" is selected, the RTR Declaration is not possible until sending the reset data (the consolidation data) to PC is completed.
- By depressing the **[RTR]** key on the Master Terminal when the RTR Declaration is on, the RTR Declaration ON status is canceled.

#### PROCEDURE ON A MASTER TERMINAL FOR RTR DECLARATION CANCEL

Mode Lock: **SET**, **REG**, **X**, **Z**, **MGR** or **-** / RTR Declaration is ON Depress **[RTR]**

**NOTE:** If the Backup Error Flag is ON (the standard error message is "PLEASE BACK UP"), it means that manual copying of Backup Data is required, and therefore the RTR Declaration Cancel is not accepted until copying is completed.

# **4. M/S LEVEL MANAGER'S GUIDE**

### **TABLE OF CONTENTS**

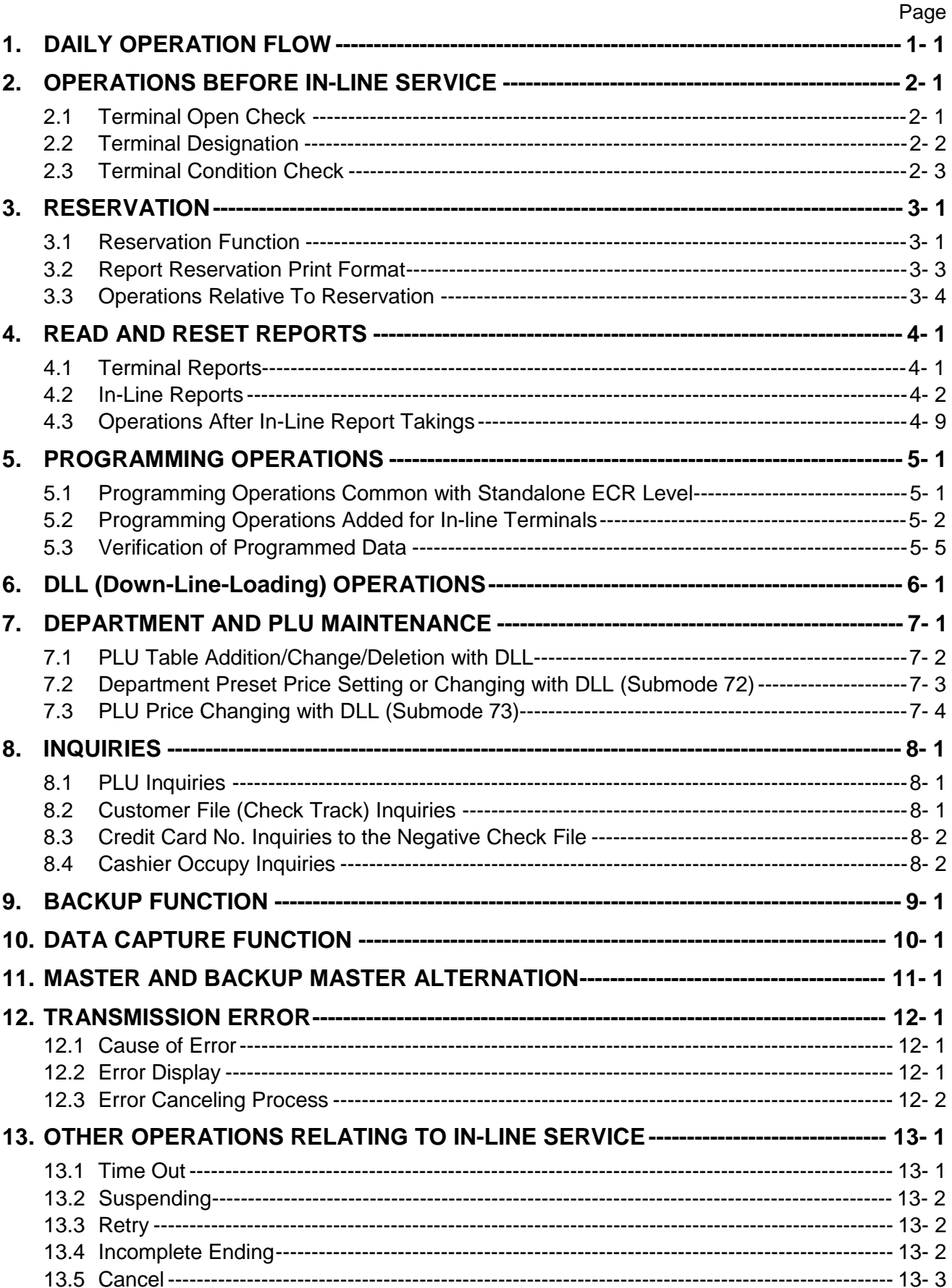

### **1. DAILY OPERATION FLOW**

In a Master-Satellite System, a certain order of jobs on the Master and Satellite terminals are provided. If the necessary jobs are not proceeded in the correct order, sale entries may not be operated or report collections may not be possible. The following chart shows the basic daily operation flow on the Master and Satellite terminals.

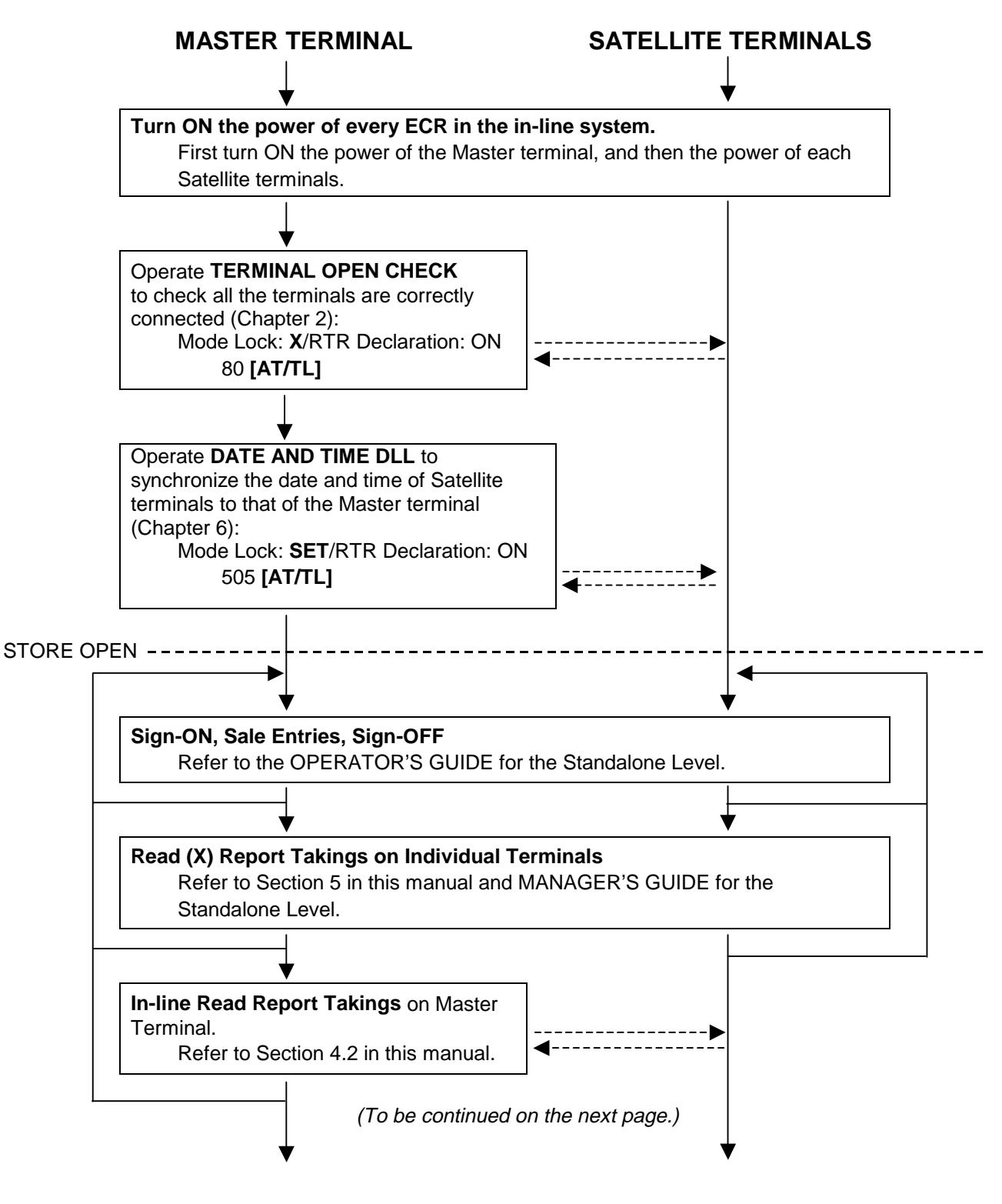

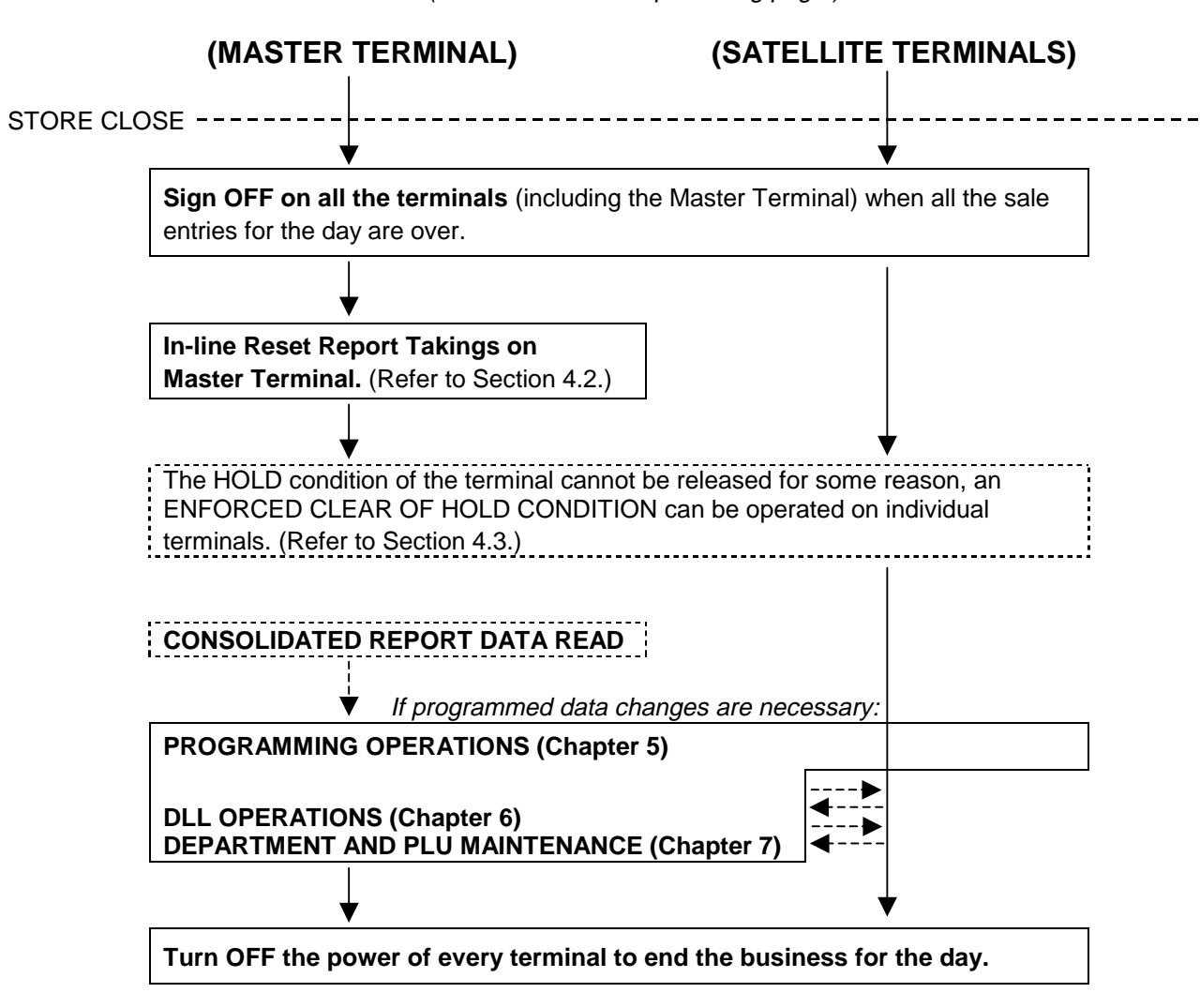

(Continued from the preceding page.)

### **2. OPERATIONS BEFORE IN-LINE SERVICE**

Before entering in-line service operations (In-line Report takings, DLLs, etc.), the following operations are available if necessary.

### **2.1 Terminal Open Check**

This operation sends a dummy text to those terminals set in the TERMINAL CONNECTION TABLE, and prints out the Register Nos. of the disconnected terminals (i.e. terminals not responding).

 Any time outside a sale (operable on Master Terminal) Mode Lock: **X** and IN-LINE Lamp illuminated **OPERATION CONDITION** 

80 **[AT/TL]**

#### Master Terminal Receipt Print

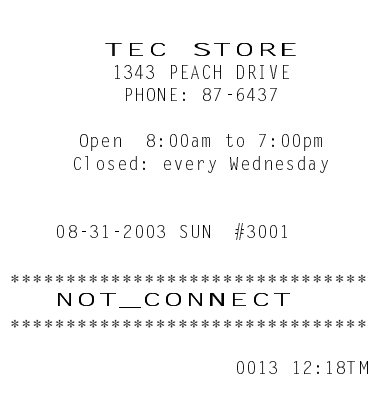

When the check result is normal: When any error status is found: Prints the Report Name only. Prints the Register Nos. of the terminals not connected properly, as well as the Report Name.

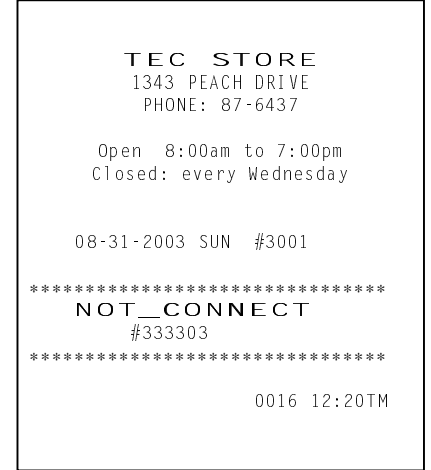

#### **2.2 Terminal Designation**

This operation can be performed before any in-line service operation. When this operation is skipped, no specific terminals are designated, i.e., the in-line service operations will be performed to all the terminals.

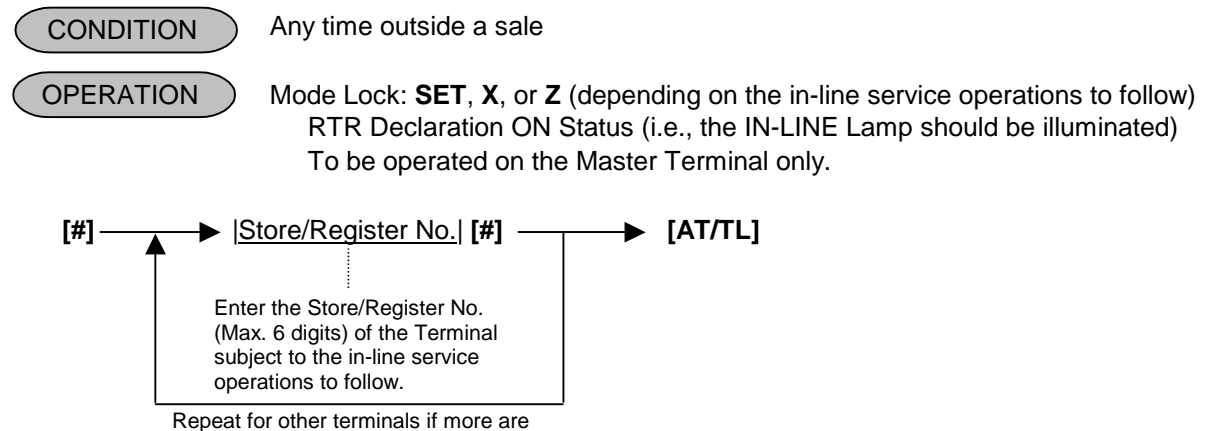

subject to the in-line service operation.

**NOTE:** The Terminal Designation once declared by the above operation will be canceled by changing the position of the Mode Lock, or by RTR Declaration Cancel, or by turning OFF and ON the power of the terminal. The designation is automatically canceled on completion of the operation to follow or when a new designation is operated.

ex.) To designate the following Terminal out of two terminals in the system:

Terminal ID No.3: Store/Register No. 333303 (IP Address: 192.168.0.251)

Mode Lock: **SET** (if operated before DLLs)

The RTR Declaration must be ON (i.e., the IN-LINE Lamp must be illuminated; if not, depress the **[RTR]** key to declare RTR status).

**[#]** 333303 **[#] [AT/TL]**

(Issues a receipt, printing the Store/Register Nos. of the terminals designated in the above operation.)

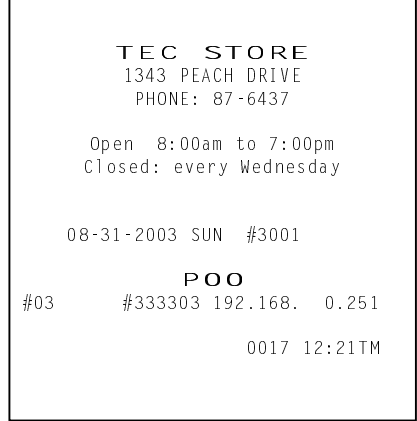

#### **2.3 Terminal Condition Check**

This operation checks the condition of the designated terminals, and prints out the status responded from the terminals.

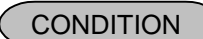

Any time outside a sale (operable on Master Terminal)

**OPERATION** 

Mode Lock: **X** and IN-LINE Lamp illuminated

81 **[AT/TL]** 

#### Master Terminal Receipt Print

TEC STORE 1343 PEACH DRIVE PHONE: 87-6437 Open  $8:00$ am to  $7:00$ pm Closed: every Wednesday 08-31-2003 SUN #3001 ∗∗∗∗∗∗∗∗∗∗∗∗∗∗∗∗∗∗∗∗∗∗∗∗∗∗∗∗∗∗∗∗ T/M CHECK #333303 OK ∗∗∗∗∗∗∗∗∗∗∗∗∗∗∗∗∗∗∗∗∗∗∗∗∗∗∗∗∗∗∗∗ 0018 12:22TM

Status Symbol OK: The terminal condition is normal. ?: No response (power-OFF, etc.) BUSY: The terminal is busy (during a sale, etc.). Blank: Other statuses

### **3. RESERVATION**

### **3.1 Reservation Function**

This function is applied only to a system with the CVS spec. selected as the program option.

Performing the following reservations on the Master Terminal forces the Satellite Terminals to copy the relevant report data into the communication buffers. Therefore, the Master Terminal can consolidate report data of the Satellite Terminals, and issue an in-line report even while the Satellite Terminals sign off, and perform sales entries.

#### TABLE OF RESERVATION OPERATIONS

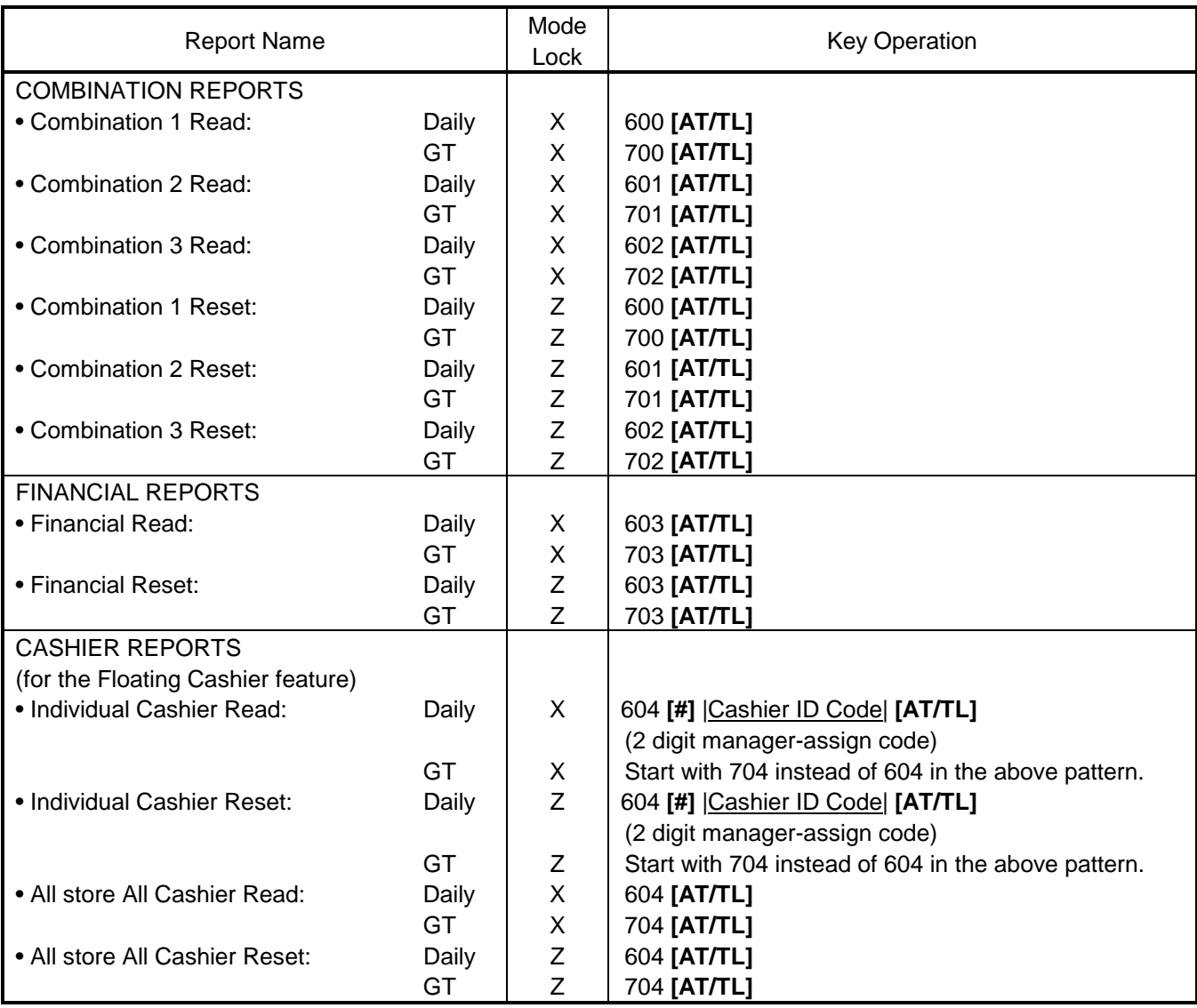

RTR Declaration: ON

(to be continued on next page)
# TABLE OF RESERVATION OPERATIONS (continued)

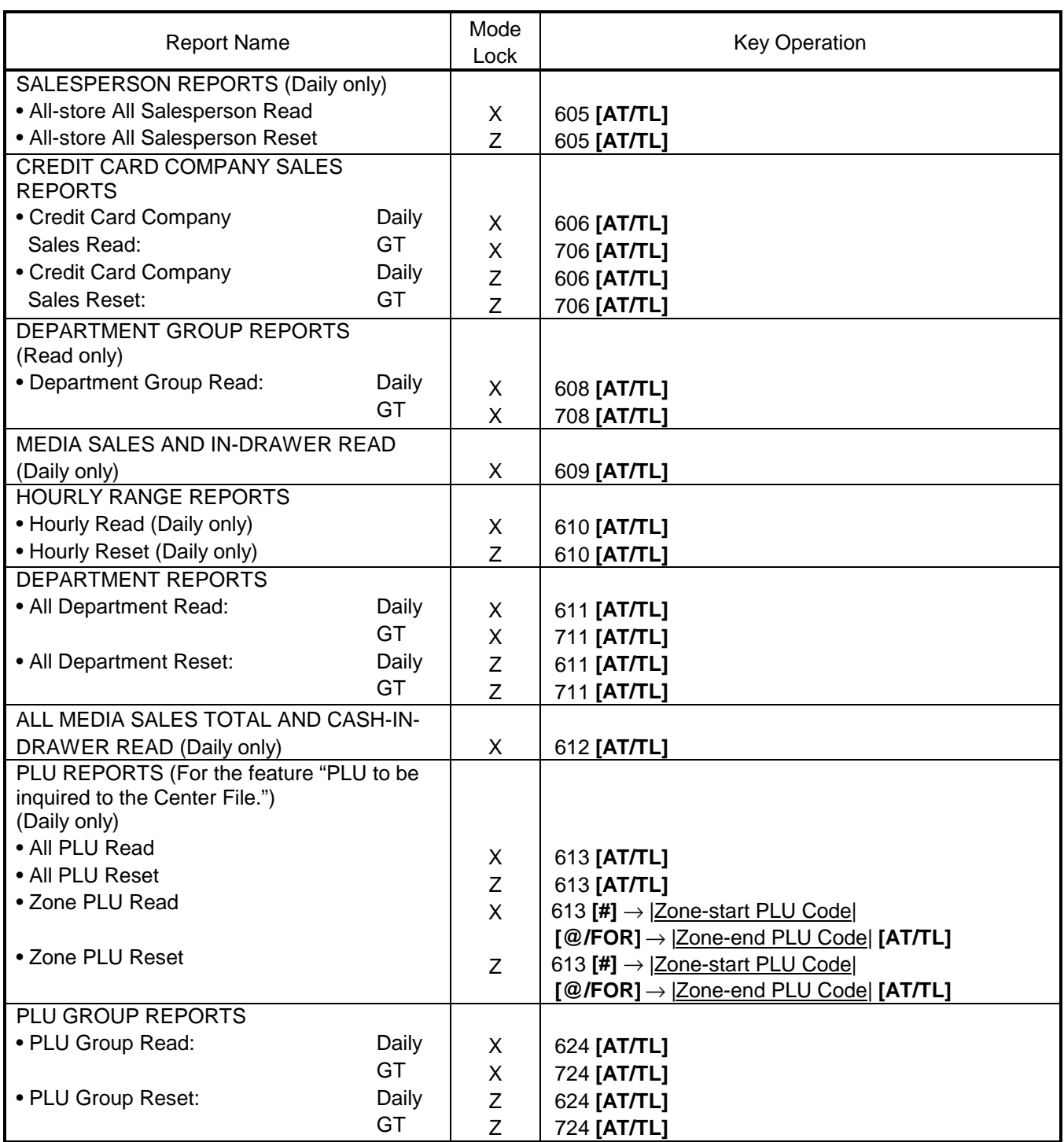

#### RTR Declaration: ON

(to be continued on next page)

#### TABLE OF RESERVATION OPERATIONS (continued)

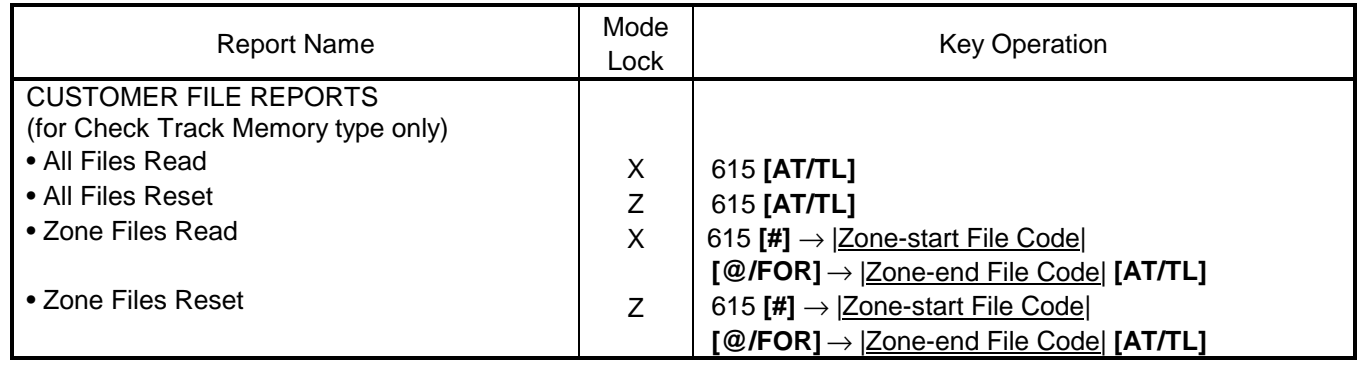

RTR Declaration: ON

- **NOTES:** 1. Reservation function is unavailable when the Satellite Terminals perform the transactions in "**SET**", "**X**" and "**Z**" modes.
	- 2. Reservation function is only an operation to copy report data into the communication buffer. Therefore, actual report cannot be issued by this function. To issue a report, key operation to issue it is further necessary on the Master Terminal. Refer to the next chapter "4. READ AND RESET REPORTS" regarding key operation to issue a report.
	- 3. When Reservation operation is performed before the data is set in the communication buffer, "DT R" will be printed. When the reservation reset is performed under the condition that the reset data is in the communication buffer, "DT Z" will be printed.

# **3.2 Report Reservation Print Format**

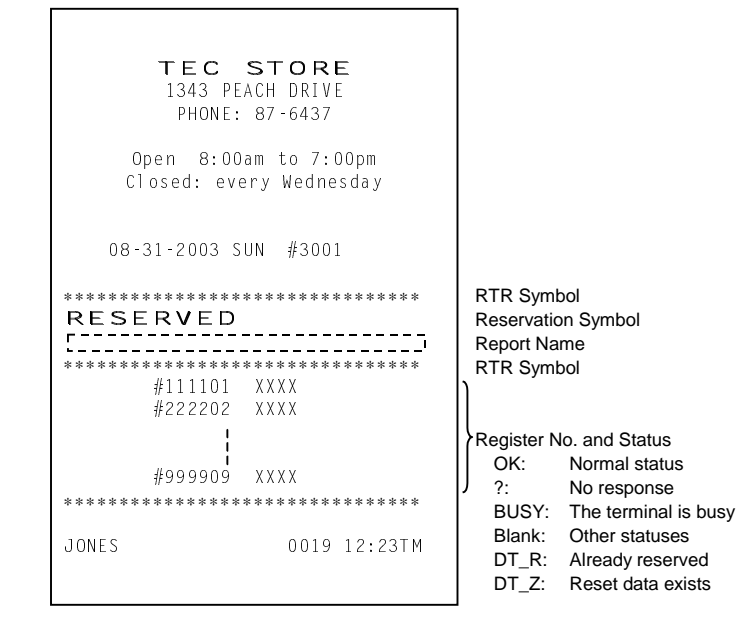

# **3.3 Operations Relative To Reservation**

The following operations are available only to a system with the CVS spec. selected.

# **READ OF INFORMATION ALREADY COPIED IN COMMUNICATION BUFFER**

This operation issues report names of which sales data have been already copied in the communication buffer.

OPERATION ON ANY TERMINAL: Mode Lock: **X** 96 **[AT/TL]** 

- **NOTE:** The following contents are printed.
	- Distinction of report (Read or Reset)
	- Transaction name

# **ENFORCED CLEAR OF COMMUNICATION BUFFER**

This operation forcibly clears the content already copied in the communication buffer.

OPERATION ON ANY TERMINAL: Mode Lock: **Z** 9998 **[AT/TL]**

**NOTE:** This operation should be performed only when malfunction of PC or Master Terminal occurs. Therefore, the memory content is not guaranteed if this operation is performed when a system is normal.

# **4. READ AND RESET REPORTS**

# **4.1 Terminal Reports**

Since most reports are taken as in-line reports on the Master Terminal, some of the reports which are available on the individual standalone ECR basis cannot be taken on Master or Satellite ECRs of the in-line system. The following are the reports which are listed in the MANAGER'S GUIDE for the standalone level but cannot be taken on any ECRs of the in-line system. Other reports not listed below can be taken even in the in-line system. (Before taking those reports, however, please read the next section 4.2 IN-LINE REPORTS.)

#### TERMINAL REPORTS that cannot be taken on any ECRs of the in-line system

#### DAILY REPORTS GT REPORTS

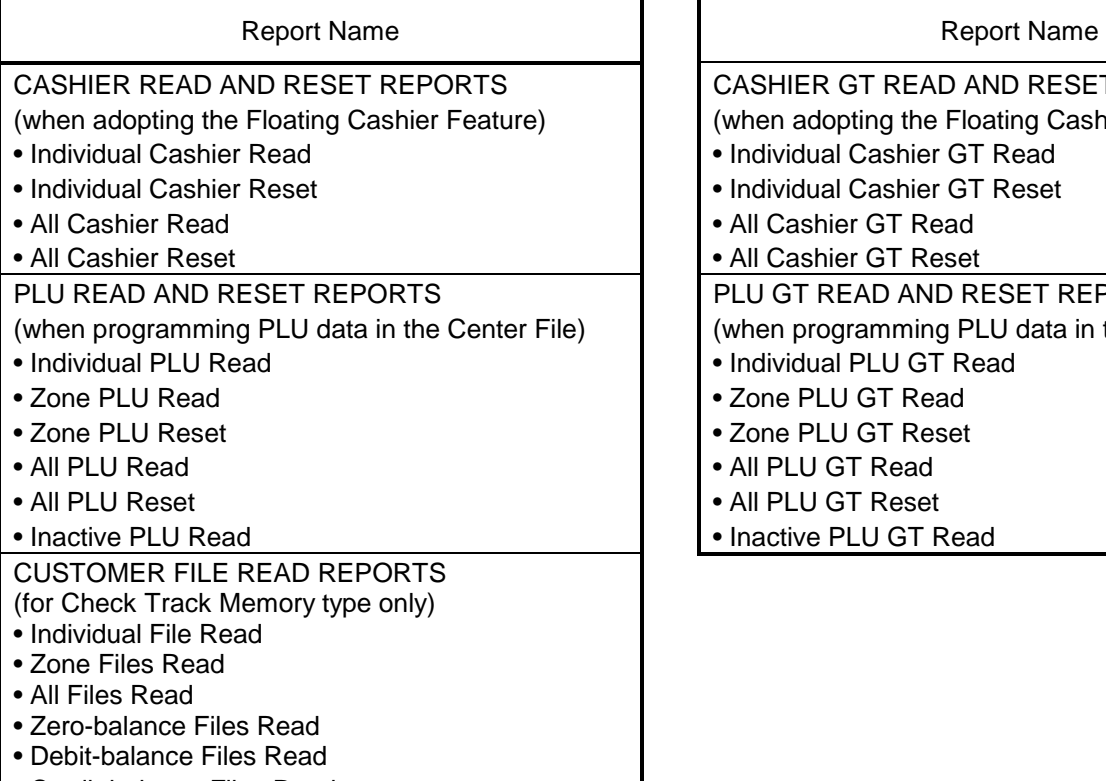

• Credit-balance Files Read

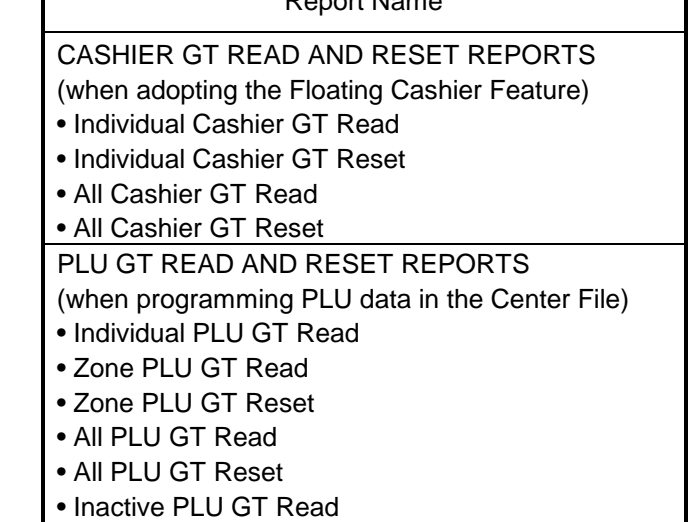

# **4.2 In-Line Reports**

#### **WARNING!**

When opening the cash drawer, be careful not to let the drawer hit any person.

### **4.2.1 In-Line Report Command Executions**

Before taking in-line reports, please note the following:

- 1) In-line Reset Reports (as well as In-line Read Reports) can be taken on the Master Terminal as long as the Satellite Terminals are in the idle state ("Signed OFF" condition in case of the cashier code entry type). To check status of all the terminals connected to the in-line, TERMINAL CONDITION CHECK can be operated (refer to Chapter 2).
- 2) When In-line Reports are taken, the power of each Satellite Terminal must be turned ON but the Mode Lock can be in any positions.

The operation flow for taking In-line Reports is shown on the next page, and the table of In-line Reports is on the following pages.

The key operation for each In-line Report is the same as the corresponding terminal report available on the standalone ECR. However, the key operation can be executed only on the Master Terminal while the **[RTR]** key is turned on.

#### **Conditions required on terminals for In-line Report takings:**

Read/Reset Reports (Daily or GT)

Master Terminal: Any time outside a sale Satellite Terminals: (**NOTE** below)

#### **Lock Positions Required:**

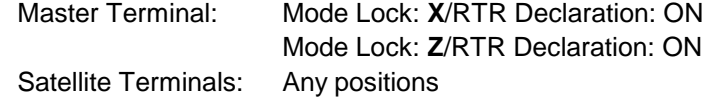

**NOTE:** Conditions required on the Satellite Terminals for in-line report takings depend on the system features.

- Cashier code entry type with the CVS spec. selected ... Satellite Terminal during a Sign-OFF, Sign-ON, and sales entries
- Cashier code entry type without the CVS spec. ... Satellite Terminal during a Sign-OFF, and Sign-ON with no sales entries performed
- Cashier key type with the CVS spec. selected ... Satellite Terminal during idling, and sales entries
- Cashier key type without CVS spec. ... Satellite Terminal during idling
- When the CVS spec. is selected and there is no collected data, "NO-D" will be printed. When the collected data is not agreed, "NO-A" will be printed.

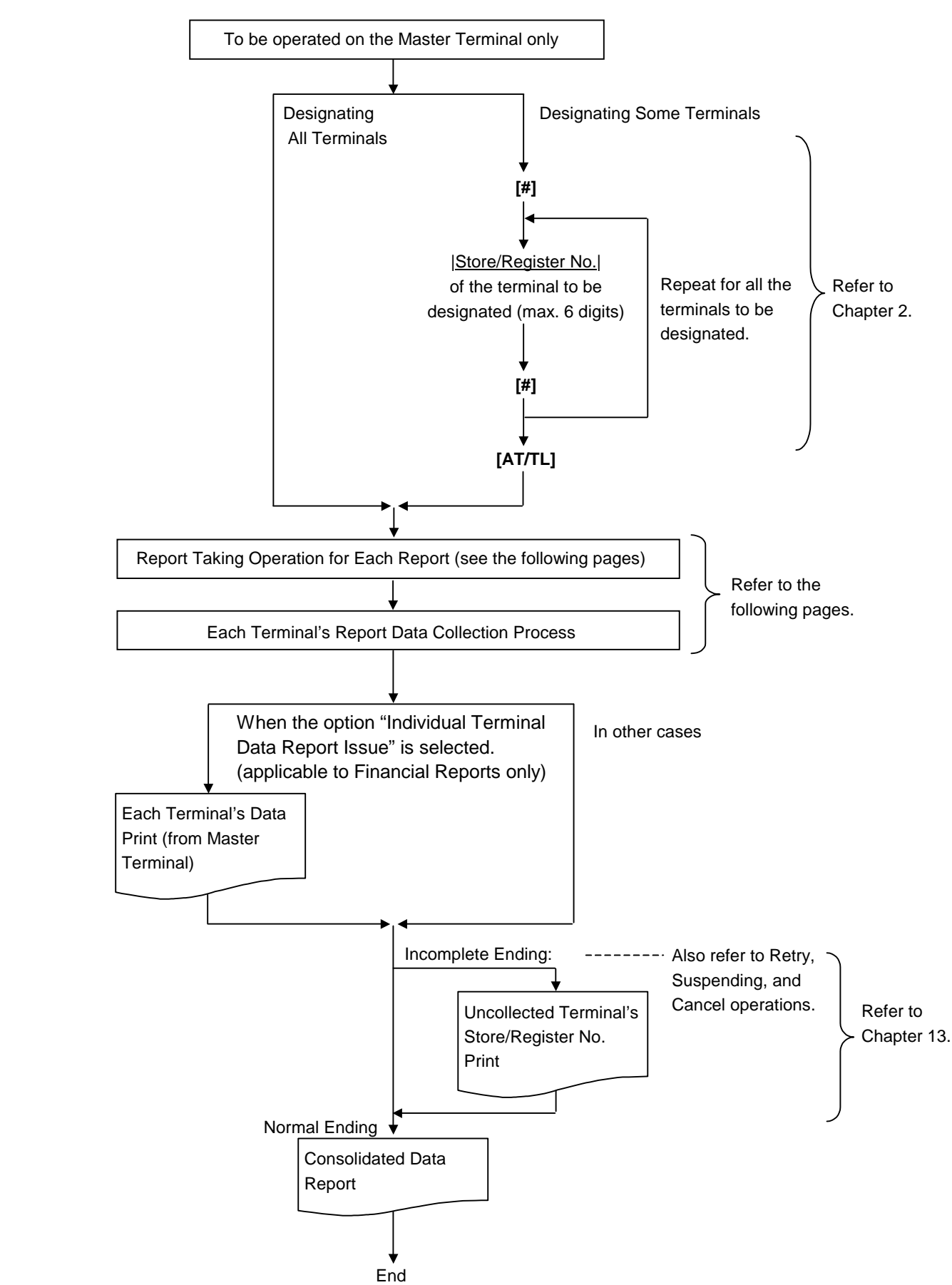

#### OPERATION FLOW OF IN-LINE READ OR RESET REPORTS

4.2 In-Line Reports

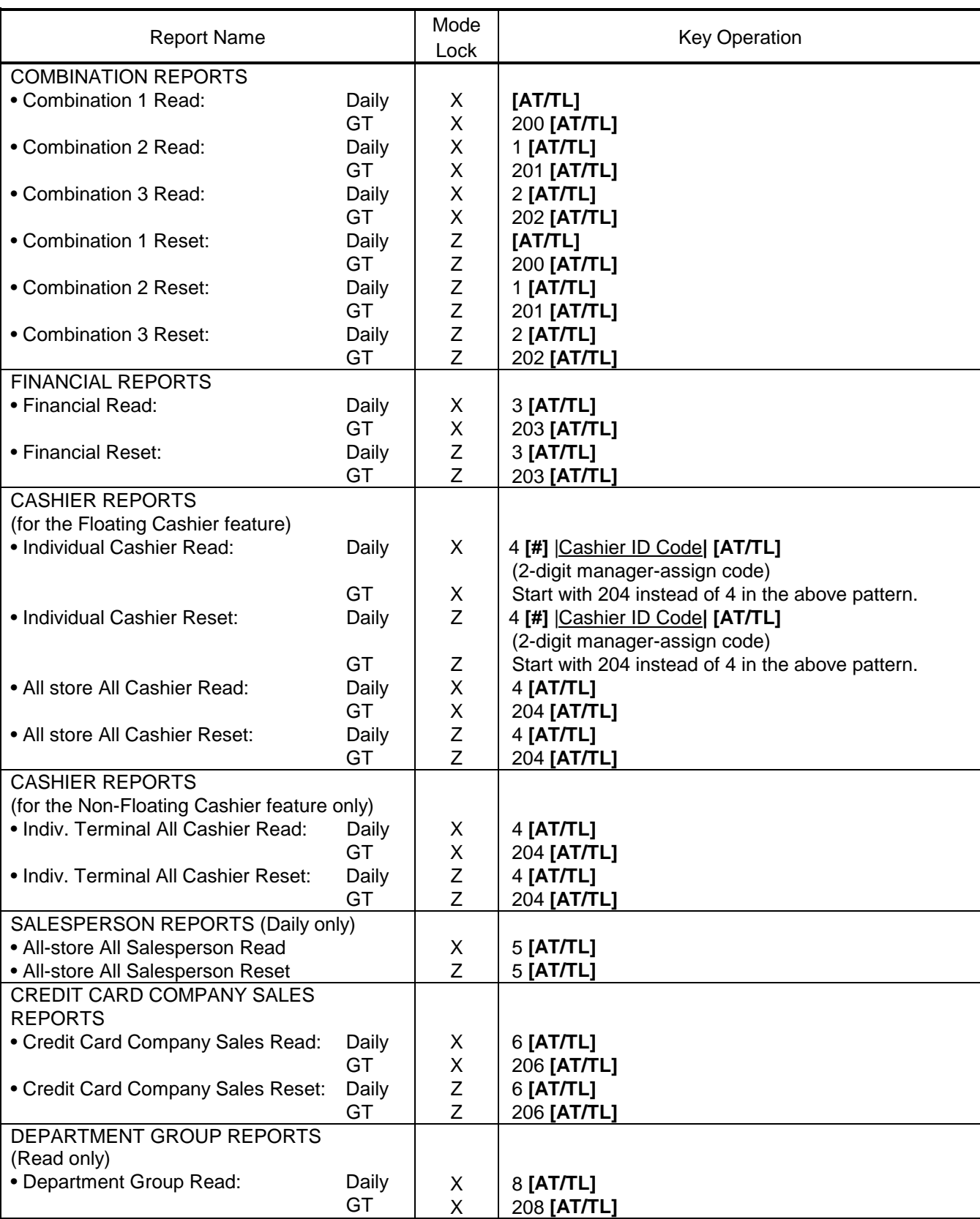

#### TABLE OF IN-LINE REPORT OPERATIONS RTR Declaration: ON

(to be continued on next page)

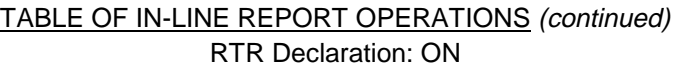

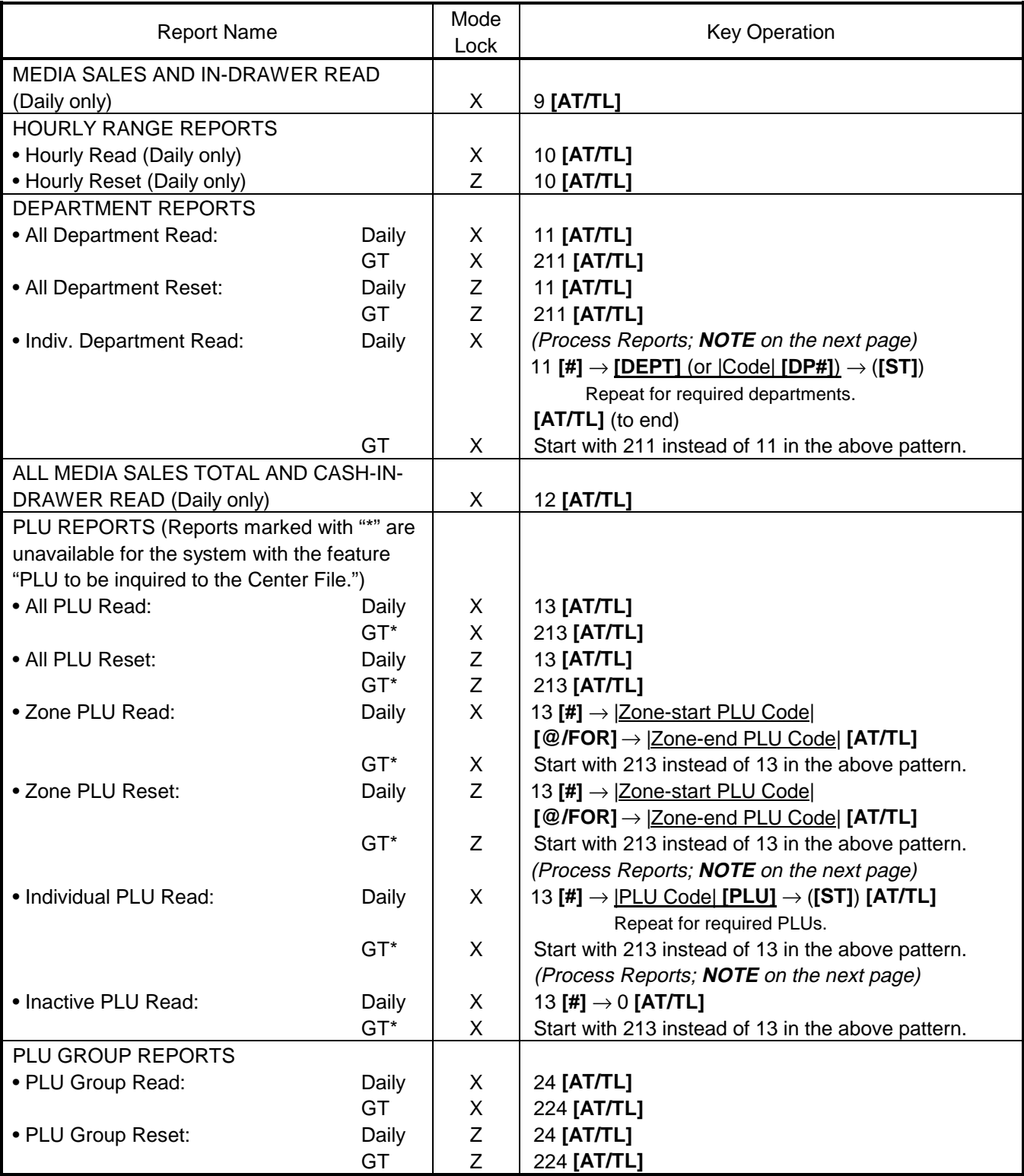

(to be continued on next page)

### TABLE OF IN-LINE REPORT OPERATIONS (continued) RTR Declaration: ON

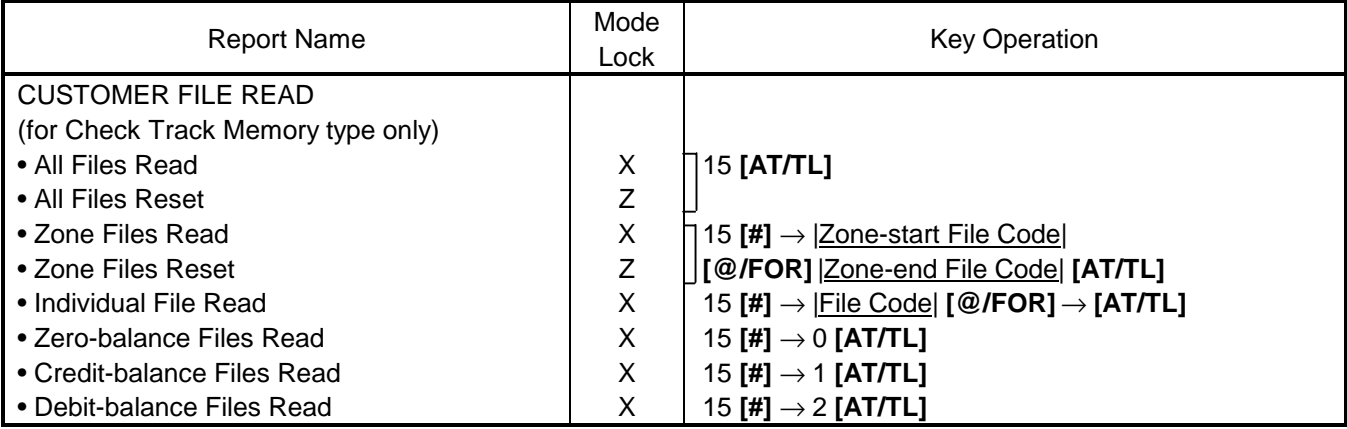

**NOTE:** When the "Process Report" is marked, the report can only be taken after taking another report which consolidates the corresponding data to be based on. For further details, see the table and descriptions below.

#### PROCESS REPORTS AND BASE REPORT DATA

The following table shows which process reports are available after which report data collections.

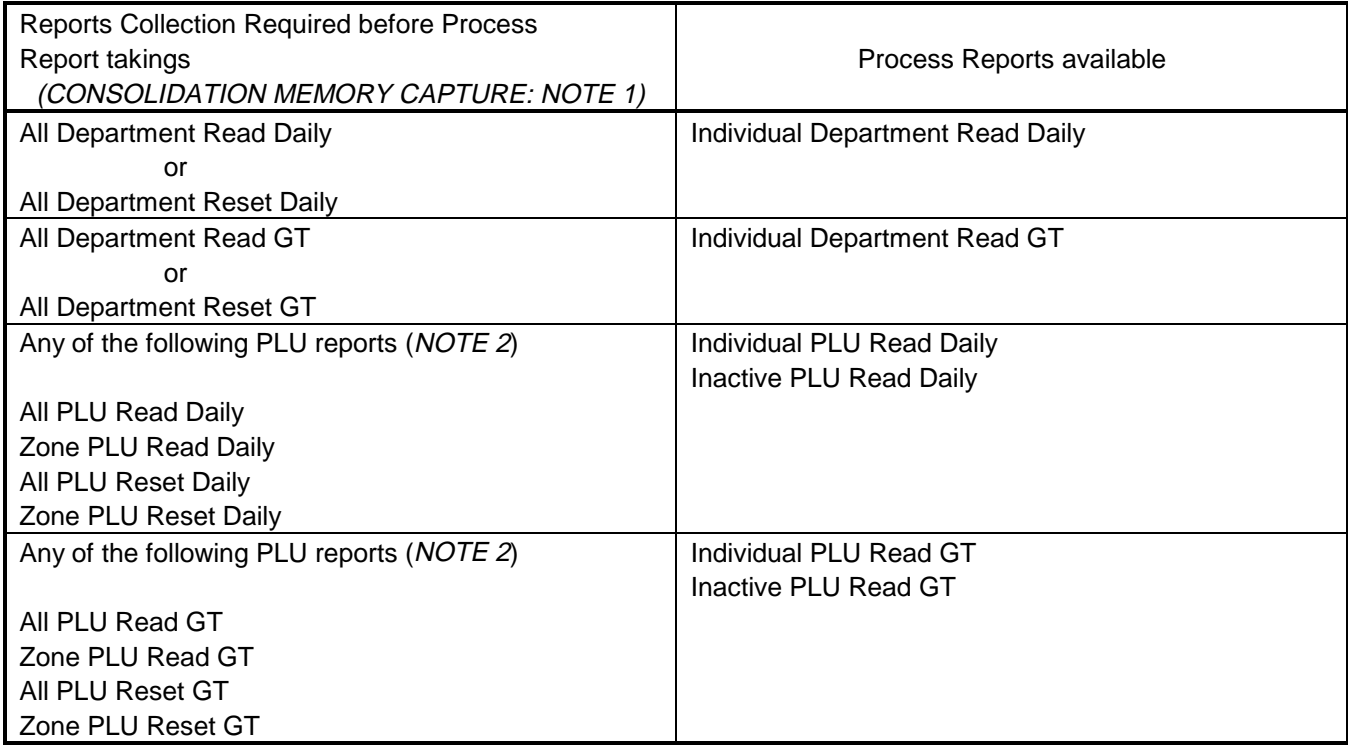

- **NOTES:** 1. CONSOLIDATION MEMORY CAPTURE: When an in-line read or reset report is taken on the Master Terminal, the consolidated data is automatically stored in the Consolidation Memory of the Master Terminal. The consolidated data stored there is not only used as the data for a Process Report but also sent to the PC by a command from the PC when a PC is connected.
	- 2. The process reports will be outputted based on the report data previously collected. For example, when an "Inactive PLU Read" report is taken after a "Zone PLU Read", only the inactive PLUs in the designated zone will be printed on the Inactive Read Report. (Only when the PLU is in a local file, a process report is printed. In this case, collection of data is required beforehand.)

 3. When individual department reading (daily/GT) is performed, press the **[OPEN]** key before performing all department reading (daily/GT). Then, only the consolidated data is created to output the process report.

### **4.2.2 In-Line Report Print Format**

#### IN-LINE REPORT TYPE

An in-line report can be classified into the following five types.

- 1. Collects data from each terminal to print a consolidation result: All Salesperson, Credit Card Company Sales, Department Group, Hourly Range, All Department, All/Zone PLU (Local File), and PLU Group Reports
- 2. Collects data from each terminal to print a collection result per terminal: Indiv. Terminal All Cashier Report (Non-floating Cashier)
- 3. Collects data from each terminal to print a collection result per terminal and then print the consolidation result: Financial, Media Sales & In-drawer and All Media Sales Total & Cash-in-drawer Reports
- 4. Creates a process data using consolidated data and prints a report: Indiv. Department, Indiv. PLU, and Inactive PLU Reports
- 5. Prints data in the center file possessed by the master terminal:

 Indiv./All Cashier (Floating Cashier), All/Zone/Indiv./Inactive PLU (Center File), and All/Indiv./Inactive/ Debit/Credit Customer File Reports

The print format of each report is basically the same as the format of the corresponding standalone terminal report except that some indications are additionally printed as in-line operation job IDs. The following is print format example of the in-line report type 1 described above.

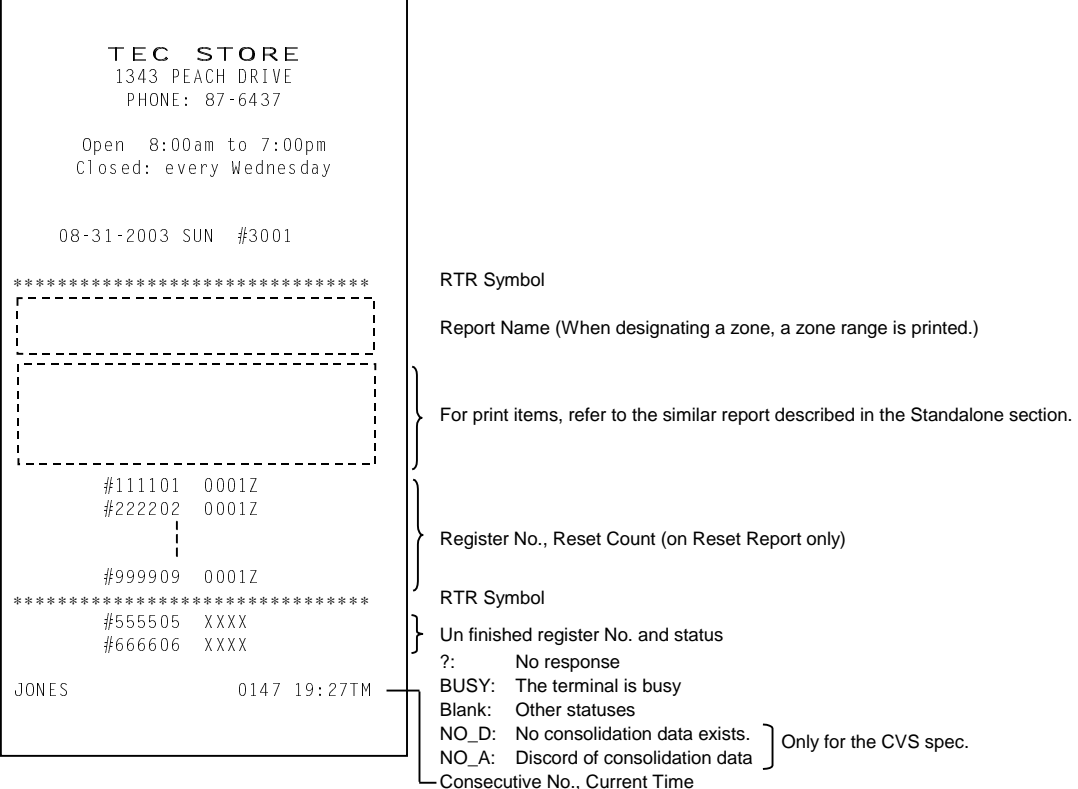

#### **JOURNAL INDICATIONS ON INDIVIDUAL TERMINALS (when report data is collected)**

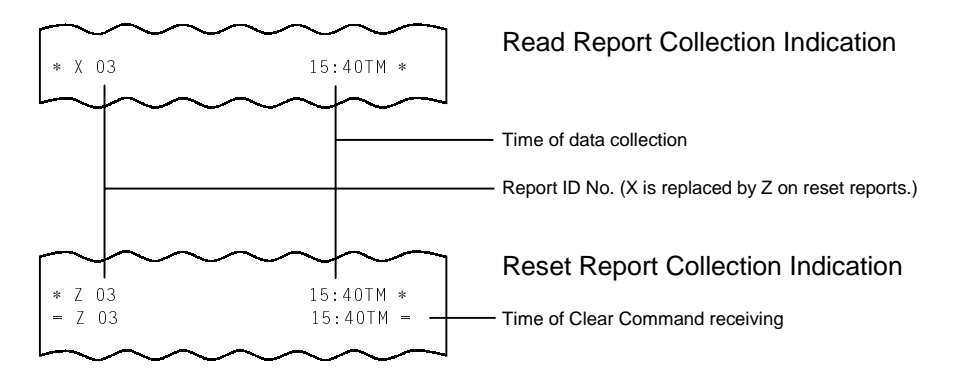

#### **JOURNAL INDICATIONS FOR A SYSTEM WITH THE CVS SPEC. SELECTED**

The following journal prints indicate that data in each table has copied into the communication buffer.

(1) Copy of daily read data has completed.

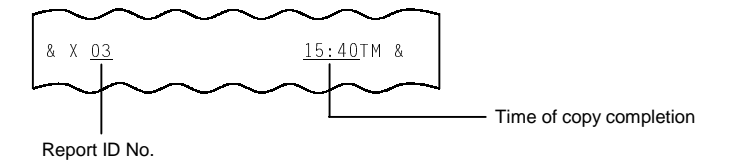

(2) Copy of daily reset data has completed.

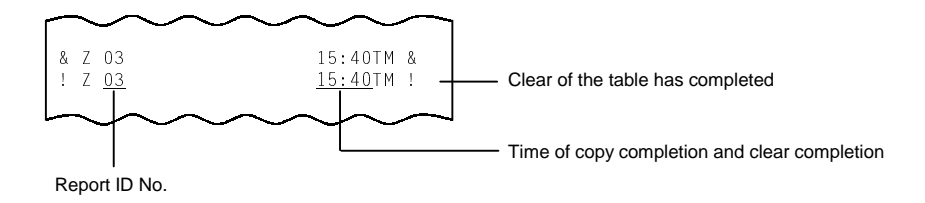

(3) Copy of GT read data has completed.

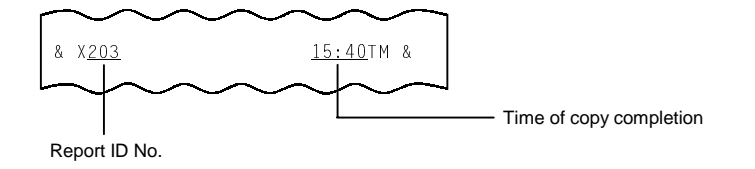

(4) Copy of GT reset data has completed.

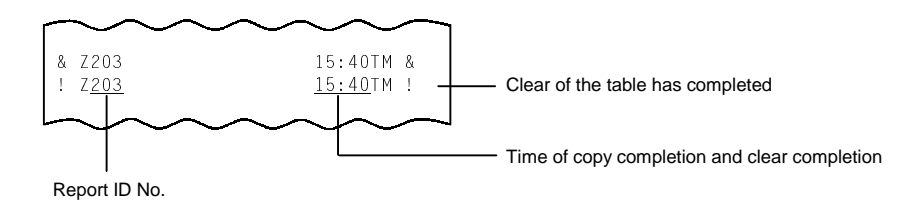

# **4.3 Operations After In-Line Report Takings**

The following operations are available after taking in-line reports.

# **CONSOLIDATED REPORT DATA READ (REPRINT)**

This operation issues the report data which is remaining in the Consolidation Memory of the Master Terminal.

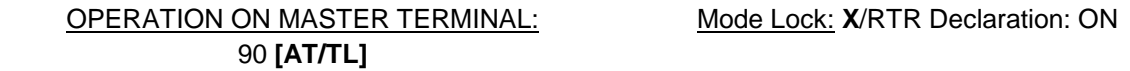

When no consolidated data are remaining in the memory, this read operation is unavailable.

# **ENFORCED CLEAR OF HOLD CONDITION (on Individual Terminals)**

This can be operated when the HOLD condition on a terminal can by no means be cleared because the terminal cannot receive a Clear Command from the Master Terminal for some reason (the Master Terminal becomes down, etc. before completion of the reset report data collection).

#### OPERATION ON ANY TERMINAL IN HOLD CONDITION: Mode Lock: **Z** 9999 **[AT/TL]**

On operating this, the HOLD condition is cleared, and allowing any key-in operations. However, this operation is regarded as an emergent measure to cope with such a trouble as the Master Terminal becomes down, etc. and thus no other solutions can be chosen, because the sales data memory of those reports can no longer be collected by the Master Terminal.

# **5. PROGRAMMING OPERATIONS**

The system should be programmed fully by your local TOSHIBA TEC representative at the time of delivery according to the user's requirements so that daily operations can immediately start. However, some data must be added or changed daily or in a longer period. Since the volume of programming contents for the system is too large, this chapter and the following two chapters are provided as guide lines of the user's daily programming and maintenance operations. If there are any unclear points or program data other than listed here must be changed or added, please contact your TOSHIBA TEC representative. Please also note that some programming operations introduced in the Standalone Level are modified or not available on in-line terminals.

# **5.1 Programming Operations Common with Standalone ECR Level**

The following is the table of programming operations which are introduced in the Manager's Guide for the Standalone Level and can be operated on in-line terminals as well, with the Submode No. and operation sequence unchanged. However, on in-line terminals, these are usually operated on the Master Terminal only and down-line-loaded (DLLed) to all the Satellite Terminals. Therefore, if any program data is changed, a DLL is further necessary to load the new data (after the change) to all the Satellite Terminals (to be described in Chapter 6).

#### PROGRAMMING JOB LIST

Master<sup>\*1</sup>: Programming job to be available when the **[RTR]** key is activated on the Master Terminal Master the Programming job to be available when the **programming is activated on the Satellite** Terminal when the Satellite Terminal when the

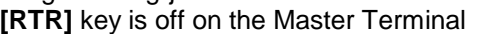

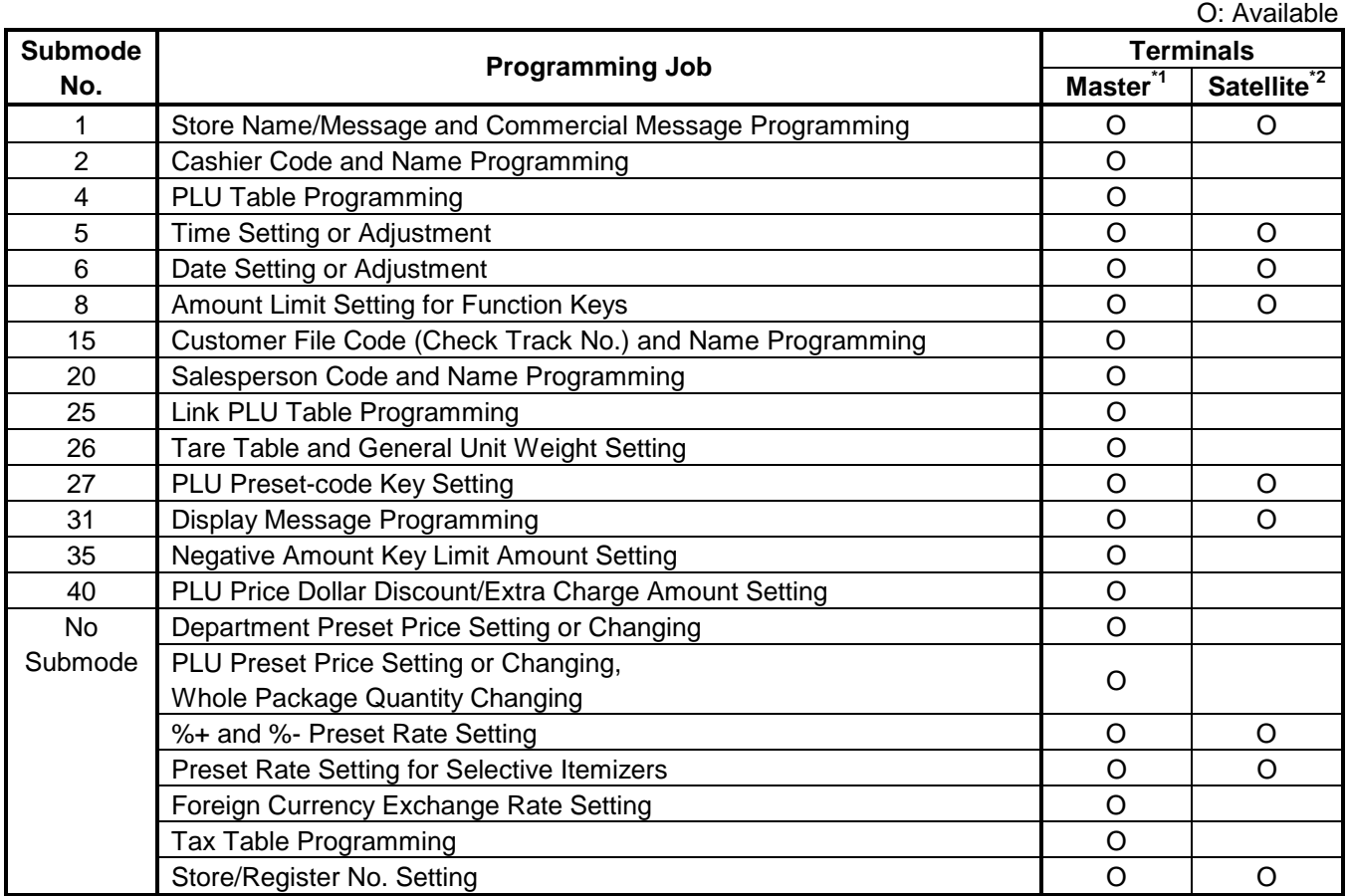

# **5.2 Programming Operations Added for In-line Terminals**

# **5.2.1 Terminal Connection Table Setting (Submode 69)**

This submode is required for In-line services. The In-line ID No., Register No. and IP Address of each terminal (including the Master Terminal) can be programmed here.

 Any time outside a sale Mode Lock: **SET** and IN-LINE Lamp illuminated 69 **[**@/FOR] → In-line ID No.| [ST] → Btore/Register No.| [#] → IP Address| [#] <sub>T</sub> → [AT/TL] **NOTES:** 1. In-line ID No.: Master Terminal ... 01 (fixed) Backup Master Terminal (if connected) ... 02 (fixed) Satellite Terminals ... 03 to 16 (max. 14 terminals) 2. The In-line ID No. and Register No. of each terminal to be set here must be the same as those programmed for the terminal in IN-LINE TERMINAL ID SETTING (Submode 77) in this chapter and STORE/REGISTER NO. SETTING (no submode) in Chapter 6 of the Programming Manual for stand-alone level. 3. IP Address: 12 digits (000.. 000 to 255.. 255) ex) To set the IP Address 192.168.0.252……….Enter 192168000252 4. To delete an individual terminal from the Terminal Connection Table, enter 0 in place of the Inline ID No., then enter Register No.. 69 **[@/FOR]** 0 **[ST]** |Store/Register No.| **[#] [AT/TL]** 5. To delete the entire Terminal Connection Table once set, operate: 69 **[@/FOR]** 0 **[AT/TL]**  6. If a deleting operation (individual or entire deletion) is performed, the files occupied by the deleted terminal(s) (such as Floating Cashier File, etc.) is canceled. Therefore, a deleting operation should be performed only when the system is to be re-built or a terminal is to be detached from the system. Example) To set Master Terminal and Satellite Terminal in the Connection Table (total of two terminals in the in-line system): Master Terminal In-line ID No. 1 Register No. 111101 IP Address 192.168.0.251 Satellite Terminal In-line ID No. 3 Register No. 333303 IP Address 192.168.0.253 Key Operation: Mode Lock **SET** and IN-LINE Lamp illuminated, enter 69, depress **[@/FOR]**. 01 **[ST]** (Master In-line ID No.) 111101 **[#]** (Master Register No.) 192168000251 **[#]** (Master IP Address) 03 **[ST]** (Satellite In-line ID No.) 333303 **[#]** (Satellite Register No.) 192168000253 **[#]** (Satellite IP Address) **[AT/TL]** (Complete this Submode) **OPERATION CONDITION** 2 digits (01 to 16) (**NOTES 1** & **2** below) Max. 6 digits 0 to 999999 (**NOTE 2** below) 12 digits<br>(*NOTE 3* below) \* For sequentially programming Inline ID Nos, the Inline ID specification can be skipped. \* Repeat for other terminals to be connected, including the Master Terminal itself. (Max. 16 terminals) TFC STORF 1343 PFACH DRIVE PHONE: 87-6437 Open  $8:00$ am to  $7:00$ pm Closed: every Wednesday 08-31-2003 SUN #3001 P69 70

### **5.2.2 In-line ID and LAN Network Setting (Submode 77)**

This submode is available for in-line terminals (including the master and backup master terminals). It must be operated separately on each terminal since the In-line ID should vary from terminal to terminal. The data sent in this submode is used as the in-line address of the terminal for in-line service operations.

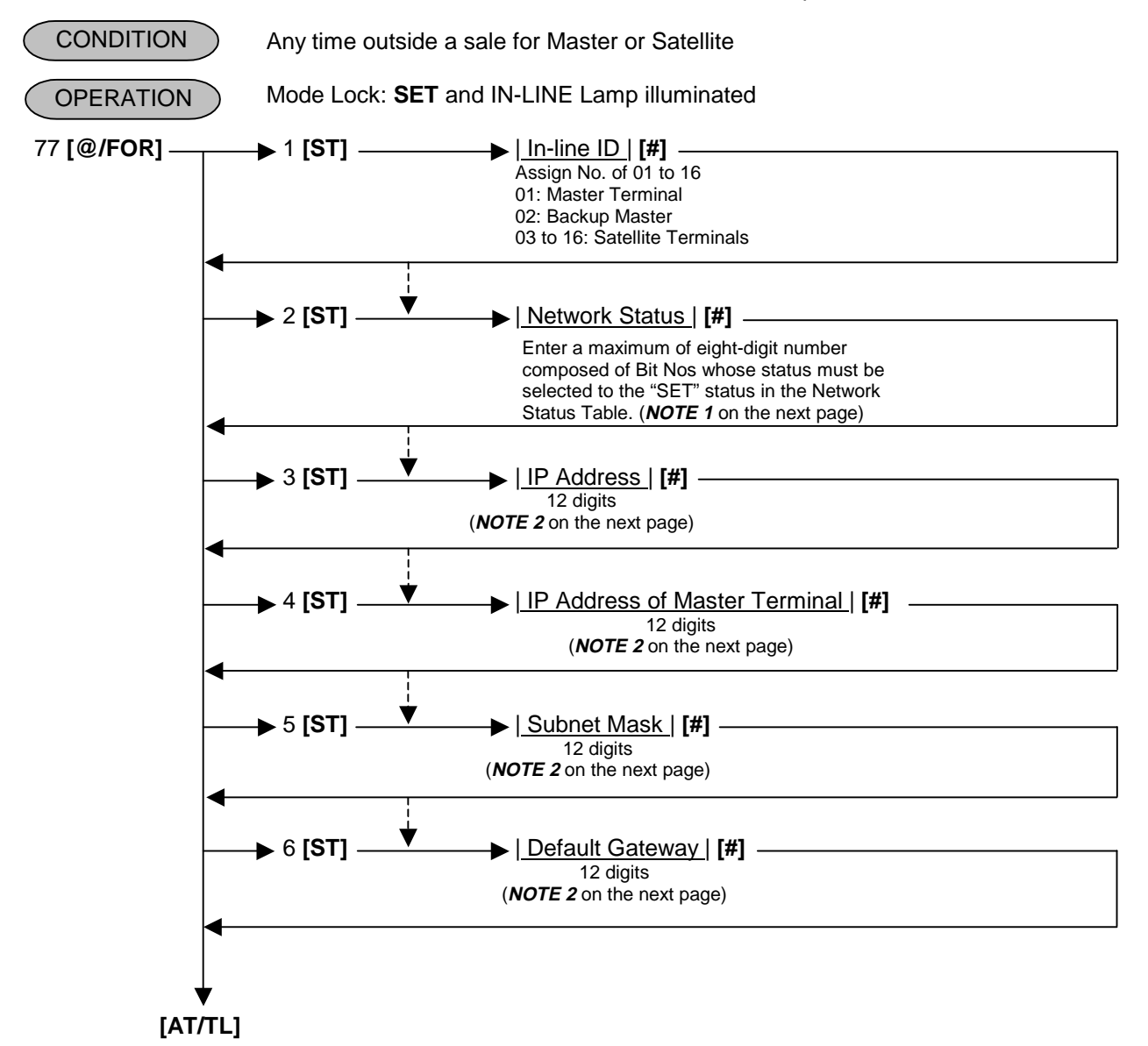

**NOTES:** 1. Network Status Table

| Code | <b>Item</b>              | <b>Set</b>  | <b>Reset</b> |
|------|--------------------------|-------------|--------------|
|      | No Status                |             |              |
|      |                          |             |              |
| 2    |                          |             |              |
| 3    |                          |             |              |
|      |                          |             |              |
| 5    | Default Gateway          | Used        | Not used     |
| 6    | Subnet Mask auto-setting | Ineffective | Effective    |
|      |                          |             |              |
| 8    |                          |             |              |

In the above table, only Code 5 and Code 6 can be set.

Code 5: This code should be set before performing Default Gateway setting (6 **[ST]**).

Code 6: When this code is set, the Subnet Mask setting (5 **[ST]**) will be effective.

When this code is reset, the Subnet Mask auto-setting will be performed as follows.

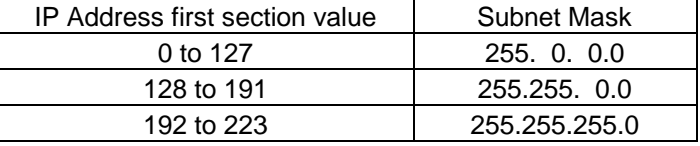

 2. Self IP Address, IP Address of Master terminal, Subnet Mask, and Default Gateway are programmed with 12-digit value (000..000 to 255..254), respectively. Example) To program "192.168.0.250", enter 192168000250.

 Initial setting values of the Self IP Address and the Default Gateway are as shown below. Self IP Address: 192.168.0.254 Default Gateway: 192.168.0.1

3. Never assign the same In-line ID to terminals on the same In-line system.

Example) To assign Terminal ID No. 4 to the Terminal used as the Satellite Terminal of the in-line system:

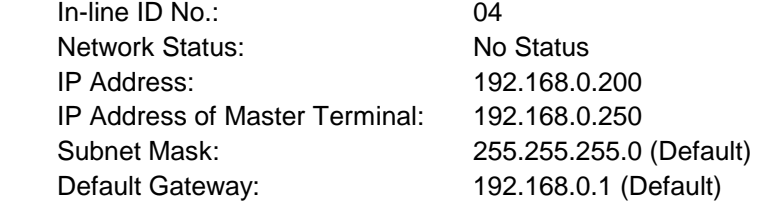

Key Operation: Mode Lock **SET** and IN-LINE Lamp illuminated, enter 77, depress **[@/FOR]**. 1 **[ST]** 04 **[#]** (In-line ID No.)

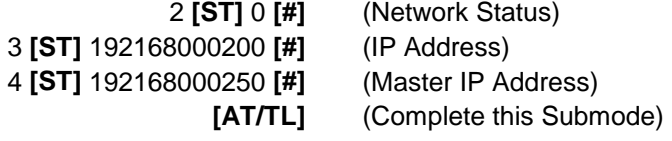

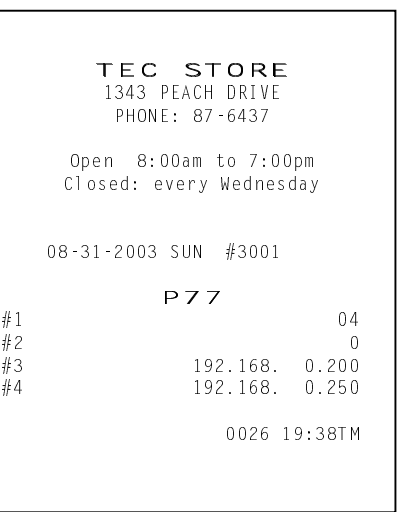

5.3 Verification of Programmed Data

# **5.3 Verification of Programmed Data**

The programmed data can be read for verification purposes.

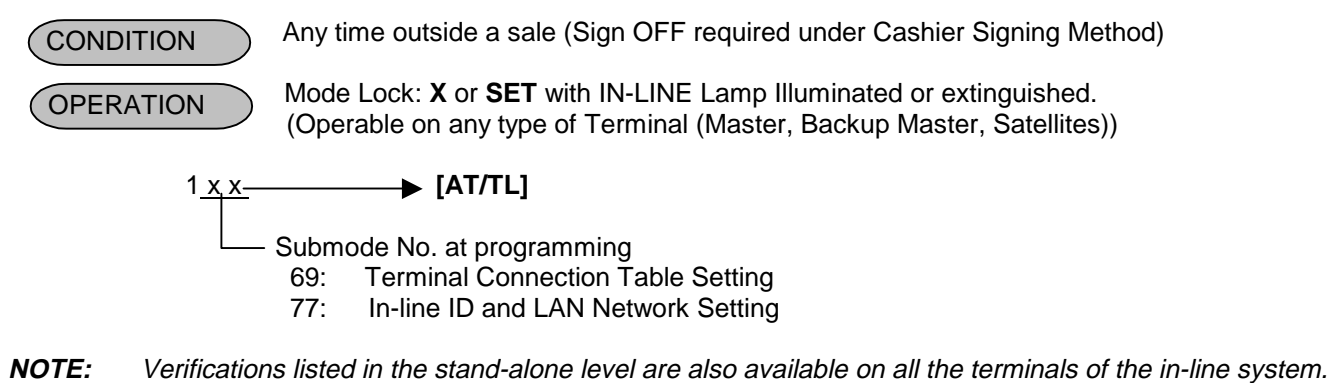

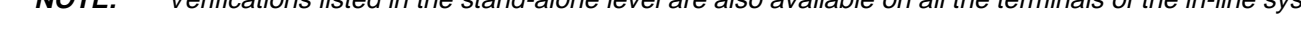

# **6. DLL (Down-Line-Loading) OPERATIONS**

In an in-line system (Master-Satellite system), most programming data are set on the Master Terminal and downline-loaded (DLL) to Satellite Terminals. The DLL operations introduced in this chapter are pure DLLs, i.e. merely loading the data programmed in the Master Terminal to Satellite Terminals. DLLs automatically performed with programmed data changes are introduced in the next chapter (Chapter 7). If any other DLLs not introduced in this and next chapters are required, ask your TOSHIBA TEC representative. Please also note that TERMINAL DESIGNATION (see Chapter 2) can be operated prior to a specific DLL operation, to designate Satellite Terminals that receive the DLL.

#### DLL JOB LIST

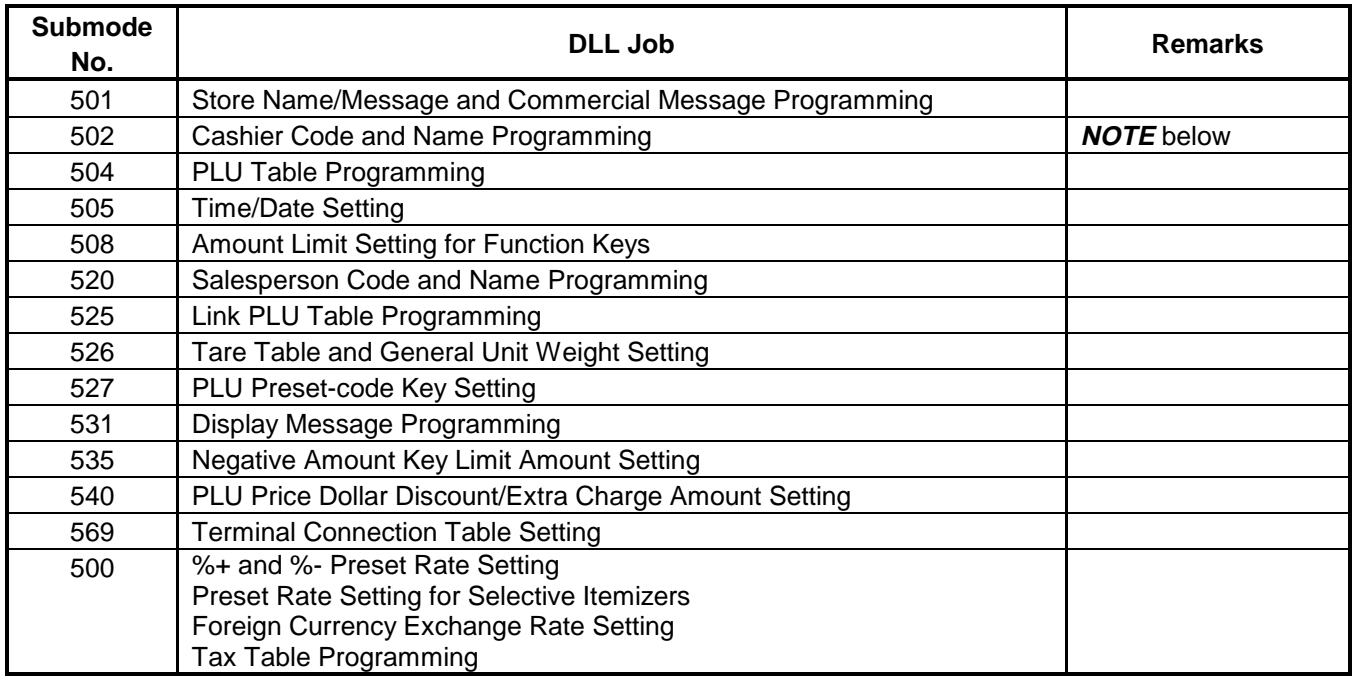

**NOTE:** DLL is possible only when the non-floating cashier feature is used.

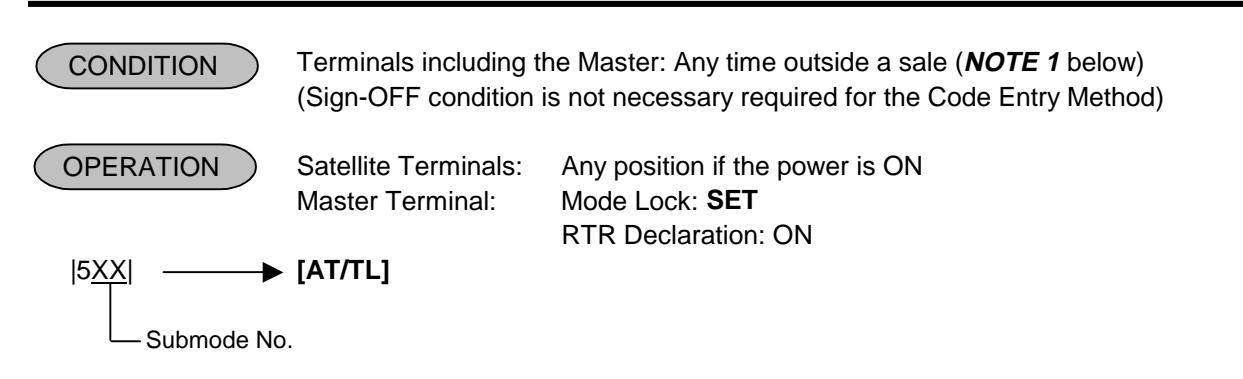

## **PRINT FORMAT OF DLL OPERATIONS**

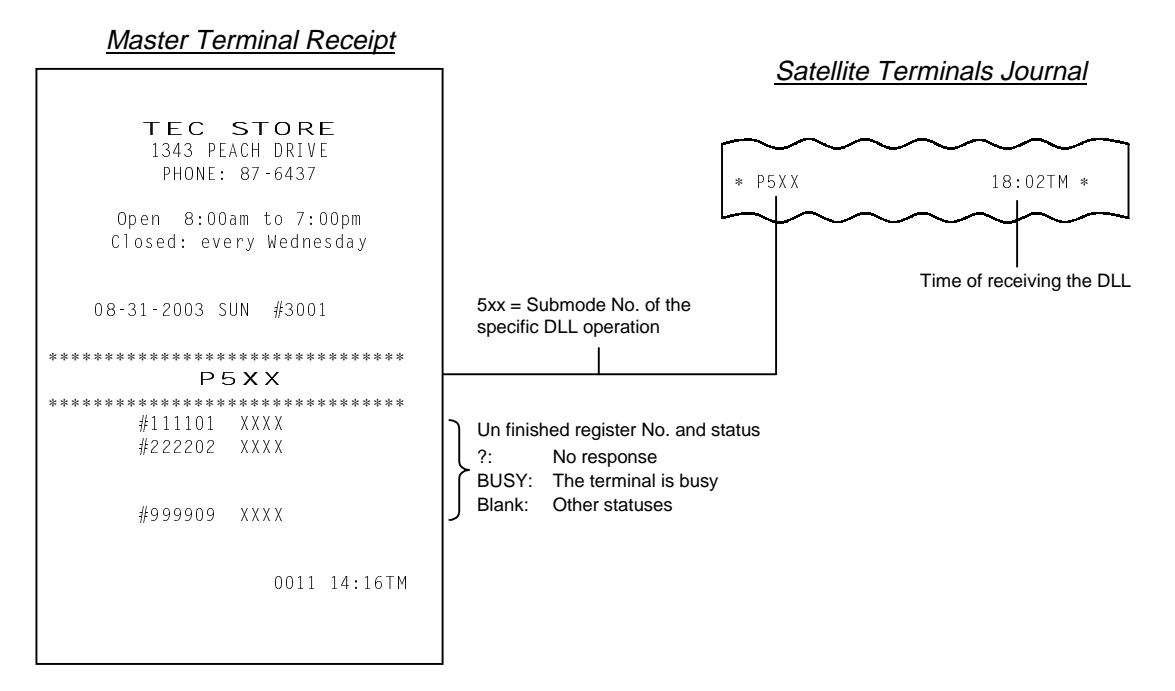

- **NOTES:** 1. As for a system with the CVS spec. selected, DLL is unavailable when the Satellite Terminals perform sales data copy into the communication buffers.
	- 2. For the Satellite Terminals being received the DLL data, the item entry is prohibited. (HOLD status)

# **7. DEPARTMENT AND PLU MAINTENANCE**

In this chapter, adding, changing, or deleting operations related to Department Table and PLU Table program data are described. These are operated on the Master Terminal only.

- For a system with the feature "PLU not to be inquired" selected All of these operations are immediately loaded into Satellite Terminals.
- For a system with the feature "PLU to be inquired" selected PLU program data are immediately programmed in the center file of the Master Terminal, and Department Table data are immediately loaded into Satellite Terminals.

#### TABLE OF DEPARTMENT AND PLU MAINTENANCE OPERATIONS

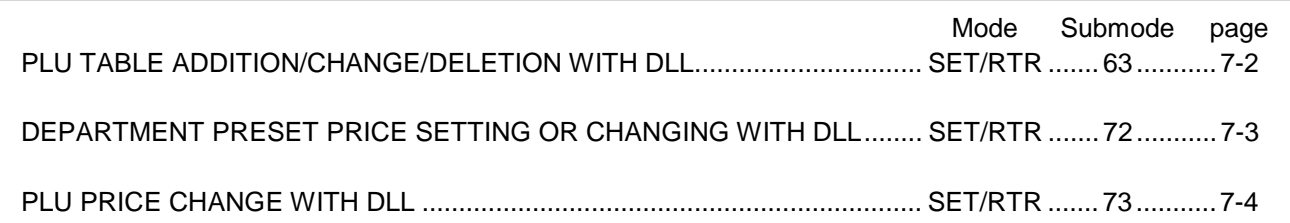

# **7.1 PLU Table Addition/Change/Deletion with DLL**

- For a system with the feature "PLU not to be inquired" selected:
	- The data entered on the Master Terminal is immediately loaded into the Satellite Terminals, item by item.
- For a system with the feature "PLU to be inquired" selected:
	- The data entered on the Master Terminal is immediately programmed in the center file owned by the Master Terminal itself.
- All the terminals: After PLU daily and GT Resets (when the feature "PLU not be inquired" is selected) **CONDITION** Master Terminal: Any time outside a sale (when the feature "PLU to be inquired" is selected) Mode Lock: **SET** and IN-LINE Lamp Illuminated **OPERATION** Barcode Scanning  $63$  [@/FOR]  $\rightarrow$   $\rightarrow$   $\rightarrow$   $\rightarrow$  |Address Numbers| [#]  $\rightarrow$   $\rightarrow$   $\rightarrow$   $\rightarrow$   $\rightarrow$   $\rightarrow$  [PLU] for sequential-coded item only Address 1: Link Department → 1 **[ST]** - <u>Department Code</u> [#] (1 to 99) Address 2: PLU Name → 2 **[ST]** <del>→ 2 **[ST]** → Character Entries → **BT**</del> Max. 16 characters Address 3: Preset Price → 3 **[ST]** → 2 **Price** [#] Repeat for (Max. 6 digits) other PLUs. Address 4: Status Code 1 → 4 **[ST]**  $\longrightarrow$  **1 [ST]**  $\longrightarrow$  **Status Codes to ON| [#]** Address 5: Status Code 2 → 5 **[ST]** → 5 **[ST]** → **Secure 2** Address 6: Tax Status  $\begin{bmatrix} \begin{matrix} \end{matrix} \\ \end{bmatrix} \end{bmatrix} \longrightarrow \begin{bmatrix} \begin{matrix} \text{ST} \end{matrix} \\ \end{bmatrix} \longrightarrow \begin{bmatrix} \begin{matrix} \text{S} \\ \end{matrix} \\ \end{bmatrix} \begin{bmatrix} \begin{matrix} \text{S} \\ \end{matrix} \\ \end{bmatrix} \begin{bmatrix} \begin{matrix} \text{S} \\ \end{matrix} \\ \end{bmatrix} \begin{bmatrix} \begin{matrix} \text{S} \\ \end{matrix} \\ \end{bmatrix} \begin{bmatrix} \begin{matrix} \text{S} \\ \end{matrix} \end{bmatrix} \begin{bmatrix} \begin{matrix} \text{S$ Address 7: Unit Price of Individual Split Package Repeat for → 7 **[ST]** → **7 [Unit Price] [#]** any address (Max. 6 digits) within the same PLU by Address 8: Whole Package Quantity re-entry for **Example 18 IST]** A **EXT TEER SECUTE THE PACKAGE QUANTITY** [#] correction. Address 9: PLU Group No. → 9 **[ST]**  $\longrightarrow$  **PLU Group No. [#]** (1 to 99; 0 to reset) Address 10: Link-PLU Table No. → 10 **[ST]** → 10 **[ST]** → 10 **[BT]** (1 to 99; 0 to reset) Address 11: Tare Table No. → 11 **[ST]** → 11 **[ST]** → 12 **F**  $(1 to 9; 0 to reset)$ Address 12: Unit Weight Code  $\rightarrow$  12 **[ST]**  $\rightarrow$  12 **[Unit Weight Code] [#]** (1 to 11; 0 to reset) Address 13: Mix & Match Group No. **→** 13 **[ST]**  $\longrightarrow$  13 **[Mix & Match Group No.]** [#]

Operation procedure surrounded by this line is the same as the operation in Submode 4.

**[AT/TL]**  (To complete this submode.)

Address 14: Tare 2 Rate

Address 15: Dollar Discount/Extra Charge Code

 **→** 14 **[ST]**  $\longrightarrow$  14 **[Tare 2 Rate]** [#]

<del>→ 15 **[ST]** | → 15 **[ST]** | → 15 **[ST]** | → 15 **[ST]** | → 15 **[ST]** + 15 **[ST]** + 15 **16** + 15 **16** + 15 **16** + 16 **+ 16** + 16 **+ 16** + 16 **+ 17** + 16 **+ 17** + 17 **+ 17** + 17 **+ 17** + 17 **+ 17** + 17 **+ 17** + 17 + 17 </del>

(1 to 255; 0 to reset)

(0.01 to 99.99%; 0 to reset)

(1 to 99; 0 to reset)

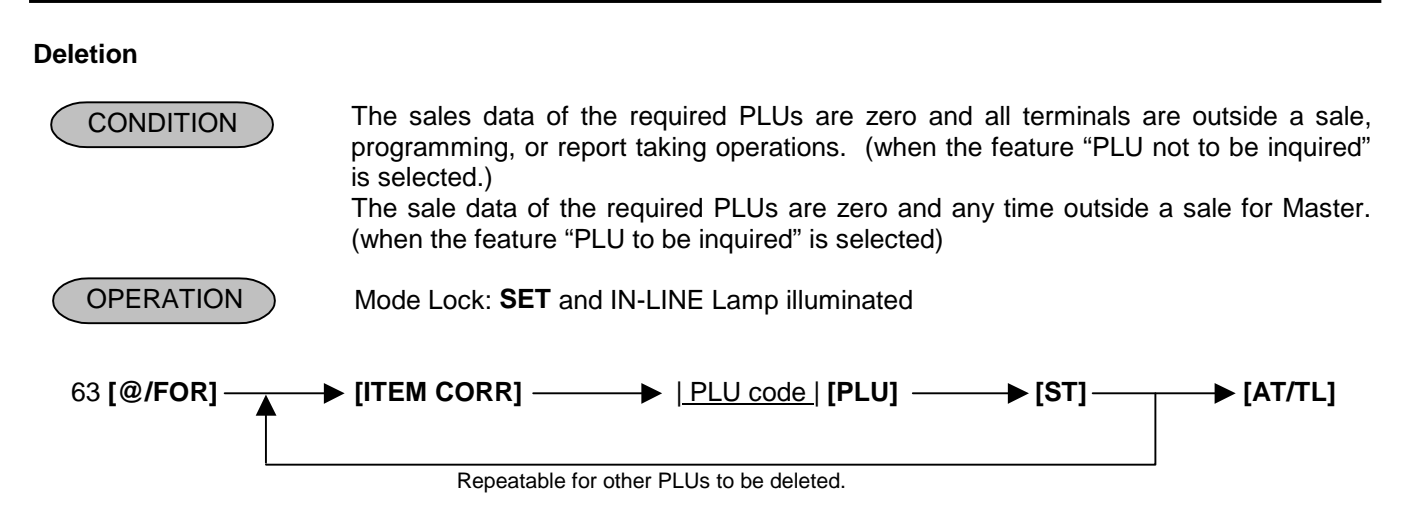

**NOTES:** 1. Up to 100 PLUs can be added/changed/deleted once. 2. The DLL is possible while a sales transaction is being performed in the Satellite Terminal.

# **7.2 Department Preset Price Setting or Changing with DLL (Submode 72)**

This submode is used to newly set or change a preset price to required departments, and loads the price data into Satellite Terminals.

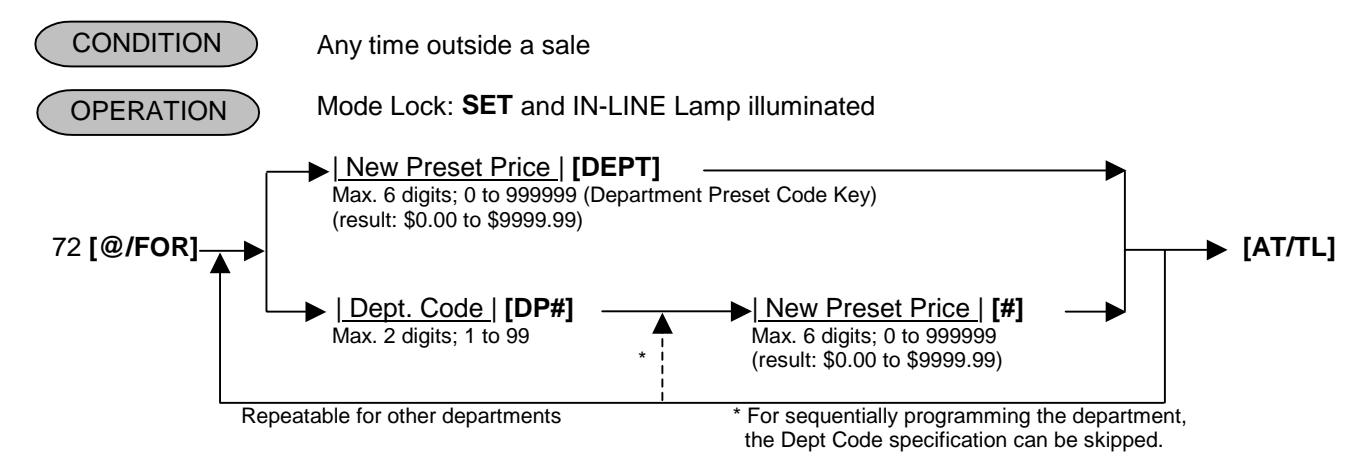

- **NOTES:** 1. When the **[AT/TL]** key is depressed in the above operation, it sends a DLL-start command to the designated terminals, makes the terminals HOLD condition, and executes DLL. After DLL is completed, it sends a DLL-end command to each terminal and releases the HOLD condition.
	- 2. When zero is entered as the New Preset Price value, the department is set with a zero price. When the new Preset Price entry is skipped and the **[DEPT]** or **[#]** is simply depressed, it will be an open-price department.

# **7.3 PLU Price Changing with DLL (Submode 73)**

This submode is used to change prices of PLUs existent in the PLU Table files, and into immediately load the data into Satellite Terminals.

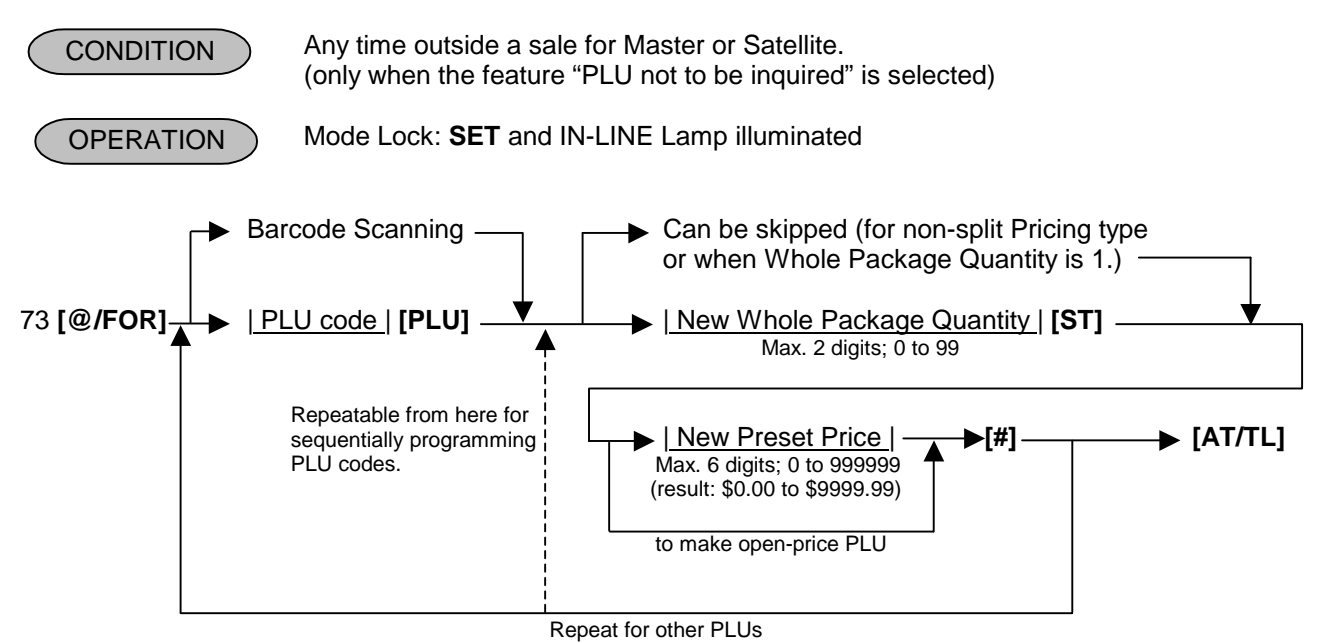

- **NOTES:** 1. When the **[AT/TL]** key is depressed in the above operation, it sends a DLL-start command to the designated terminals.
	- 2. A maximum of 100 PLUs' prices can be changed in one operation sequence of this submode.
	- 3. When zero is entered as the New Preset Price value, the PLU is set with a zero price. When the New Preset Price entry is skipped and the **[#]** is simply depressed, it will be an open-price PLU.

# **8. INQUIRIES**

This chapter describes various inquiries made from each terminal to the Master Terminal and affect data (sales data updating).

# **8.1 PLU Inquiries**

When the feature "PLUs to be inquired" is selected and a PLU is entered in a sale (entered manually or through a barcode) on each terminal, the terminal inquires the PLU to the Master Terminal. The inquired Master Terminal searches the PLU code in the PLU Main Table and the PLU Additional Table.

When the PLU exists, the Master Terminal responds the price, name, and other required data to the inquiring terminal.

When the applicable PLU code does not exist in the Master Terminal, the message "CODE ERROR" (standard program; programmable) is displayed on the inquiring terminal.

### **PLU URGENT MAINTENANCE**

When the inquired PLU code does not exist in the Master Terminal, the PLU can be programmed into the Master Terminal (and the Backup Master Terminal) along with its sale entry on the terminal by entering the linked Department and the price. The PLU thus entered is temporarily programmed in the PLU Additional Table.

### **AFFECT**

When a PLU entry is determined on a terminal, the terminal sends an AFFECT text to the Master Terminal (and Backup Master Terminal), and updates the sales data of the Master Terminal (and Backup Master Terminal).

**NOTE:** When the PLU Urgent Maintenance is not possible resulting from the PLU Additional File is full, the error message "PROGRAM ERROR" (standard program; programmable) is displayed on the inquiring terminal.

# **8.2 Customer File (Check Track) Inquiries**

When the feature "Customer File (Check Track)" (instead of PB Manual Entry) is selected and a PICK UP BALANCE (by **[PICK UP BAL]**) is entered on a terminal, the terminal inquires the entered Customer File Code to the Master Terminal. The inquired Master Terminal searches the Customer File Code in the Customer File Table. When the Customer File Code exists, the Master Terminal responds the name and the previous balance of the Customer File to the inquiring terminal.

### **NEW CUSTOMER FILE INQUIRIES**

When a NEW CUSTOMER FILE (by **[CODE OPEN]** key) is entered on a terminal, the terminal inquires the new Customer File code entered to the Master Terminal. The Master Terminal confirms that the inquired Customer File code does not exist, then adds it to the Customer File table, and responds to the inquiring terminal that the code has been additionally set. (If a Backup Master is connected, the code inquiry to and additional setting in the Backup Master Terminal occur at the same time.)

### **AFFECT**

When a Customer File entry is determined on a terminal, the terminal sends an AFFECT text to the Master Terminal (and Backup Master Terminal), and updates the sales data of the Master Terminal (and Backup Master Terminal).

### **NOTES:**

- 1. When the applicable file code does not exist on a Customer File Code inquiry (by **[PICK UP BAL]**) or when the applicable file code exists on a New Customer File Code inquiry (by **[CODE OPEN]**), the message "CODE ERROR" (standard program; programmable) is displayed on the inquiring terminal.
- 2. When the addition of new customer file code is not possible resulting from the Customer File is full, the error message "PROGRAM ERROR" (standard program; programmable) is displayed on the inquiring terminal.

# **8.3 Credit Card No. Inquiries to the Negative Check File**

When the "Negative Card Check" feature is selected by program option, each terminal inquires to the Master Terminal whether the entered Credit Card No. is acceptable or not. The Master Terminal, thus inquired, searches the Card No. in the Negative Card File.

When the applicable Card No. exists in the Negative Card File, the Master Terminal responds to the inquiring terminal the response message "CALL MANAGER" (standard program; programmable) displayed in the Dotdisplay Windows with the Error Status Code (programmable) in the 7-segment Windows on the inquiring terminal to indicate that the Card No. is not acceptable.

# **8.4 Cashier Occupy Inquiries**

When the "Floating Cashier" feature is selected and a Cashier Code is entered on a terminal, the terminal inquires the cashier code corresponding to cashier code entered to the Master Terminal. The Master Terminal searches the Cashier Table of the Cashier No. in the Cashier File.

When the the Cashier No. exists and its table is not occupied by any other terminal, the Master Terminal makes the cashier in the occupied status and sends the cashier table to the inquiring terminal.

When the Cashier No. does not exist in the Master Terminal's Cashier File, the Master Terminal responds the message "CODE ERROR" (standard program; programmable) to the inquiring terminal. When the Cashier Table is occupied by another terminal, the message "OCCUPY" (standard program; programmable) is responded instead.

### **AFFECT**

When a sale entry is determined (i.e. finalized) on a terminal, the terminal sends AFFECT text to the Master Terminal (and Backup Master Terminal) and updates the sales data (in the Cashier Table) of the Master Terminal (and Backup Master Terminal).

### **CASHIER CANCEL INQUIRES (OCCUPY CANCEL)**

When a Sign-OFF is operated on a terminal, the terminal inquires a CASHIER CANCEL to the Master Terminal. The Master Terminal cancels the occupied status of the applicable cashier.

# **9. BACKUP FUNCTION**

(ONLY WHEN THE BACKUP MASTER IS CONNECTED)

(1) Function

- By connecting the Backup Master Terminal, the various files stored in the Master Terminal can be backed up.
- The terminal assigned to ID No. 2 will function as a Backup Master Terminal. By programming ID No. 2 in the terminal connection table and downloading this data to each terminal, the system will function as a system in which the Backup Master Terminal is connected.
- By changing terminal ID from 2 to 1, the Backup Master Terminal will function as the Master Terminal.

< Files to be Backed Up >

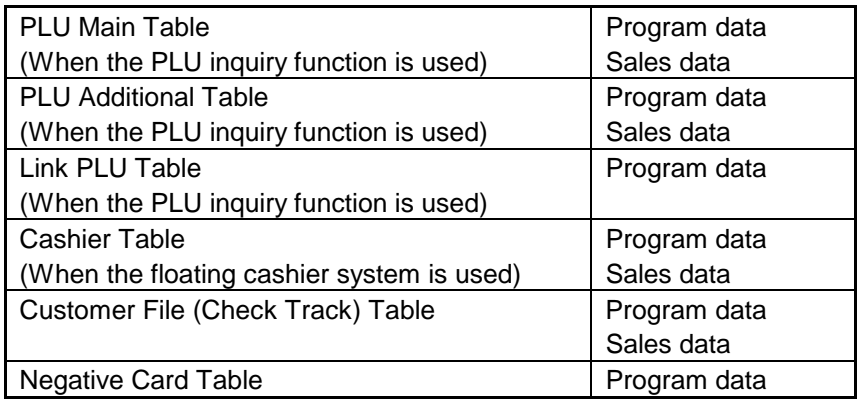

**NOTES:** 1. Data capture (DC) transaction files are not backed up.

- 2. The tables (center files) managed by the Master Terminal and used by each terminal via inquiries and PC transmission information tables are backed up.
- Sales data is backed up on a real-time basis. When sales data of the Master Terminal is updated, sales data of the Backup Master Terminal is updated at the same time.
- Backup data check function: Correspondence between the center files and backup data is checked every certain period of time.
- Backup data update process:

 When an error occurs in backup data, the following processing methods can be selected according to the program option setting.

(1) Automatic data copy

 When the version of the center file stored in the Master Terminal is different from that stored in the Backup Master Terminal, registration jobs are automatically prohibited, the backup data is properly exchanged. While updating the backup data, each inquiry from the terminals may result in a "MASTER IS BUSY" error.

(2) Manual data copy

 When the version of the center file stored in the Master Terminal is different from that of data stored in the Backup Master Terminal, the Master Terminal gives a short beep at the timing of issuing the long receipt to warn that the data is not backed up properly. The operator should update the backup data manually.

#### (2) Procedure

1) Changing Program Data (DLL from the PC)

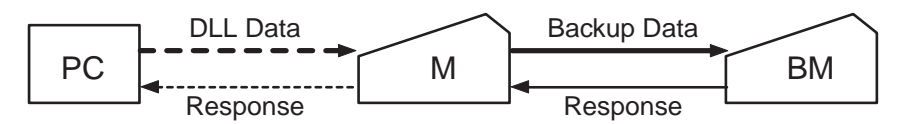

- When various center files from the PC are received via DLL, the Master Terminal backs up program data and sales data of the Backup Master Terminal automatically and sends the result to the PC.
- 2) Changing Program Data (Operated on the Master Terminal)

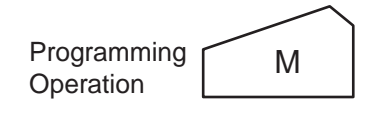

- When various center files are being programmed on the Master Terminal, the backup error flag of the relevant file is turned on. (At this time, backup data is not updated.)
- For details about the backup error flag, refer to 5) Backup Error Flag.
- For an explanation of the backup data update process, refer to 6) Backup Data Update Process.

#### 3) Updating Sales Data

- For details about updating sales data, refer to the explanation of each of the control functions described in Chapter 7.
- 4) Checking Backup Data

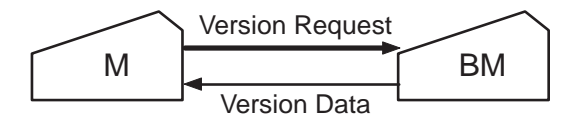

- The Master Terminal sends the version request command to the Backup Master Terminal every certain period of time and receives version information about the backup data.
- The Master Terminal checks correspondence between the version information received from the Backup Master Terminal and the center files (stored in the Master). If an abnormality is found, the backup error flag is turned on.
- When a master job is being performed on the Master Terminal (**[RTR]** key turned on), or a PC job is being performed backup data is not checked.
- 5) Backup Error Flag
- When there is any difference between the data stored in the Master Terminal and the backup data stored in the Backup Master Terminal, the Master Terminal turns on the backup error flag of the file in which a difference was found.
- There are following five cases when the backup error flag is turned on.
	- 1. The Master Terminal changes the programming of the center files.
	- 2. A version error is found at the backup data check.
	- 3. The backup job fails after the center file has been downloaded from the PC.
	- 4. Updating of the backup data fails after the center files have been reset.
	- 5. Mergence of backup data is not correctly performed by PLU merge operation (when the feature "PLU to be inquired" is selected).
- While the backup error flag is on, the following operation is performed.
	- 1. The Master Terminal gives a short beep at the timing when the long receipt is printed to warn that a backup error has occurred.
	- 2. The RTR declaration cancel operation results in compulsory manual data copy error. (The error indication "PLEASE BACK UP" is displayed.)
		- In this case, the RTR declaration is not canceled until the manual data copy operation is performed.
- There are two timings cases the backup error flag is turned off.
	- 1. The backup data is properly backed up according to the backup data update process.
	- 2. The Backup Master Terminal (ID No. 2) is deleted from the terminal connection table.

#### 6) Backup Data Update Process

(This is a process required when the backup data stored in the Backup Master Terminal is not updated properly due to an error.)

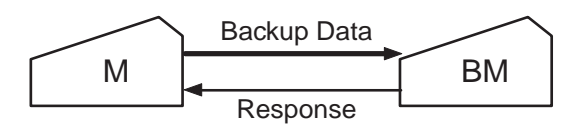

- The method processing backup error is selected according to the program option setting. Even if the automatic data copy operation is selected, data copy can be performed manually.
	- 1. Automatic data copy (program option)

 When the backup error flag is on (or turned on), the Master Terminal automatically sends to the Backup Master Terminal the file in which the error has occurred, and updates the backup data.

- 2. Manual data copy (program option) The backup data is updated by the manual operations of the operator.
- When the backup data is being updated, inquiries from terminals may result in a "MASTER IS BUSY" error.
- When a "MASTER IS BUSY" error occurs, clear the error using the **[C]** key. Then, update the backup data again after the master job (backup process) is complete.
- \* Only the files with the backup error flag turned on are sent to the Backup Master Terminal to update the backup data.
- \* When the master job is being done on the Master Terminal (**[RTR]** key is turned on), backup data is not checked or updated.
- If the backup error flag is on when the master job is complete on the Master Terminal (**[RTR]** key is turned off; the INLINE lamp is off), manual data copy becomes compulsory.
- 7) Manual Copy of Backup Data

OPERATION ON MASTER TERMINAL: Mode Lock: **Z** and IN-LINE Lamp illuminated

900 **[AT/TL]**

# **10. DATA CAPTURE FUNCTION**

#### (1) Function

To make it possible to transfer data to the PC, the details of registration jobs performed on each terminal are pooled in the Master Terminal as transaction data.

#### (2) Buffering Transaction Data

When a terminal performs the finalize operation, transaction data entered in registrations is sent to the Master Terminal. The Master Terminal receives the transaction data and pools it in the transaction buffer. The transaction data is controlled usually in two buffers. One is for buffering transaction data and the other is for collecting data from the PC. (When one buffer becomes full, or when the collection request is issued from the PC, the buffer in use is released for the PC, and the other buffer is used for subsequent buffering.)

#### (3) Collecting Transaction Data

The transaction data stored in the Master Terminal is sent to the PC according to the request from the PC. If the buffer becomes full when the Master Terminal receives the transaction data request command from the PC, the transaction data of the full buffer is sent to the PC. If the buffer is not full, the transaction data in the buffer (the buffer used for buffering) is sent to the PC.

(4) Processing when the Transaction Buffer is Full

When transaction data is received from the terminal (Backup Master, Satellite Terminal), the Master Terminal checks the vacant area of the transaction buffer. If the received transaction data cannot be stored in the buffer, the Master Terminal sends to the terminal a response indicating that the buffer is full. The terminal receiving this response, performs journal printing indicating that the transaction data is missing.

- (5) Supplementary
	- Only when the transaction data capture function is selected by program option, transaction data can be sent/received and buffered.
	- There is no warning reporting the remaining capacity of the transaction buffer.
	- Once the transaction data collection command is issued, data in one buffer is collected. (When data in two buffers is required, this command should be issued twice.)

# **11. MASTER AND BACKUP MASTER ALTERNATION**

The Backup Master Terminal can be changed to be used as the Master Terminal for an accident that the Master Terminal becomes down, etc. And the Master Terminal can be changed to be used as the Backup Master when it comes back from repair, etc.

To switch from the Backup Master Terminal function to the Master Terminal function:

- 1. Disconnect the Master Terminal from the line.
- 2. When other terminals are in registration operation, finalize and cashier Sign-OFF, or Cashier Key to OFF operations should be performed.

Since a transmission error occurs at this time, an inquiry job should be completed.

3. Perform the operation below for all the terminals excepting the Backup Master Terminal to be switched. Mode Lock: **SET**

### 9000 **[AT/TL]**

By this key operation, the new Master Terminal will perform processing below.

- Backup Master Terminal is deleted from the Terminal Connection Table.
- In-line ID No. is changed from 02 to 01 (i.e. from Backup Master to Master).
- Store/Register No. of the old Master Terminal is assigned.
- IP Address of the old Master Terminal is assigned.
- 4. Assign the **[RTR]** key to desired key of the new Master Terminal.
- 5. Download the Terminal Connection Table.

The following files are guaranteed when the recovery process is performed. If a file is used in another terminal when the Master Terminal goes down, however, data stored in the terminal is not guaranteed.

- Files controlled in the Master Terminal (PLU file, cashier file, etc.)
- PC transmission information

The following files and data are lost when the Master Terminal goes down.

- Transaction file for data capture
- Files controlled locally on the Master Terminal
- Data in the files which are used by other terminals when the Master Terminal goes down.

# **12. TRANSMISSION ERROR**

When a terminal makes an inquiry but a communication error occurs for some reason and the inquiry to the other station is not possible, the message "IRC CONNECT ERR" (standard program; programmable) is displayed on that terminal and operation is stopped.

When the Master Terminal cannot access the inquiring file because the Master Terminal is receiving DLL data, the backup data is being updated between the Master and the Backup Master terminals, etc., the message "MASTER IS BUSY" (standard program; programmable) is displayed and operation is stopped.

# **12.1 Cause of Error**

### **12.1.1 "IRC CONNECT ERR"**

- a) Communication with the other station is not possible due to a connection error (cable cut, Master Terminal's Power-OFF, etc.).
- b) Communication was made, but due to a text error, the other station cannot recognize it correctly.

## **12.1.2 "MASTER IS BUSY"**

Cannot access the inquiring file due to the following causes:

- a) The Master Terminal is receiving DLL data from the PC.
- b) Programming operations are under way on the Master Terminal.
- c) Backup data updating process is under way.
- d) Read/Reset Report taking operation is under way on the Master Terminal. (inapplicable to a system with the CVS spec. selected)
- e) ULL operations are under way on the Master Terminal.
- f) In a system with the CVS spec. selected, copy of the relevant table into the communication buffer area is under way on the Master Terminal.

# **12.2 Error Display**

# **IRC CONNECT ERR**

< 16-digit Dot Windows >

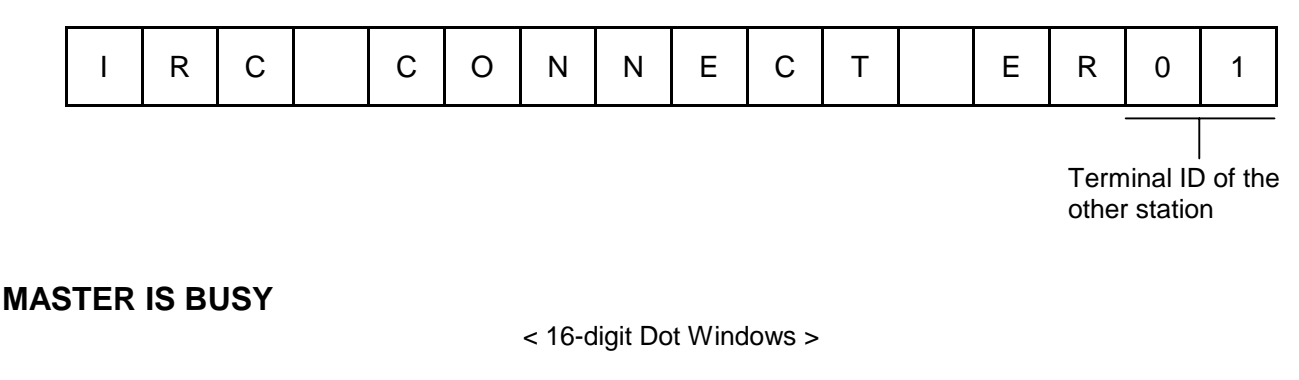

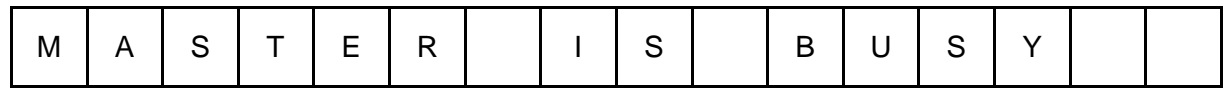

**NOTE:** The display contents in the 7-segment portion remains the same as before the error occurrence. The error status will be canceled by the **[C]** key.

# **12.3 Error Canceling Process**

There are two error-canceling processes in accordance with the inquiring job contents.

**Type 1:** Depressing the **[C]** key will return to the statuses before the inquiry.

Applicable Jobs:

- PLU Inquiry
- PLU Urgent Maintenance
- Customer File (Check Track) Inquiry
- Credit Card No. Inquiry to the Negative Check File
- Cashier Occupy Inquiry
- **Type 2:** Depressing the **[C]** key will cancel the error status, displays the following message, and waits for RETRY or CANCEL.
- Applicable Jobs:
	- PLU Affect
	- Customer File Affect
	- Cashier Affect
	- Cashier Cancel Inquiry
	- Transaction Data Send

< 16-digit Dot Windows >

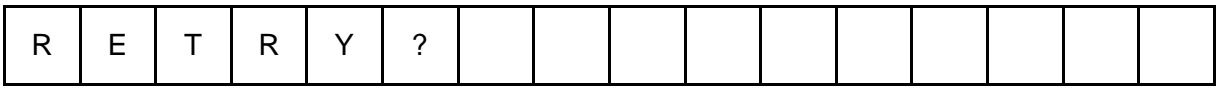

For Retry ................. **[AT/TL]** (Performs re-sending to the other station.)

For Cancel ............... **[@/FOR]**  $\rightarrow$  **[ST]** (Stops the inquiry, printing on journal "\*\*  $X \rightarrow ST$ \*\* ")

**NOTE:** The "Cancel" in Type 2 above is for only the case the other station is in trouble which cannot be recovered by a Retry operation.

# **13. OTHER OPERATIONS RELATING TO IN-LINE SERVICE**

The followings are other operations relating to in-line service operations.

# **13.1 Time Out**

A Time-Out condition arises when the Master Terminal is making an in-line service operation, such as X/Z report collection, DLL, etc. to the Satellite Terminals. The service timer is provided for servicing each of the Satellite Terminals, thus on exceeding the time limit, a Time-Out condition will occur. In this case, a "RETRY", "SUSPENDING", "INCOMPLETE ENDING", or "CANCEL" operation will be accepted.

**ex. 1)** In a system with a Master Terminal and 3 Satellite Terminals:

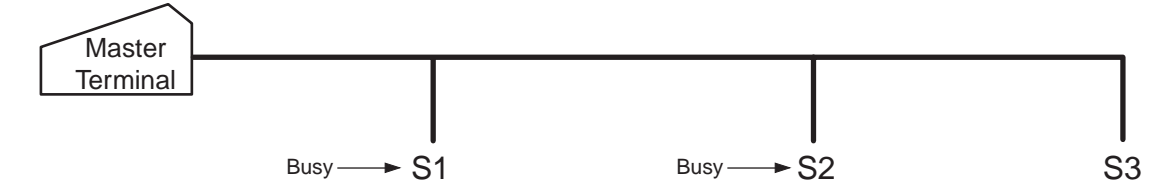

When a report collection is executed on the Master Terminal, a series of data collections from each terminal (S1 to S3) will be performed, but services for S1 and S2 will be skipped due to their "busy" conditions. Thereafter, services will again be attempted to S1 and S2. As a limit of 30 seconds is provided for servicing each terminal, the total service time in this case will be 30 sec. x 2 units  $= 60$  sec. If data collection is successfully done from S1 within this time limit, servicing S2 follows for the rest of the time, and on reaching the time limit, the Time-Out condition arises, displaying on the Master Terminal the number of not-yet collected terminal(s) and the Store/Register No. of the last serviced terminal. On this stage, the operator may only go on to "SUSPENDING" (to wait for a while until S2 clears the "busy" condition), or to "RETRY" (to execute collection service to S2 again, expecting that S2 has already cleared the "busy" condition), or to "INCOMPLETE ENDING" (to abandon the service to S2 and end with collection of the data of so-far collected terminals only), or to "CANCEL" operation. If "RETRY" is operated, the service time now is 30 seconds because only one terminal remains uncollected.

**ex. 2)** 

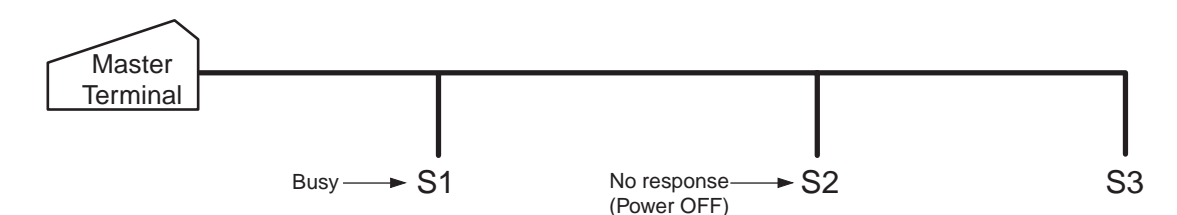

In this case, S2 is in a "No response" condition and S1 is in a "busy" condition. As only one terminal is responding with some kind of status, a time out limit of 30 seconds is given (the "No response" status is not subject to the service timer). However, if S2 turns into a "Power ON" condition, it will also be subject to the service timer.

# **13.2 Suspending**

This is to be operated for the purpose of suspending an in-line service being executed, when any terminals remain unserviced, and of going on to a "RETRY", "INCOMPLETE ENDING", or "CANCEL" operation as the next step.

OPERATION ON MASTER TERMINAL: (Same Lock positions as the in-line job being performed) Depress **[ITEM CORR]** until the key-in tone is generated.

#### DESCRIPTION:

The SUSPENDING operation is allowed any time during an in-line service procedure.

If suspending by the **[ITEM CORR]** key is accepted, the Master Terminal's display indicates the number of unserviced terminals. (SUSPENDING of a service execution of one terminal is not possible). Now a "RETRY" or "INCOMPLETE ENDING" operation can be selected as the next step. (When no key-in operations are made in about 10 seconds after a SUSPENDING operation, a RETRY process will automatically be executed.)

## **13.3 Retry**

This is to be operated for the purpose of re-attempting the in-line service that has been stopped due to "TIME OUT" or that has just been suspended by "SUSPENDING" operation.

OPERATION ON MASTER TERMINAL: (Same Lock positions as the in-line job being performed) Depress **[AT/TL]**.

#### DESCRIPTION:

The in-line service will again be attempted to the unserviced terminals. This operation is possible any number of times after a "TIME OUT" condition or a "SUSPENDING" operation as long as any terminals remain unserviced. (When no key-in operations are made in about 10 seconds after a SUSPENDING operation, a RETRY process will automatically be executed.)

# **13.4 Incomplete Ending**

This is to be operated to abandon services to unserviced terminals, and ends the in-line service with the services to service-completed terminals only.

#### OPERATION ON MASTER TERMINAL: (Same Lock positions as the in-line job being performed)

Depress **[NS]**.

#### DESCRIPTION:

If an in-line service being executed does not seem to end normally due perhaps to some abnormal status of any Satellite Terminals after "TIME OUT", "SUSPENDING", and/or "RETRY" operations, the **[NS]** key can be depressed to end the in-line service with only the service-completed terminals serviced and the unserviced terminals remaining unserviced. In case of In-line X or Z Report Collection sequences, reports of only the service-completed terminals will be issued.

As part of the print out, the Store/Register No. of the terminal and its status will be printed.

13.5 Cancel

#### Status Print Format

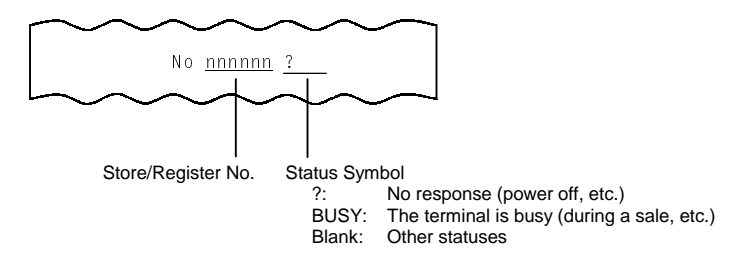

# **13.5 Cancel**

This can be operated when a SUSPENDING condition arises due to a TIME OUT or a SUSPENDING operation. The entire in-line service being performed is cancelled. This operation is effective to in-line read report operations but not to any in-line reset report operations.

OPERATION ON MASTER TERMINAL: (Mode Lock: **X**)

Depress **[@/FOR]**.

#### DESCRIPTION:

The CANCEL symbol is printed as in the following.

÷

CANCEL Print Format

13- 3
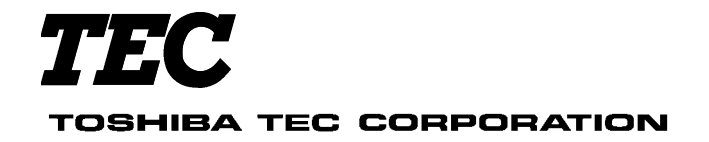

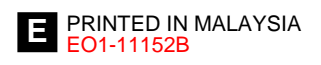